# User Manual<br>Original Instructions

Original Instructions

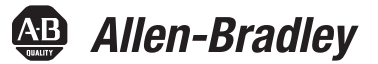

# **PanelView Plus 6 Terminals**

Catalog Numbers 2711P-K4M5A8, 2711P-K4M5D8, 2711P-K4M20A8, 2711P-K4M20D8, 2711P-K4C5A8, 2711P-B4C5A8, 2711P-K4C5D8, 2711P-K6M5D8, 2711P-T6M5D8, 2711P-B6M5D8, 2711P-K6M20A8, 2711P-T6M20A8, 2711P-B6M20A8, 2711P-K6M20D8, 2711P-T6M20D8, 2711P-B6M20D8, 2711P-K6C5A8, 2711P-T6C5A8, 2711P-B6C5A8, 2711P-K6C5D8, 2711P-T6C5D8, 2711P-B6C5D8, 2711P-K6C20A8, 2711P-T6C20A8, 2711P-B6C20A8, 2711P-K6C20D8, 2711P-T6C20D8, 2711P-B6C20D8, 2711P-K6C5A9, 2711P-T6C5A9, 2711P-B6C5A9, 2711P-K6C5D9, 2711P-T6C5D9, 2711P-B6C5D9, 2711P-K6C20A9, 2711P-T6C20A9, 2711P-B6C20A9, 2711P-K6C20D9, 2711P-T6C20D9, 2711P-B6C20D9, 2711P-K7C4D8, 2711P-T7C4D8, 2711P-B7C4D8, 2711P-T7C4D8K, 2711P-K7C4A8, 2711P-T7C4A8, 2711P-B7C4A8, 2711P-K10C4D8, 2711P-T10C4D8, 2711P-B10C4D8, 2711P-K10C4A8, 2711P-T10C4A8, 2711P-B10C4A8, 2711P-K12C4D8, 2711P-T12C4D8, 2711P-K10C4D8, 2711P-T10C4D8, 2711P-B10C4D8, 2711P-K10C4A8, 2711P-T10C4A8, 2711P-B10C4A8, 2711P-K12C4D8, 2711P-T12C4D8, 2711P-K15C4A8, 2711P-T15C4A8, 2711P-B15C4A8, 2711P-K7C4D9, 2711P-T7C4D9, 2711P-B7C4D9, 2711P-K7C4A9, 2711P-T7C4A9, 2711P-B7C4A9, 2711P-K10C4D9, 2711P-T10C4D9, 2711P-B10C4D9, 2711P-K10C4A9, 2711P-T10C4A9, 2711P-B10C4A9, 2711P-K12C4D9, 2711P-B7C4A9, 2711P-K10C4D9, 2711P-T10C4D9, 2711P-B10C4D9, 2711P-K10C4A9, 2711P-T10C4A9, 2711P-B10C4A9, 2711P-K12C4D9, 2711P-K15C4A9, 2711P-T15C4A9, 2711P-B15C4A9

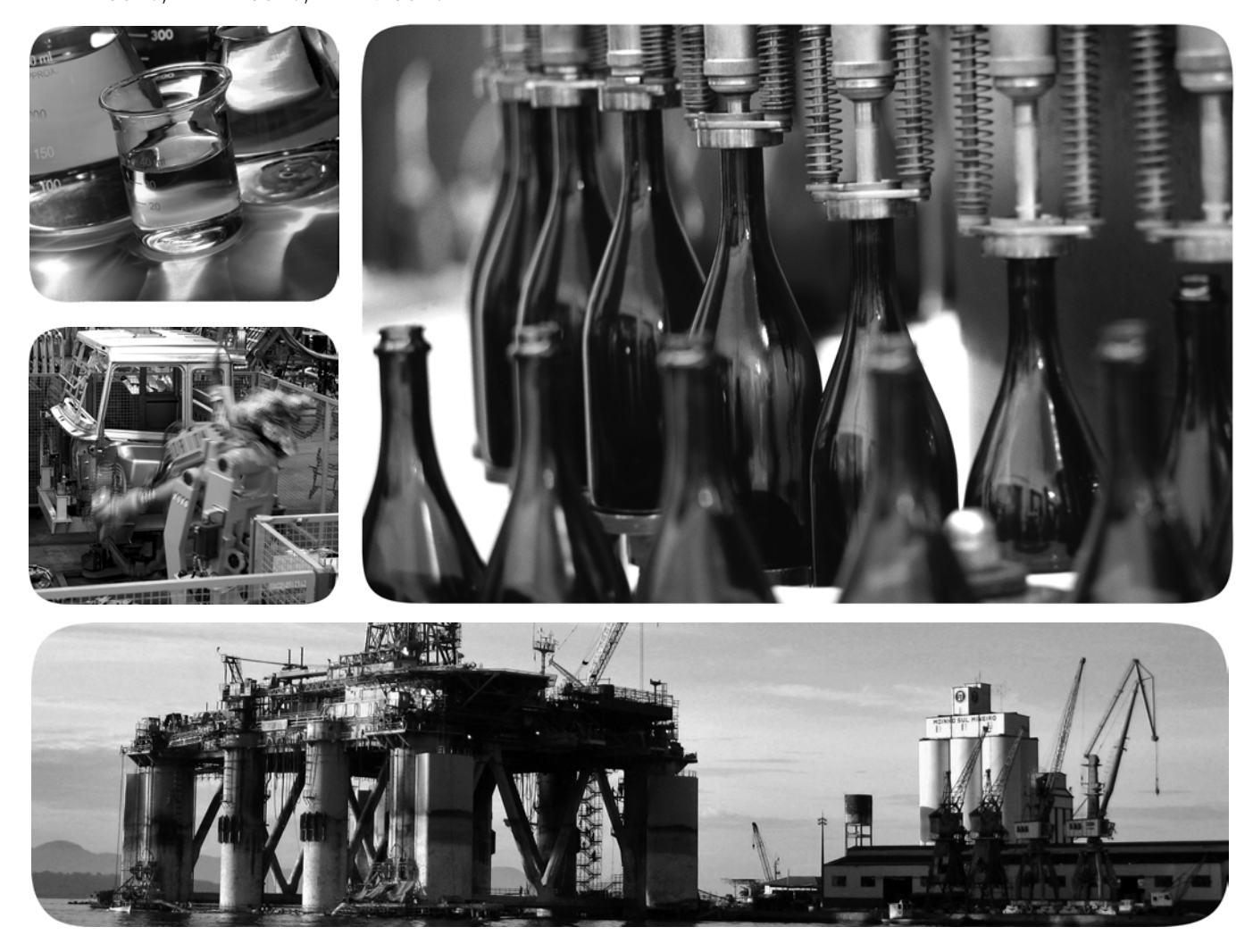

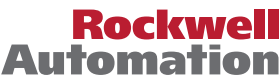

# **Important User Information**

Read this document and the documents listed in the additional resources section about installation, configuration, and operation of this equipment before you install, configure, operate, or maintain this product. Users are required to familiarize themselves with installation and wiring instructions in addition to requirements of all applicable codes, laws, and standards.

Activities including installation, adjustments, putting into service, use, assembly, disassembly, and maintenance are required to be carried out by suitably trained personnel in accordance with applicable code of practice.

If this equipment is used in a manner not specified by the manufacturer, the protection provided by the equipment may be impaired.

In no event will Rockwell Automation, Inc. be responsible or liable for indirect or consequential damages resulting from the use or application of this equipment.

The examples and diagrams in this manual are included solely for illustrative purposes. Because of the many variables and requirements associated with any particular installation, Rockwell Automation, Inc. cannot assume responsibility or liability for actual use based on the examples and diagrams.

No patent liability is assumed by Rockwell Automation, Inc. with respect to use of information, circuits, equipment, or software described in this manual.

Reproduction of the contents of this manual, in whole or in part, without written permission of Rockwell Automation, Inc., is prohibited.

Throughout this manual, when necessary, we use notes to make you aware of safety considerations.

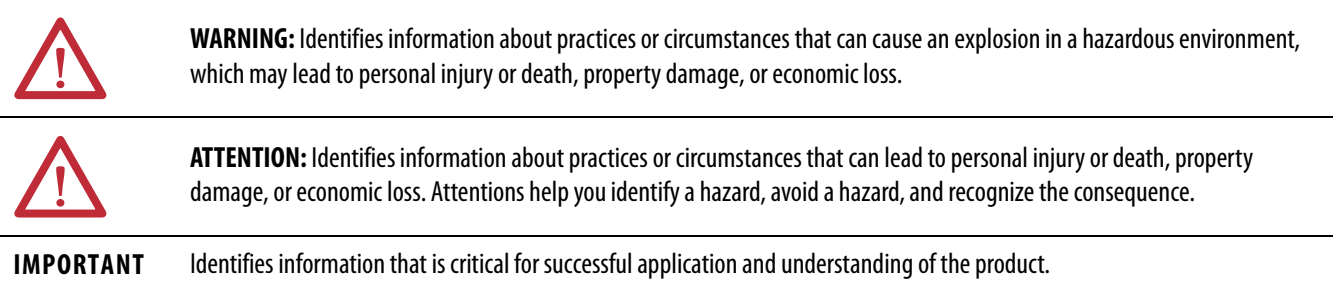

Labels may also be on or inside the equipment to provide specific precautions.

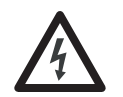

**SHOCK HAZARD:** Labels may be on or inside the equipment, for example, a drive or motor, to alert people that dangerous voltage may be present.

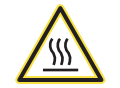

**BURN HAZARD:** Labels may be on or inside the equipment, for example, a drive or motor, to alert people that surfaces may reach dangerous temperatures.

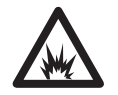

**ARC FLASH HAZARD:** Labels may be on or inside the equipment, for example, a motor control center, to alert people to potential Arc Flash. Arc Flash will cause severe injury or death. Wear proper Personal Protective Equipment (PPE). Follow ALL Regulatory requirements for safe work practices and for Personal Protective Equipment (PPE).

# **New and Updated Information**

This publication contains new and updated information as indicated in the following table.

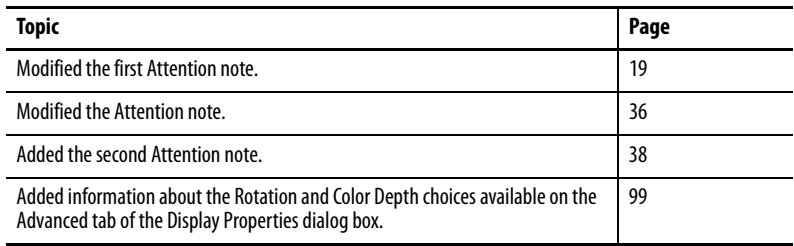

# **Notes:**

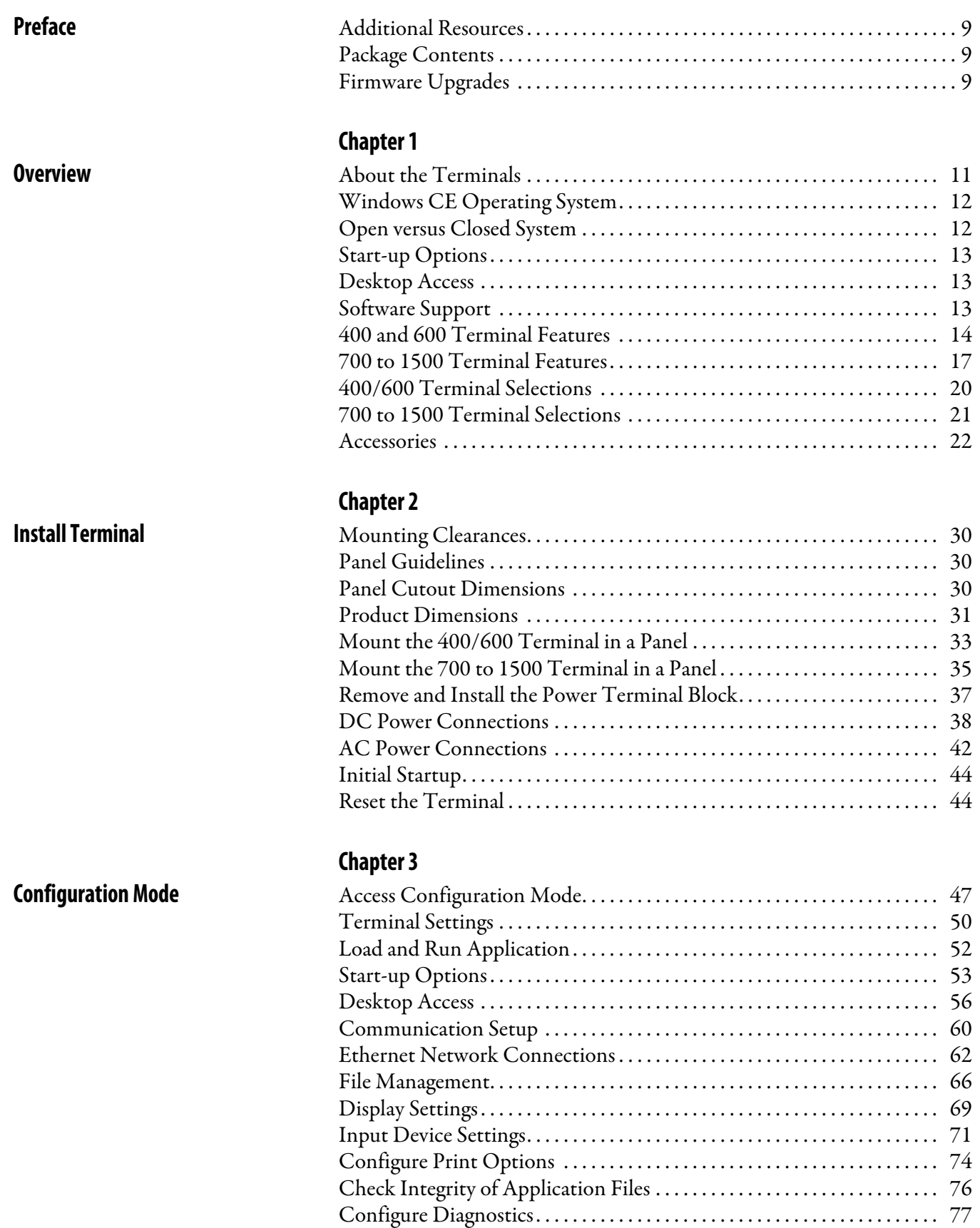

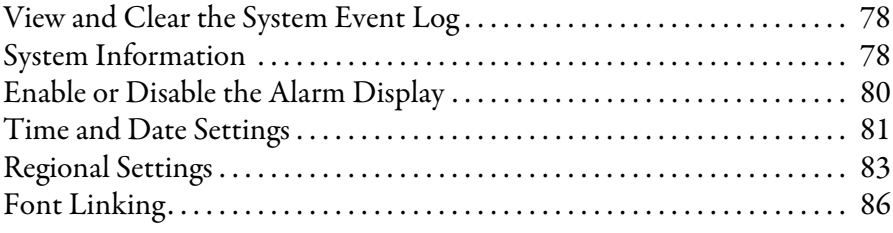

# **[Chapter 4](#page-86-0)**

**[Windows CE Operating System](#page-86-1)** [Windows CE 6.0 Standard Features. . . . . . . . . . . . . . . . . . . . . . . . . . . . . . . . 87](#page-86-2)

# **[Install and Replace Components](#page-121-1)**

# **[Terminal Connections](#page-141-1)**

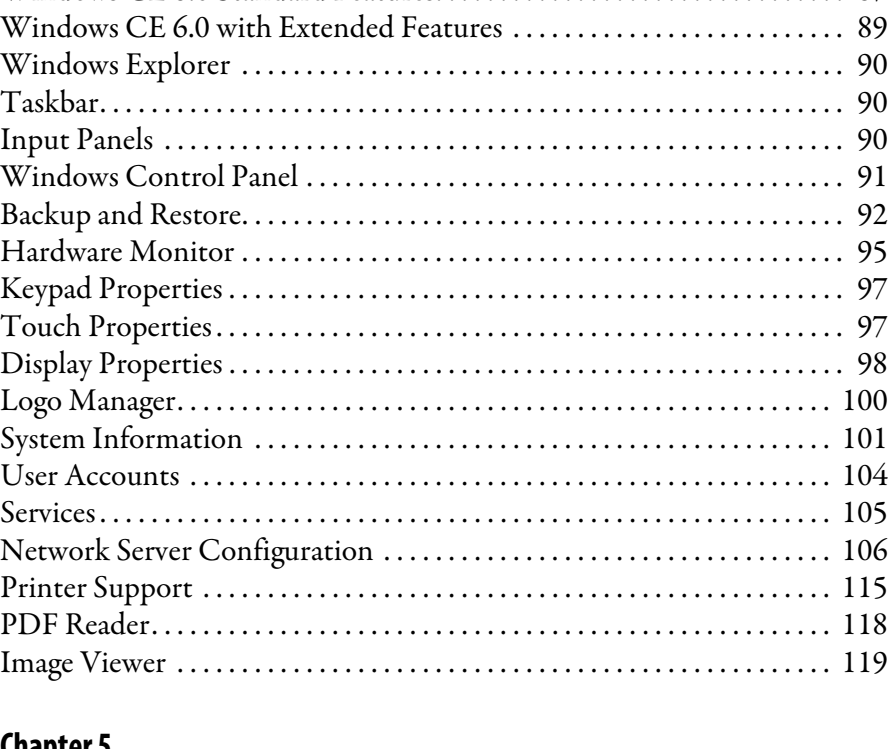

# **[Chapter 5](#page-121-0)**

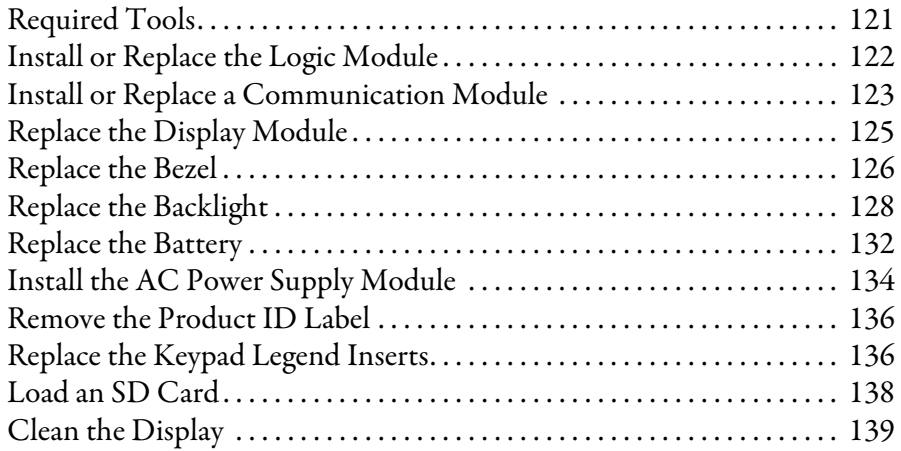

# **[Chapter 6](#page-141-0)**

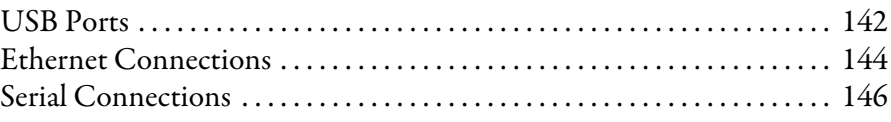

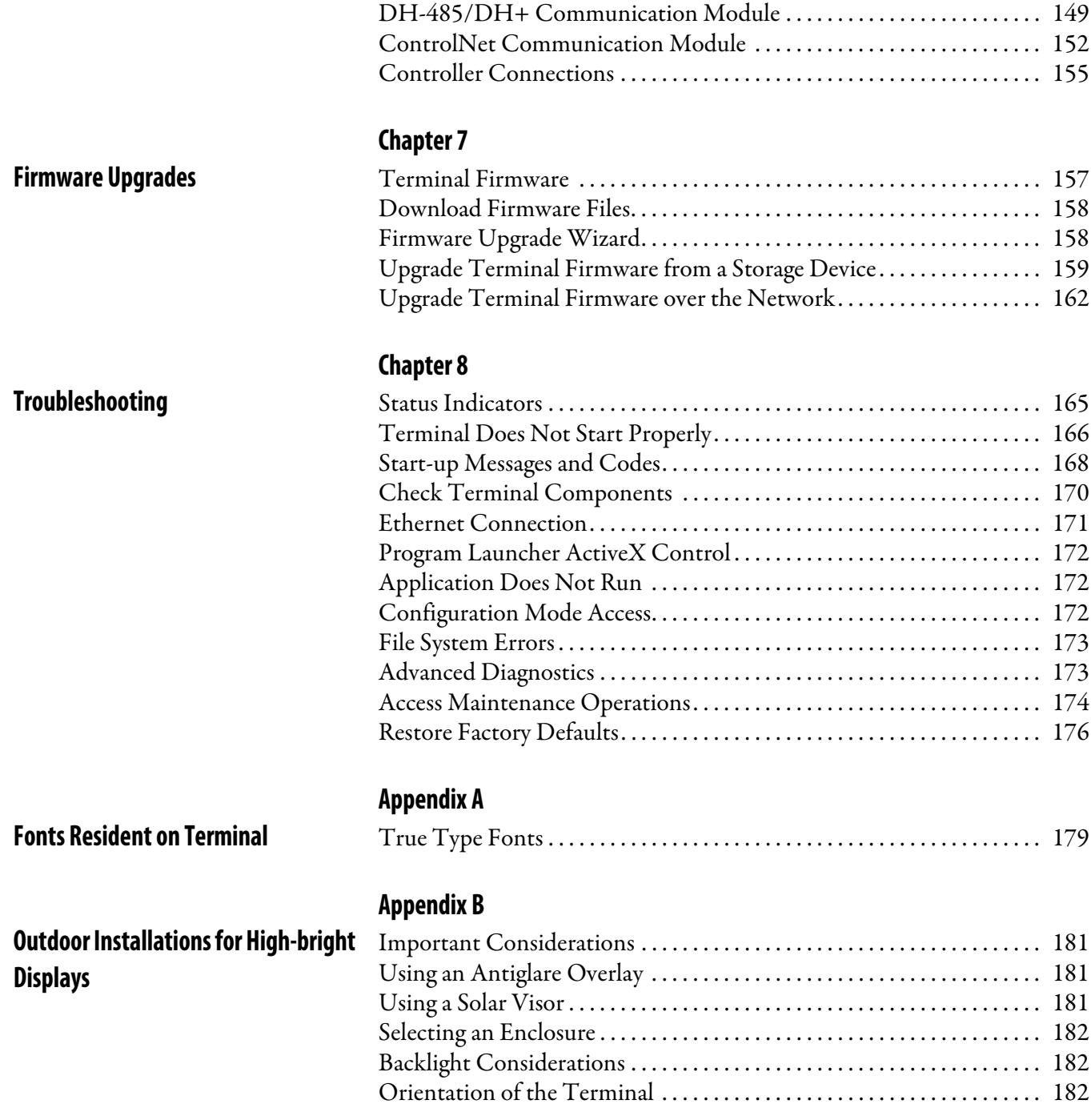

**[Index](#page-183-0)**

# **Notes:**

<span id="page-8-0"></span>This manual describes how to install, configure, operate, and troubleshoot PanelView Plus 6 terminals. It does not provide procedures on how to create applications that run on the terminal.

You need to do the following:

- **•** Use FactoryTalk® View Studio for Machine Edition software to create an HMI application to run in the terminal.
- **•** Create ladder logic to interact with the HMI application.

<span id="page-8-1"></span>**Additional Resources** These documents contain additional information concerning related products from Rockwell Automation.

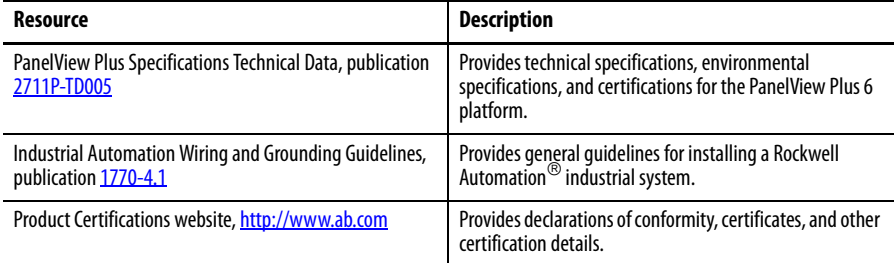

You can view or download publications at

[http://www.rockwellautomation.com/literature/.](http://www.rockwellautomation.com/literature/) To order paper copies of technical documentation, contact your local Allen-Bradley distributor or Rockwell Automation sales representative.

<span id="page-8-2"></span>**Package Contents** This product is shipped with the following items:

- **•** Terminal with FactoryTalk View Machine Edition runtime software installed and activated
- **•** Product information
- **•** Mounting levers for installing 400 and 600 terminals
- **•** Mounting clips for installing 700 to 1500 terminals
- **•** Panel cutout template

<span id="page-8-3"></span>**Firmware Upgrades** For the latest firmware upgrades and other downloads for PanelView Plus 6 terminals, go to <http://www.rockwellautomation.com/support>and click Firmware Updates.

# **Notes:**

# <span id="page-10-1"></span><span id="page-10-0"></span>**Overview**

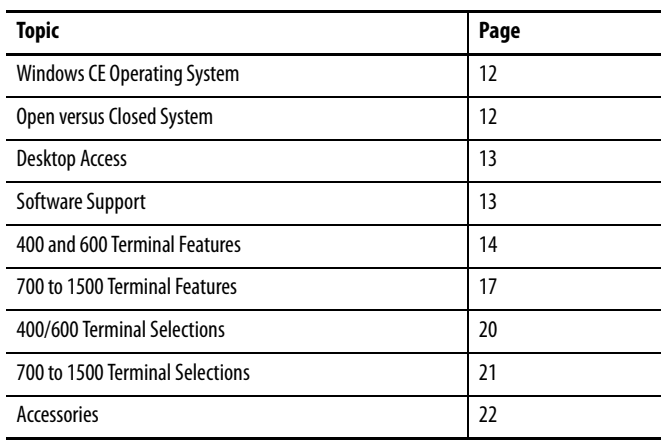

<span id="page-10-2"></span>**About the Terminals** PanelView Plus 6 terminals are operator interface devices that run HMI machine-level applications in an industrial environment. The displays range in size from 4 to 15 inches. These devices are used to monitor, control, or display information graphically, letting operators quickly understand the status of their application.

> This platform is programmed by using common development software that provides multilingual support, and integrates into systems with Rockwell Automation controllers including preferred Logix controllers.

# <span id="page-11-0"></span>**Windows CE Operating System**

PanelView Plus 6 terminals run the Windows CE operating system (OS), providing the foundational OS elements for the majority of user needs.

For users with more complex application requirements, some of the terminals offer optional, extended features and file viewers.

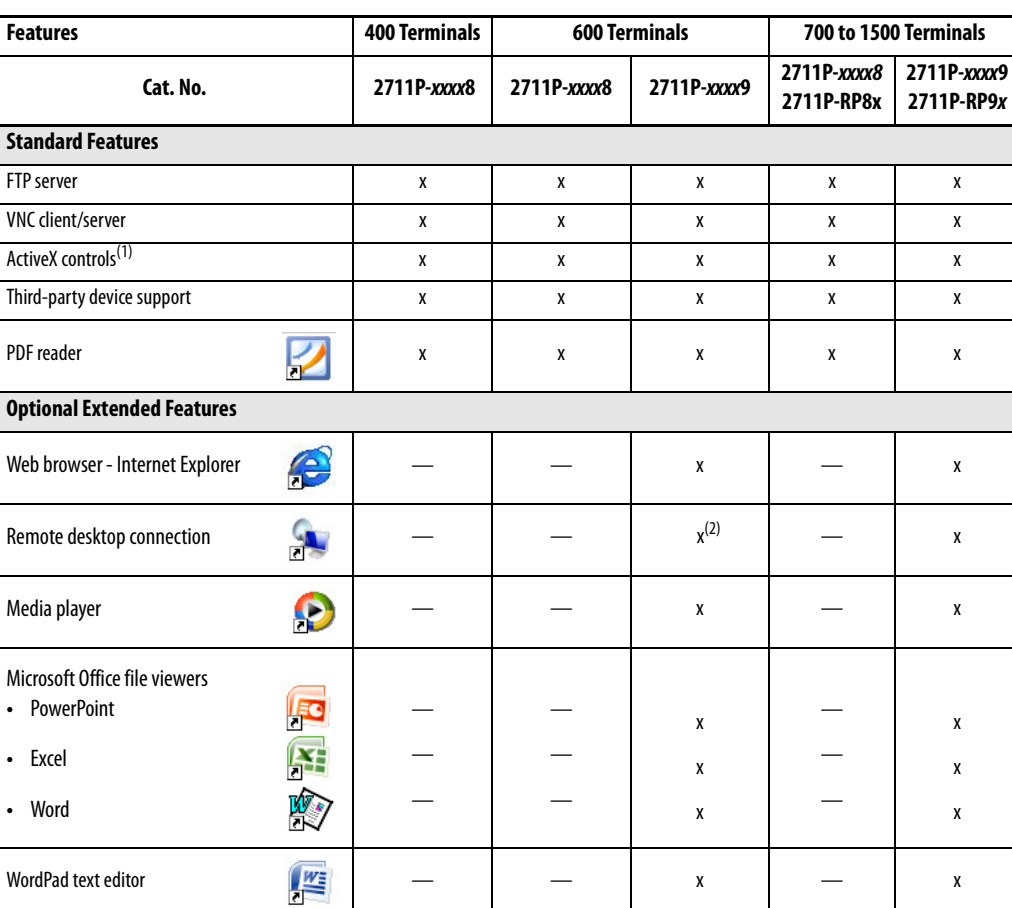

### **Table 1 - Operating System Features**

(1) Refer to [Display FactoryTalk View ME Station Information on page 80](#page-79-1) for a list of ActiveX controls loaded on a terminal.

(2) The remote desktop connection is not currently supported on PanelView Plus 6 - 600 terminals with extended features.

<span id="page-11-1"></span>**Open versus Closed System** The terminals can be configured to run an open or closed desktop environment:

- **•** An open system launches the Windows Explorer desktop on startup. The system is configurable via the control panel and supports Windows operations.
- **•** A closed system launches a FactoryTalk View Machine Edition application on startup and restricts access to the Windows Explorer desktop.

All terminals are shipped as closed systems restricting access to the desktop. The first time you start the system, the terminal launches FactoryTalk View ME Station Configuration mode. At this point, you can change the start-up option and allow desktop access.

<span id="page-12-1"></span><span id="page-12-0"></span>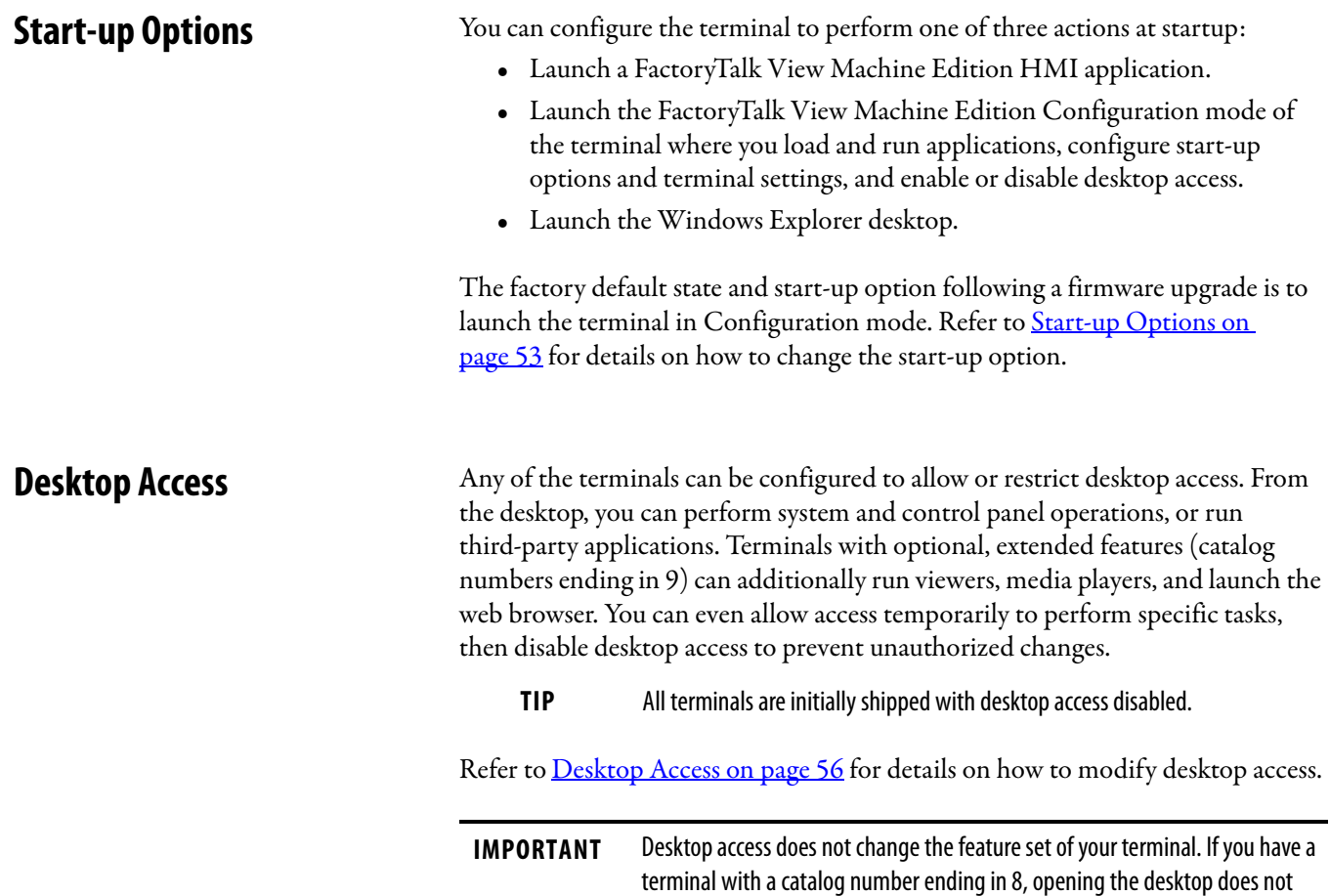

<span id="page-12-2"></span>**Software Support** The table lists software supported on the terminals.

give you access to extended features and file viewers.

# **Table 2 - PanelView Plus 6 Software Support**

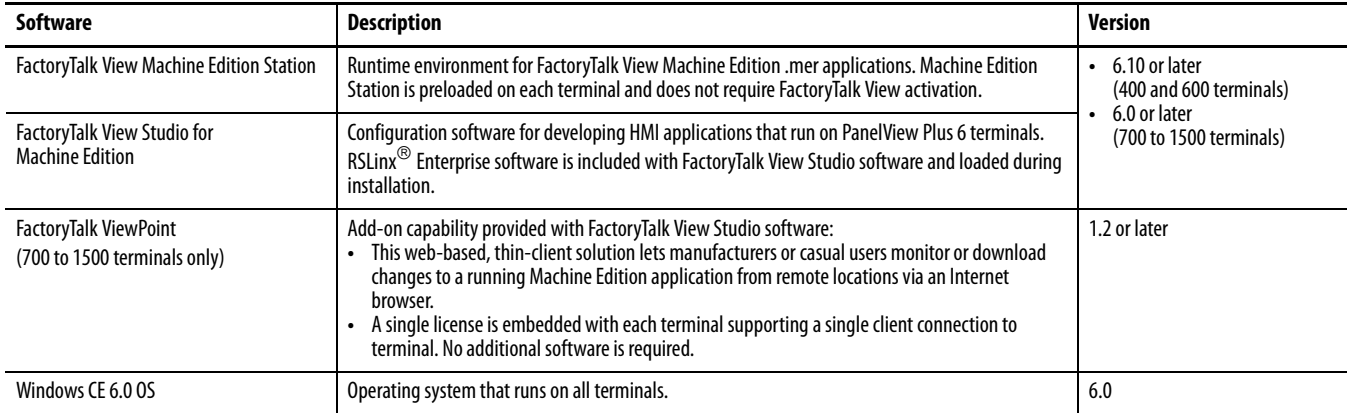

# <span id="page-13-0"></span>**400 and 600 Terminal Features**

Both the 400 and 600 terminals provide these communication options:

- **•** RS-232 serial port only or
- **•** Ethernet port and RS-232 serial port

### **Figure 1 - 400 Keypad or Keypad/Touch Terminals**

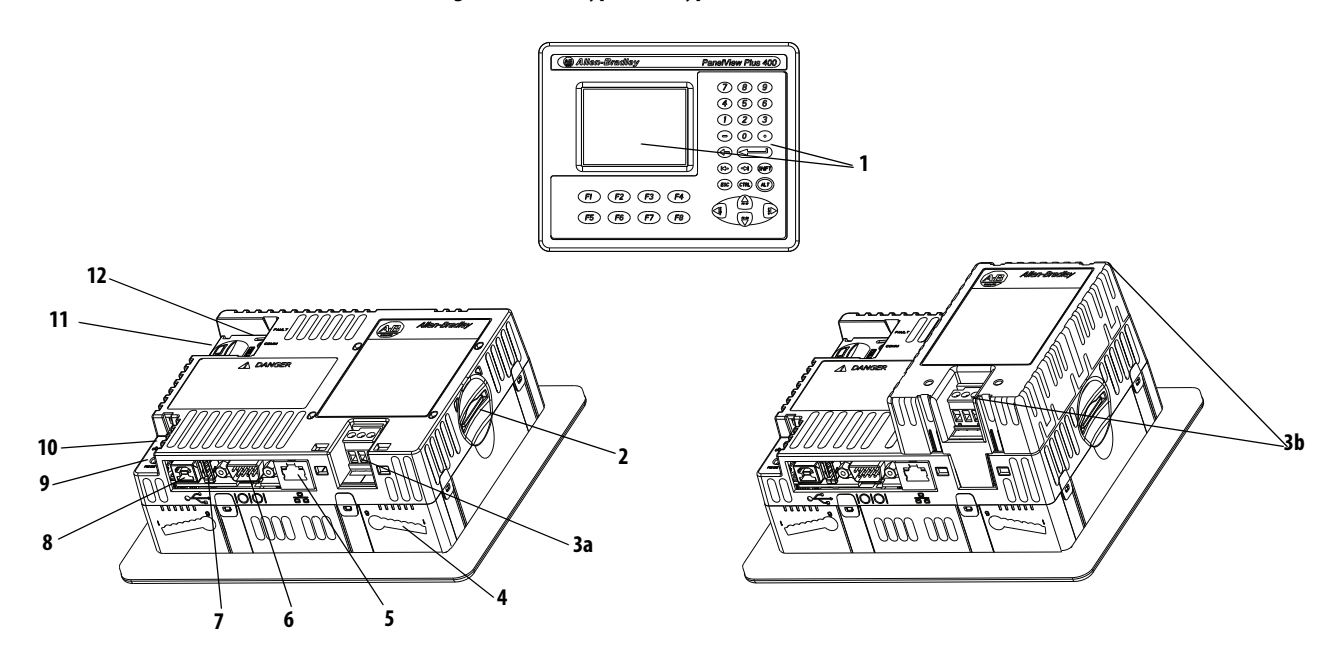

### **Table 3 - PanelView Plus 6 - 400 Terminal Components**

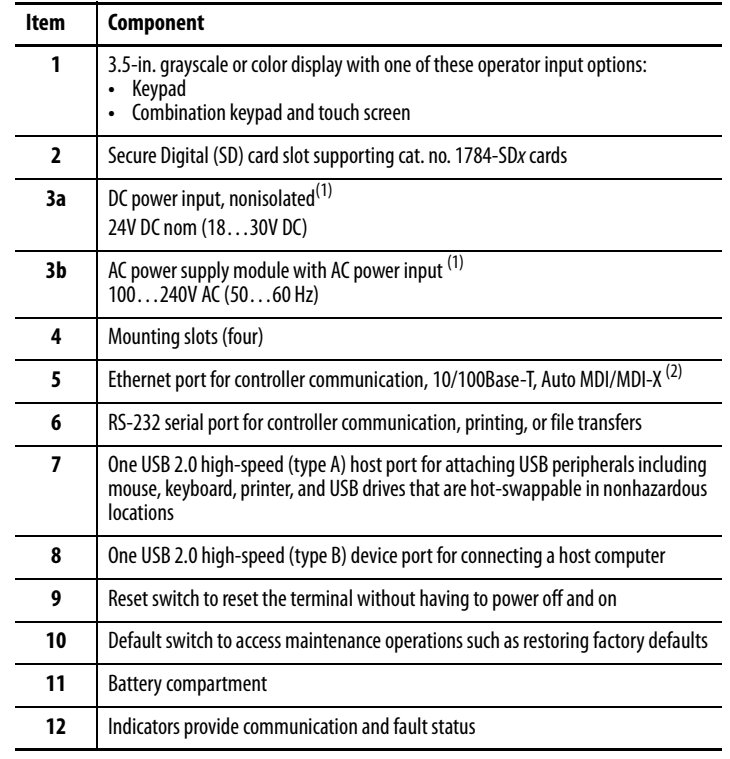

(1) Presence of a DC power input or AC power supply module is catalog number dependent. Removing the AC power supply module voids the terminal warranty.

(2) Presence of Ethernet port is catalog number dependent.

# **Figure 2 - 600 Touch Terminals**

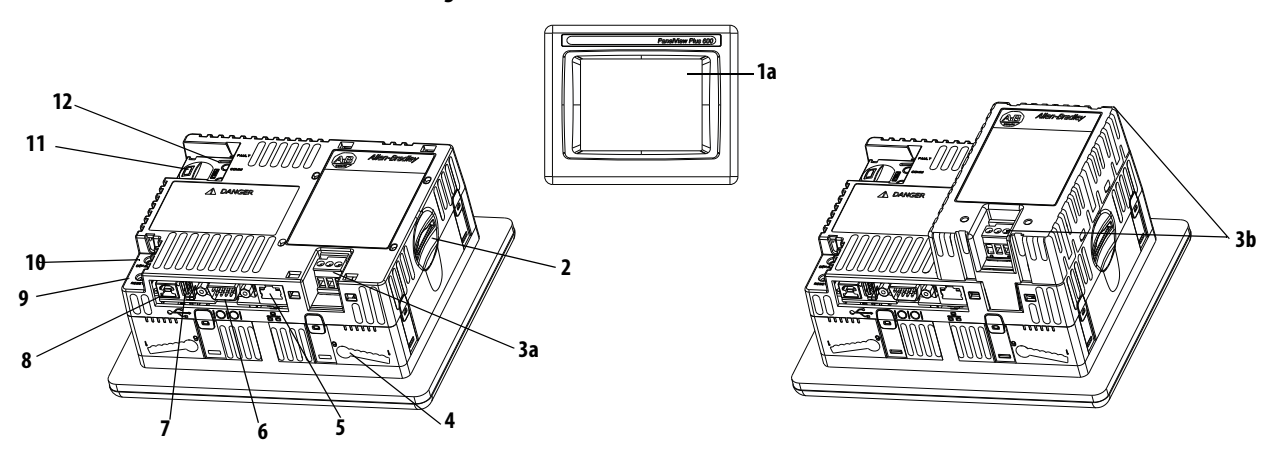

# **Figure 3 - 600 Keypad or Keypad/Touch Terminals**

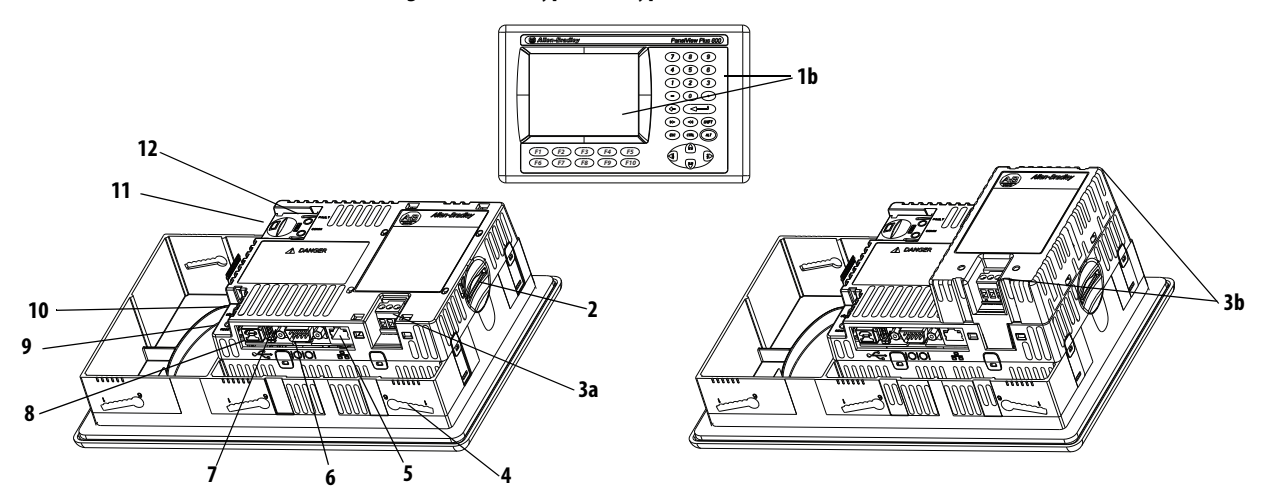

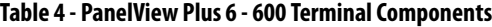

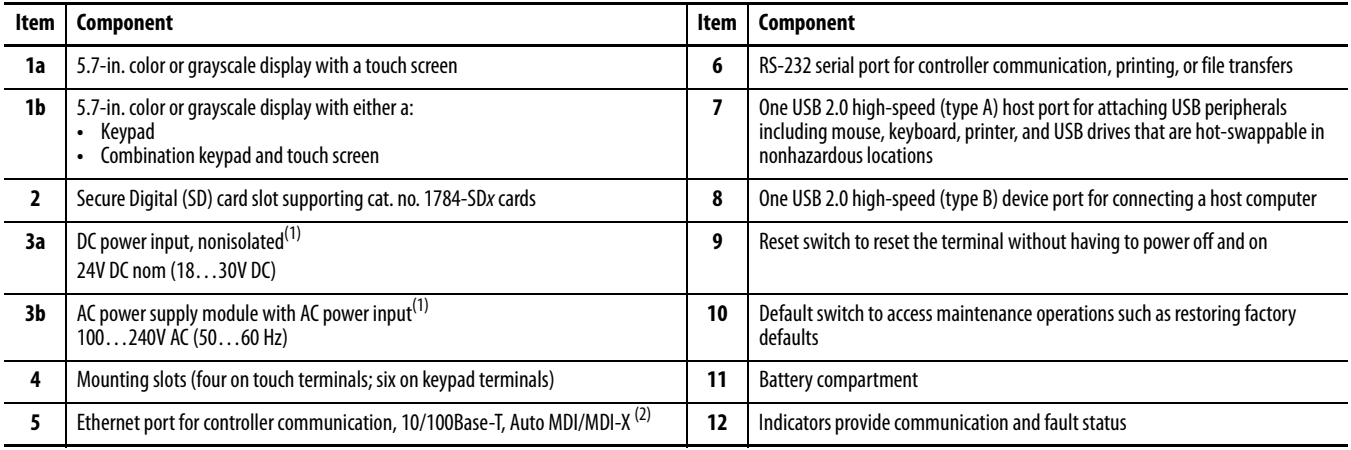

<span id="page-14-0"></span>(1) Presence of a DC power input or the AC power supply module is catalog number dependent. Removing the AC power supply module voids the terminal warranty.

(2) Presence of Ethernet port is catalog number dependent.

The terminals feature grayscale or color LCD displays with these input options.

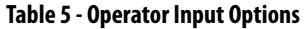

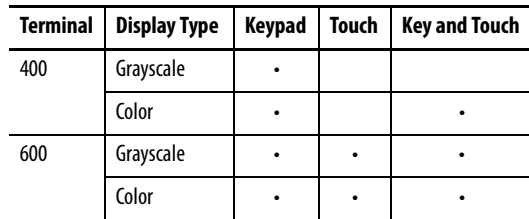

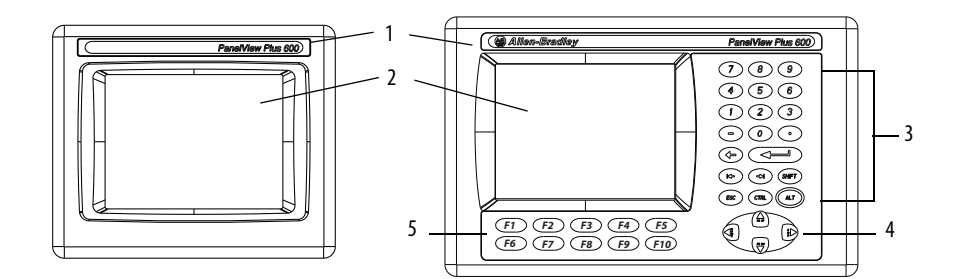

### **Table 6 - Display and Operator Input Features**

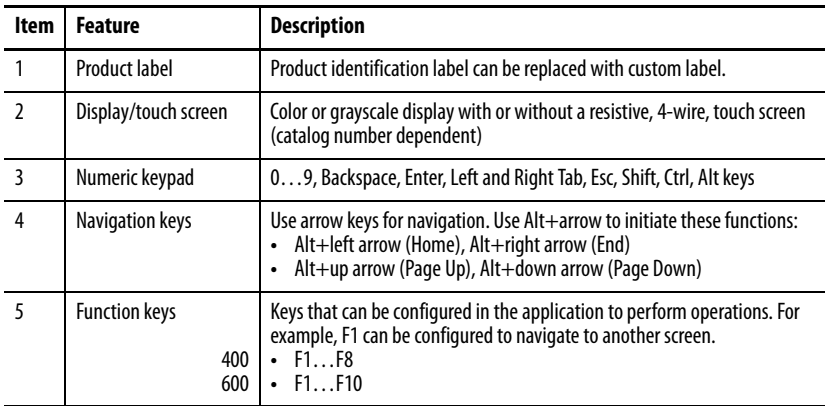

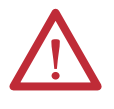

**ATTENTION:** Use a finger or gloved finger to operate the keypad. To operate the touch screen, use a finger, gloved-finger or plastic stylus with a minimum tip radius of 1.3 mm (0.051 in.). Using any other object or tool can damage the keypad or touch screen.

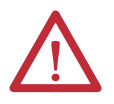

**ATTENTION:** Do not carry out multiple operations simultaneously. Doing so can result in unintended operation:

- **•** Touch only one operating element on the screen with one finger at one time.
- **•** Press only one key on the terminal at one time.

# <span id="page-16-0"></span>**700 to 1500 Terminal Features**

The larger 700 to 1500 terminals consist of modular components ordered separately or as configured terminals. The modular components consist of the following:

- **•** Display module
- **•** Logic module
- **•** Optional communication module

These components provide for flexible configuration, installation, and upgrades. You can order a factory-assembled unit with a single catalog number or separate components for field installation.

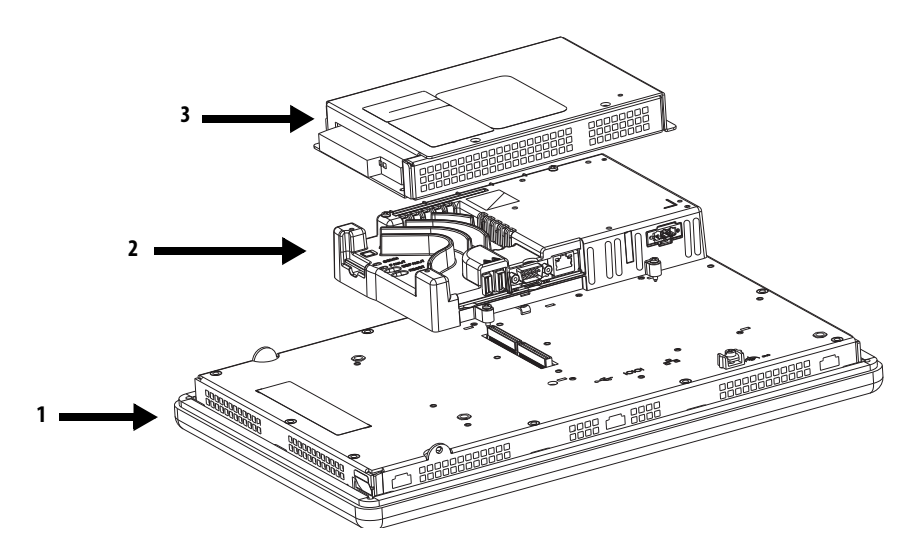

### **Table 7 - Modular Components**

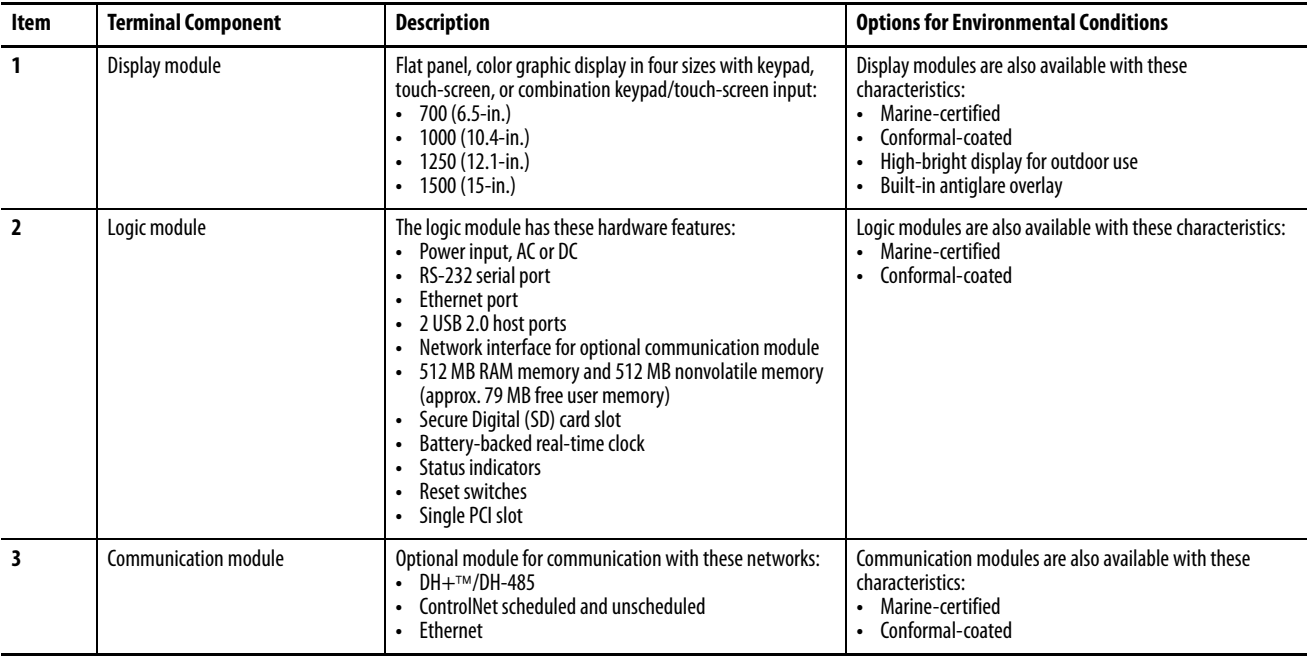

# **Configured Terminals**

A configured terminal, ordered as a single-catalog number, has a display module and logic module.

An optional DH+/DH-485, ControlNet, or Ethernet communication module can be added later for additional network capabilities.

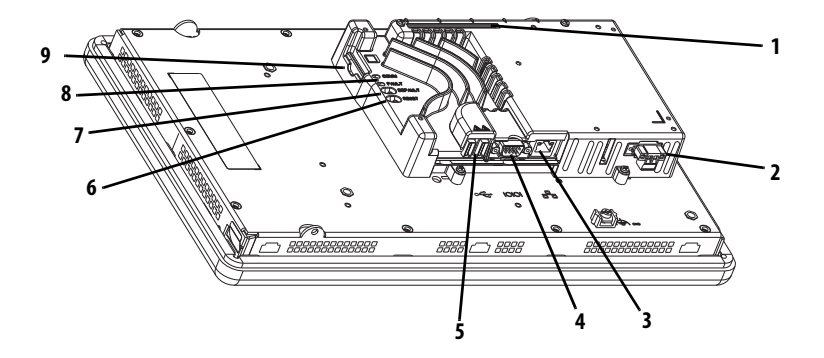

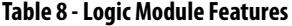

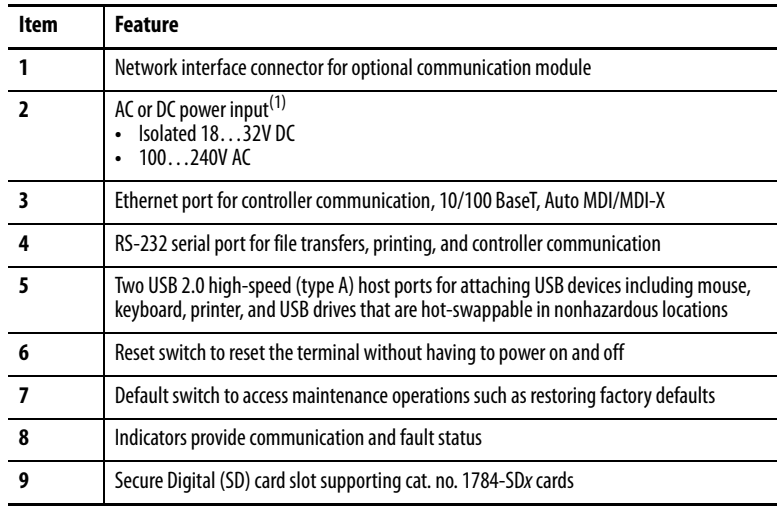

(1) For DC applications using AC power, an external, remote AC-to-DC power supply, cat. no. 2711P-RSACDIN, is available for DIN-rail mounting.

# **Operator Input**

All 700 to 1500 display modules have TFT color, graphic displays with either keypad, touch screen, or combination keypad/touch-screen input. Common features and firmware provide for easy migration to a larger display:

- **•** Eight-wire resistive touch screens are extremely accurate for operator interfaces. When a point on the touch screen is pressed, the layers connect and change the electrical current, which is then registered and processed.
- **•** All keypad or combination keypad/touch-screen displays are similar except for the number of functions keys.

To meet the requirements of specific environmental conditions, high-bright displays, marine-certified displays, and conformal-coated displays are also available. Plus, you can order field replaceable bezels.

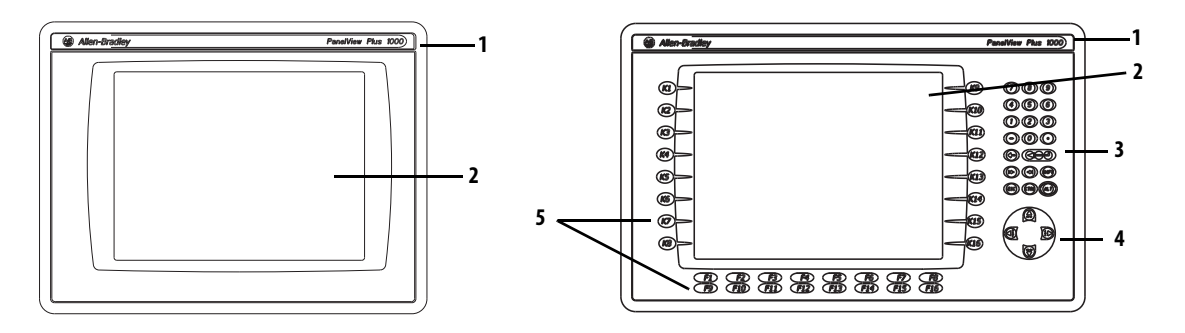

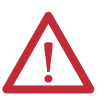

<span id="page-18-0"></span>**ATTENTION:** Keypad Operation - Use only a finger or gloved finger to operate. Touch screen Operation - Use only a finger, gloved finger, or plastic stylus with a minimum tip radius of 1.3mm (0.051 in.) to operate.

Using any other object or tool not described above may cause damage to the device and is not warranted by Rockwell Automation.

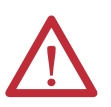

**ATTENTION:** Do not carry out multiple operations simultaneously. Doing so can result in unintended operation:

- **•** Touch only one operating element on the screen with one finger at one time.
- **•** Press only one key on the terminal at one time.

### **Table 9 - Display Features**

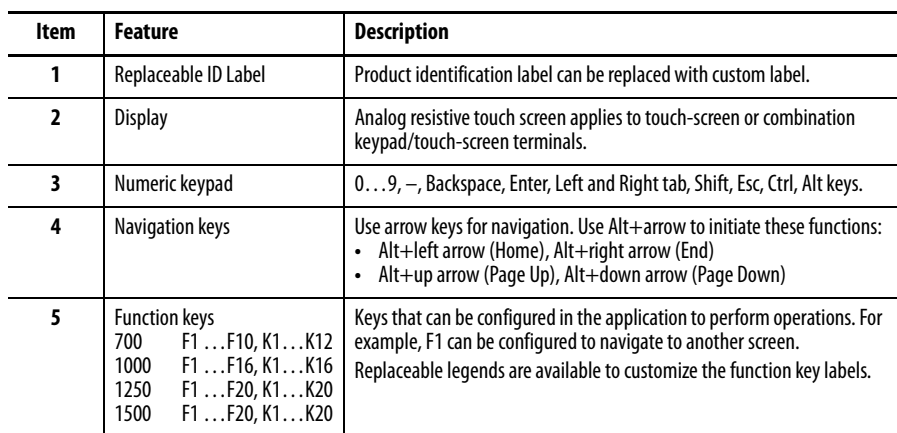

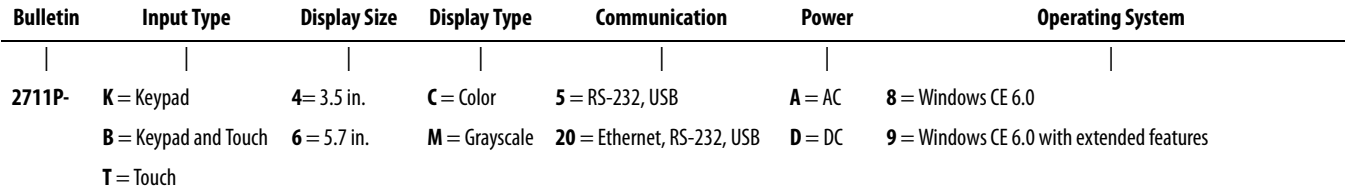

<span id="page-19-0"></span>**400/600 Terminal Selections** The table shows the catalog number breakdown for the 400 and 600 terminals.

# **Table 10 - PanelView Plus 6 - 400 Terminals without Extended Features**

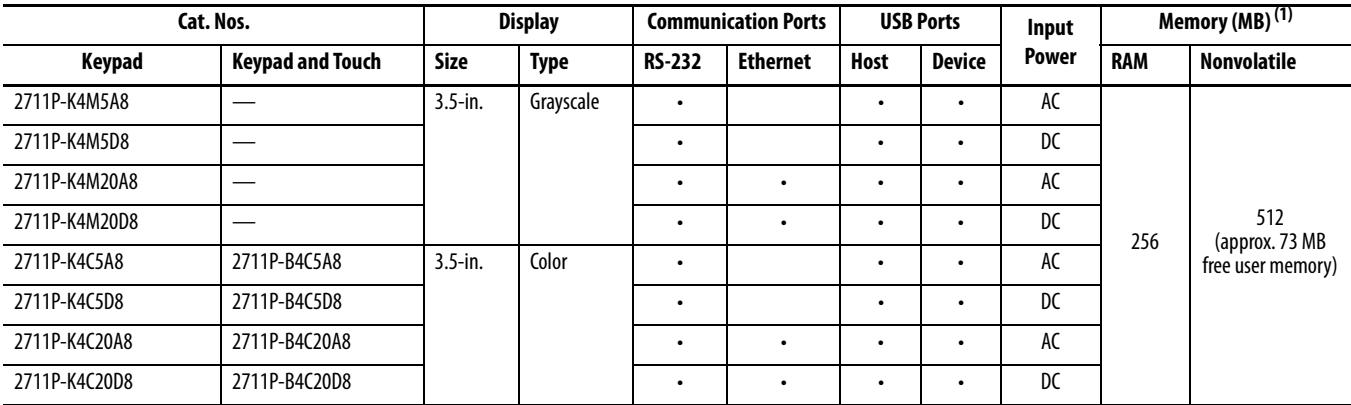

(1) The terminal s support FactoryTalk View Machine Edition software, version 6.10 or later, and the Windows CE 6.0 operating system.

### **Table 11 - PanelView Plus 6 - 600 Terminals without Extended Features**

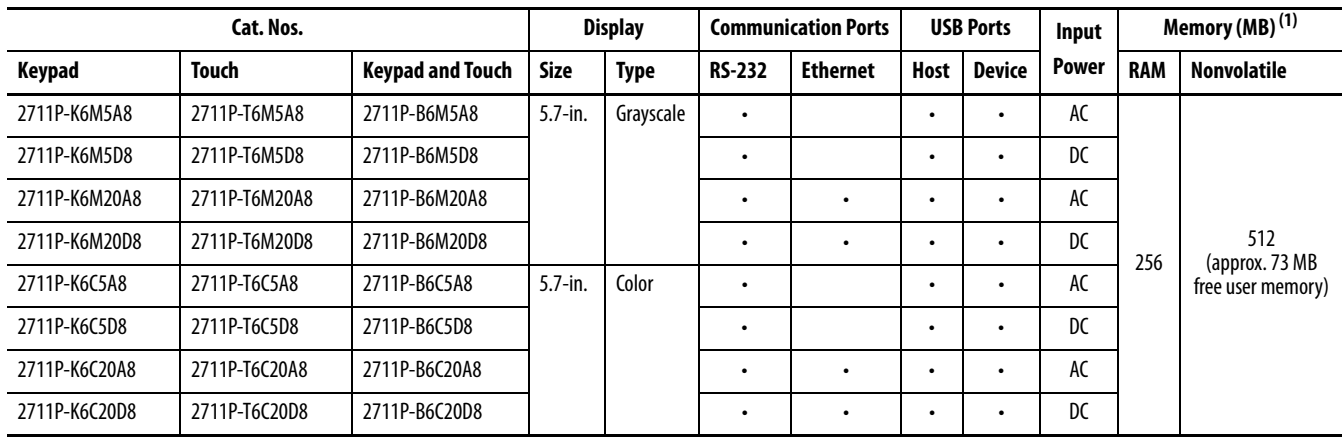

(1) The terminals support FactoryTalk View Machine Edition software, version 6.10 or later, and the Windows CE 6.0 operating system.

### **Table 12 - PanelView Plus 6 - 600 Terminals with Extended Features**

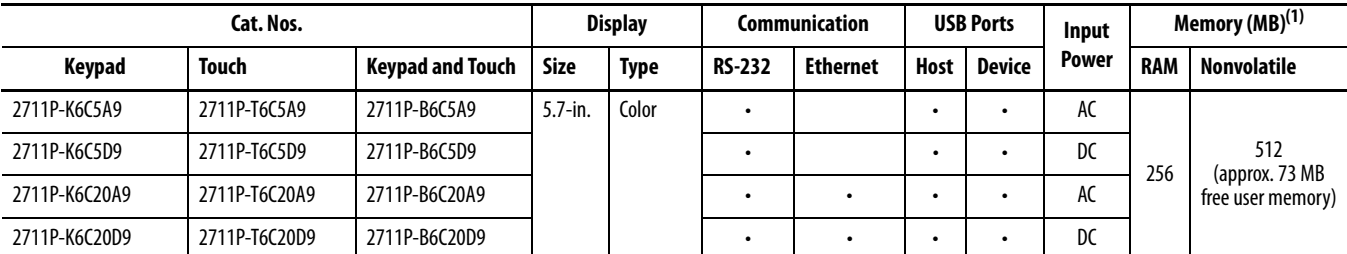

(1) The terminals support FactoryTalk View Machine Edition software, version 6.10 or later, and the Windows CE 6.0 operating system with extended features and file viewers.

# <span id="page-20-0"></span>**700 to 1500 Terminal Selections**

The table shows the catalog number breakdown for the 700 to 1500 terminals.

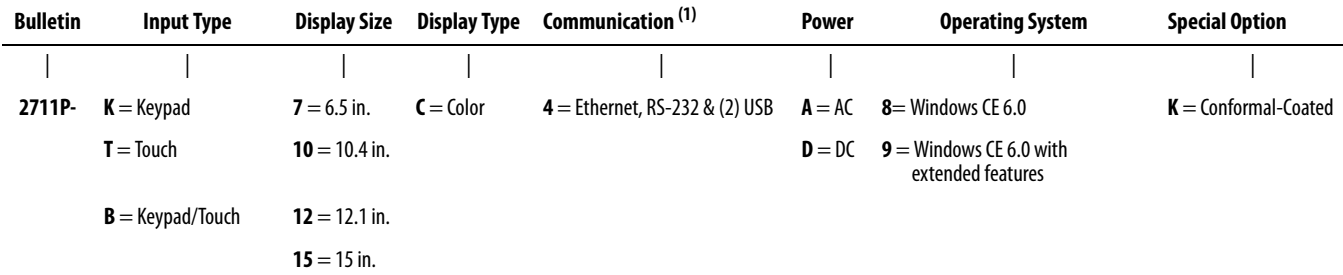

(1) Optional communication modules are available as separate catalog numbers.

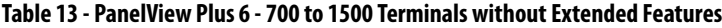

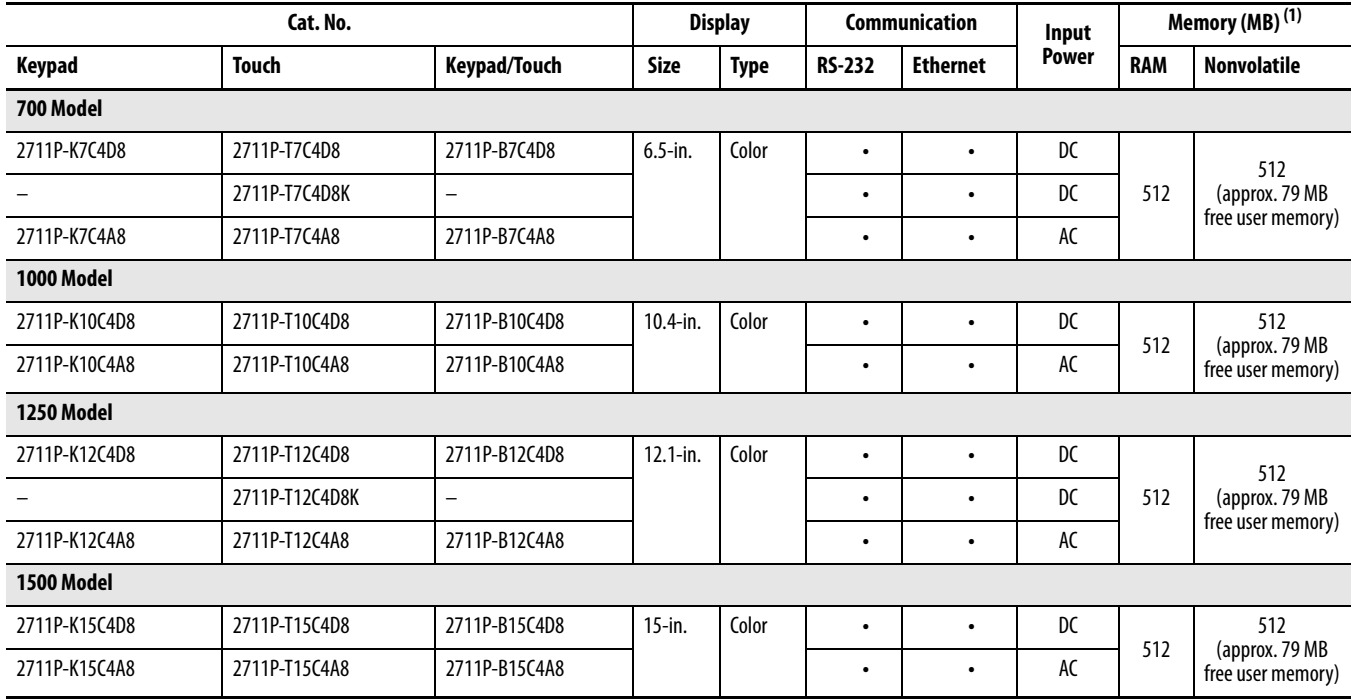

(1) The logic module supports FactoryTalk View Machine Edition software, version 6.0 or later, FactoryTalk ViewPoint software version 1.2 or later, and the Windows CE 6.0 operating system.

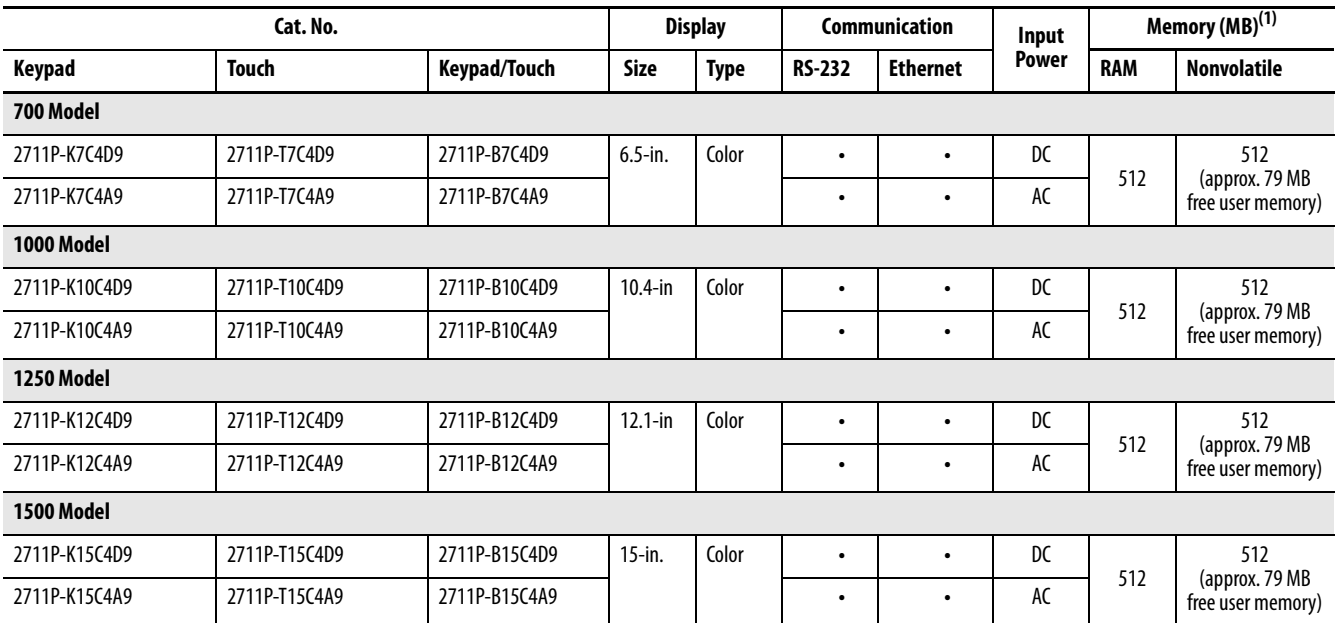

### **Table 14 - PanelView Plus 6 - 700 to 1500 Terminals with Extended Features**

(1) The logic module supports FactoryTalk View Machine Edition software, version 6.0 or later, FactoryTalk ViewPoint software version 1.2 or later, and the Windows CE 6.0 operating system with extended features and file viewers.

<span id="page-21-0"></span>Accessories Tables 15...28 list accessories for the PanelView Plus 6 terminals.

# **Table 15 - Display Modules - 700 to 1500 Terminals**

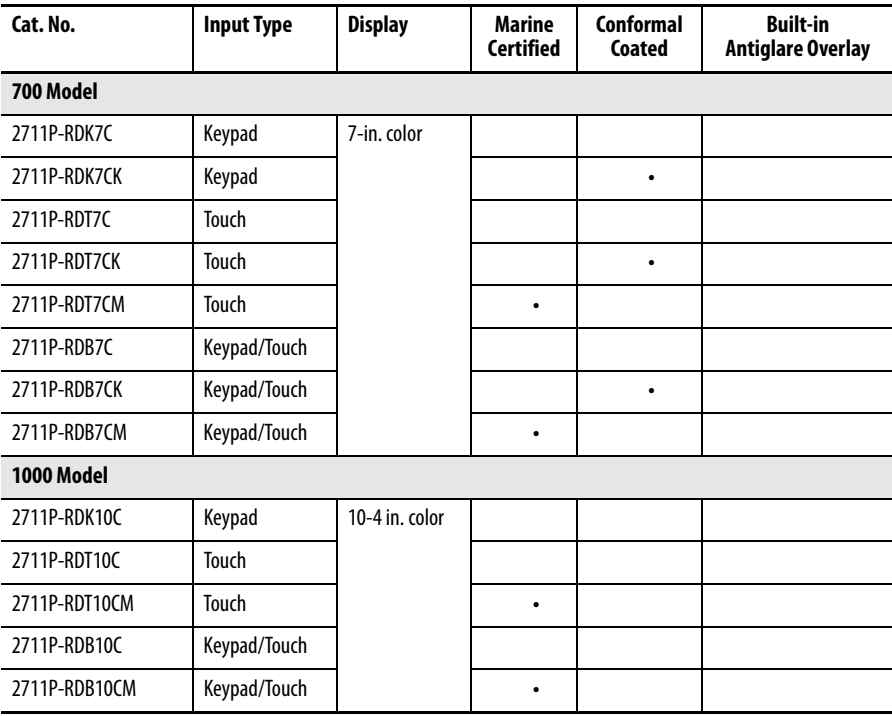

| Cat. No.        | <b>Input Type</b> | <b>Display</b> | Marine<br><b>Certified</b> | Conformal<br><b>Coated</b> | <b>Built-in</b><br><b>Antiglare Overlay</b> |  |
|-----------------|-------------------|----------------|----------------------------|----------------------------|---------------------------------------------|--|
| 1250 Model      |                   |                |                            |                            |                                             |  |
| 2711P-RDK12C    | Keypad            | 12.1-in. color |                            |                            |                                             |  |
| 2711P-RDK12CK   | Keypad            |                |                            | $\bullet$                  |                                             |  |
| 2711P-RDT12C    | <b>Touch</b>      |                |                            |                            |                                             |  |
| 2711P-RDT12CK   | Touch             |                |                            | ٠                          |                                             |  |
| 2711P-RDT12H(1) | Keypad/Touch      |                |                            |                            |                                             |  |
| 2711P-RDT12AG   | Touch             |                |                            |                            | ٠                                           |  |
| 2711P-RDB12C    | Keypad/Touch      |                |                            |                            |                                             |  |
| 2711P-RDB12CK   | Keypad/Touch      |                |                            | ٠                          |                                             |  |
| 1500 Model      |                   |                |                            |                            |                                             |  |
| 2711P-RDK15C    | Keypad            | 15-in. color   |                            |                            |                                             |  |
| 2711P-RDT15C    | <b>Touch</b>      |                |                            |                            |                                             |  |
| 2711P-RDT15AG   | Touch             |                |                            |                            |                                             |  |
| 2711P-RDB15C    | Keypad/Touch      |                |                            |                            |                                             |  |

**Table 15 - Display Modules - 700 to 1500 Terminals**

(1) H at end of cat. no. refers to 1250 High-bright display module.

### **Table 16 - Logic Modules - 700 to 1500 Terminals**

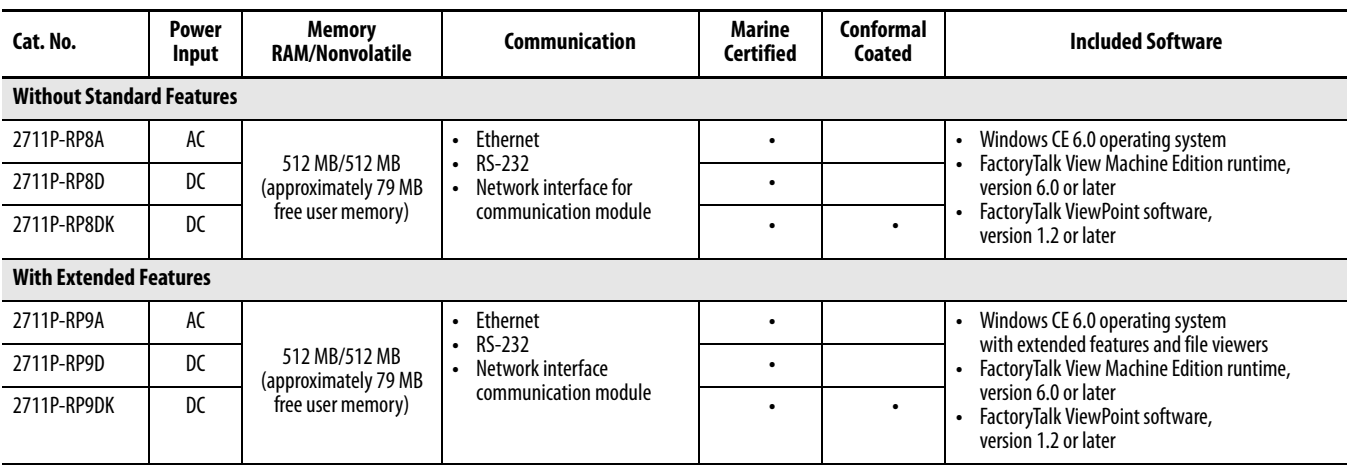

### **Table 17 - Communication Modules - 700 to 1500 Terminals**

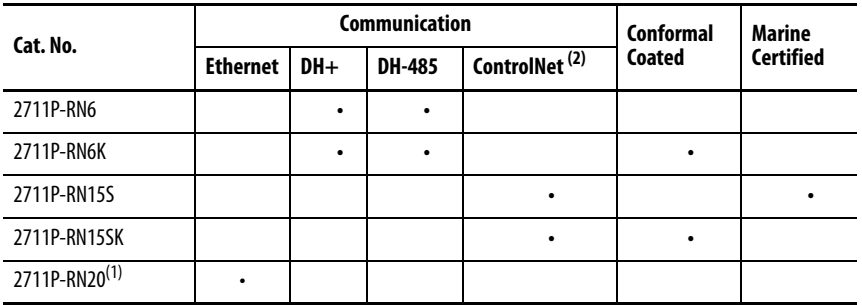

(1) All terminals have an Ethernet port. The cat. no. 2711P-RN20 module provides an additional Ethernet port.

(2) Scheduled and unscheduled communication.

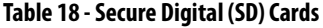

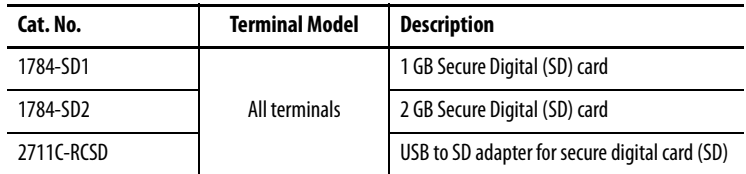

# **Table 19 - CCFL Backlight Replacements (1)**

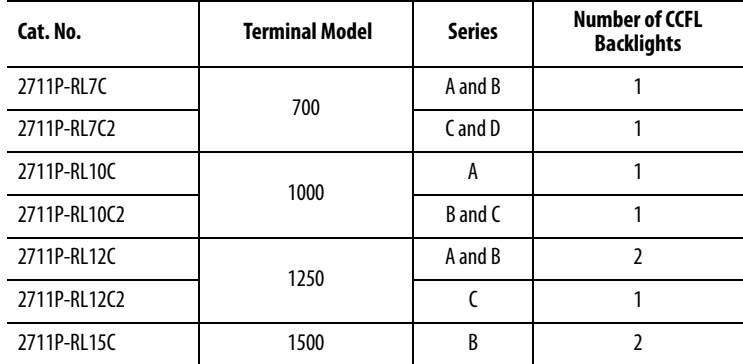

(1) These CCFL-backlight replacement catalog numbers do not apply to LED displays.

# **Table 20 - Antiglare Overlays**

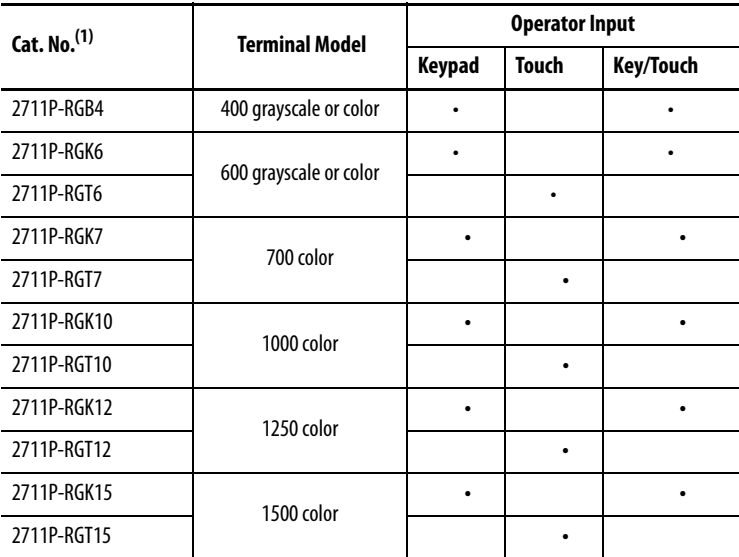

(1) Three overlays are shipped with each catalog number.

# **Table 21 - Solar Visor**

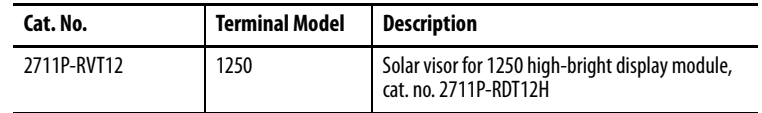

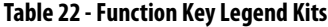

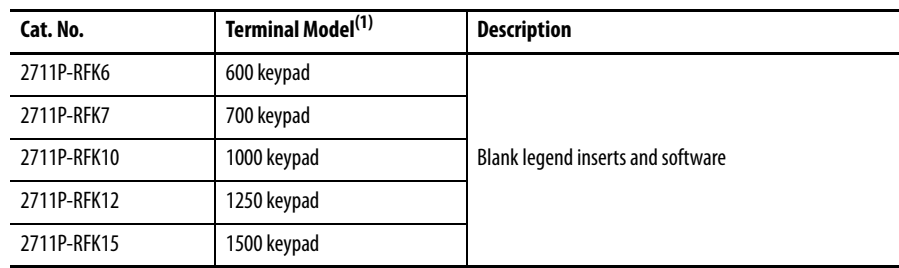

(1) Applies to keypad and keypad/touch-screen terminals.

### **Table 23 - Mounting Hardware**

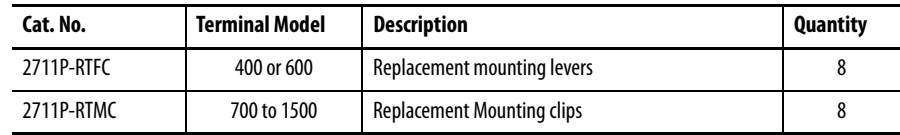

# **Table 24 - Replacement Battery**

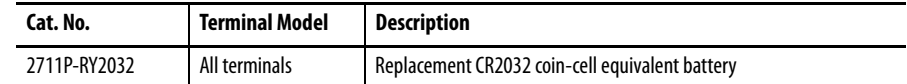

### **Table 25 - Cables**

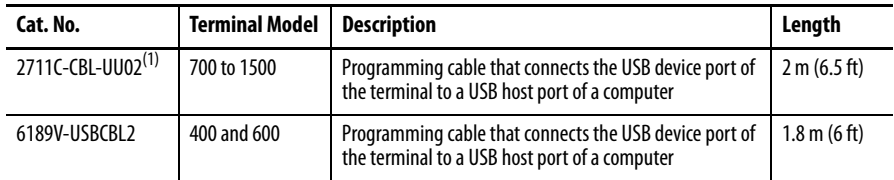

(1) Only for Series A terminals with a mini-USB port, type B.

# **Table 26 - Power Supply and Power Terminal Blocks**

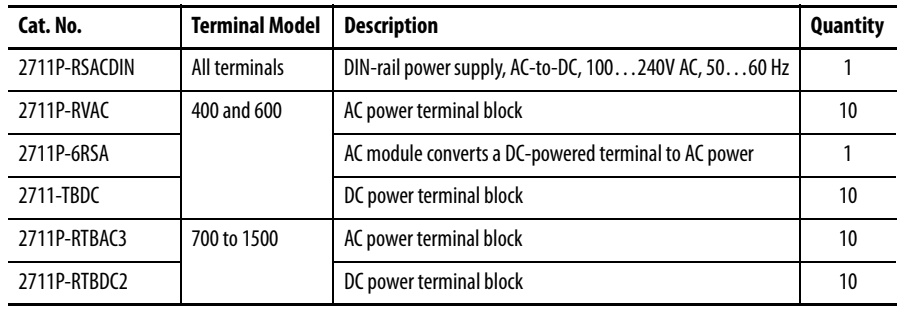

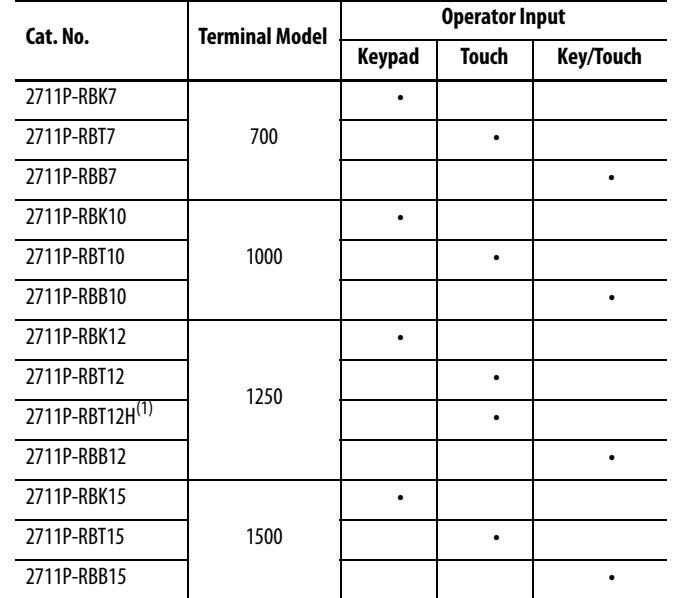

# **Table 27 - Bezel Replacements**

(1) Applies to the cat. no. 2711P-RDT12H 1250 high-bright display module.

# **Table 28 - Adapter Plates**

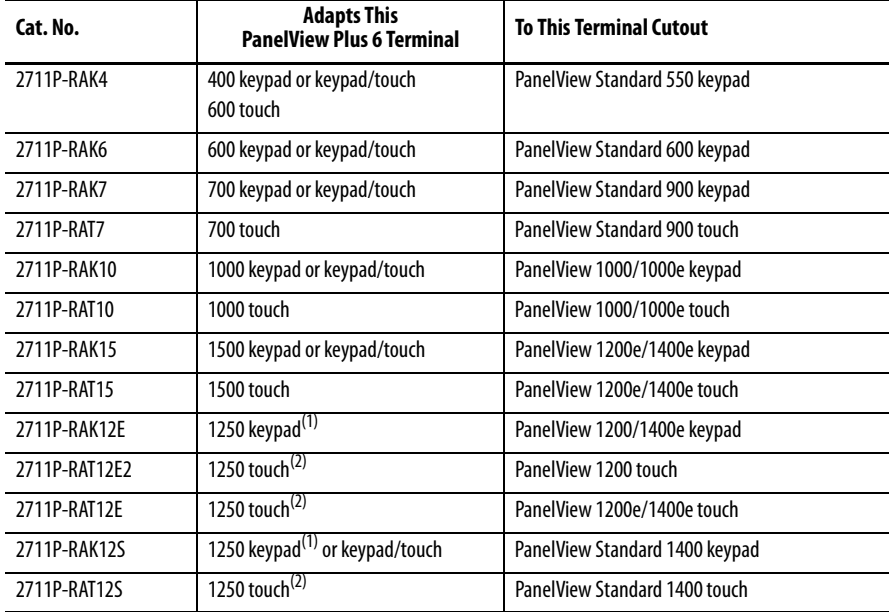

(1) Applies also to PanelView 1000/1000e keypad or keypad/touch terminals.

(2) Applies also to PanelView 1000/1000e touch terminals.

# <span id="page-26-1"></span><span id="page-26-0"></span>**Install Terminal**

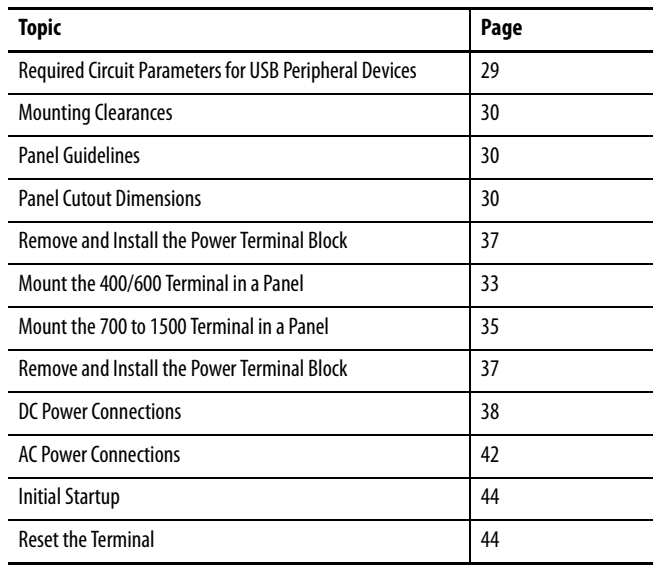

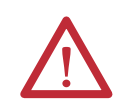

# **ATTENTION: Environment and Enclosure**

This equipment is intended for use in a Pollution Degree 2 industrial environment, in overvoltage Category II applications (as defined in IEC 60664-1), at altitudes up to 2000 m (6561 ft) without derating.

The terminals are intended for use with programmable logic controllers. Terminals that are AC powered must be connected to the secondary of an isolating transformer.

This equipment is considered Group 1, Class A industrial equipment according to IEC CISPR 11. Without appropriate precautions, there may be difficulties with electromagnetic compatibility in residential and other environments due to conducted or radiated disturbances.

Korean Radio Wave Suitability Registration - When so marked this equipment is registered for Electromagnetic Conformity Registration as business equipment (A), not home equipment. Sellers or users are required to take caution in this regard.

This equipment is supplied as open-type equipment. It must be mounted within an enclosure that is suitably designed for those specific environmental conditions that will be present and appropriately designed to prevent personal injury resulting from accessibility to live parts. The interior of the enclosure must be accessible only by the use of a tool. The terminals meet specified NEMA, UL type, and IEC ratings only when mounted in a panel or enclosure with the equivalent rating. Subsequent sections of this publication may contain additional information regarding specific enclosure type ratings that are required to comply with certain product safety certifications.

In addition to this publication, see the following:

- **•** Industrial Automation Wiring and Grounding Guidelines, publication [1770-4.1,](http://literature.rockwellautomation.com/idc/groups/literature/documents/in/1770-in041_-en-p.pdf) for additional installation requirements
- **•** NEMA Standards 250 and IEC 60529, as applicable, for explanations of the degrees of protection provided by different types of enclosure

### **North American Hazardous Location Approval**

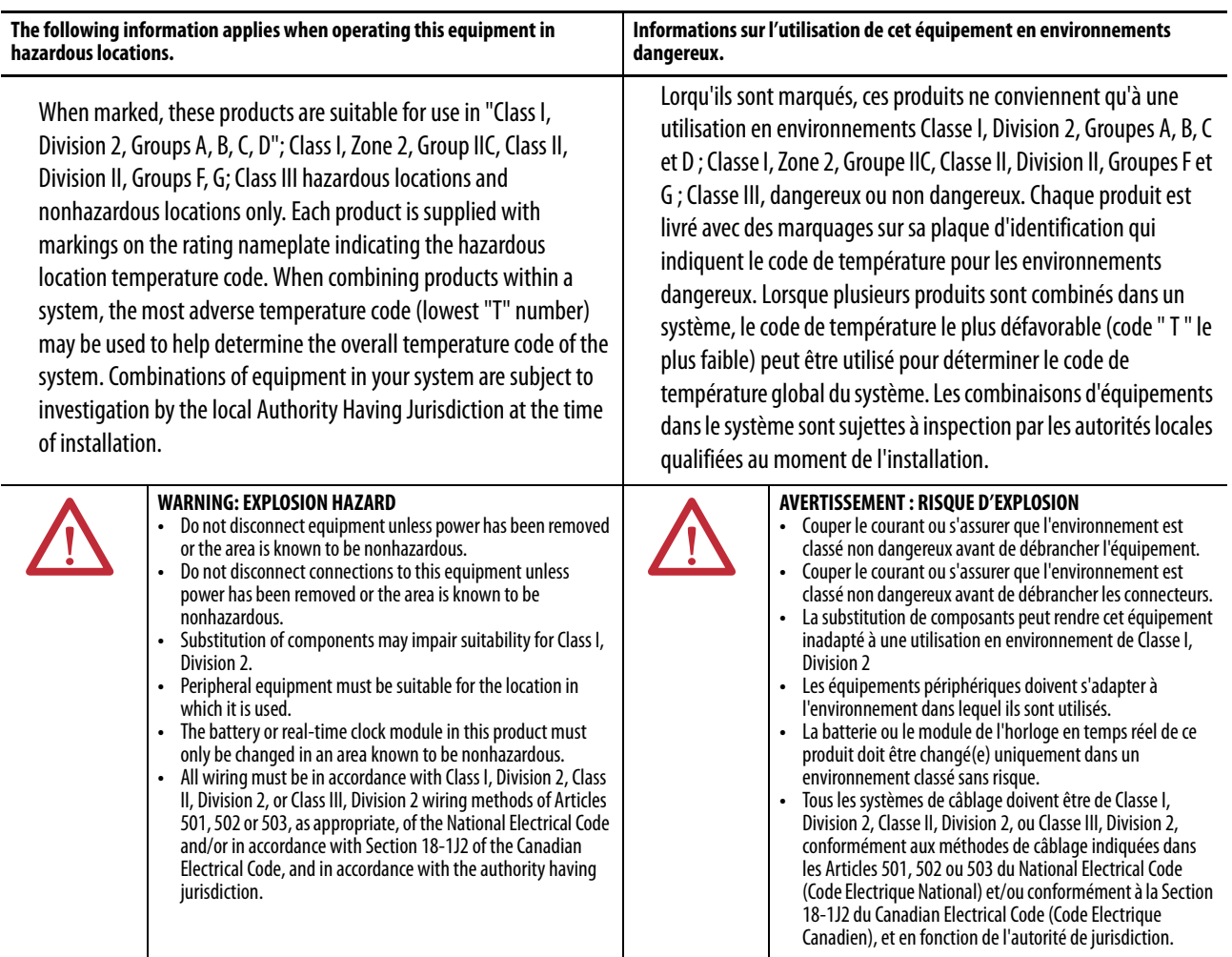

### **Table 29 - Temperature Codes - PanelView Plus 6 Terminals**

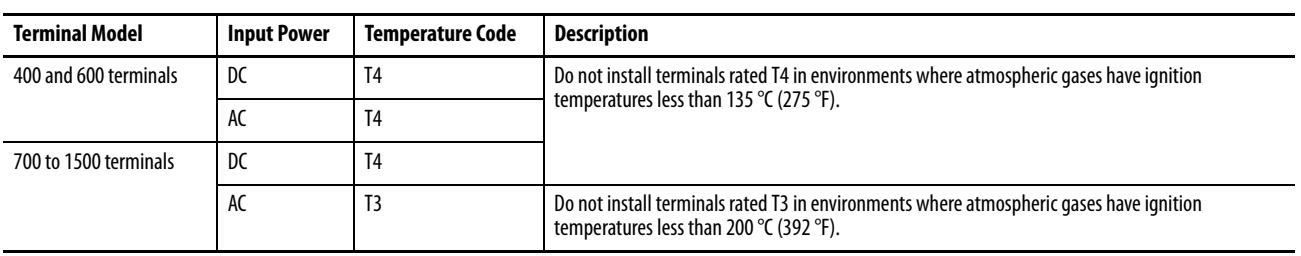

# <span id="page-28-0"></span>**Required Circuit Parameters for USB Peripheral Devices**

The terminals contain one or two USB host ports that comply with hazardous location environments. Field-wiring compliance requirements are provided in compliance with the National Electrical Code, Article 500.

### **Figure 4 - PanelView Plus 6 Terminals Control Drawing**

Associated Nonincendive Field-wiring Apparatus PanelView Plus 6 Host Product

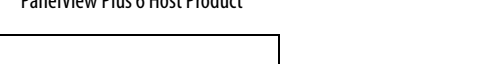

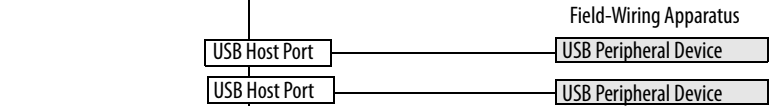

Nonincendive

PanelView Plus 6 terminals provide one or two separately-powered USB host ports. [Table 30](#page-28-1) defines the circuit parameters of the USB host ports.

### <span id="page-28-1"></span>**Table 30 - Circuit Parameters for USB Host Ports**

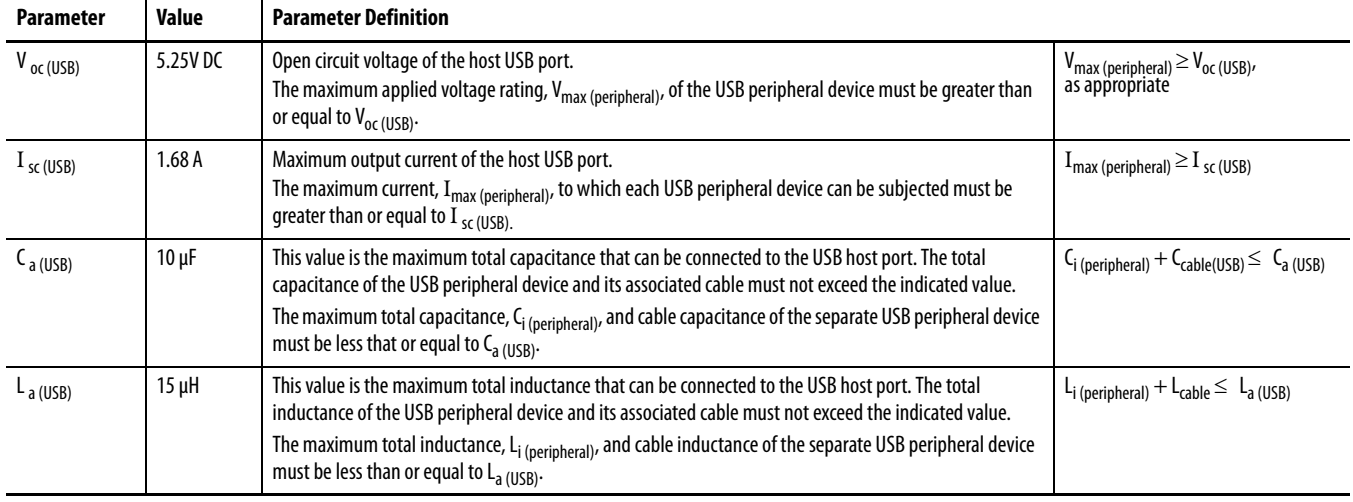

### Application Information

Per the National Electrical Code, the circuit parameters of associated field-wiring apparatus for use in hazardous locations must be coordinated with the host product such that their combination remains nonincendive. PanelView Plus 6 terminals and the USB peripheral devices must be treated in this manner.

The USB peripheral devices and their associated cabling must have circuit parameters with the limits given in [Table 30](#page-28-1) for them to remain nonincendive when used with the PanelView Plus 6 USB host port.

If cable capacitance and inductance are not known, use the following values from ANSI/ISA-RP 12.06.01-2003:

 $C_{\text{cable}} = 197 \text{ pF/m} (60 \text{ pF/ft})$  $L_{\text{cable}} = 0.7 \mu H/m (0.20 \mu H/ft)$ 

Nonincendive field-wiring must be wired and separated in accordance with 501.10(B)(3) of the National Electrical Code (NEC) ANSI/NFPA 70 or other local codes as applicable. This associated nonincendive field-wiring apparatus has not been evaluated for use in combination with another associated nonincendive field-wiring apparatus.

<span id="page-29-0"></span>**Mounting Clearances** Plan for adequate space around the terminal, inside the enclosure, for ventilation and connections. Consider heat produced by other devices in the enclosure. The ambient temperature around the terminal must be  $0...55$  °C (32...131 °F).

| <b>Product Area</b> | <b>Minimum Clearance</b>       |  |
|---------------------|--------------------------------|--|
| Top                 | 51 mm (2 in.)                  |  |
| <b>Bottom</b>       | 102 mm $(4 in.)$               |  |
| Side                | 25 mm (1 in.)                  |  |
| <b>Back</b>         | $0 \text{ mm} (0 \text{ in.})$ |  |

**Table 31 - Minimum Required Clearances**

A clearance of 102 mm (4 in.) is sufficient on the side of the terminal to insert and remove an SD card, and on the bottom of terminal for connections.

<span id="page-29-1"></span>**Panel Guidelines** The terminals are panel-mounted devices intended to mount in the door or wall of a NEMA rated, UL Type rated, or IP rated enclosure:

- **•** Supporting panels must have a mounting thickness of 1.5…4.8 mm (0.060…0.188 in.).
- **•** The material strength and stiffness of the panel must be sufficient to hold the terminal and maintain an appropriate seal against water and dust.
- **•** The panel surface must be flat and free of imperfections to maintain an adequate seal and NEMA and UL Type ratings.

<span id="page-29-2"></span>**Panel Cutout Dimensions** Use the full size template shipped with your terminal to mark the panel cutout dimensions.

### **Table 32 - Panel Cutout Dimensions**

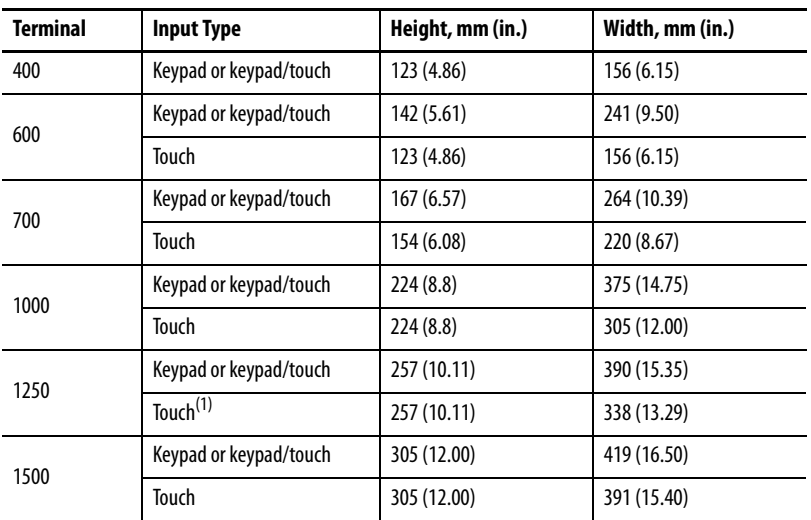

(1) Also applies to high-bright display module, cat. no. 2711P-RDT12H.

<span id="page-30-0"></span>**Product Dimensions** [Table 33](#page-30-1) and [Table 34](#page-31-0) provide product dimensions for all PanelView Plus 6 terminals.

**Figure 5 - PanelView Plus 6 - 400 Keypad or Keypad/Touch**

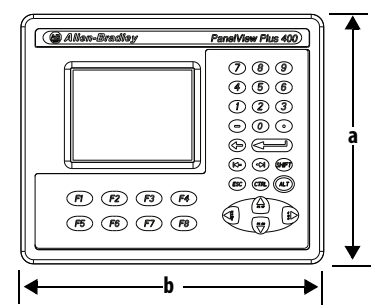

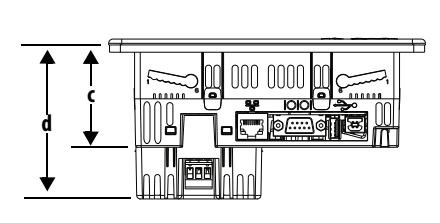

**Figure 6 - PanelView Plus 6 - 600 Touch** 

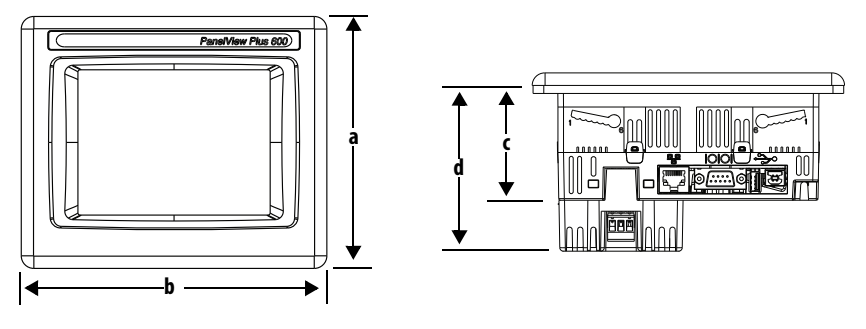

**Figure 7 - PanelView Plus 6 - 600 Keypad or Keypad/Touch** 

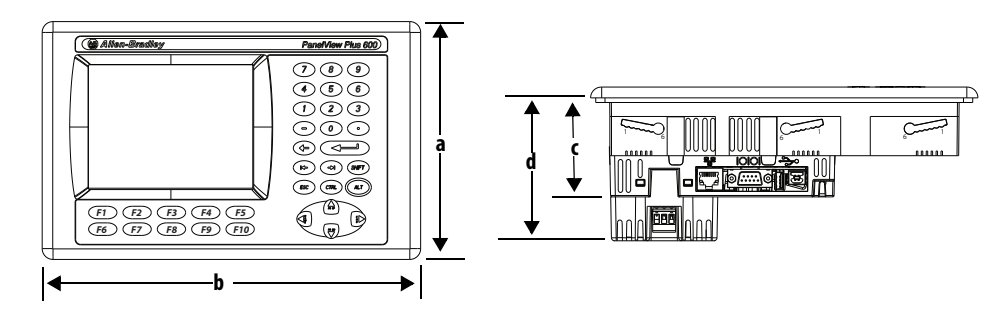

<span id="page-30-1"></span>**Table 33 - PanelView Plus 6 - 400 and 600 Product Dimensions**

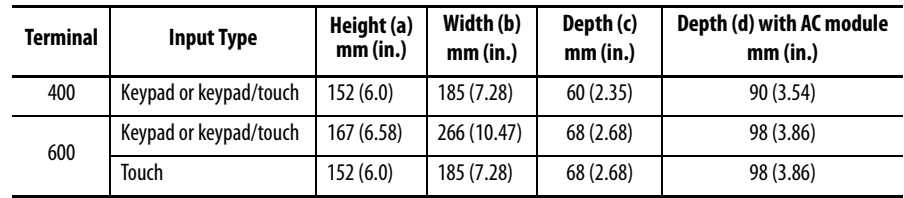

The 700 to 1500 terminals look similar. The 1000 keypad and keypad/touch terminals are shown for illustrative purposes.

# **Figure 8 - PanelView Plus 6 - 1000 Keypad, Keypad/Touch, Touch**

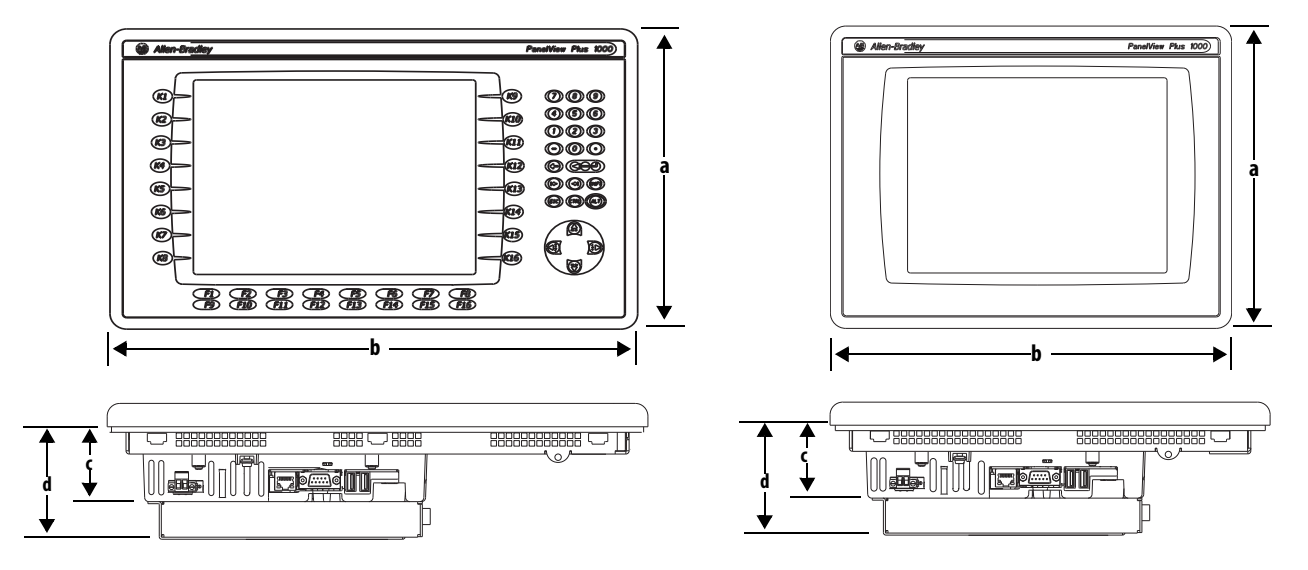

### <span id="page-31-0"></span>**Table 34 - PanelView Plus 6 - 700 to 1500 Terminal Dimensions**

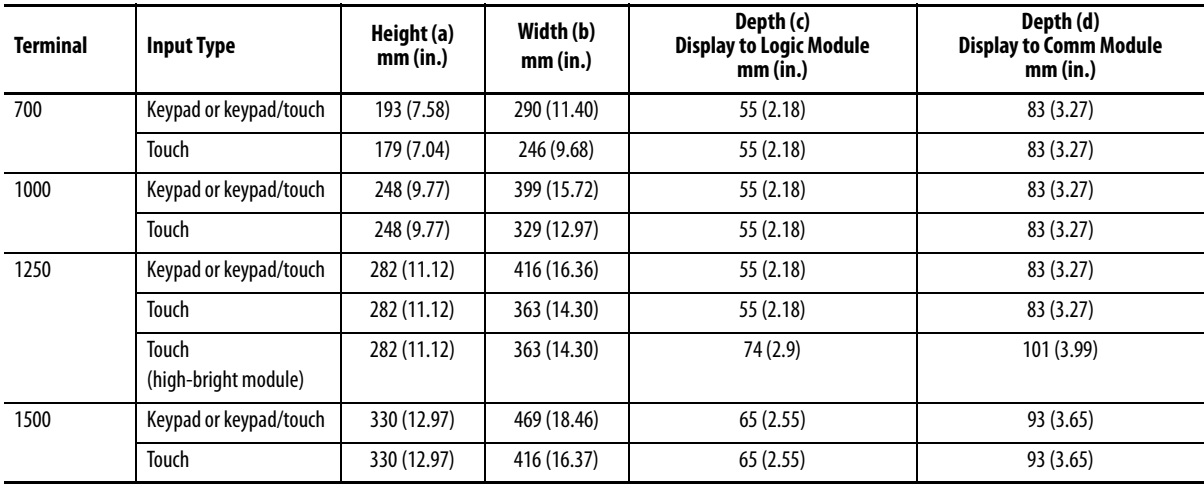

# <span id="page-32-0"></span>**Mount the 400/600 Terminal in a Panel**

The terminals were designed for single-person installation. No tools are required except for those needed to make the panel cutout

Mounting levers secure the terminal to the panel. Four or six levers are required depending on the terminal model. The levers insert into the mounting slots on the top and bottom of the terminal.

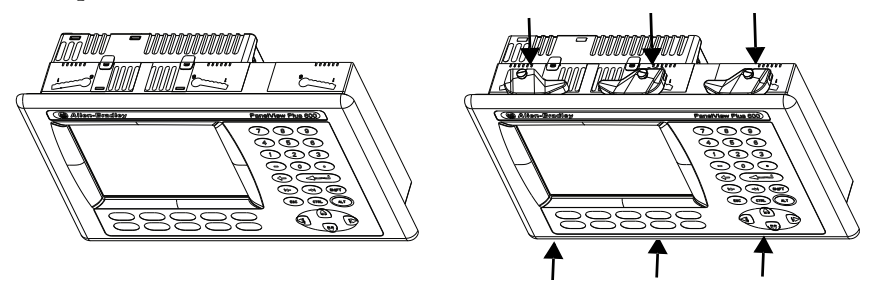

Each mounting slot has six notches with alignment marks that are locking positions for a lever. The thickness of the panel in which you mount the terminal determines the locking position required to maintain the NEMA/UL Type seal.

### <span id="page-32-1"></span>**Table 35 - Lever Locking Positions**

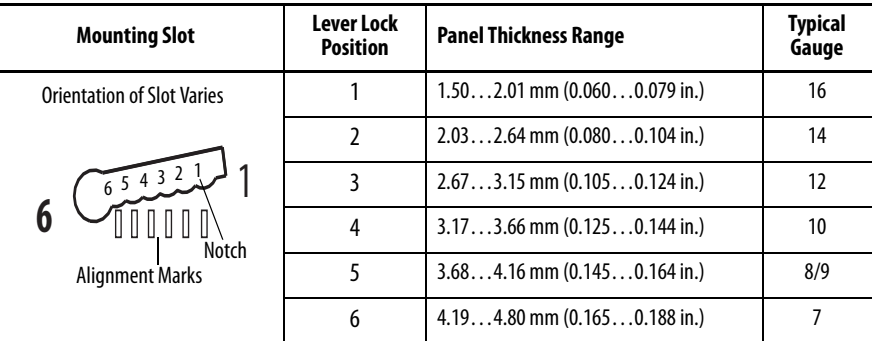

Follows these steps to mount the terminal in a panel.

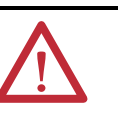

# **ATTENTION:**

Disconnect all electrical power from the panel before making the panel cutout.

Make sure the area around the panel cutout is clear and that the panel is clean of any debris, oil, or other chemicals.

Make sure metal cuttings do not enter any components already installed in the panel and that the edges of the cutout have no burrs or sharp edges.

Failure to follow these warnings can result in personal injury or damage to panel components.

- **1.** Cut an opening in the panel by using the cutout template shipped with the terminal or the cutout dimensions on [page 30.](#page-29-2)
- **2.** Verify the sealing gasket is present on the terminal.

This gasket forms a compression type seal. Do not use sealing compounds.

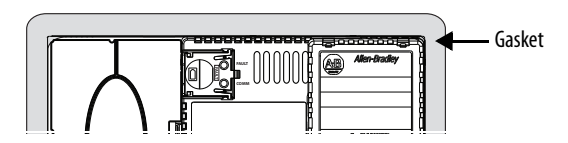

**3.** Place the terminal in the panel cutout.

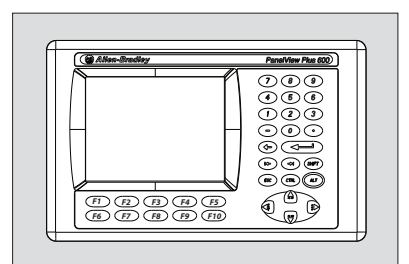

**4.** Insert all mounting levers into the mounting slots on the terminal.

Slide each lever until the flat side of the lever touches the panel surface.

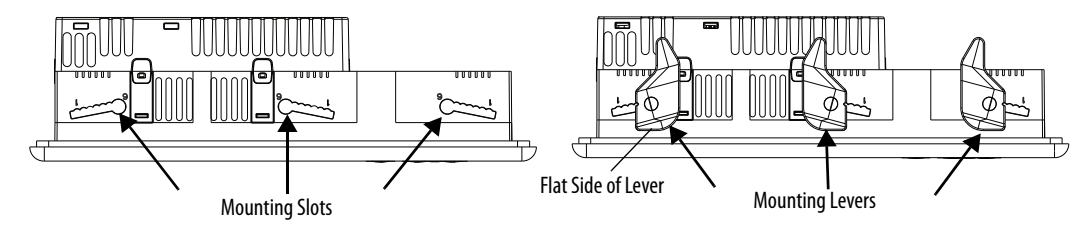

**5.** When all levers are in place, slide each lever an additional notch or two until you hear a click.

Refer to [Table 35 on page 33](#page-32-1) as a guide to determine the locking positions for your panel thickness.

**6.** Rotate each lever in direction indicated until it is in the final position.

**TIP** Levers rotate in same direction on top and bottom of terminal.

Follow the appropriate locking sequence for the optimal terminal fit.

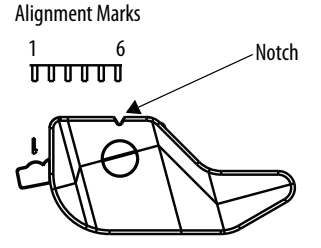

Rotate lever until notch in lever aligns with proper alignment mark on terminal.

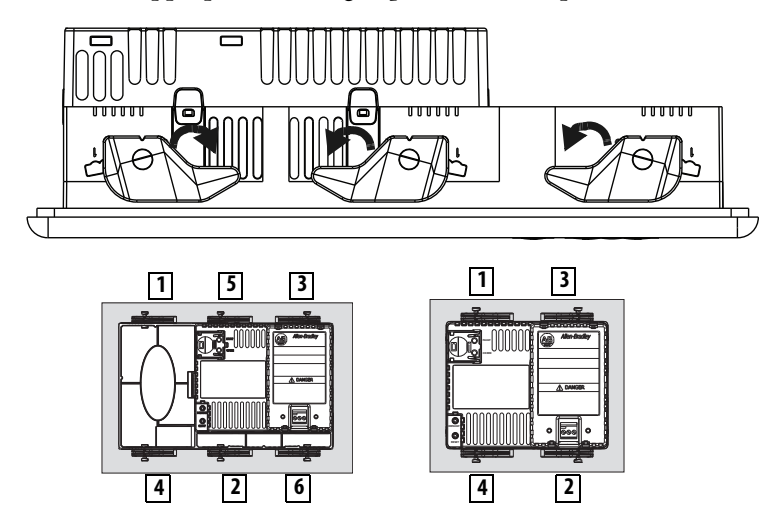

**7.** Inspect all levers to verify they are in the correct and same locked position.

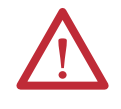

**ATTENTION:** All levers must be locked to provide an adequate gasket seal between the terminal and the panel. Rockwell Automation assumes no responsibility for water or chemical damage to the terminal or other equipment within the enclosure because of improper installation.

# <span id="page-34-0"></span>**Mount the 700 to 1500 Terminal in a Panel**

Mounting clips secure the 700 to 1500 terminals in a panel. The number of clips varies by terminal size. Tools required for installation include panel cutout tools, a small, slotted screwdriver, and a torque wrench for tightening the mounting clips.

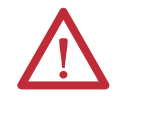

# **ATTENTION:**

Disconnect all electrical power from the panel before making the panel cutout.

Make sure the area around the panel cutout is clear and that the panel is clean of any debris, oil, or other chemicals.

Make sure metal cuttings do not enter any components already installed in the panel and that the edges of the cutout have no burrs or sharp edges.

Failure to follow these warnings can result in personal injury or damage to panel components.

**IMPORTANT** For outdoor installations using a high-bright display module, catalog number 2711P-RDT12H, refer to Appendix B on [page 181](#page-181-5) for important installation considerations.

Follow these steps to mount the terminal in a panel.

- **1.** Cut an opening in the panel by using the panel cutout template shipped with the terminal or the cutout dimensions on [page 30](#page-29-2).
- **2.** Verify the terminal sealing gasket is properly positioned on the terminal.

This gasket forms a compression type seal. Do not use sealing compounds.

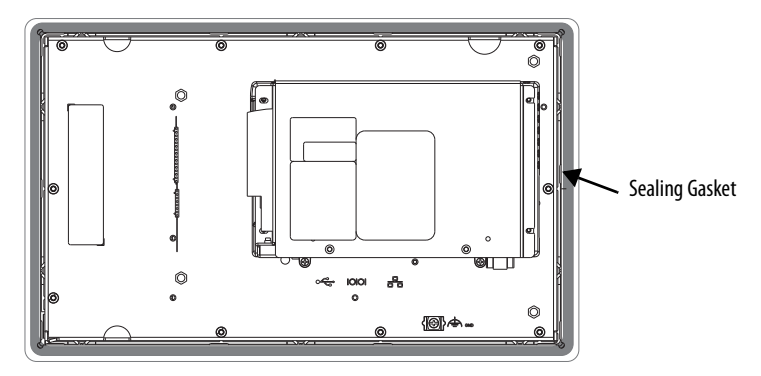

Be careful not to pinch the legend strip during installation.

**3.** Place the terminal in the panel cutout.

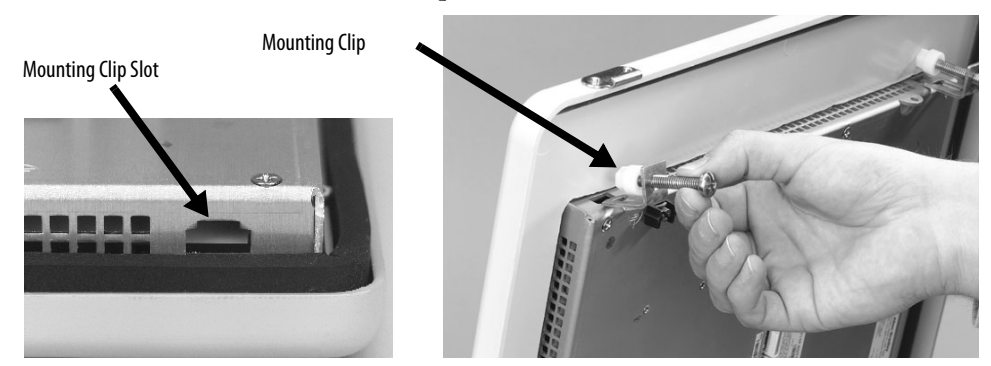

- **4.** Slide the ends of the mounting clips into the slots on the terminal.
- **5.** Tighten the mounting clip screws by hand until the gasket seal contacts the mounting surface uniformly.

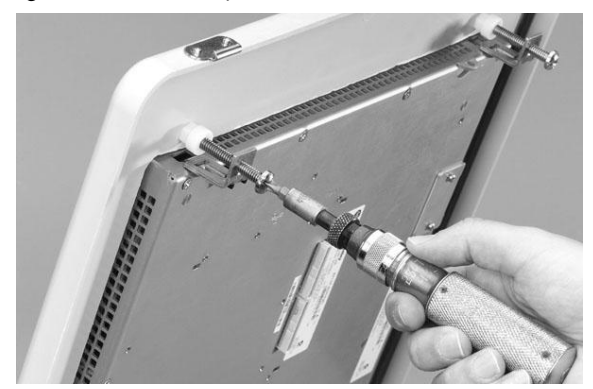

**6.** Tighten the mounting clips screws to a torque of 0.90…1.1 N•m (8…10 lb•in) by using the specified sequence, making sure not to overtighten.

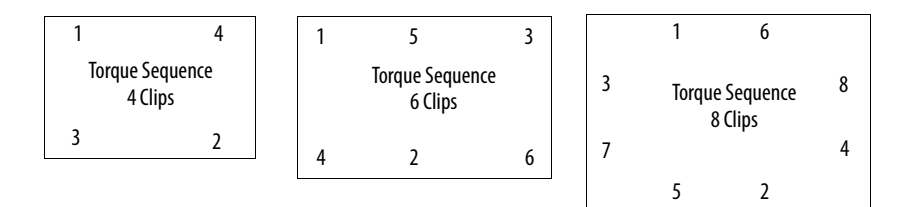

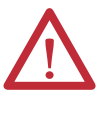

<span id="page-35-0"></span>**ATTENTION:** Tighten the mounting clips to the specified torque to provide a proper seal and to prevent damage to the product. Allen-Bradley assumes no responsibility for water or chemical damage to the product or other equipment within the enclosure because of improper installation. Any contamination of the product caused by improper installation is not warranted.
# **Remove and Install the Power Terminal Block**

The terminals are shipped with a power terminal block installed. You can remove the terminal block for ease of installation, wiring, and maintenance.

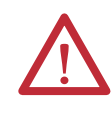

**WARNING:** Explosion Hazard

If you connect or disconnect wiring while the power is on, an electrical arc can occur. This could cause an explosion in hazardous location installations. Be sure that power is removed and the area is nonhazardous before proceeding.

Failure to remove power can result in electrical shock or damage to the terminal.

The terminal blocks have different colors and markings for AC and DC power connections. Always match the terminal block color to its mating connector. The power terminal blocks are not intended for daisy chaining power.

Use a 0.6 x 3.5 mm flat blade screwdriver for terminal block wiring.

**Table 36 - Wire Specifications for Power Input Terminal Block**

| Terminal    | <b>Wire Type</b>                       | Dual-wire Size <sup>(1)</sup>          | <b>Single-wire Size</b>                          | <b>Strip Length</b> | <b>Screw Torque</b>                    |
|-------------|----------------------------------------|----------------------------------------|--------------------------------------------------|---------------------|----------------------------------------|
| 400,600     | Stranded or solid<br>Cu 90 °C (194 °F) | $0.31.3$ mm <sup>2</sup><br>$2216$ AWG | $0.32.1$ mm <sup>2</sup><br>$(2214 \text{ AWG})$ | 7 mm (0.28 in.)     | $0.450.56$ N $\cdot$ m<br>$(45$ lb•in) |
| 700 to 1500 |                                        |                                        |                                                  |                     | $0.560.90$ N $\cdot$ m<br>$(58$ lb•in) |

(1) Two-wire max per terminal.

# **400 and 600 Terminals**

Follow these steps to remove the terminal block from a 400 or 600 terminal.

- **1.** Insert the tip of a small, flat-blade screwdriver into the terminal block access slot.
- **2.** Gently pry the terminal block to rotate it away from the terminal; this releases the locking mechanism.

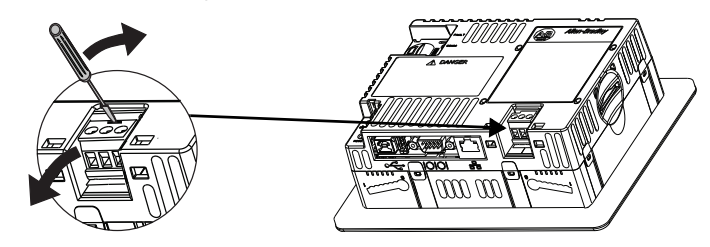

Follow these steps to replace the terminal block.

**1.** Press terminal block base in first with block leaning outward.

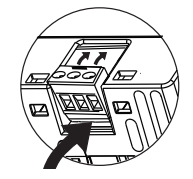

**2.** Gently push the top of the terminal block to rotate it into place; it snaps when seated.

## **700 to 1500 Terminals**

Follow these steps to remove the terminal block from a 700 to 1500 terminal.

- **1.** Loosen the two screws that secure the terminal block.
- **2.** Gently pull the terminal block away from the connector.

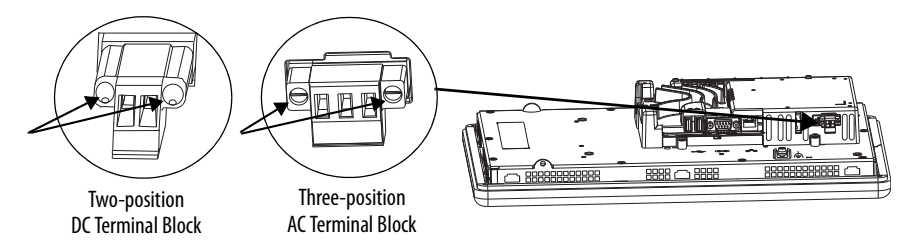

Follow these steps to install the terminal block.

- **1.** Reattach the terminal block to the connector until seated.
- **2.** Tighten the two screws that secure the terminal block to a torque of 0.40...0.51  $N \cdot m$  (3.5...4.5 lb $\cdot$ in).

**DC Power Connections** Terminals with an integrated 24V DC power supply have these power ratings.

#### **Table 37 - DC Power Ratings**

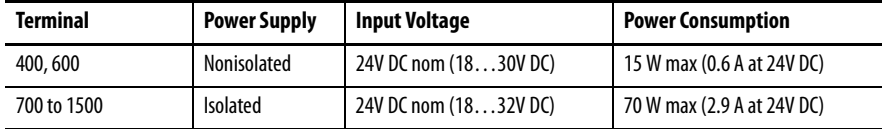

The power supply is internally protected against reverse polarity. Connecting DC+ or DC- to the earth/ground terminal can damage the device.

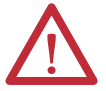

**ATTENTION:** Applying an AC power source to a terminal with a DC power input can damage the device.

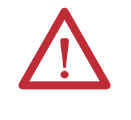

**ATTENTION:** Proper Input Voltage must be applied at all times. Voltage Spikes or power quality issues that cause the voltage to go outside of the proper input range may cause damage to the device; this condition is not warranted by Rockwell Automation.

### **External Power Supply**

Use a dedicated 24V DC, safety extra-low voltage (SELV) or protective extra-low voltage (PELV) power supply to power each PanelView Plus 6 device.

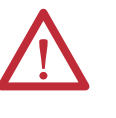

**ATTENTION:** Use a SELV or PELV power supply as required by local wiring codes for your installation. These power supplies provide protection so that under normal and single fault conditions, the voltage between conductors and earth ground does not exceed a safe value.

**TIP** Terminals with an isolated DC power supply can be powered by the same power source as other equipment, such as a DC power bus.

PanelView Plus 6 devices were tested to operate with the catalog number 2711P-RSACDIN power supply. To use another power supply, review the criteria in the table.

### **Table 38 - Power Supply Criteria**

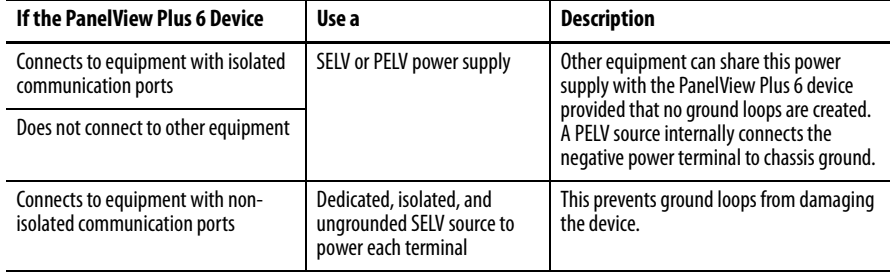

**IMPORTANT** All of the communication ports on the terminals and supported communication modules are isolated, with the exception of the USB ports.

# **Earth/Ground Connection**

PanelView Plus 6 devices with a DC power input have an earth/ground terminal that you must connect to a low-impedance earth/ground.

- **•** On 400 and 600 terminals, the earth/ground connection is on the power terminal block.
- **•** On 700 to 1500 terminals, the earth/ground connection is on the rear of the display module.

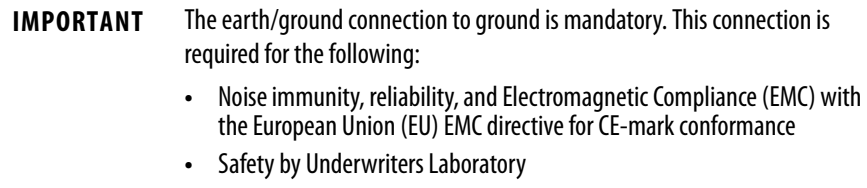

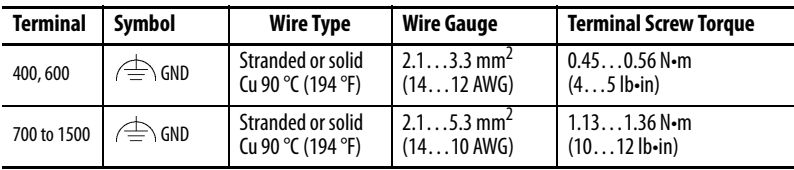

**Table 39 - Earth Wire Specifications for DC Power**

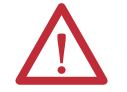

**ATTENTION:** Damage or malfunction can occur when a voltage potential exists between two separate ground points. Make sure the terminal does not serve as a conductive path between ground points at different potentials.

# **Connect DC Power**

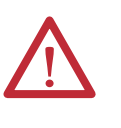

**WARNING:** Explosion Hazard Do not disconnect equipment unless power has been switched off and area is known to be nonhazardous.

Disconnect all power before installing or replacing components. Failure to disconnect power can result in electrical shock or damage to the terminal.

Follow these steps to connect the terminal to DC power.

- **1.** Verify that the terminal is not connected to a power source.
- **2.** Strip 7 mm (0.28 in.) of insulation from the ends of the wires.

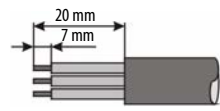

- **3.** Secure the DC power wires to the marked terminals (+ and –) on the power terminal block.
- **4.** Secure the earth/ground wire.
	- **•** On 400 and 600 terminals, secure the earth/ground wire to the functional earth/ground terminal on the power terminal block.
	- **•** On 700 to 1500 terminals, secure the earth/ground wire to the functional earth screw on the back of the display.

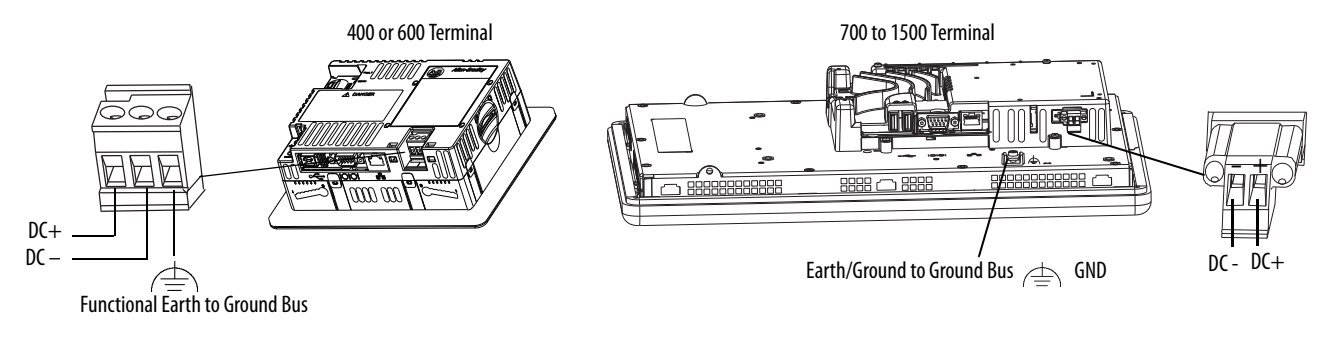

**5.** Apply power to the terminal.

AC Power Connections Terminals with an integrated AC power supply have these power ratings.

#### **Table 40 - AC Power Ratings**

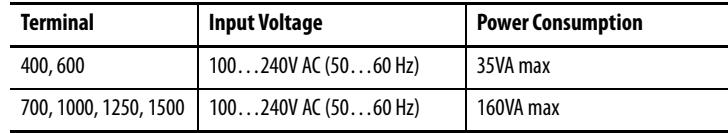

# **Protective Earth and Functional Earth Connections**

PanelView Plus 6 devices with an AC power input have a protective earth terminal you must connect to a low-impedance earth ground. The protective earth terminal is on the power input terminal block.

**IMPORTANT** In addition to the protective earth connection, the 700 and 1500 terminals also have a functional earth terminal that you must connect to a low-impedance earth ground. The functional earth connection is on the back of the display.

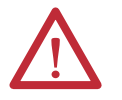

**ATTENTION:** The protective earth and functional earth connections to ground are mandatory.

- **•** The functional earth is required for Electromagnetic compliance (EMC) with the European Union (EU) EMC directive for CE-mark conformance.
- **•** The protective earth is required for both safety and regulatory compliance.

#### **Table 41 - Protective Earth/Functional Earth Wire Specifications for AC Power**

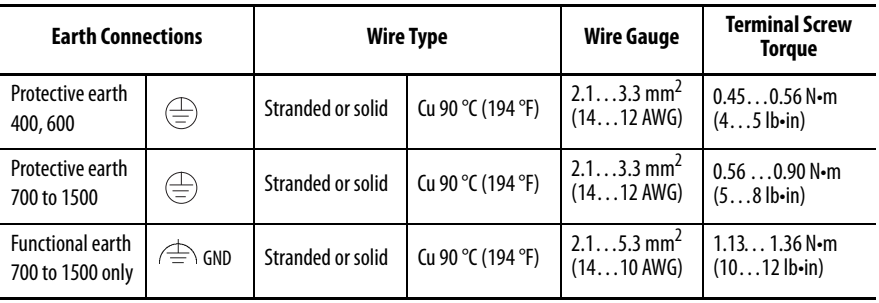

## **Connect AC Power**

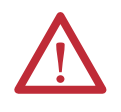

**WARNING:** Explosion Hazard Do not disconnect equipment unless power has been switched off and area is known to be nonhazardous.

Disconnect all power before installing or replacing components. Failure to disconnect power can result in electrical shock or damage to the terminal.

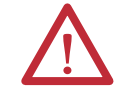

**ATTENTION:** Improper wiring of the power terminals can result in voltage at the communication connector shells.

Do not apply power to the terminal until all wiring is connected. Failure to do so can result in electrical shock.

Follow these steps to connect the terminal to AC power.

- **1.** Verify that the terminal is not connected to a power source.
- **2.** Strip 7 mm (0.28 in.) of insulation from the ends of the wires.

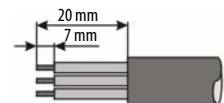

- **3.** Secure the AC power wires to the marked terminals (L1 and L2N) on the power terminal block.
- **4.** Secure the protective earth/ground wire to the marked position on the power terminal block.
- **5.** On 700 to 1500 terminals, also secure the functional earth/ground wire to the functional earth screw on the back of display to ground bus.

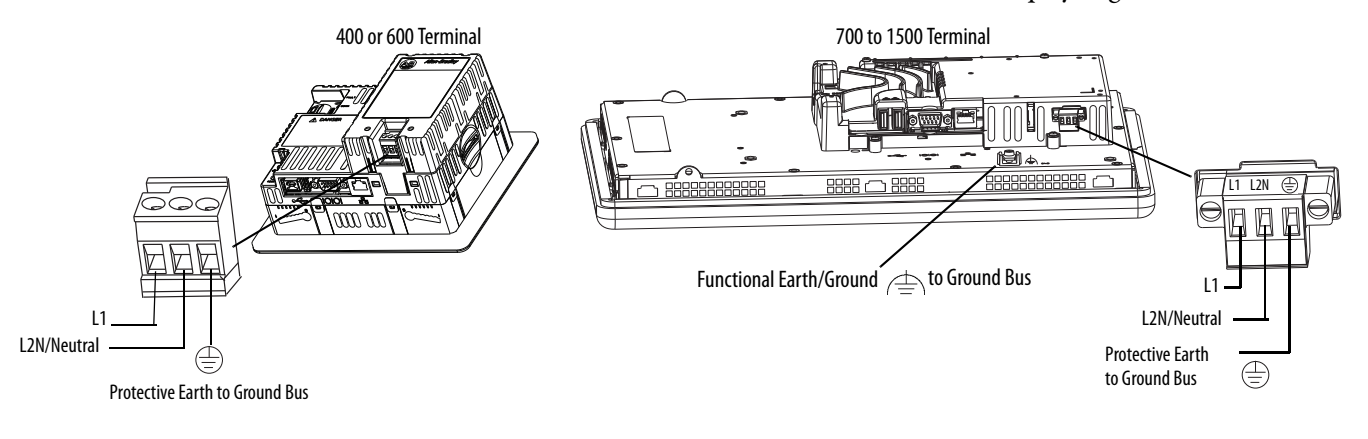

**6.** Apply power to the terminal.

**Initial Startup** The first time you start the system, the terminal goes through its power-up sequence and launches FactoryTalk View ME Station Configuration mode.

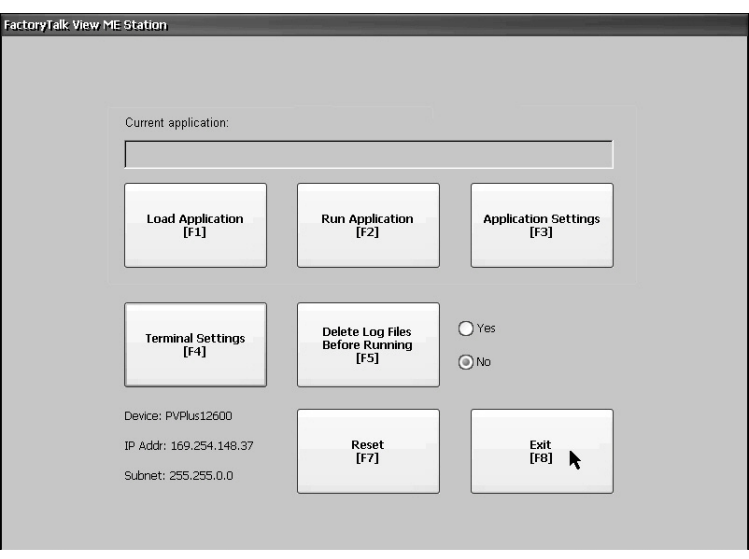

You can change the action the terminal takes on startup by pressing Terminal Settings then choosing Startup Options. You can configure one of these options:

- **•** Launch a FactoryTalk Machine Edition HMI application that is configured to run at startup.
- **•** Launch FactoryTalk View Machine Station Configuration mode and run the configuration options for the terminal (default).
- **•** Launch the Windows Explorer desktop.

You can also configure a terminal to allow desktop access. Terminals are initially shipped with desktop access disabled. To allow or restrict desktop access, press Terminal Settings then choose Desktop Access.

For more information on changing the start-up option and restricting or allowing desktop access, refer to [Chapter 3](#page-46-0) - [Configuration Mode.](#page-46-1)

**Reset the Terminal** You have several options for restarting the terminal without having to disconnect and reapply power:

- **•** Use the Reset switch on the back of the terminal.
- **•** From the terminal desktop Start menu, choose Restart System.
- **•** On the FactoryTalk View ME Station configuration dialog box, press Reset.

After a restart, the terminal performs a series of start-up tests then takes one of these actions:

- **•** Launches an HMI application that is configured to run at startup.
- **•** Launches FactoryTalk Machine Edition Configuration mode.
- **•** Launches the Windows Explorer desktop.

The action that occurs depends on the start-up options configured for your terminal. Refer to **[Start-up Options on page 53](#page-52-0)** for details.

Refer to [Start-up Messages and Codes on page 168](#page-168-0) for a list of start-up information and error messages.

Follow these steps to restart the system by using the Reset switch.

- **1.** Insert a thin, nonconductive probe into the Reset area.
- **2.** Press the switch.

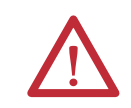

**ATTENTION:** Use a nonconductive object to press the reset switch. Don't use a conducting object such as a paper clip or the tip of a pencil. Either of these can damage the terminal.

#### **Figure 9 - Reset Switch**

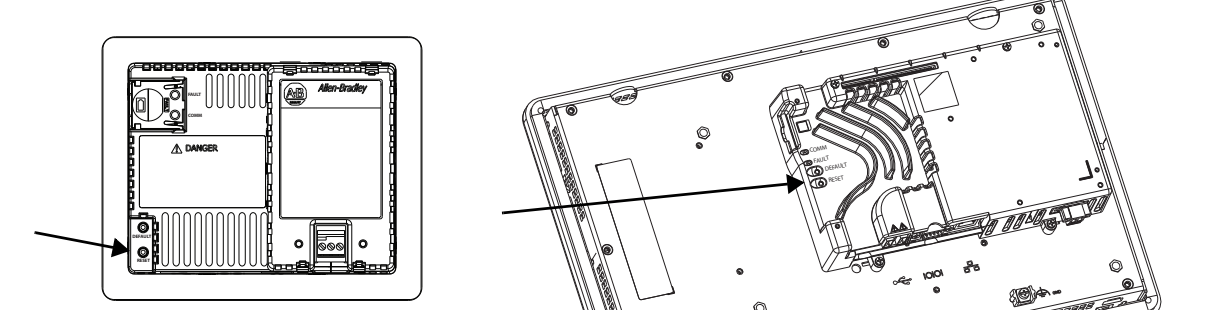

Follow these steps to restart the system from the Windows desktop.

**1.** From the Start menu, choose Programs>Restart System.

You are asked to confirm the restart.

**2.** Click Yes to restart the terminal or No to cancel.

Follow these steps to restart the system from FactoryTalk View ME Station software.

**1.** Access Configuration Mode.

Refer to [Access Configuration Mode on page 47](#page-46-2) for ways to launch FactoryTalk View ME Station Configuration mode.

**2.** Press Reset [F7].

<span id="page-46-1"></span><span id="page-46-0"></span>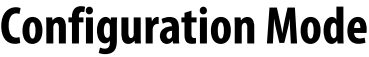

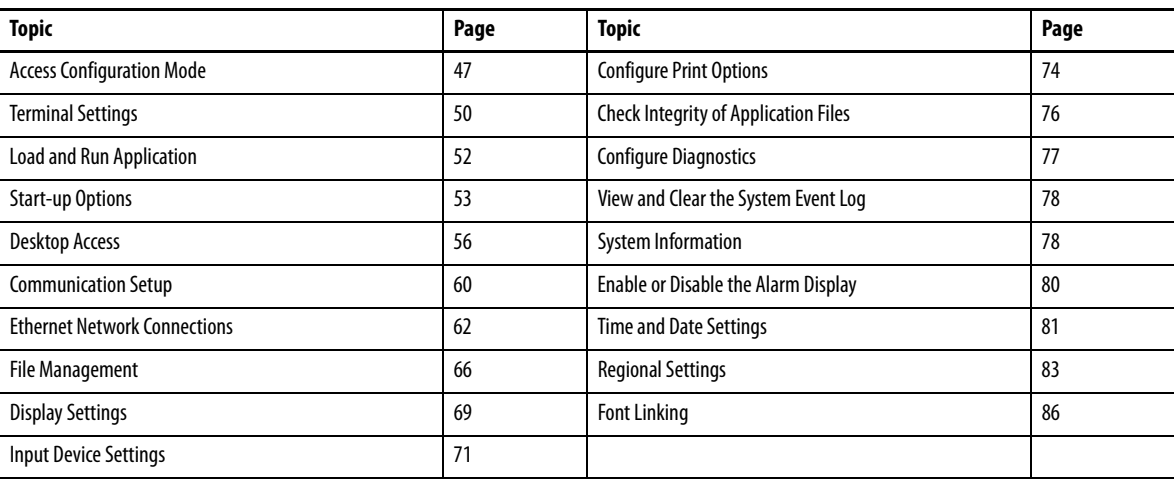

<span id="page-46-3"></span><span id="page-46-2"></span>Access Configuration Mode The terminal uses built-in software, FactoryTalk View ME Station, to configure start-up options, load and run applications, access the Windows desktop, and perform other terminal operations. When you reset the terminal, one of these actions occurs, depending on the configured start-up option:

- **•** FactoryTalk View ME Station Configuration mode is launched (closed system). This is the initial default.
- **•** FactoryTalk View Machine Edition HMI .mer application is set to run (closed system).
- **•** Windows Explorer desktop is launched (open system).

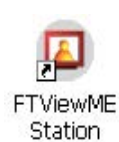

You can access the Configuration mode of the terminal from the Windows Explorer desktop by double-clicking the FactoryTalk View ME Station icon.

- **IMPORTANT •** To access Configuration mode from a running application, press Goto Configuration Mode. This button is added to application screens in FactoryTalk View Studio software during application development. The application stops running but is still loaded.
	- Refer to Configuration Mode Access on page 172 for details on how to access Configuration mode if the application does not contain a Goto Configuration Mode button.

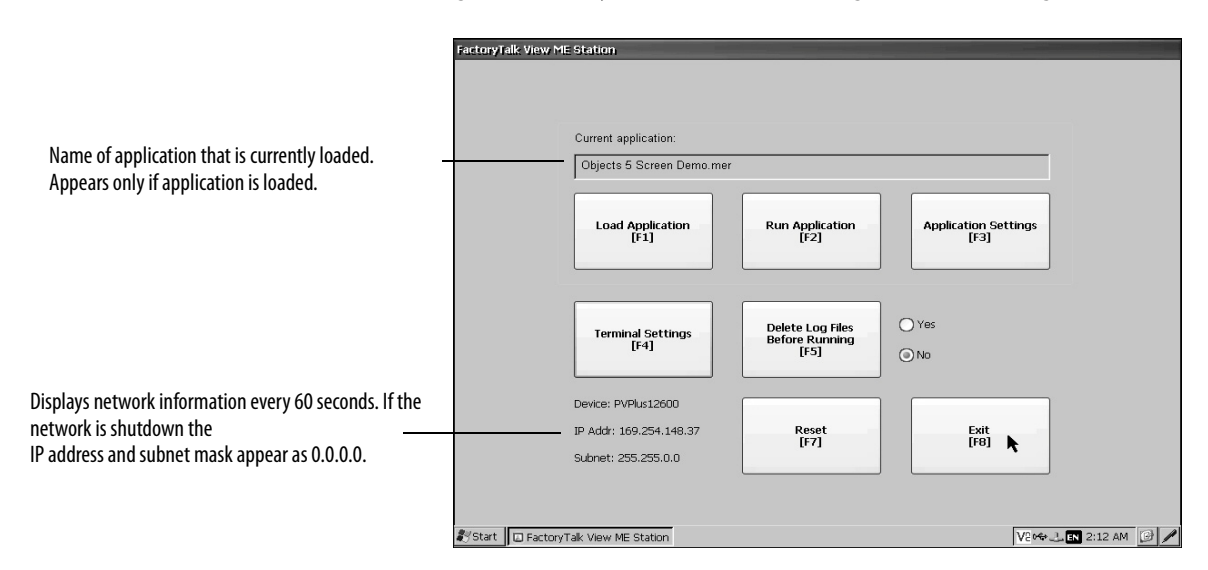

#### **Figure 10 - FactoryTalk View ME Station Configuration Mode Dialog Box**

#### **Table 42 - Configuration Mode Operations**

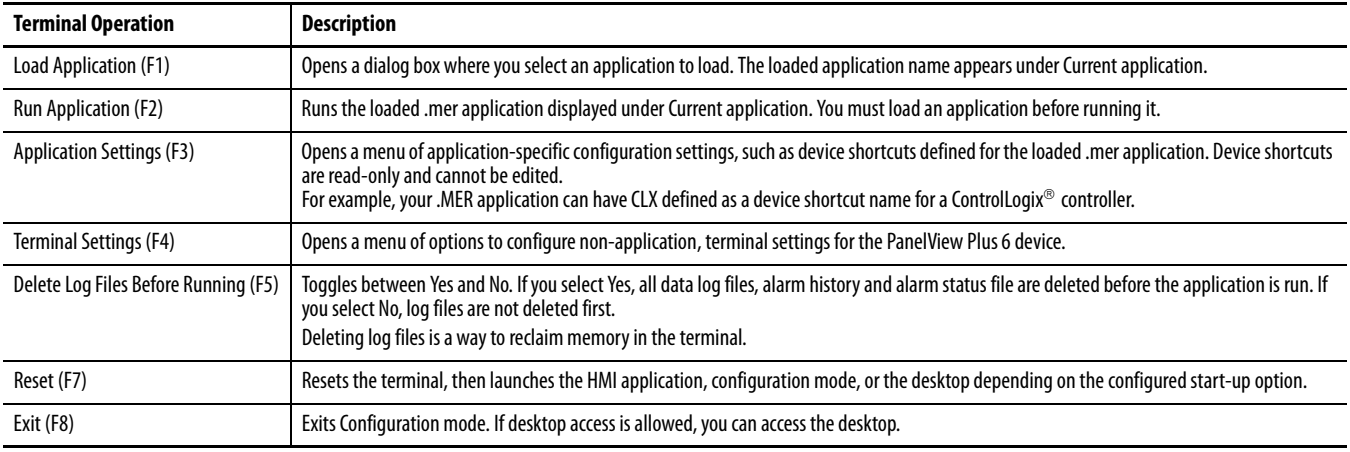

### Navigation Buttons

Many FactoryTalk View ME Station dialog boxes have data entry and navigation buttons:

- **•** On touch-screen terminals, press the button with your finger or stylus.
- **•** On keypad terminals, press the function key listed on the button.
- **•** If a mouse is attached, click a button.

#### **Table 43 - Navigation Buttons**

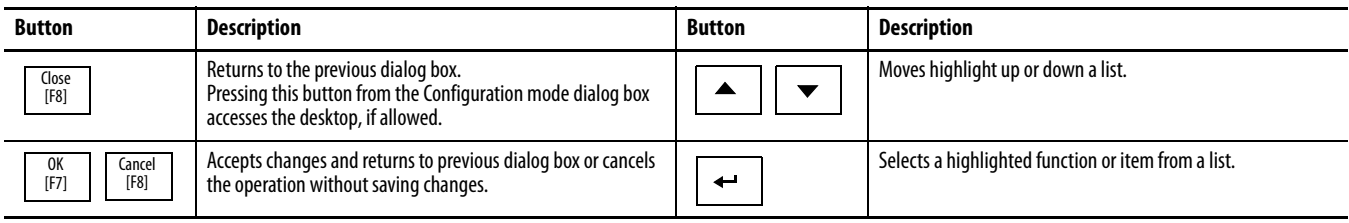

## **Input Panel**

When you activate a data entry field, the input panel opens. If the field is restricted to a numeric value or IP address, then only the 0…9 and decimal point keys are enabled.

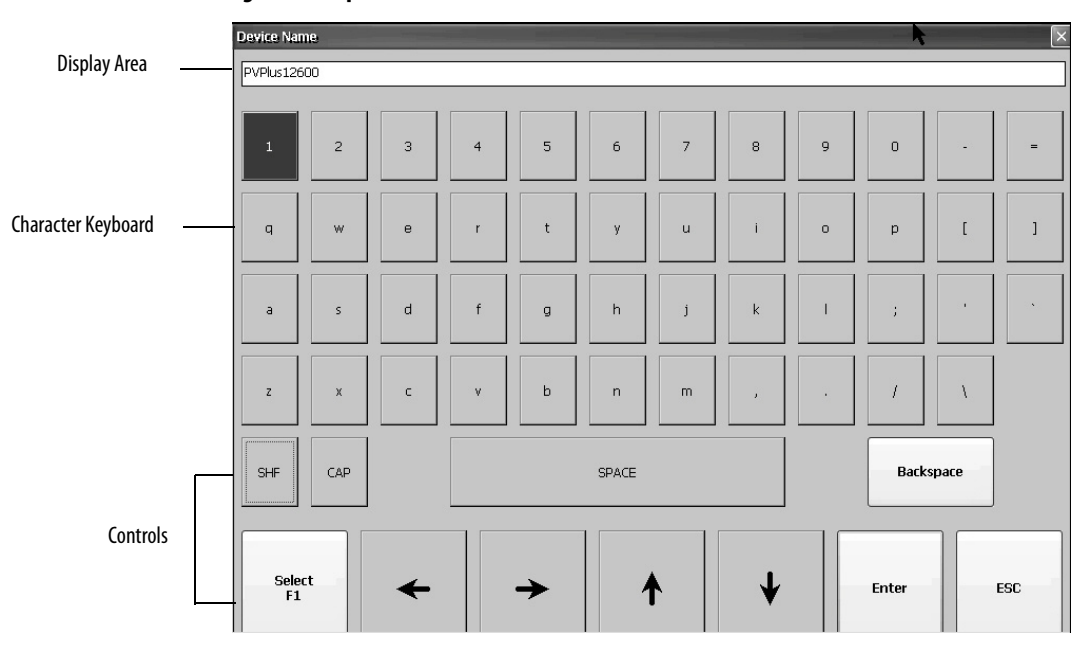

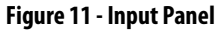

#### **Table 44 - Input Panel Controls**

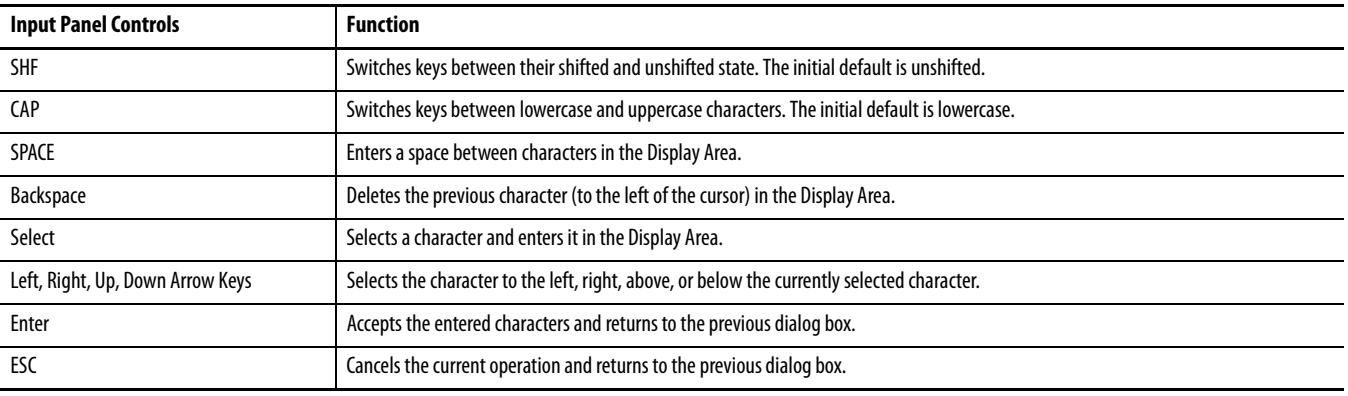

Follow these steps to enter characters in the display area.

**1.** Select a character on the character keyboard:

- **•** On a touch-screen terminal, press a key.
- **•** On a keypad terminal, press the arrow keys on the keypad to navigate to a key.
- **•** If a mouse is attached, click a key.
- **2.** Press Select to copy the character to the display area.
- **3.** Press Enter when done to exit the input panel.

<span id="page-49-0"></span>**Terminal Settings** You can modify settings on the terminal that are not specific to the application.

**1.** Press Terminal Settings from the FactoryTalk View ME Station Configuration mode dialog box.

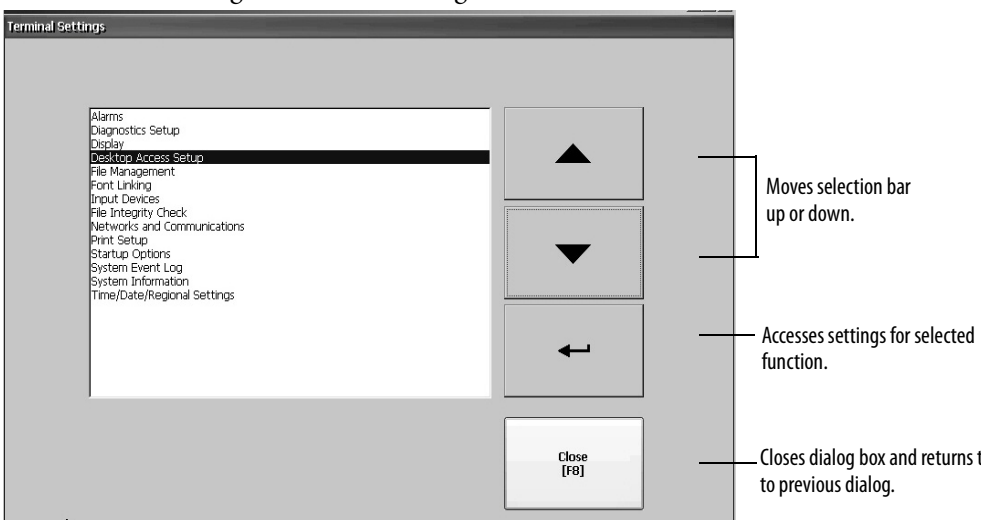

- **2.** Select a function by using the up and down cursor buttons:
	- **•** On touch-screen terminals, press the button.
	- **•** On keypad terminals, press the key on the keypad or the corresponding terminal function key.
- **3.** Press the Enter key to access selected function.

#### **Table 45 - Terminal Settings**

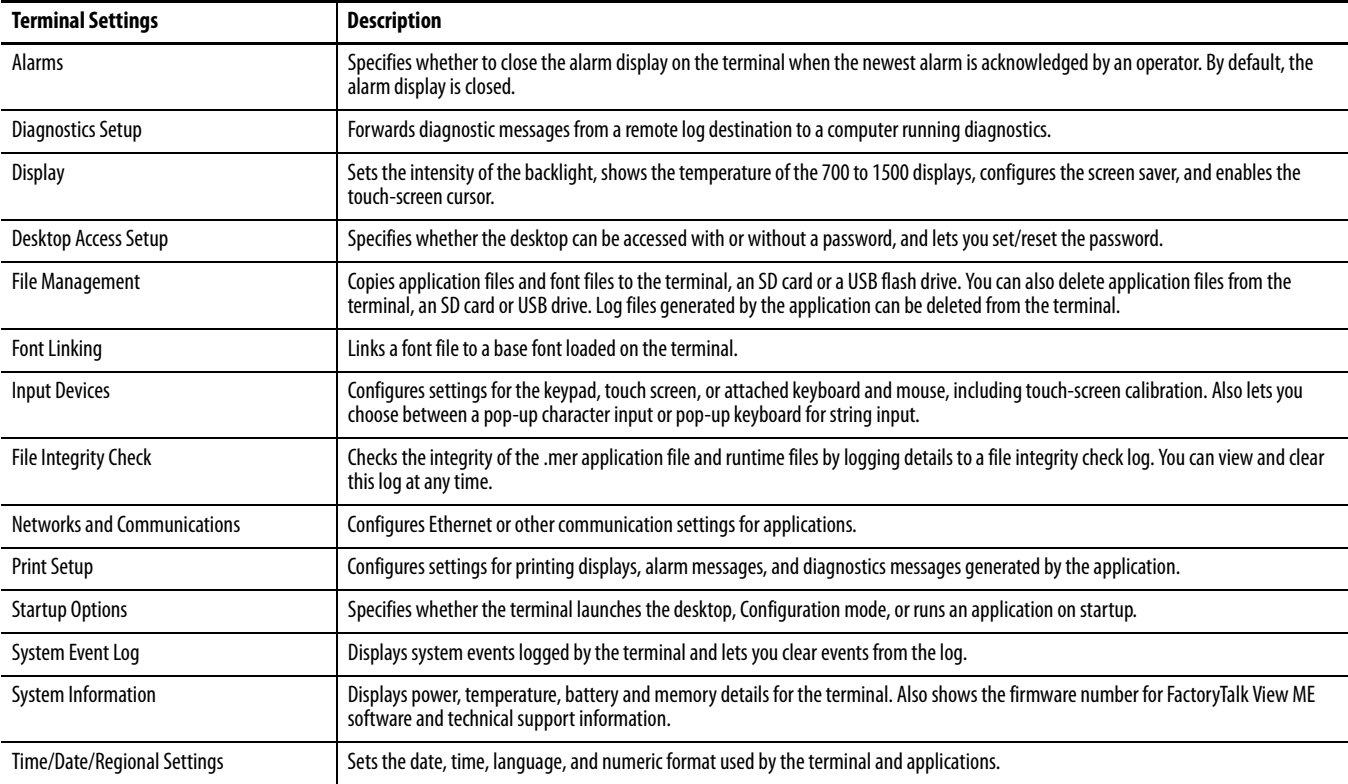

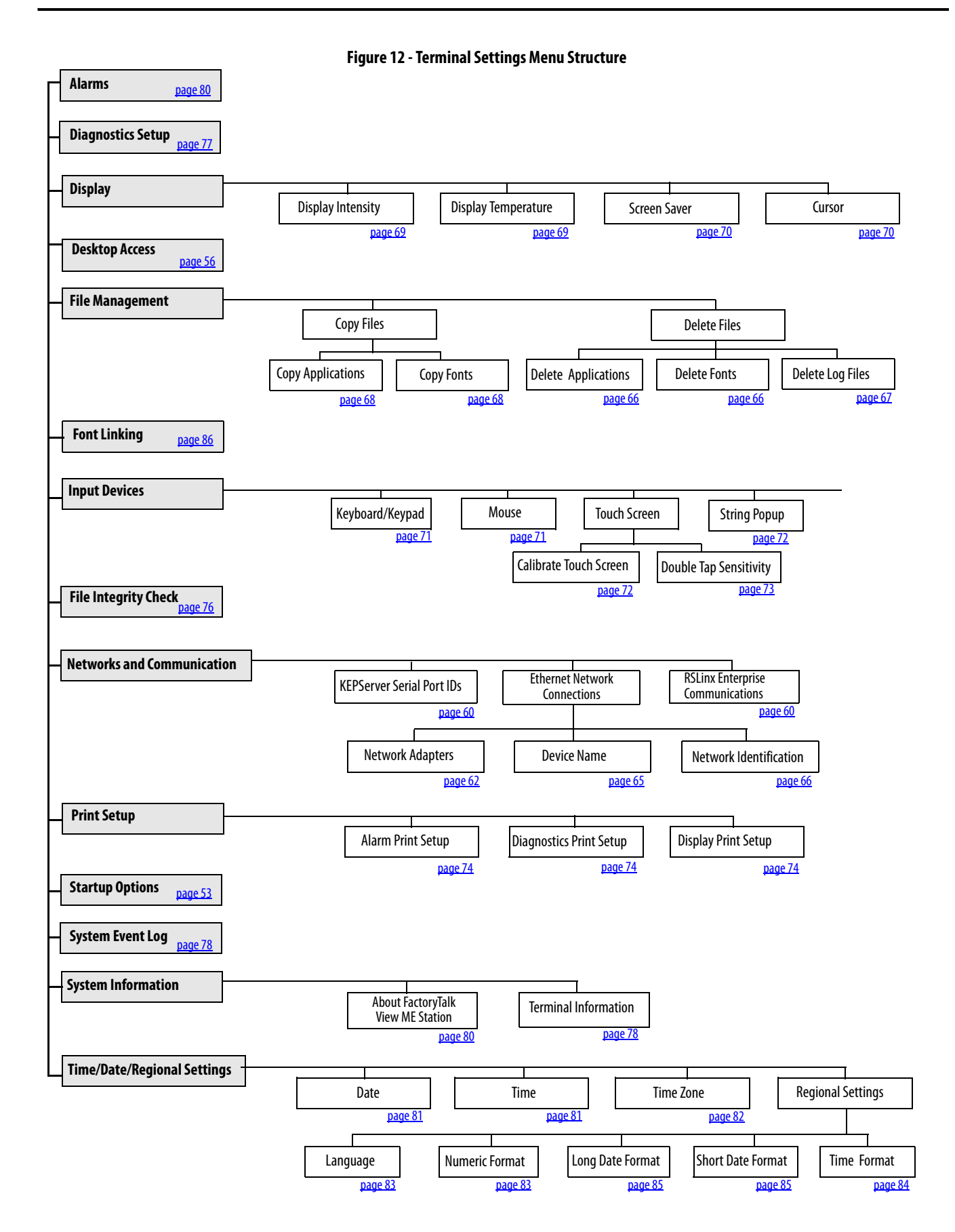

<span id="page-51-0"></span>**Load and Run Application** Before running a FactoryTalk View Machine Edition .mer application, you must first load the application. You can load an .mer application from internal storage or nonvolatile memory in the terminal, an SD card, or a USB flash drive.

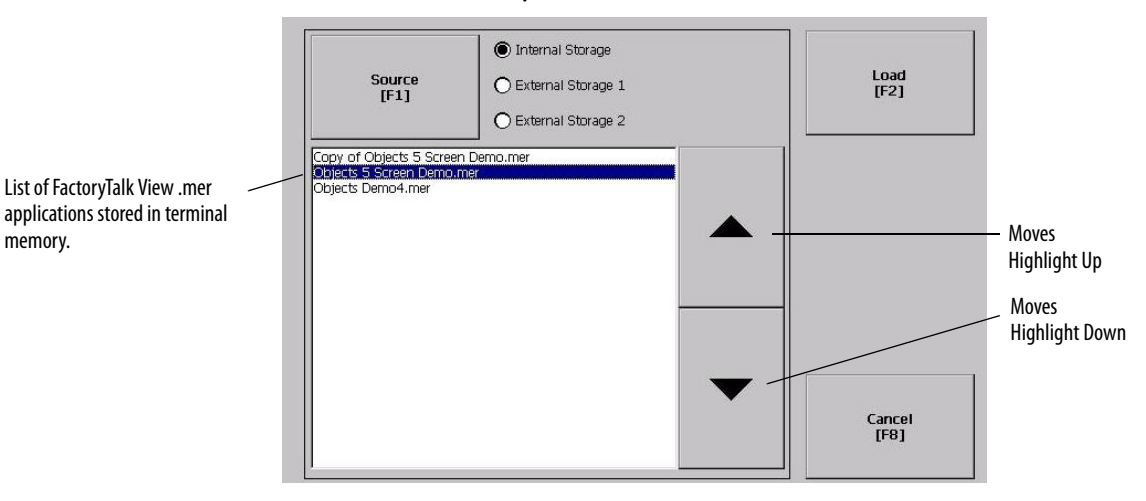

Follow these steps to load and run an application.

- **1.** Press Load Application from the Configuration mode dialog box.
- **2.** Press Source to select the location of the file you want to load:
	- **•** Internal Storage nonvolatile memory of the terminal.
	- **•** External Storage 1 SD card loaded in the card slot of the terminal.
	- **•** External Storage 2 USB flash drive connected to a USB host port.
		- **TIP** The recognized path for Machine Edition files on the terminal, USB flash drive, or SD card is \Application Data\Rockwell Software\RSViewME\Runtime\. On the terminal, the path is in My Device on the desktop.
- **3.** Select an .mer file from the list by using the up and down cursor keys.
- **4.** Press Load to load the selected application.

You are asked if you want to replace the terminal's communication configuration with the configuration in the application.

**5.** Select Yes or No.

If you select Yes, any changes to the device addresses or driver properties in the RSLinx Communications dialog box are lost.

The name of the currently loaded application appears at the top of the main Configuration mode dialog box.

- **6.** Press Run on the Configuration mode dialog box to run the loaded application.
	- **TIP** Applications generate log files. To delete log files before running an application, select Delete Log Files Before Running on the Configuration Mode dialog box. Deleting log files reclaims terminal memory.
	- **TIP** Refer to Start-up Options on page 53 to set the application to automatically run on startup or a terminal reset.

<span id="page-52-1"></span><span id="page-52-0"></span>**Start-up Options** You can specify what action the terminal takes on startup or a reset.

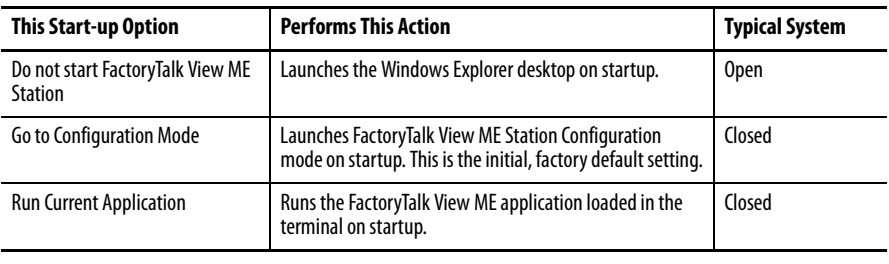

**IMPORTANT** When desktop access is restricted, the start-up option must be set to Run Current Application or Go to Configuration Mode (default). Refer to [page 56](#page-55-0) for details on how to enable or disable desktop access.

# **Disable FactoryTalk View ME Station Software on Startup**

Terminals with extended features and file viewers are typically configured to launch the Windows desktop on startup. This means you must disable FactoryTalk View ME Station from launching on startup.

**TIP** The desktop can also be launched from FactoryTalk View ME Station Configuration mode by pressing Exit.

Follow these steps to disable FactoryTalk View ME Station on startup so that the desktop can launch.

- FactoryTalk View ME Station Startup ◯ Do not start FactoryTalk View ME Station ◯ Go to Configuration Mode On Startup<br>[F1] Configuration Mode Options Run Current Application Run Options<br>[F3] Cancel<br>[F8] OK<br>[F7]
- **1.** Press Terminal Settings>Startup Options.
- **2.** Press On Startup until 'Do not start FactoryTalk View ME Station' is selected.
	- **TIP** When disabling FactoryTalk View ME Station, desktop access must be set to allow or you get a warning. Refer to Enable Desktop Access on page 56.
- **3.** Press OK.

### **Enter Configuration Mode on Startup**

Follow these steps to automatically launch the FactoryTalk View ME Station Configuration mode dialog box on startup.

- **1.** Press Terminal Settings>Startup Options.
- **2.** Press On Startup to select Go to Configuration Mode.

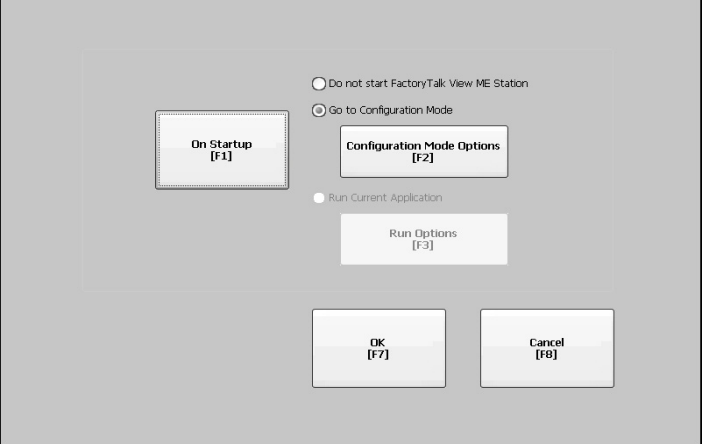

**3.** Press Configuration Mode Options.

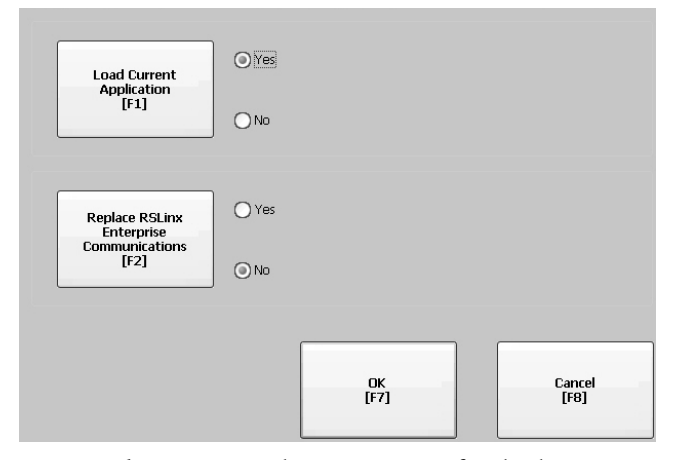

- **4.** Press Load Current Application to specify whether you want to load the current application on startup.
- **5.** Press Replace RSLinx Enterprise Communications to specify whether to use the communication configuration of the current application or that of the terminal on startup:
	- **•** Select No to use the RSLinx configuration of the terminal.
	- **•** Select Yes to use the configuration of the application. The terminal configuration is replaced with the application settings. Any changes to device addresses or driver properties in RSLinx communication are lost.
- **6.** Press OK to return to the previous dialog box.
- **7.** Press OK to return to Terminal Settings.

### **Run the Loaded Application on Startup**

Follow these steps to run the FactoryTalk View .mer application currently loaded in the terminal on startup. This is typical when running a closed system.

**1.** Press Terminal Settings>Startup Options.

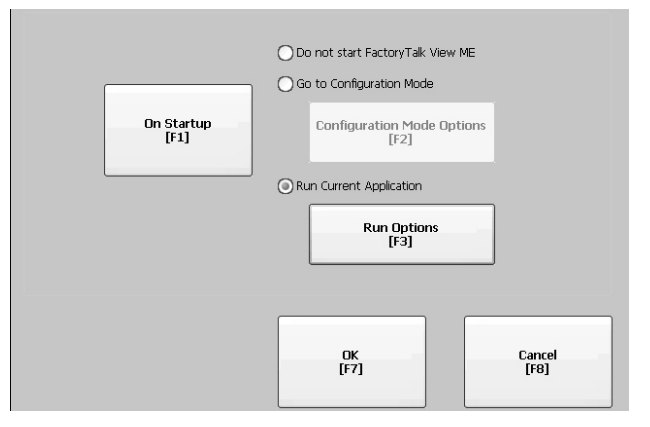

**2.** Press On Startup to select Run Current Application.

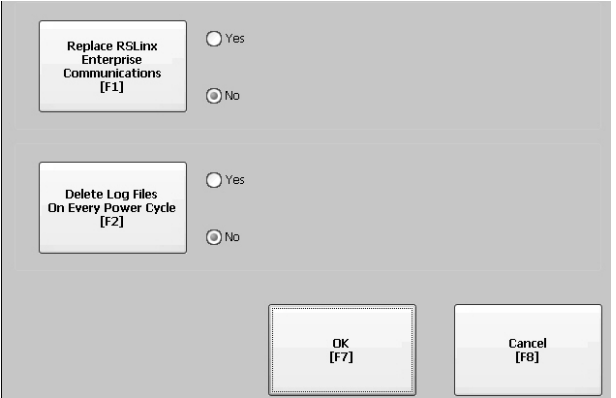

If an application is not loaded, the options are disabled.

- **3.** Press Replace RSLinx Enterprise Communications to specify what configuration settings to use when running the application:
	- **•** Select No to use the RSLinx configuration of the terminal.
	- **•** Select Yes to use the configuration of the application. The terminal configuration is replaced with the application settings. Any changes to device addresses or driver properties in RSLinx communication are lost.
- **4.** Press Delete Log Files On Every Power Cycle to specify what action to take with the log files on startup:
	- **•** Select Yes to delete all log files (data, alarm history, alarm status) generated by the terminal before running application. The files are deleted from the system default location.
	- **•** Select No to retain all log files.
- **5.** Press OK twice to return to Terminal Settings.

<span id="page-55-0"></span>**Desktop Access** You can allow or restrict access to the Windows desktop on all terminals. From the desktop, you can perform system and control panel operations, or run thirdparty applications. Terminals with extended features can additionally run viewers, media players, and launch the web browser. You can allow access temporarily to perform specific tasks, then disable desktop access to prevent unauthorized changes.

> Typically, a terminal does not allow desktop access unless it has extended features.

### **TIP** All terminals are shipped from factory with desktop access disabled.

With restricted access, the only way to access the desktop is to first enter a password. The terminals are shipped from the factory with a default password and challenge question that we recommend you change:

- Default password = password (case sensitive)
- Default challenge question = What is the opposite of lock?
- **•** Default challenge answer = unlock (case sensitive)

When desktop access is set to allow, you can access the desktop by pressing Exit from FactoryTalk View ME Station Configuration mode.

### <span id="page-55-1"></span>**Enable Desktop Access**

Follow these steps to enable desktop access.

- **1.** Press Terminal Settings>Desktop Access Setup.
- **2.** Press Desktop Access to select Allow.

The Enter Password dialog box appears.

**TIP** Each time you change access from disallow to allow, you are required to enter a password. The initial default password is 'password'.

- **3.** Press Password to enter the password and press Enter.
- **4.** Press Enter again to return to Desktop Access Management.

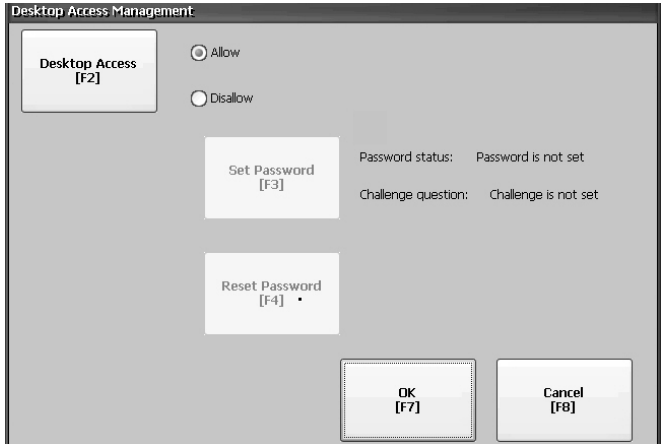

Notice that the password has been cleared.

- **5.** Press OK to exit Desktop Access Management, then Close to exit Terminal Settings.
- **6.** Press Exit from FactoryTalk View ME Station Configuration mode to access the desktop.

With desktop access set to allow, you are not required to enter a password.

## **Disable Desktop Access**

To restrict desktop access, the FactoryTalk View ME Station start-up option must be set to one of these options:

- **•** Go to Configuration Mode (this is the default)
- **•** Run Current Application

See [page 53](#page-52-1) for details on how to change the start-up option.

You also are required to enter a password and challenge question:

- **•** The password is required to access the desktop from FactoryTalk View ME Station Configuration mode when pressing Exit.
- **•** The challenge question and response are required to change the password with the Reset Password function.

Follow these steps to disable desktop access.

- **1.** Press Terminal Settings>Desktop Access Setup.
- **2.** Press Desktop Access to select Disallow.

The Set Password button is enabled.

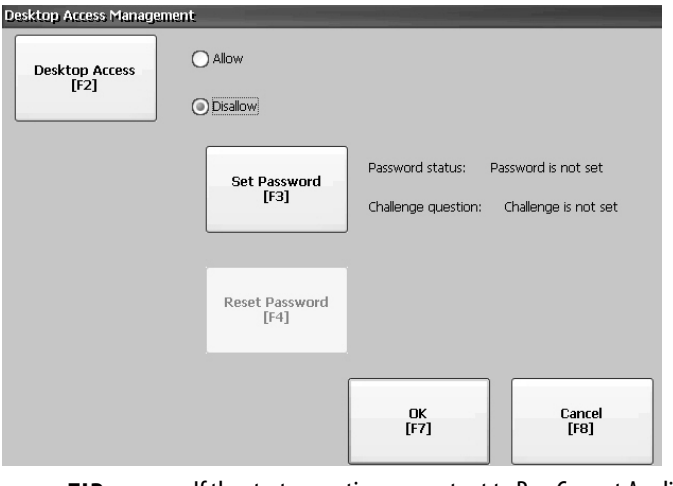

**TIP** If the start-up option was not set to Run Current Application or Go to Configuration mode, you get an error.

**3.** Refer to [Set a Desktop Password on page 58](#page-57-0) to set a password and challenge question.

You must set a password and challenge question when disabling desktop access or you get an error message.

# <span id="page-57-0"></span>**Set a Desktop Password**

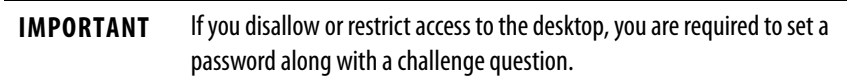

Follow these steps to set a new password.

**1.** Press Set Password from Desktop Access Management.

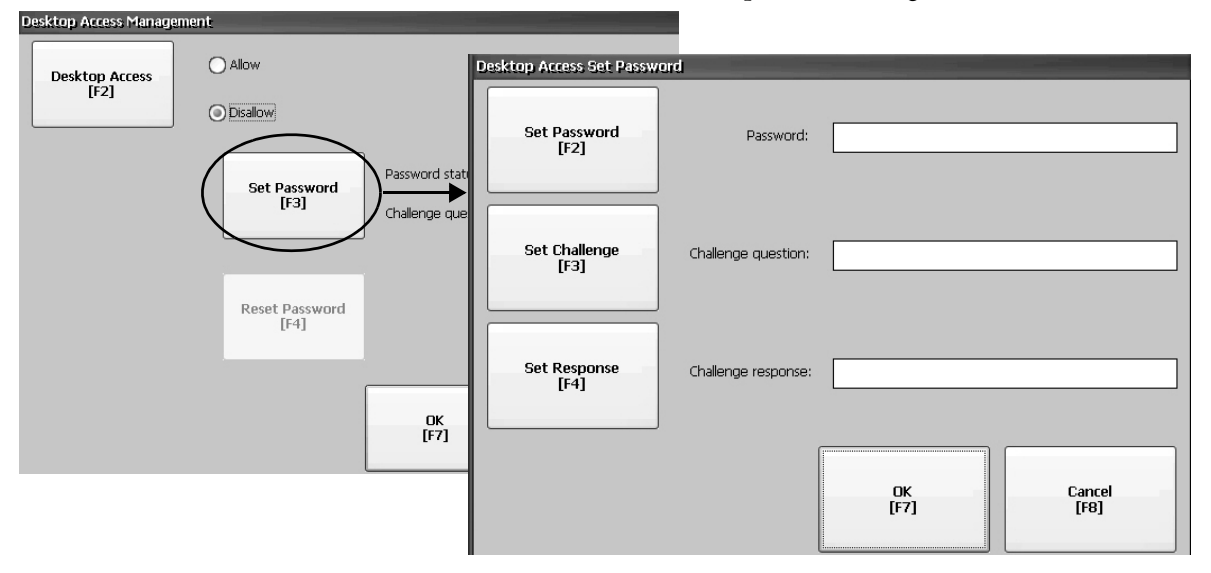

- **2.** Press Set Password and enter an 8…20 character password, then press Enter.
	- **TIP** You must correctly enter this password before accessing the desktop.
- **3.** Press Set Challenge and enter a question that you must correctly respond to before changing the password with the Reset Password button.
- **4.** Press Set Response to enter the response to the challenge question, then press Enter.
- **5.** Press OK.

The Desktop Access Management dialog box shows that a password and challenge question are set.

**6.** Press OK to return to Terminal Settings.

**IMPORTANT** Secure your password and challenge question for future use. To clear and reset the password, you must correctly respond to the challenge question. If you forget the response, the only way to clear the password is to restore the factory default settings on the terminal. Refer to **Access Maintenance Operations on** [page 174](#page-174-0) for details on how to restore factory defaults.

### **Reset the Desktop Password**

To clear the current password and reset a new password, you must first correctly respond to the current challenge question. If you cannot remember the response, you have to restore the terminal to its factory default settings. [Refer to](#page-174-0) **Access** Maintenance Operations on page 174.

**IMPORTANT** You can clear and reset the password and challenge question if access to the desktop is restricted or set to disallow.

Follow these steps to reset a desktop access password.

**1.** Press Reset Password from Desktop Access Management.

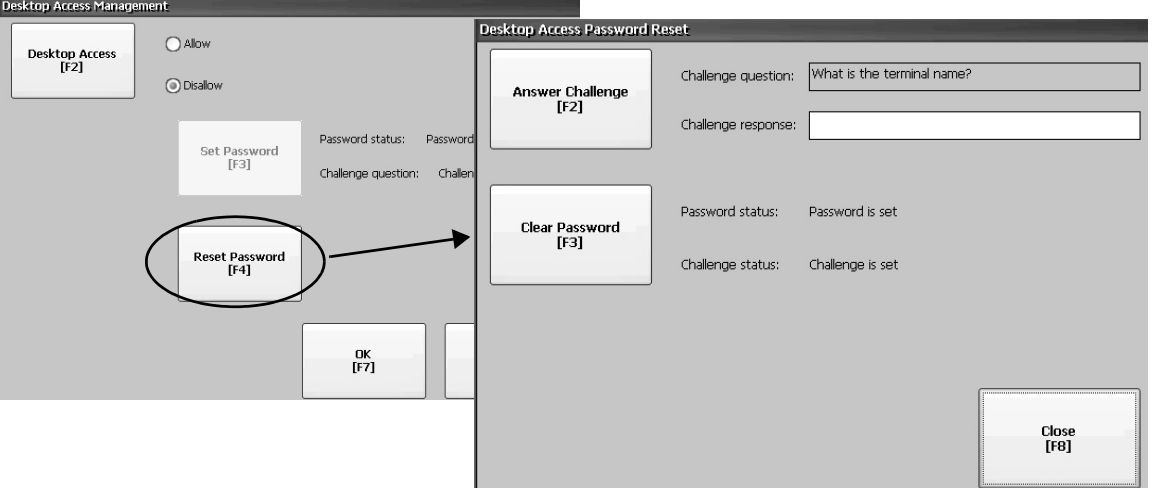

- **2.** Press Answer Challenge and enter the correct response to the current challenge question.
- **3.** Press Clear Password to clear the current password and challenge question.

The status of the password and challenge information is updated.

Password status: Password is not set Challenge status: Challenge is not set

- **4.** Press Close.
- **5.** Follow the <u>Set a Desktop Password</u> procedure on [page 58](#page-57-0) to set a new password and challenge question.

After the password is cleared, you must set a new desktop password or change the desktop access to allow.

<span id="page-59-0"></span>**Communication Setup** You configure communication for your application and controller by using RSLinx Enterprise software:

- **•** Access KEPServer Serial Port IDs.
- **•** Edit the driver settings for the protocol used by your .mer application.
- **•** Edit the device address of the controller on the network.

# <span id="page-59-1"></span>**Configure KEPServer Serial Port IDs**

To access KEPServer serial communication, you must have KEPServer Enterprise installed on your terminal. If you plan on using KEPServer Enterprise and serial communication, you must specify the COM port to use.

To access the KEPServer Serial Port ID dialog box, press Terminal Settings>Networks then Communications>KEPServer Serial Port IDs. If KEPServer Enterprise is not installed, you get an error message.

# <span id="page-59-2"></span>**Configure RSLinx Communication Properties**

Follow these steps to configure driver settings for the communication protocol used by your application.

**1.** Press Terminal Settings>Networks then Communications>RSLinx Enterprise Communications.

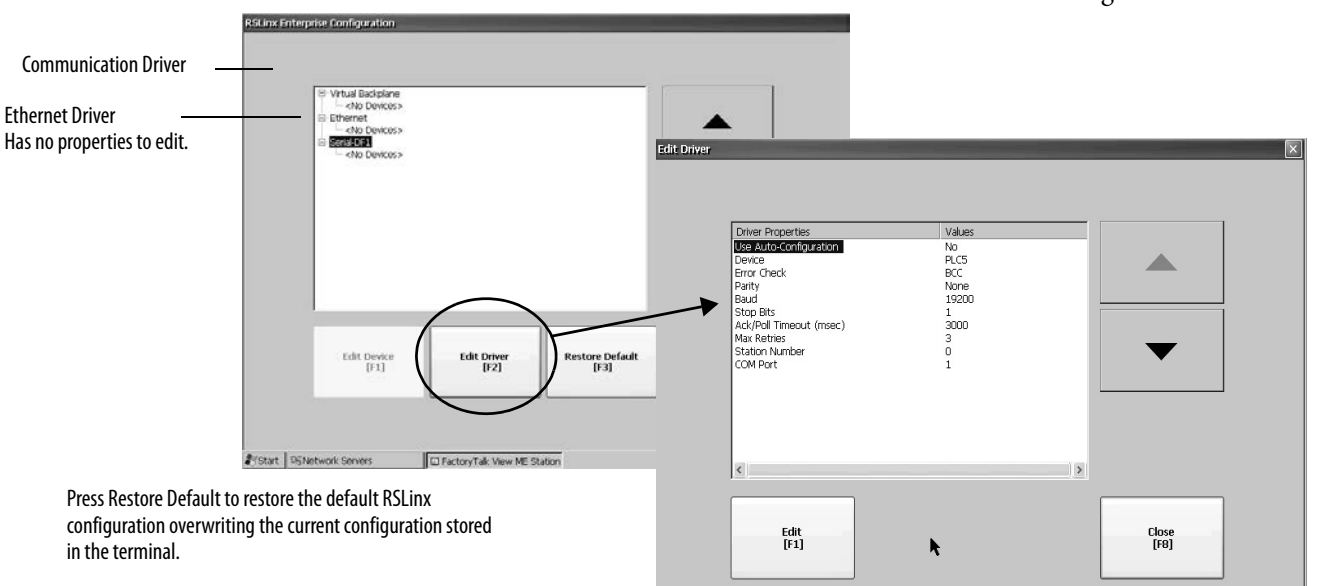

You see a tree view of installed cards and network configurations.

- **2.** Select a communication card installed on your terminal.
- **3.** Press Edit Driver to view the current driver properties.
- **4.** Select a property to modify, then press Edit.
- **5.** Modify the setting, then press Enter.

You return to the previous dialog box with the newly entered data.

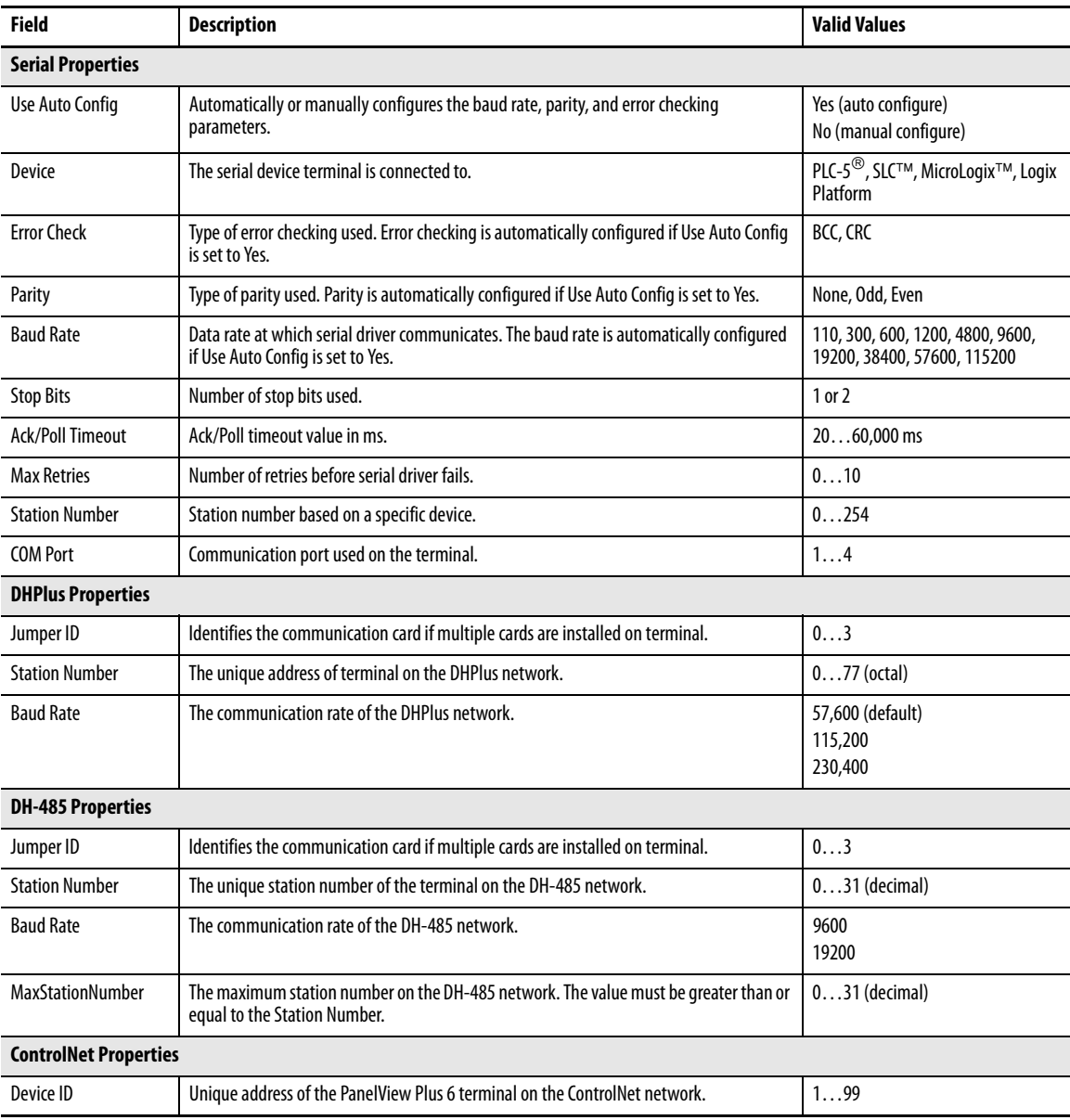

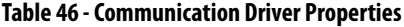

## **Configure a Device Address**

Follow these steps to edit the address of a device such as a logic controller.

- **1.** From the RSLinx Configuration dialog box, select a device node.
- **2.** Press Edit Device to view the device name and current address.

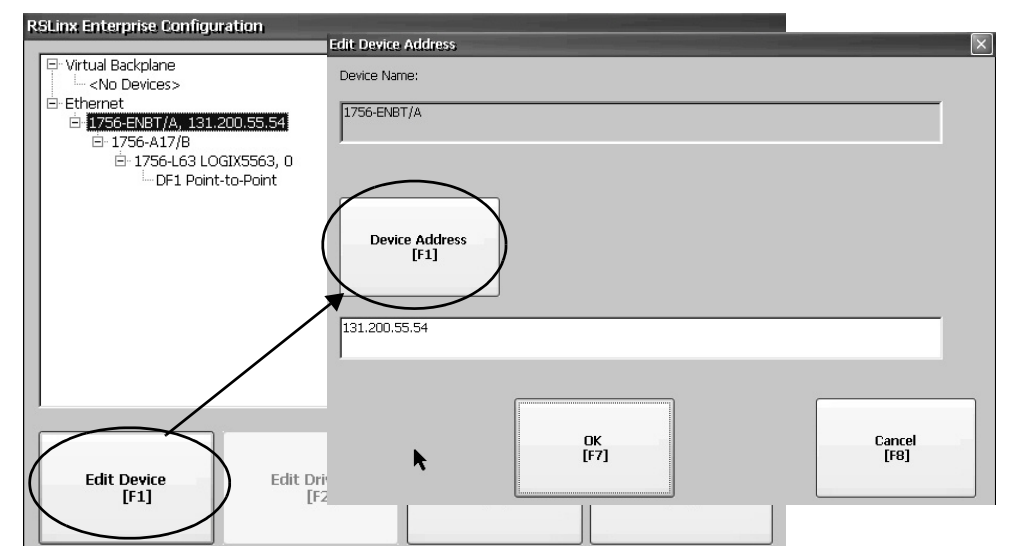

**3.** Press Device Address to modify the address.

The input panel opens with the current address.

- **4.** Use the Input Panel to modify the address and then press Enter. You return to the previous dialog box with the new address.
- **5.** Press OK.

Modified settings do not take effect until the terminal is restarted.

# <span id="page-61-0"></span>**Ethernet Network Connections**

The terminal has a built-in Ethernet driver. You can configure this Ethernet information for your terminal:

- **•** IP address of terminal on network including link speed
- **•** Device name to identify terminal on network
- **•** Username and password to access network resources

**IMPORTANT** FactoryTalk View ME Station does not recognize an installed 2711P-RN20 Ethernet module. View and manually configure the module's IP address from the control panel by using Network and Dial-up Connections.

# <span id="page-61-1"></span>**Set the Ethernet IP Address for the Terminal**

Some networks automatically assign IP addresses to Ethernet devices if DHCP is enabled. If DHCP is not enabled, you can manually enter an IP address.

Follow these steps to view or enter the IP address of your terminal.

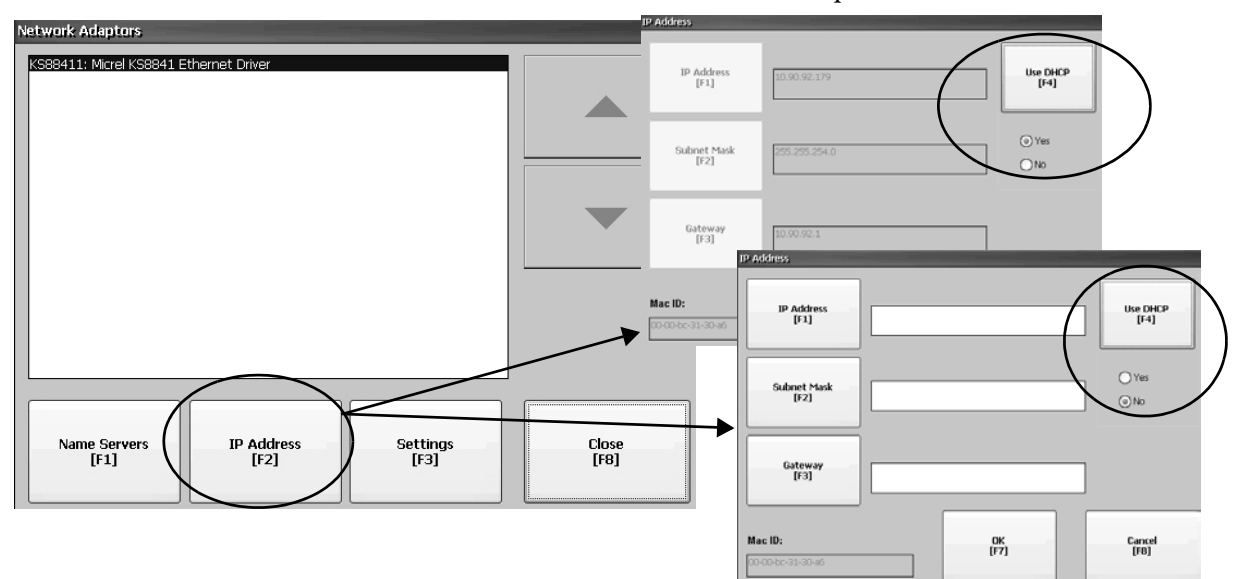

**1.** Press Terminal Settings>Networks then Communications>Network Connections>Network Adapters.

- **2.** Press IP Address to view or modify the IP address.
- **3.** Press Use DHCP to enable or disable DHCP assignment of addresses:
	- **•** If DHCP is enabled or set to Yes, IP address are automatically assigned.
	- **•** If DHCP is disabled, you can manually enter IP address. Press IP address, Subnet Mask, and Gateway to enter IP formatted addresses.
- **4.** Press OK when done.

If prompted, reset the device from the FactoryTalk View ME Station Configuration mode dialog box.

**5.** Press Close.

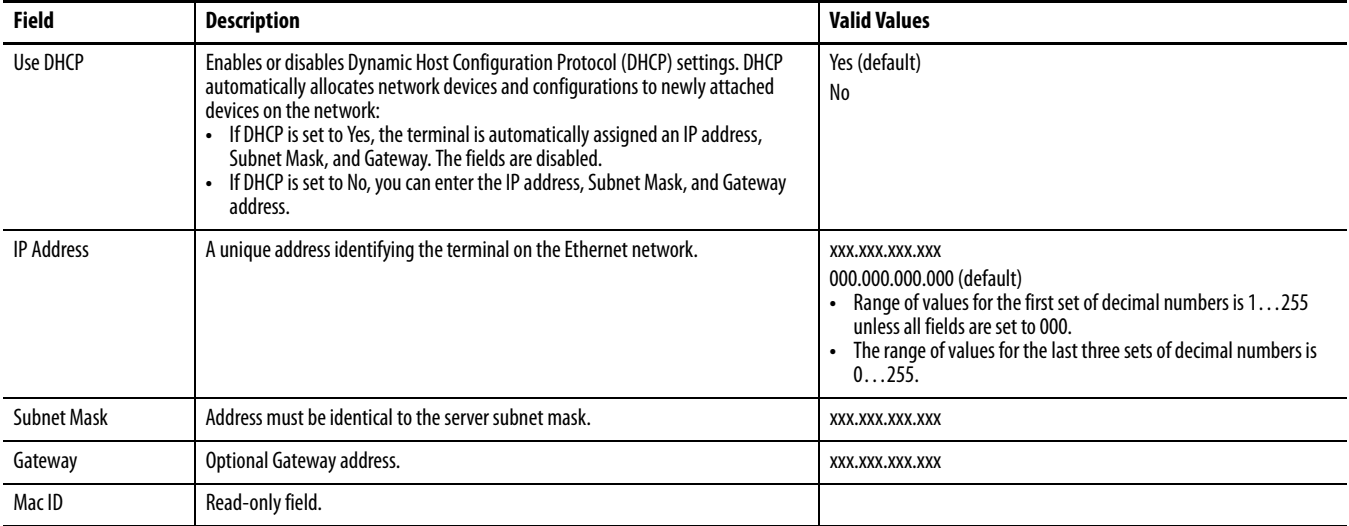

# **Set the Ethernet Link Speed**

You can set the speed and duplex setting of the Ethernet link.

- **TIP** Link settings for the 2711P-RN20 Ethernet module cannot be set in FactoryTalk View Machine Edition Station. The module is set to automatically sense the settings on the network.
- **1.** Press Terminal Settings>Networks then Communications>Network Connections>Network Adapters.

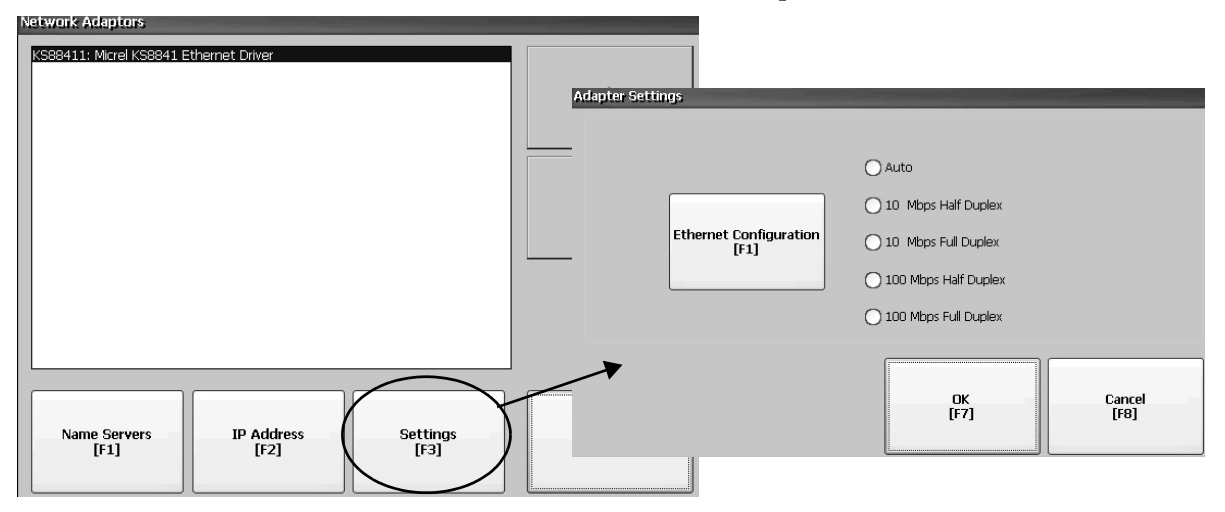

- **2.** Press Settings to view or modify the Ethernet link settings.
- **3.** Press Ethernet Configuration to select an Ethernet link option for your Ethernet connection.

The Auto option automatically senses the link option and speed based on the terminal connection to a network.

## **Define Name Server Addresses**

You can define name server addresses for the EtherNet/IP network adapter. These addresses are automatically assigned if DHCP is enabled for the adapter.

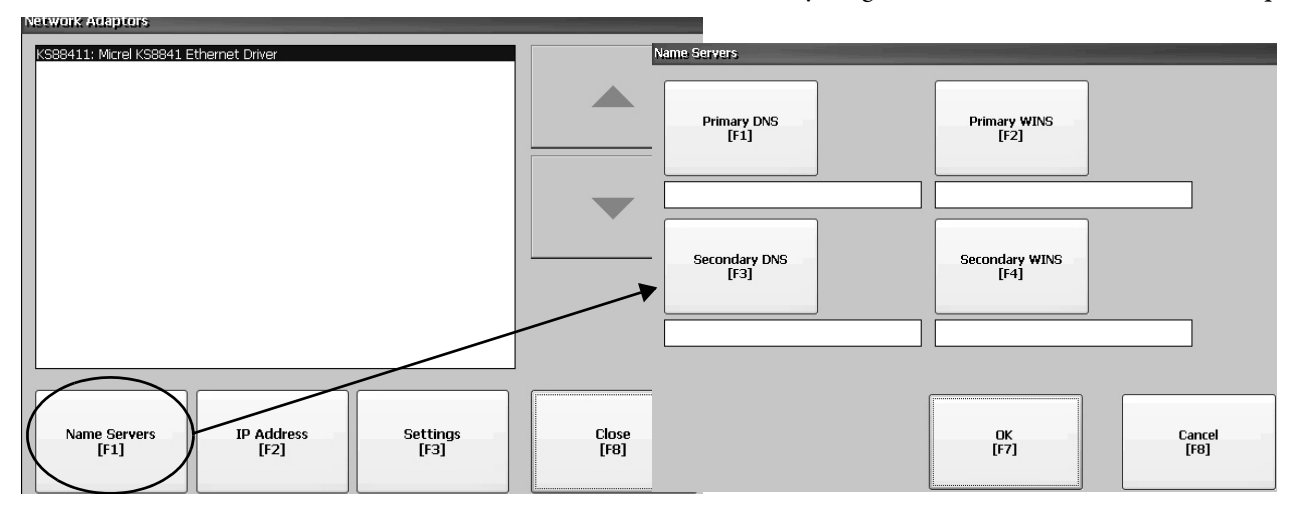

Follow these steps to define a name server address.

- **1.** Press Terminal Settings>Networks then Communications>Network Connections>Network Adapters.
- **2.** Press Name Servers.
- **3.** Press the following fields to enter a name server address.

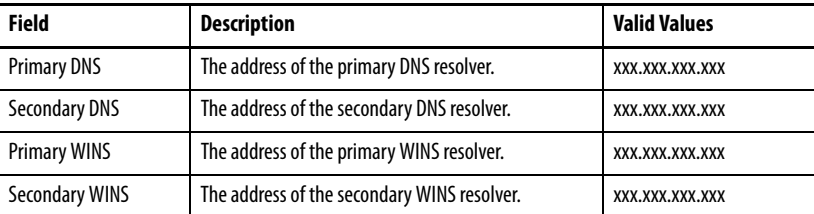

**4.** Press OK when done.

# <span id="page-64-0"></span>**View or Change Terminal Device Name**

Each terminal has a default device name and description that is used to identify the terminal on the network. You can view or modify this information.

**1.** Press Terminal Settings>Networks then Communications>Network Connections>Device Name.

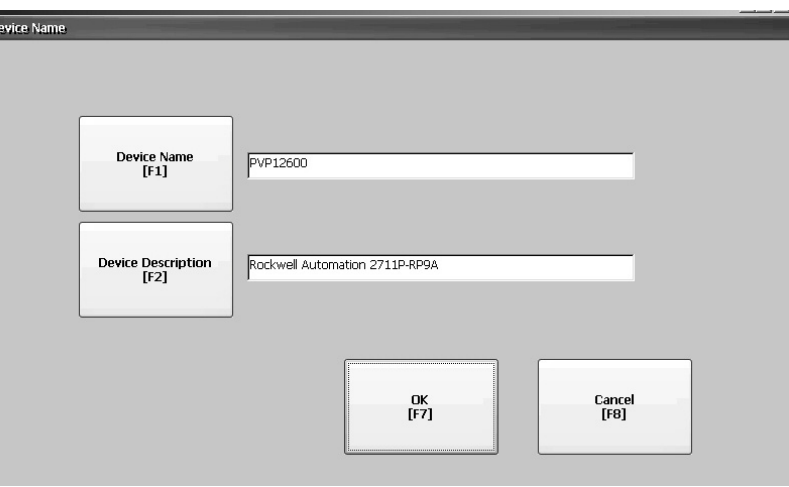

- **2.** Press Device Name to enter or edit the device name.
- **3.** Press Device Description to enter a description for the device.

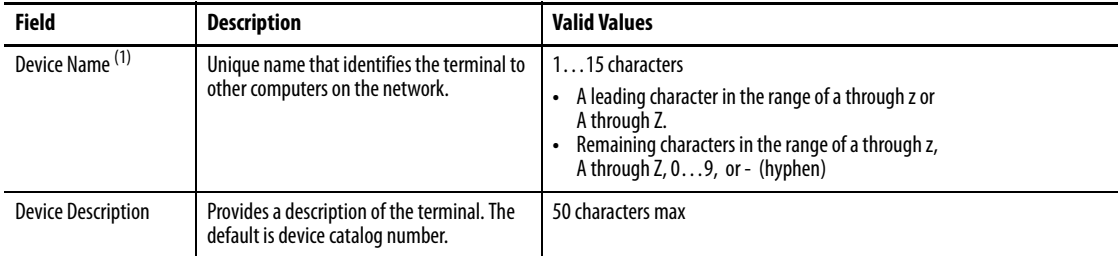

(1) Check with your network administrator to determine a valid device name.

**4.** Press OK.

# <span id="page-65-2"></span>**Authorize Terminal to Access Network Resources**

The terminal can access network resources with proper identification. A user name, password, and domain must be provided by your network administrator.

**1.** Press Terminal Settings>Network then Communications>Network Connections>Network Identification.

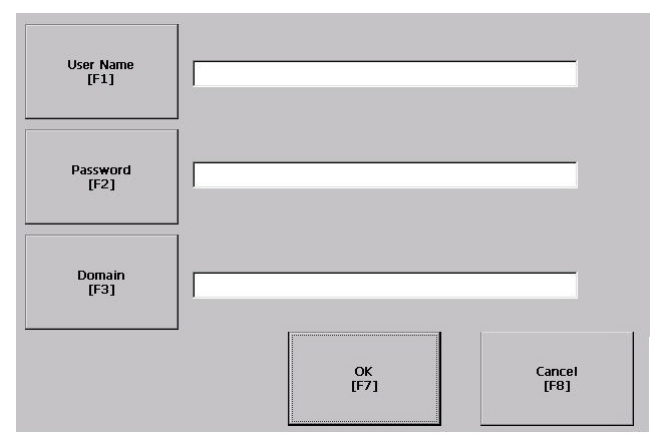

**2.** Press user name, password, and domain to enter the information provided by your network administrator.

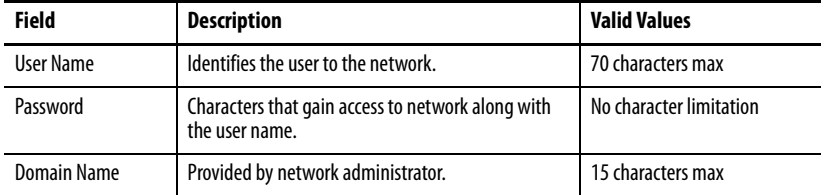

**3.** Press OK when done.

<span id="page-65-0"></span>**File Management** The terminal supports operations for managing files that are stored on the terminal:

- **•** Deleting application .mer files, font files, or generated log files
- **•** Copying application files or font files between storage locations

# <span id="page-65-1"></span>**Delete Application File or Font File**

You can delete FactoryTalk View ME Station .mer files or font files that reside in nonvolatile memory of the terminal, a loaded USB flash drive, or a loaded SD card. The procedure for deleting an application file or a font file is the same.

**1.** Press Terminal Settings>File Management>Delete Files>Delete Applications or Delete Fonts.

- **2.** Press Source to select the storage location of the application or font file you want to delete:
	- **•** Internal Storage nonvolatile memory of the terminal
	- **•** External Storage 1 SD card loaded in the card slot of the terminal
	- **•** External Storage 2 USB flash drive connected to a USB host port

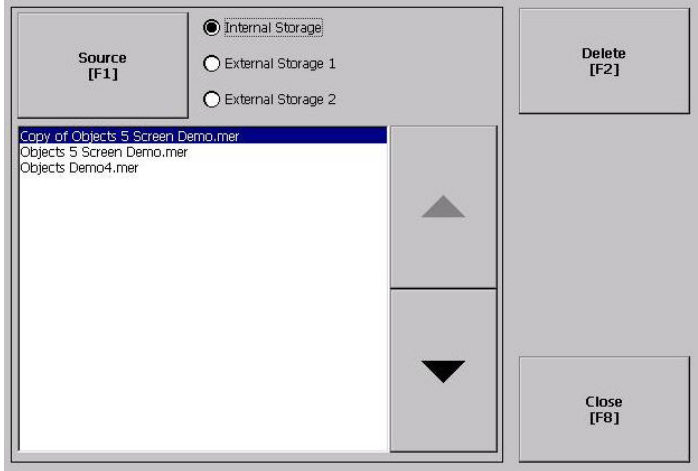

- **3.** Select a file from the list.
- **4.** Press Delete.
- **5.** Select Yes or No when asked if you want to delete the selected application or font file from the storage location.

## <span id="page-66-0"></span>**Delete Log Files**

You can delete generated log files, alarm history files, and alarm status files from the System Default location on the terminal.

**1.** Press Terminal Settings>File Management>Delete Files>Delete Log Files. You are asked to confirm the deletion of the files.

Do you want to delete all of the FactoryTalk View ME Station Log Files?

**2.** Select Yes or No.

Log files not in the System Default location are not be deleted.

# <span id="page-67-0"></span>**Copy Application File or Font File**

You can copy FactoryTalk View ME Station application .mer files or font files from one storage location to another in the terminal. The procedure for copying an application file or a font file between storage locations is the same.

**1.** Press Terminal Settings>File Management>Copy Files>Copy Applications or Copy Fonts.

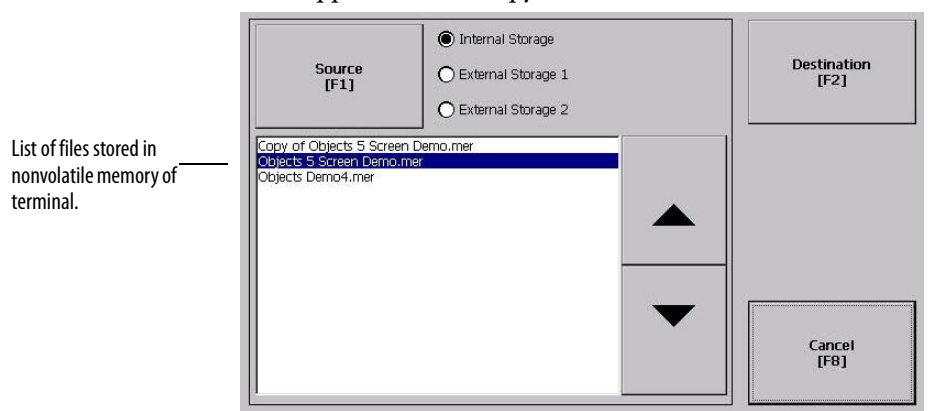

- **2.** Press Source to select the location of the file you want to copy:
	- **•** Internal Storage nonvolatile memory of the terminal
	- **•** External Storage 1 SD card loaded in the card slot of the terminal
	- **•** External Storage 2 USB flash drive connected to a USB host port
- **3.** Select a file from the storage location.
- **4.** Press Destination on the same dialog box.

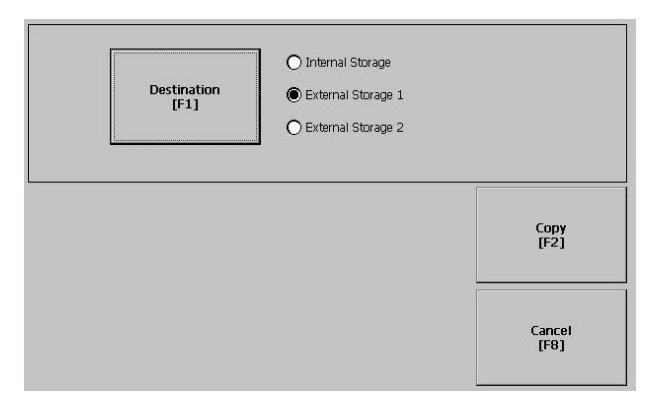

- **5.** Press Destination to select the location to copy the file. The destination must be different than the source location.
- **6.** Press Copy to copy the selected file to the destination. If the file exists, you are asked if you want to overwrite the file.
- **7.** Select Yes or No.
	- **TIP** FactoryTalk View ME Station software looks for .mer files in the My Device\Application Data\Rockwell Software\RSViewME\Runtime\ folder and font files in the \Rockwell Software\RSViewME\Fonts\ folder.

<span id="page-68-0"></span>**Display Settings** For the terminal display, you can adjust its intensity, view its temperature, configure the screen saver, or enable/disable the screen cursor.

## <span id="page-68-1"></span>**Adjust the Display Intensity**

You can modify the intensity of the terminal backlight. You can use the default intensity of 100% or you can change the intensity for runtime operations.

**1.** Press Terminal Settings>Display>Display Intensity.

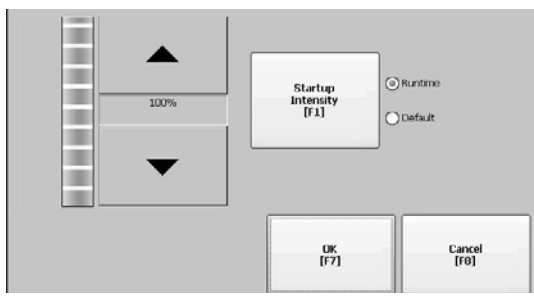

- **2.** Press Startup Intensity to switch between the Default intensity and the Runtime intensity.
	- **•** If you select Runtime, the start-up screens use the runtime intensity.
	- **•** If you select Default, the start-up screens use the default setting, 100%
- **3.** Increase or decrease the intensity for runtime operations, by pressing the up or down arrow keys.
- **4.** Press OK when done to save the intensity changes.

## <span id="page-68-2"></span>**View the Display Temperature**

To view the current temperature of the 700 to 1500 CCFL-displays only, press Terminal Settings>Display>Display Temperature.

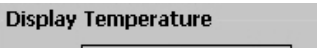

36 °C

700 to 1500 terminals with a cold-cathode fluorescent lamp (CCFL) backlight require temperature control when the internal temperature of the product is below 10 °C (50 °F) or above 60 °C (140 °F). If the internal temperature is:

- Below 10 °C (50 °F), the backlight is set to overdrive or the full-rated current setting for at least five minutes. This increases heat generation from the backlight.
- Above 60 °C (140 °F), the backlight is set to underdrive; 40% or less of full brightness. This reduces heat generation from the backlight.

Temperature monitoring begins when the backlight turns on at startup or when the screen saver is deactivated. The temperature control affects display intensity only; it does not restrict the use or operation of the terminal.

When a low or high temperature condition is detected, an error is sent to the system event log. If the temperature control is not functioning, a noncritical error is sent to the system event log but the terminal continues to operate normally.

**TIP** Temperature control takes precedence over the application backlight settings.

## <span id="page-69-0"></span>**Configure the Screen Saver**

The screen saver on the terminal activates after an idle period at a specific intensity. The default idle timeout is 10 minutes. You can adjust the idle timeout and intensity level for the screen saver, disable the screen saver, and enable or disable the screen saver bitmap.

### **1.** Press Terminal Settings>Display>Screen Saver.

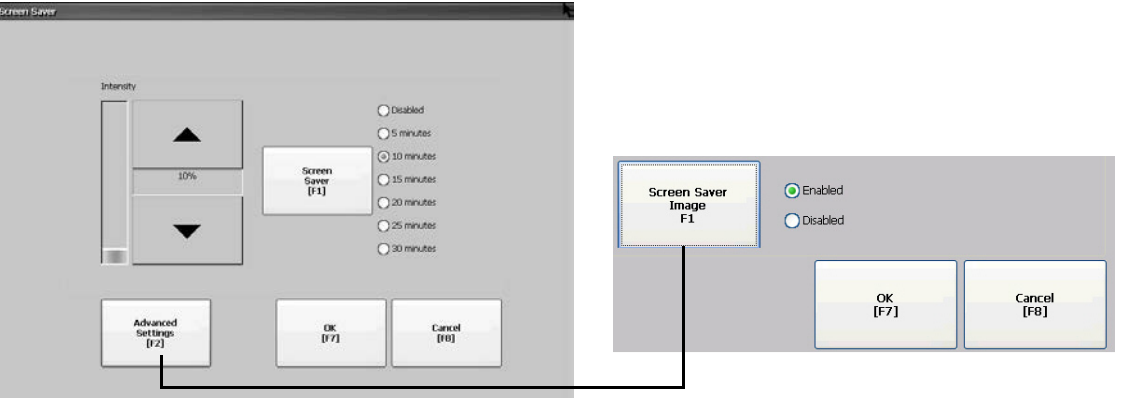

- **2.** Press Screen Saver to select an idle timeout for activating the screen saver. To disable the screen saver, select the Disabled option.
- **3.** Increase or decrease the brightness intensity of the screen saver by pressing the up and down cursor buttons.
- **4.** Press Advanced Settings to access the bitmap option.
	- a. Press Screen Saver Image to enable or disable the screen saver bitmap. Refer to <u>[Screen Saver on page 99](#page-98-0)</u> for details on how to set the bitmap.
	- b. Press OK to return to the previous.
- **5.** Press OK to exit and return to the terminal settings.

### <span id="page-69-1"></span>**Enable or Disable the Screen Cursor**

The terminal has a screen cursor that you can enable or disable.

**1.** Press Terminal Settings>Display>Cursor.

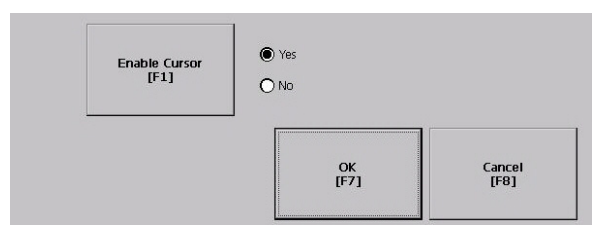

- **2.** Press Enable Cursor to enable or disable the cursor.
- **3.** Press OK to exit and return to Terminal Settings.

<span id="page-70-0"></span>**Input Device Settings** You can adjust the settings for input devices used by the terminal including the keypad, attached keyboard, mouse, touch screen, and string entry popup.

# <span id="page-70-2"></span>**Configure Keyboard or Keypad Settings**

You can adjust settings for keys on an attached keyboard or the terminal keypad.

**1.** Press Terminal Settings>Input Devices>Keyboard/Keypad.

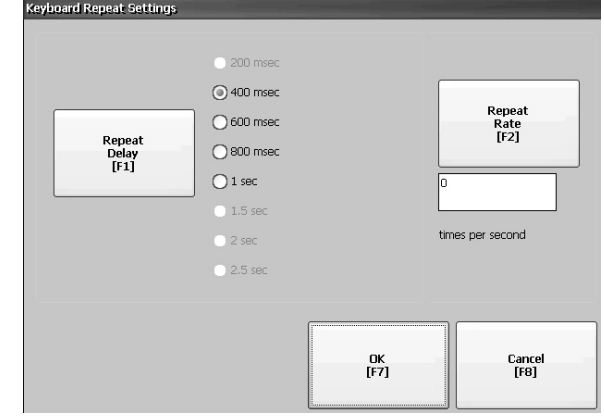

**2.** Press Repeat Rate to specify the number of times a key is repeated per second when you hold a key down.

Valid values for the keypad are 0 and 2…30. The keyboard is device dependent but typical values are the same.

**3.** Press Repeat Delay to select the amount of time that elapses per second before a key is repeated.

Values are device dependent. Unsupported values are dimmed.

**4.** Press OK when done.

# <span id="page-70-1"></span>**Set the Sensitivity of the Mouse**

You can set and test the sensitivity for both the speed and physical distance between mouse clicks. The process is identical to setting the double-tap sensitivity for the touch screen. See [page 73](#page-72-0).

To set the mouse sensitivity, press Terminal Settings>Input Devices>Mouse.

### <span id="page-71-1"></span>**Change the Popup for String Entry**

You can specify whether to use the standard input panel for data entry or a string popup. The popup keyboard is the default.

**1.** Press Terminal Settings>Input Devices>String Popup.

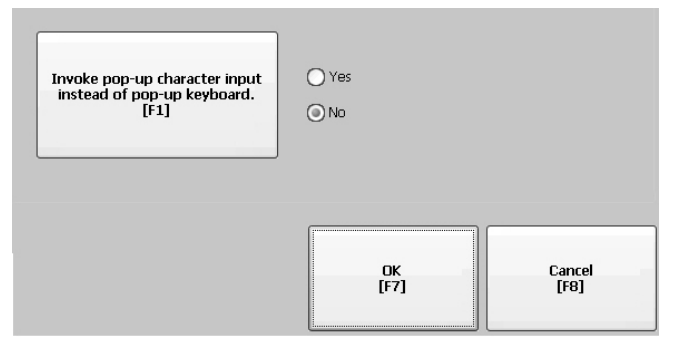

- **2.** Press Invoke pop-up character input instead of popup keyboard to select the preferred input method for string entry.
- **3.** Press OK.

## <span id="page-71-0"></span>**Calibrate a Touch Screen**

Follow these steps to calibrate the touch screen.

**IMPORTANT** Use a plastic stylus device with a minimum tip radius of 1.3 mm (0.051 in.) to prevent damage to the touch screen.

**1.** Press Terminal Settings>Input Devices>Touch Screen>Calibration.

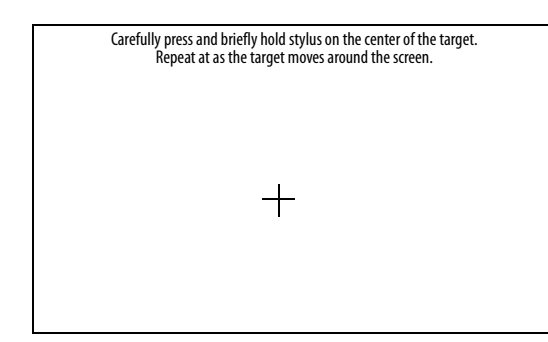

**2.** Follow the instructions on the screen.

When the calibration is complete, you see a message that indicates new calibration settings have been measured.

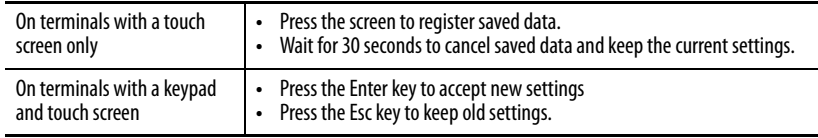
## **Set Double-tap Sensitivity for a Touch Screen**

You can set and test the sensitivity for both the speed and physical distance between touch-screen presses. The process is identical to setting the double-click sensitivity for the mouse.

**1.** Press Terminal Settings>Input Devices>Touch Screen>Double Tap Sensitivity.

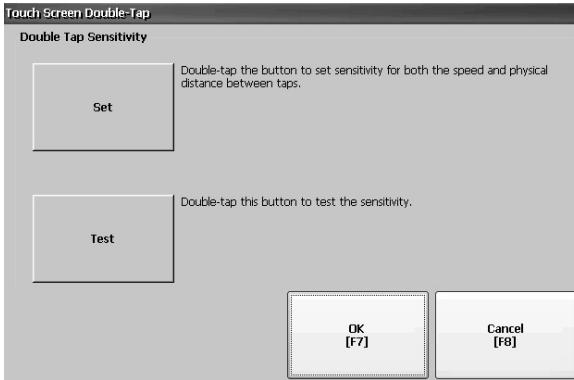

- **2.** Double-tap Set to set the sensitivity of touch-screen presses.
- **3.** Double-tap Test to test the sensitivity of touch-screen presses. The Test button reverses its foreground and background colors.
- **4.** Press OK when done.

**Configure Print Options** You can configure settings for printing displays, alarm messages, or diagnostic messages from FactoryTalk View ME Station applications. The setup for printing displays and messages is the same; advanced settings are different.

> PanelView Plus 6 terminals are shipped with support for a large selection of Canon, Epson, Hewlett-Packard, and Brother Printers. Printer installation attempts to use USB Plug-and-Play capabilities to the extent that known printers are mapped automatically to the appropriate driver. The printing solution lets applications and users to select, manage, and share printers without knowing the underlying details of the printer. Printers that do not configure automatically to the appropriate driver can be installed manually.

Follow these steps to access the print setup.

- **1.** Press a Terminal Settings>Print Setup> option:
	- **•** Alarm Print Setup
	- **•** Diagnostic Setup
	- **•** Display Print Setup

Print Setup displays installed printers that are available to the FactoryTalk View Machine Edition application.

The terminals are not shipped with pre-configured printers so initially the dialog box appears empty. The appearance of the dialog box depends on what printers you install.

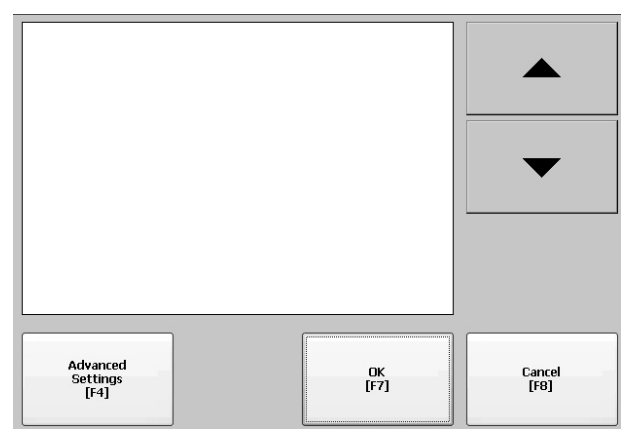

**2.** Select an installed printer.

**TIP** The printer you select must be listed in Control Panel Printers applet.

For a list of supported printers, go to:

[http://www.rockwellautomation.com/knowledgebase](https://rockwellautomation.custhelp.com/) and search the Knowledgebase for ID 111636.

A failed attempt to automatically install a printer is reported in the system event log.

A printer that does not install automatically can be installed manually by using the control panel in Windows Explorer.

- **3.** Press Advanced to access additional settings:
	- **•** Advanced settings for printing displays include these:
	- **–** Print orientation (portrait or landscape)
	- **–** Draft mode (enable or disable)
	- **–** Color (yes or no)
	- **•** Advanced settings for printing diagnostic and alarm messages determines when to print messages sent to the network or USB port.

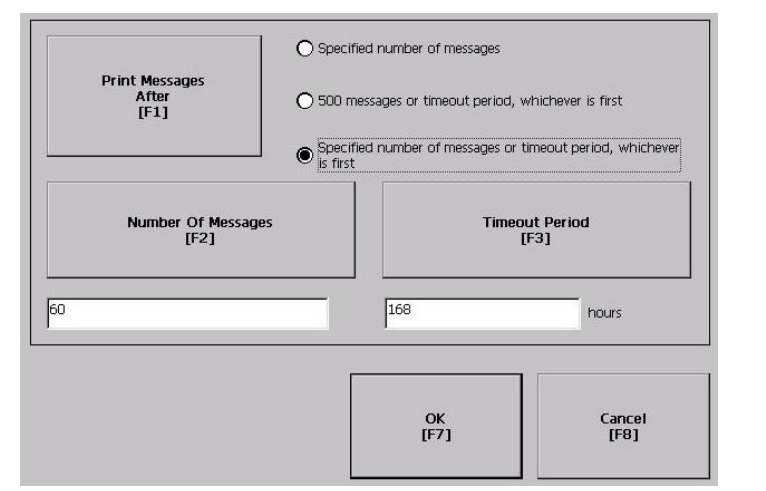

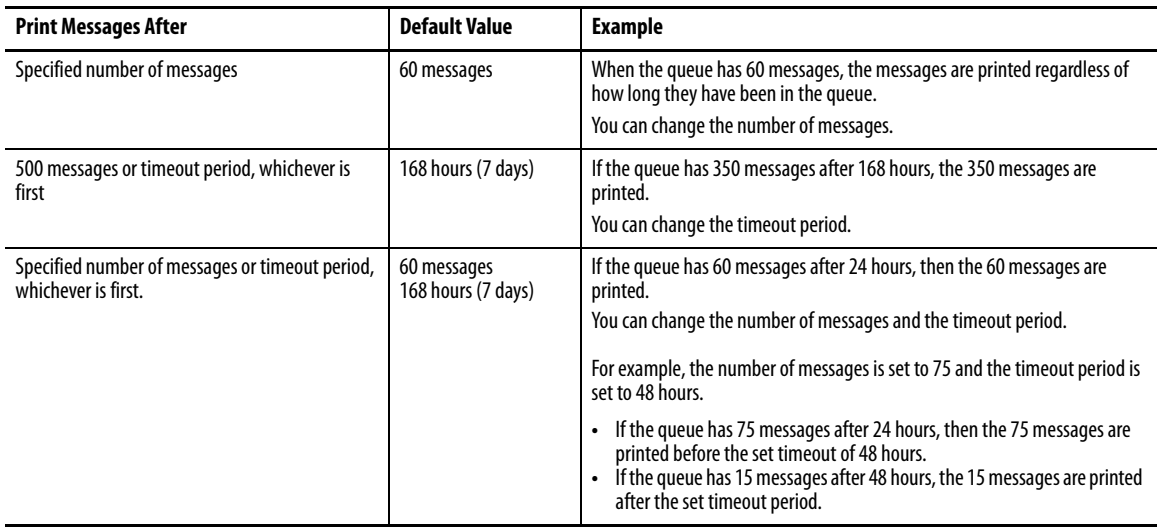

**4.** Press OK when done.

**5.** Press OK to return to Terminal Settings.

# **Check Integrity of Application Files**

Periodically check the integrity of the FactoryTalk View ME Station application that is loaded in the terminal and the runtime files. Al l errors, warnings, and information messages generated by these files are logged to a file. You can periodically view the log and clear all items from the log.

**1.** Press Terminal Settings>File Integrity Check.

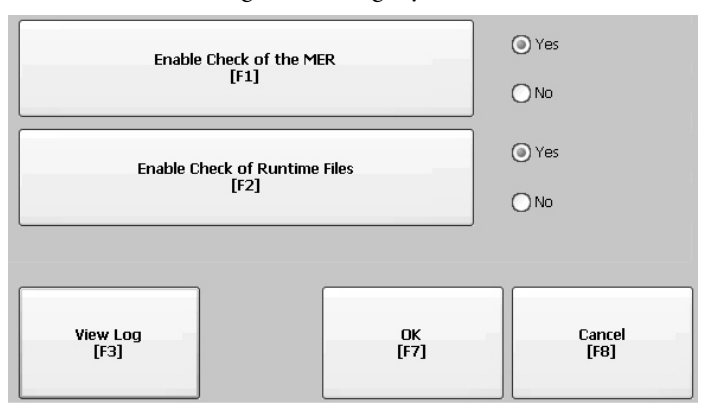

- **2.** Press either of the Enable options to enable or disable file integrity checks:
	- **•** Enable Check of the MER
	- **•** Enable Check of the Runtime Files

By default, integrity checks are automatically performed on the application .mer file and runtime files. If you disable either of these functions, the files are not checked and the log file is not updated.

**3.** Press OK to save changes.

Follow these steps to view the file integrity check log.

**1.** Press View Log from the File Integrity Check dialog box.

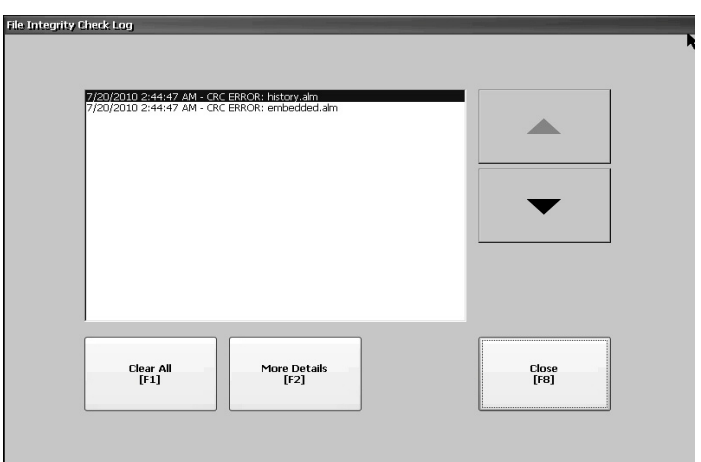

- **2.** Select an event and press More Details to display details for a specific file check event.
- **3.** Press Clear All to clear all details from the log.
- **4.** Press Close to return to previous dialog box.

**Configure Diagnostics** You can configure diagnostics for a target computer. To access diagnostics, press Terminal Settings>Diagnostic Setup from the Configuration Mode dialog box. You see a tree view of diagnostic nodes.

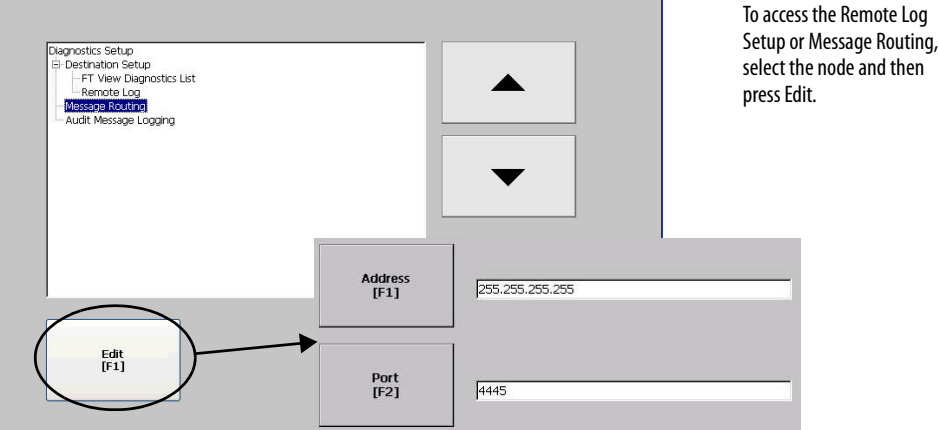

The Remote Log Destination forwards received messages to a Windows computer running diagnostics. The location is determined by the IP address and port number.

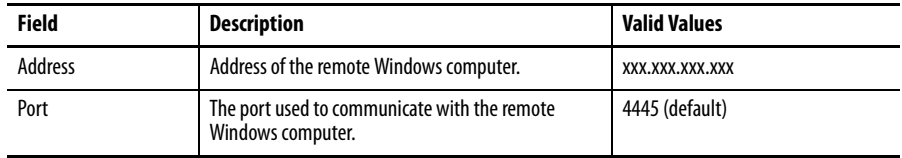

The Message Routing dialog box lets you access these dialog boxes:

- **•** Remote Log
- **•** FactoryTalk View Diagnostics List

Each dialog box shows a list of messages that can be sent to that destination. The list shows the status of each message type. Press On/Off to turn a message type on or off. A message type is enabled if it has a checked box.

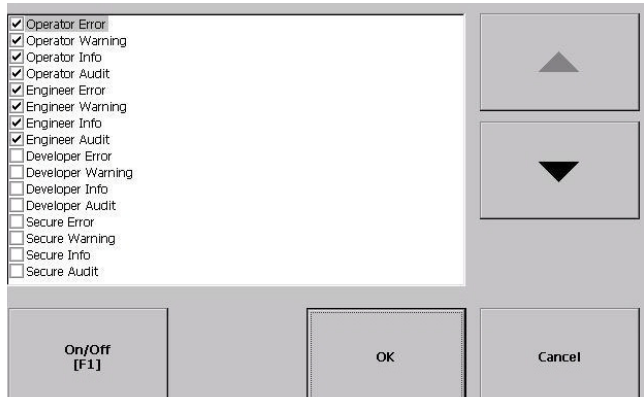

The Audit Message Logging dialog box lets you log messages as Audit or Information when Edit is pressed.

# **View and Clear the System Event Log**

The System Event Log dialog box displays warnings, errors, and events logged by the terminal. The log provides a time stamp of when each event occurred and text describing the event. If the event log is full when a new event occurs, the oldest entry is removed to accommodate the new event.

**1.** Press Terminal Settings>System Event Log.

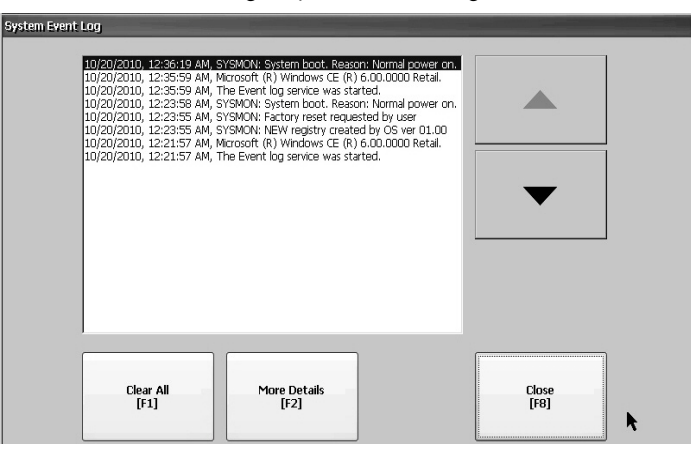

- **2.** Select an event and press More Details to display log details for that event.
- **3.** Press Clear All to clear all system event logs.
- **4.** Press Close.

**System Information** You can view terminal and firmware revision information for software installed on a terminal. This information can be useful during troubleshooting.

## **View Terminal Information**

This read-only information is provided for the terminal:

- **•** Total power on time in minutes
- **•** Processor temperature (700 to 1500 terminals only)
- **•** Battery voltage and state
- **•** Memory allocated and used on terminal
- **•** RAM memory used during runtime

Follow these steps to display terminal information.

**1.** Press Terminal Settings>System Information>Terminal Information.

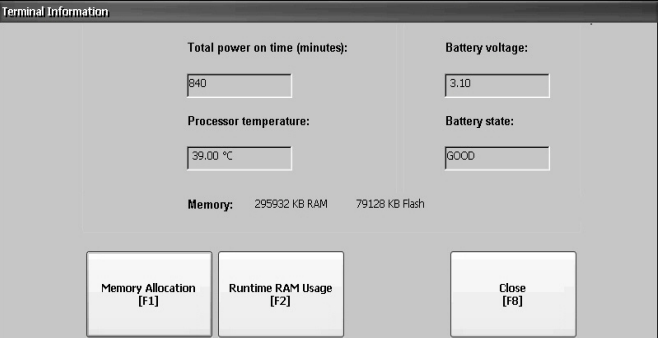

- **•** The CPU temperature must be less than 95 °C (203 °F).
- **•** The battery voltage must be at least 2.75V DC.

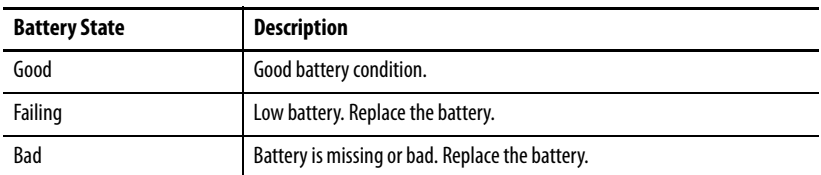

- **2.** Press Memory Allocation to view the following:
	- **•** Amount of allocated storage or program memory
	- **•** Amount of storage or program memory in use
	- **•** Amount of available nonvolatile memory

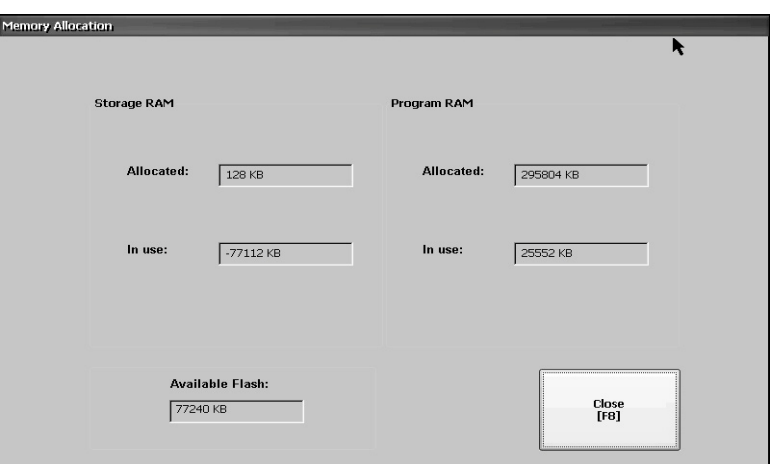

- **3.** Press Close to return to previous dialog box.
- **4.** Press Runtime RAM Usage to troubleshoot runtime anomalies by showing the amount of RAM used by your application at runtime.

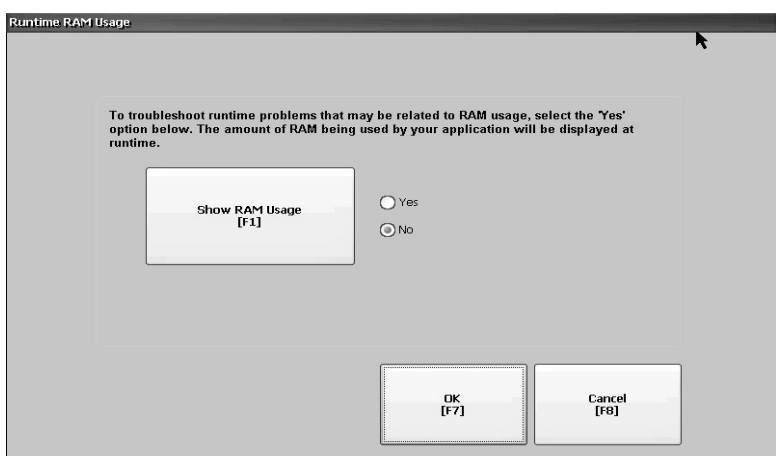

- **5.** Press OK to return to previous dialog box.
- **6.** Press Close until you return to terminal settings.

## **Display FactoryTalk View ME Station Information**

You can display the firmware and version information for installed system components on your terminal and technical support information.

**1.** Press Terminal Settings>System Information>About FactoryTalk View ME Station.

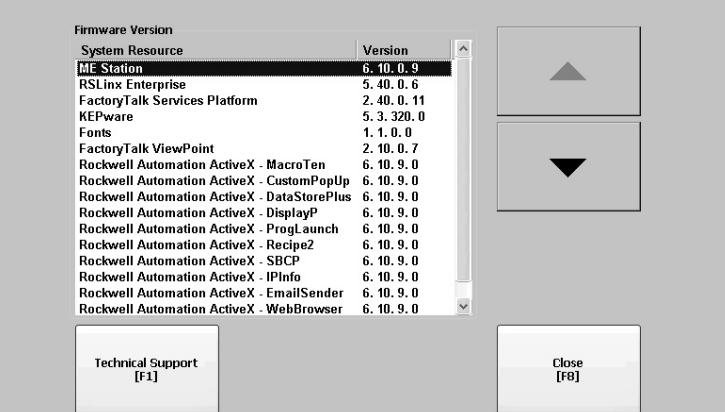

- **2.** Press Technical Support to display the support phone number and website for your terminal.
- **3.** Press Close until you return to terminal settings.

Each new alarm that occurs on the terminal is displayed in the alarm display or banner. When the newest alarm is acknowledged by the operator, you can choose to close the alarm display or leave it open. By default the alarm display is closed.

**1.** Press Terminal Settings>Alarms.

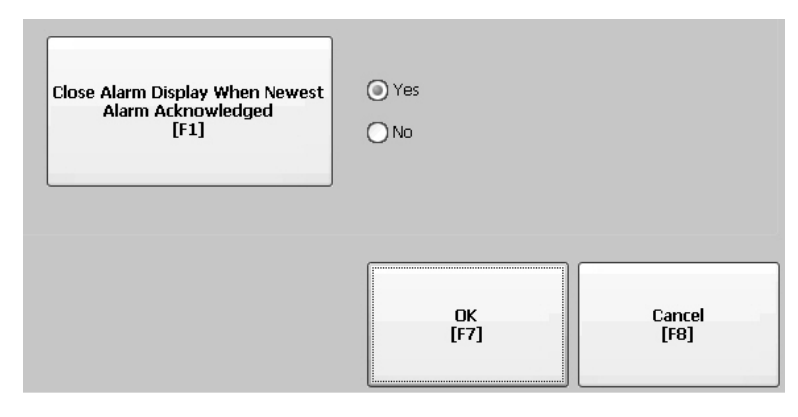

- **2.** Press Yes or No:
	- **•** Yes, the default option, closes the alarm display each time the operator acknowledges the newest alarm.
	- **•** No leaves the alarm display open after the operator acknowledges the newest alarm.
- **3.** Press OK.

# **Enable or Disable the Alarm Display**

**Time and Date Settings** You can change the date, time, time zone, and regional settings for terminal operations.

## **Change the Date for Terminal Operations**

Follow these steps to adjust the date for terminal operations.

**1.** Press Terminal Settings>Time/Date/Regional Settings>Date.

The current date appears in the Year, Month, and Day fields.

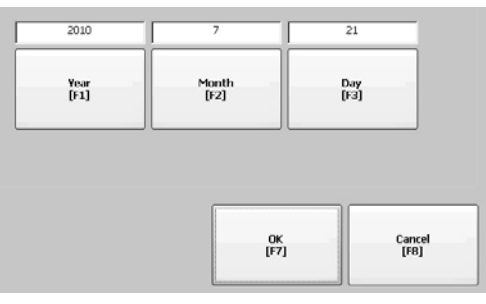

**2.** Press Year, Month, and Day to change the values.

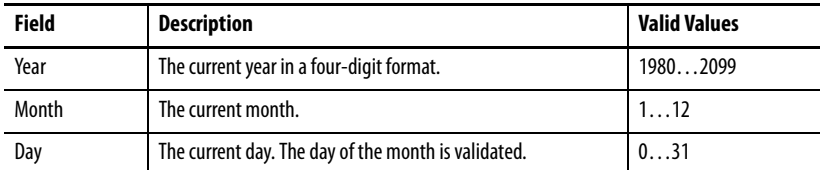

**3.** Press OK when done.

## **Change the Time for Terminal Operations**

Follow these steps to adjust the time for terminal operations.

**1.** Press Terminal Settings>Time/Date/Regional Settings>Time.

The current time appears in 24-hour format in separate Hour, Minute, and Second fields.

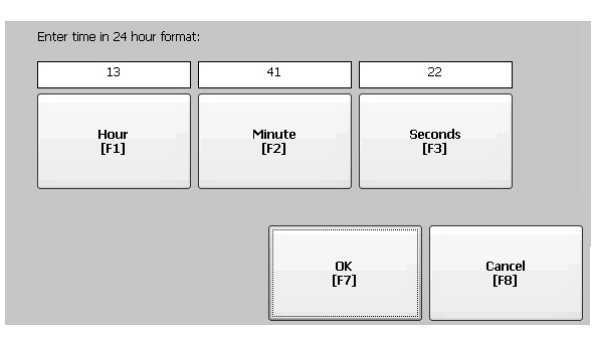

**2.** Press Hour, Minute, and Seconds to change the values.

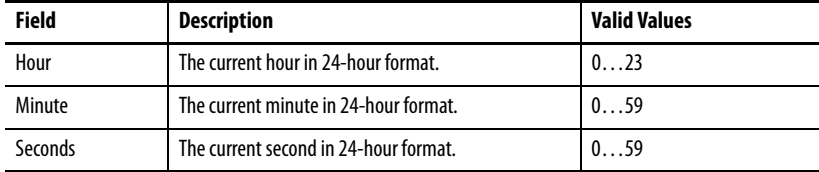

**3.** Press OK when done.

## **Change the Time Zone for Terminal Operations**

You can view or modify the current time zone that is installed on the terminal. Time zones are installed as a part of the operating system. Changing the time zone adjusts the current time and date to match the new time zone.

**1.** Press Terminal Settings>Time/Date/Regional Settings>Time Zone.

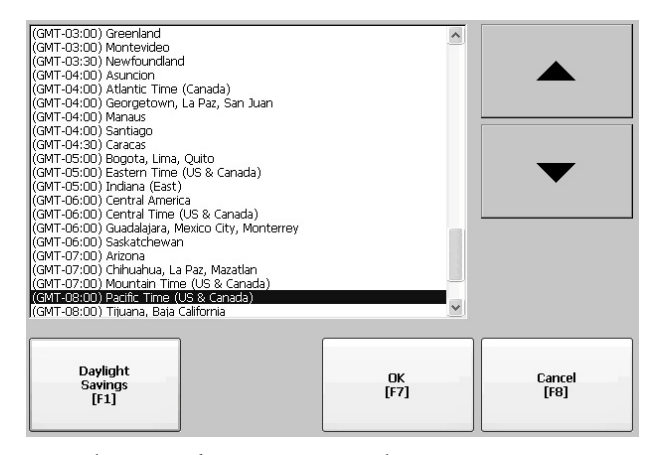

**2.** Press the up or down cursor to select a time zone.

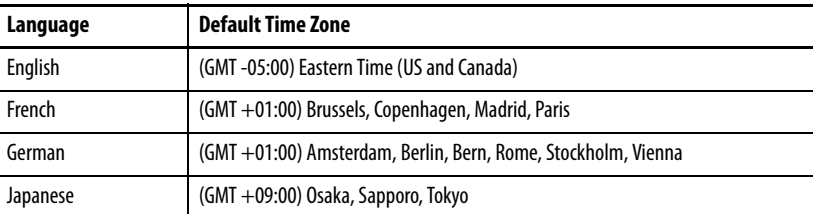

If the selected time zone supports daylight savings, you can press Daylight Savings.

**3.** Press Daylight Savings to enable or disable daylight savings for the selected time zone.

Daylight savings is set to Yes for all time zones except for Japanese, which does not support daylight savings. Daylight savings changes are not permanently applied until you close the Time Zone dialog box.

**4.** Press Use Daylight Savings to select Yes or No.

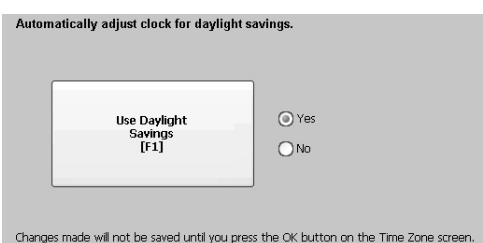

- **5.** Press Close when done.
- **6.** Press OK to return to previous dialog box.

**Regional Settings** You can adjust regional settings for a specific language installed on the terminal, including the date, time and numeric formats. Regional settings are accessed by pressing Terminal Settings>Time/Date/Regional Settings>Regional Settings. The current language is shown at the bottom of the Regional Settings dialo box.

### **Select a Language**

Before you can modify regional settings for a language, you need to select a language installed on the terminal. Languages are installed as a part of the operating system.

**1.** Press Terminal Settings>Time/Date/Regional Settings>Regional Settings>Language.

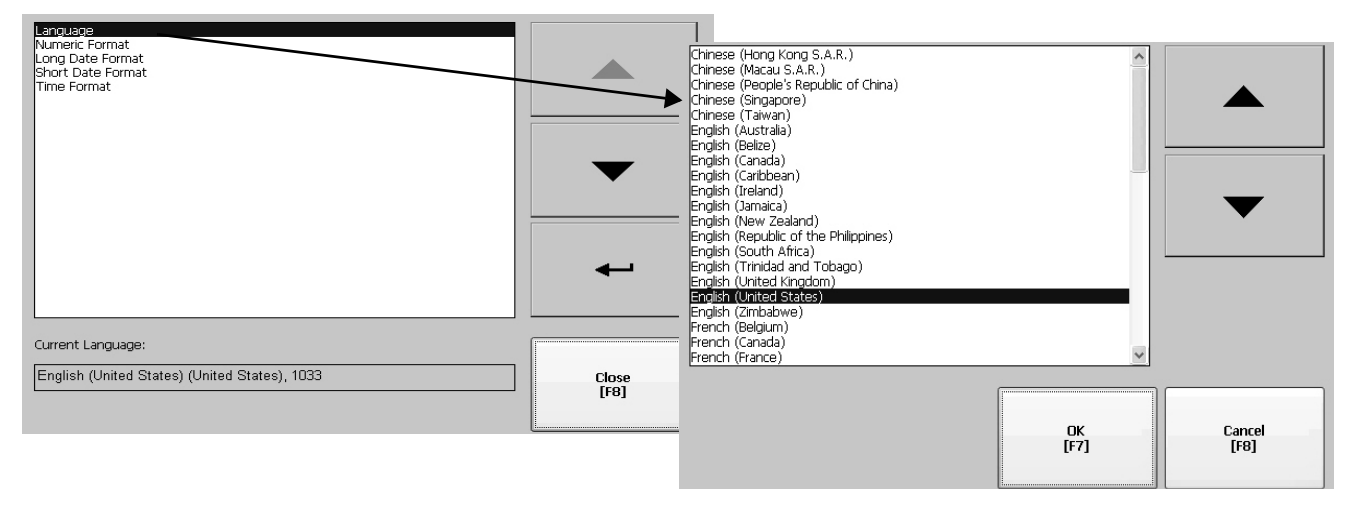

- **2.** Select a language by pressing the up and down cursor keys.
- **3.** Press OK.

The selected language shows under Current Language on the Regional Settings dialog.

### **Change the Decimal Separator for Numeric Formats**

You can change the decimal separator used in numerics for the current language. The default decimal separator is a period.

**1.** Press Terminal Settings>Time/Date/Regional Settings>Regional Settings>Numeric Format.

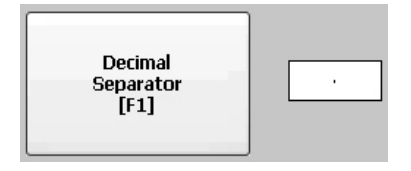

The field shows the default decimal separator. The field accepts a separator up to three characters.

**2.** Enter up to three characters for the new separator, then press OK.

## **Change the Time Format for a Language**

Follow these steps to change the time format for the selected language.

**1.** Press Terminal Settings>Time/Date/Regional Settings>Regional Settings>Time Format.

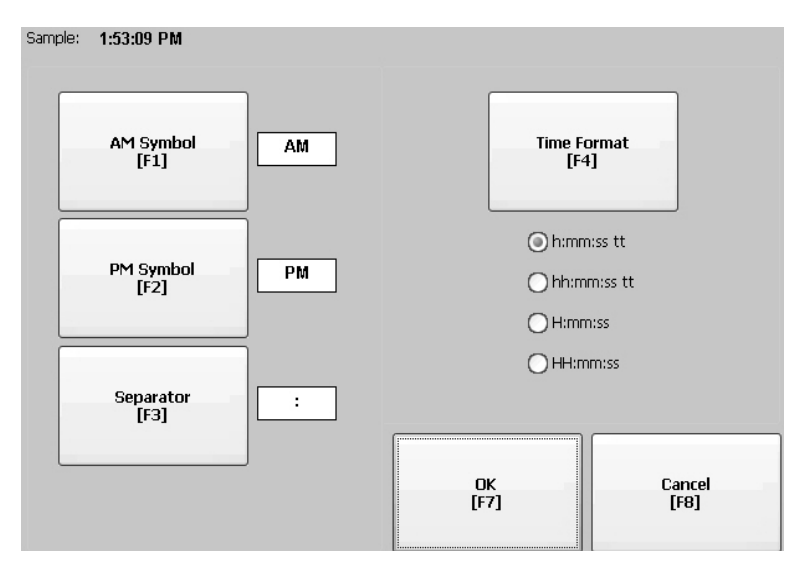

The current time is shown in the currently selected format.

**2.** Press the appropriate selections to adjust the formats.

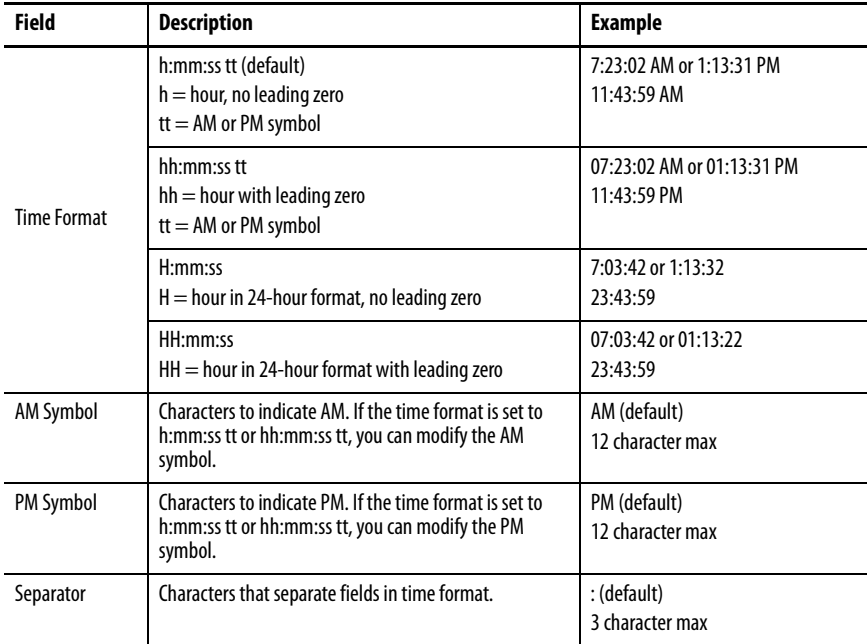

**3.** Press OK.

## **Change the Short Date Format for a Language**

Follow these steps to change the short date format for the selected language.

**1.** Press Terminal Settings>Time/Date/Regional Settings>Regional Settings>Short Date Format.

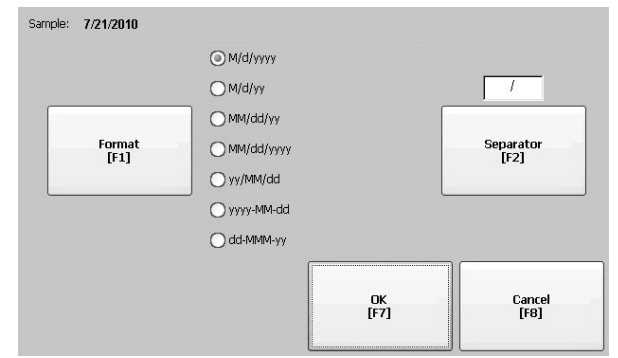

The Sample area shows the current date in the selected format.

**2.** Press Format to select an available format.

The date is updated in the Sample area as you make selections.

- **3.** Press Separator to change the separator for the date elements. The separator can be 3 characters. The default separators are – or /.
- **4.** Press OK when done.

## **Change the Long Date Format for a Language**

Follow these steps to change the long date format used by the selected language.

**1.** Press Terminal Settings>Time/Date/Regional Settings>Regional Settings>Long Date Format.

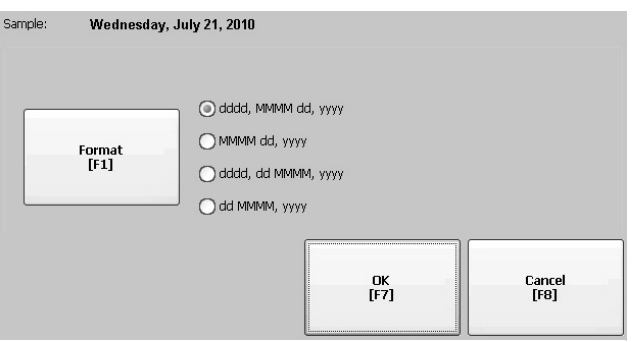

The Sample area shows the current date in the selected format.

**2.** Press Format to select an available format.

The date is updated in the Sample area as you make selections.

**3.** Press OK when done.

**Font Linking** Font linking lets you run a translated application on the terminal by linking a font file to the base font (for example, linking a Chinese font file to the base font Arial).

> For more details on preinstalled terminal fonts and additional fonts available for downloading, see [Fonts Resident on Terminal on page 179.](#page-179-0)

Press Terminal Settings>Font Linking to access this function.

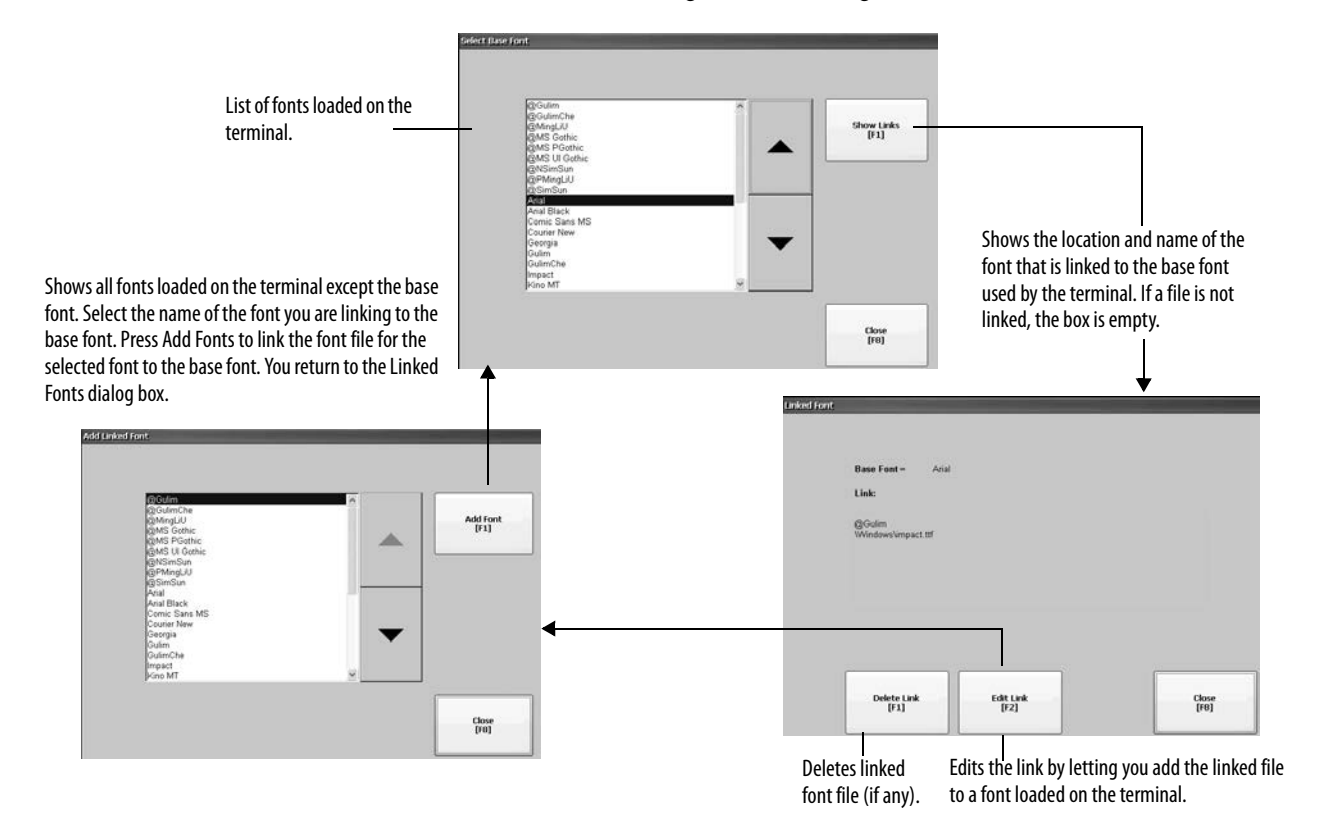

# **Windows CE Operating System**

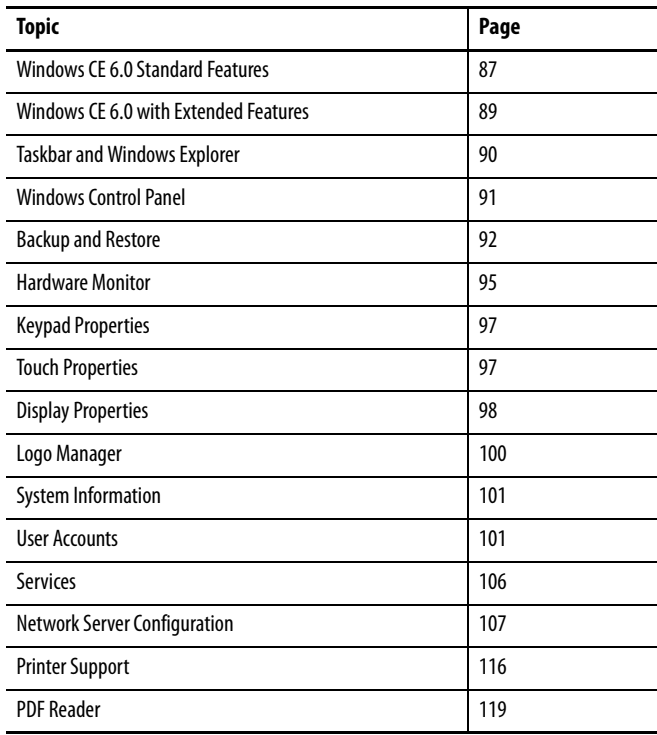

# <span id="page-86-0"></span>**Windows CE 6.0 Standard Features**

The terminals run the Windows CE 6.0 operating system (OS) providing the following shell and user interface features:

- **•** Command shell
- **•** Command processor
- **•** Console window
- **•** Windows Explorer shell
- **•** Mouse and touch screen support
- **•** Common dialog box
- **•** Control panel
- **•** Network user interface
- **•** Soft keyboard input panels
- **•** PDF reader

**•** VNC server and client viewer

The platform distributes two VNC client viewers:

- **–** Vncviewer.exe in the \Windows folder on the terminal can be deployed to a personal computer for connecting, viewing, and controlling the Windows CE terminal (PanelView Plus 6).
- **–** Another viewer is available on the terminal to establish a VNC connection between two PanelView Plus 6 terminals. To access this VNC client, choose Start>Programs>VNC Viewer.
- **TIP** The Windows Explorer shell supports right-click functionality. A touch screen press held for one second or longer produces a right-click.

### **Application Support**

The Windows CE 6.0 operating system provides application support in both the OS and the Software Development Kit (SDK):

- **•** .Net Compact Framework, version 3.5 or later
- **•** C++ libraries and runtimes
- **•** Component services DCOM/COM/OLE
- **•** Message queueing MSMQ
- **•** MSXML, version 3.0 or later
- **•** MFC for devices, version 8.0 or later
- **•** ATL
- **•** ActiveSync
- **•** CAB file installer/uninstaller
- **•** Toolhelp API
- **•** Error reporting (generator, transfer driver, control panel)

### **Scripting Support**

The Windows CE 6.0 operating system supports these scripting features:

- **•** Batch/command (BAT and CMD files)
- **•** JScript
- **•** VBScript
- **•** CSScript

### **Network Support**

The Windows CE 6.0 operating system supports these network features:

- **•** Winsock support
- **•** Network utilities ipconfig, ping, route
- **•** Network Driver Architecture (NDIS)
- **•** Windows Networking API/Redirector
- **•** Wired Local Area Network, 802.3, 802.5

## **Server Support**

This table lists servers supported by the Windows CE 6.0 operating system.

| <b>Server</b>              | <b>Default</b><br><b>State</b> | <b>Description</b>                                                                                                    |
|----------------------------|--------------------------------|----------------------------------------------------------------------------------------------------|
| Web server                 | Fnabled                        | The web server delivers content, such as web pages, by using the HTTP protocol<br>over the Web.                                                                                                    |
| <b>FTP</b> server          | Fnabled                        | File Transfer Protocol (FTP) is a standard network protocol for exchanging files over<br>the Internet (TCP/IP-based network).                                                                                                    |
| <b>UPnP</b> server         | <b>Fnabled</b>                 | Universal Plug and Play (UPnP) is a set of networking protocols that lets devices<br>install and connect seamlessly to a network.                                                                                                    |
| <b>File Server</b>         | Fnabled                        | A network protocol that provides shared access to files, printers, serial ports, and<br>miscellaneous communication between computers on a network.                                                                                                    |
| <b>VNC</b> server          | Disabled                       | Virtual Network Computing (VNC) is a graphical desktop sharing system used to<br>remotely control another computer. It transmits keyboard/mouse events from one<br>computer to another, over a network.                                                                                         |
| <b>ViewPoint</b><br>Server | Enabled                        | Supported on PanelView Plus 6 - 700 to 1500 terminals.<br>A web-server based application that provides remote user access via a web<br>browser to the FactoryTalk View Machine Edition HMI application that is running<br>on the terminal. ViewPoint software is a Rockwell Automation product. |
|                            | Disabled                       | Not supported on PanelView Plus 6 - 400 and 600 terminals.                                                                                                    |

**Table 47 - Windows CE 6.0 Server Support**

# <span id="page-88-0"></span>**Windows CE 6.0 with Extended Features**

Terminals and logic modules with extended features, catalog numbers 2711P-xxxxx9and 2711P-RP9x, provide additional operating system components.

### **Table 48 - Operating System with Extended Features**

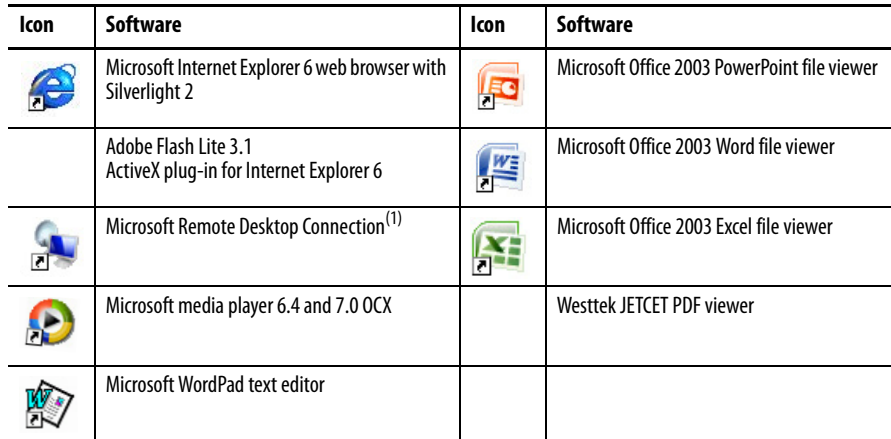

(1) The remote desktop connection is not currently supported on PanelView Plus 6 - 600 terminals with extended features.

<span id="page-89-1"></span>Windows Explorer From the desktop, you can access Windows Explorer in several ways:

- **•** Open the My Device icon on the desktop.
- **•** Choose Start>Programs>Window Explorer.

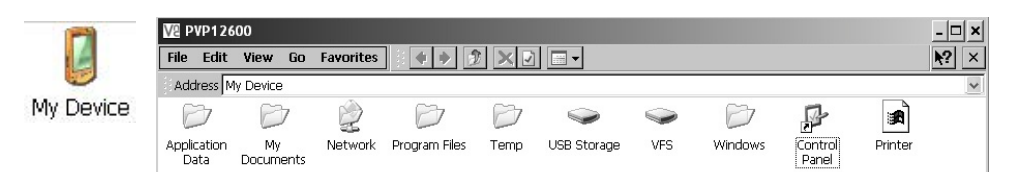

Besides the typical system folders, a few folders contain items specific to the PanelView Plus 6 terminals.

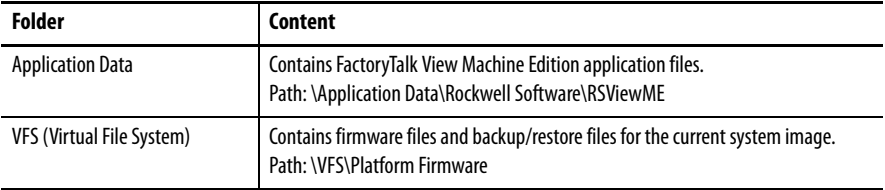

<span id="page-89-0"></span>**Taskbar** The taskbar has icons to access the Start menu, terminal IP information, the current language and time, input panels, and open programs.

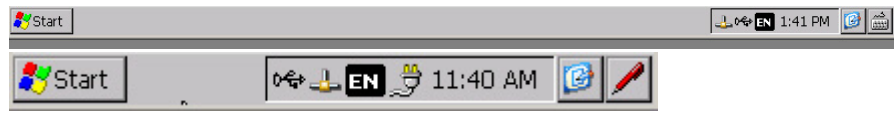

You can turn the taskbar on or off by choosing Start>Settings>Taskbar and Start Menu then checking or clearing the Auto Hide checkbox.

**TIP** On touch screen terminals, touch the bottom of the display to recover the taskbar in Auto Hide mode.

**Input Panels** Different soft keyboards or input panels are available for entering data. You can access these input panels from the taskbar:

- **•** Keyboard and large keyboard
- **•** CHT Chajei (Chinese)
- **•** CHT Phonetic (Chinese)
- **•** MS Kana ( Japanese)
- **•** MS Roma ( Japanese)
- **•** No IM no input method selected (default)
	- **TIP** You can hide the view of an input panel from the taskbar by choosing the No IM option.
	- **TIP** On PanelView Plus 6 700 to 1500 terminals, you can also access the input panels from the control panel.
- **90** Rockwell Automation Publication 2711P-UM006F-EN-P June 2017

<span id="page-90-0"></span>Windows Control Panel The Windows control panel is the desktop interface for configuring a terminal. You can set system-wide and terminal properties, such as network configuration, screen saver configuration, and touch screen calibration.

> Table 49 list the control panel applets. The language of the applets is based on the language set for the operating system. English is the default.

**TIP** Most terminal settings are available in FactoryTalk View ME Station.

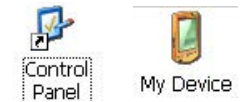

- You can access the control panel in several ways:
	- **•** Choose Start>Settings>Control Panel.
	- **•** Open My Device on the desktop, then open the Control Panel.
		- **TIP** Control panel dialogs on the 400/600 terminals have scroll bars for viewing.

#### **Table 49 - Availability of Control Panel Applets on Terminals**

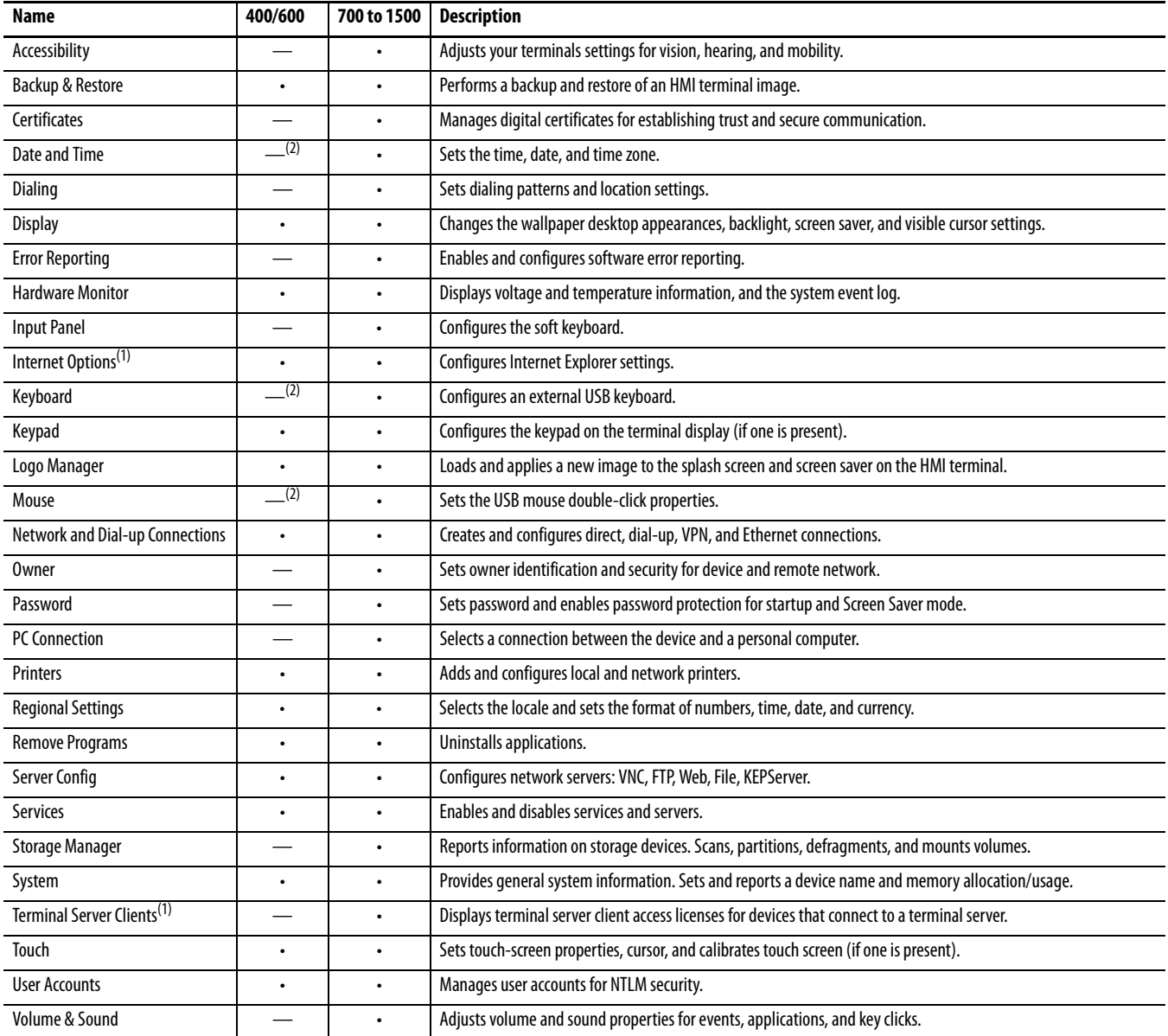

(1) Applies to PanelView Plus 6 terminals with extended features and file viewers.

<span id="page-90-1"></span>(2) Settings for these properties are available in FactoryTalk View ME Station.

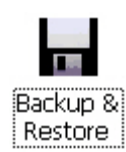

<span id="page-91-0"></span>**Backup and Restore** The Backup and Restore application lets you back up the current system image on the HMI terminal, then restore that image to the same terminal, or clone it to other terminals. This function is intended for OEMs who want to back up a terminal image, then clone or copy that same image to multiple terminals.

A typical backup includes the following:

- **•** File system
- **•** Firmware image
- **•** Windows registry

Additional user configuration data is included in the backup if you check Advanced Network & Display Settings.

#### **Table 50 - Advanced Network and Display Settings**

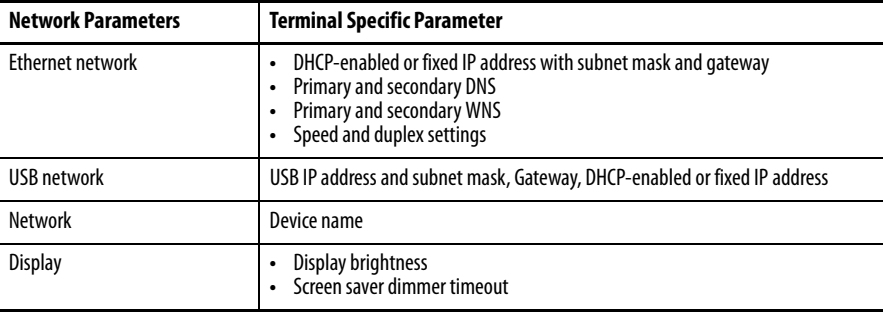

You can back up the terminal image to a file on a USB flash drive or SD card.

Follow these steps to perform a backup.

- **1.** Insert a USB flash drive or SD memory card into the appropriate slot of the terminal.
- **2.** In the control panel, double-click the Backup & Restore icon.
- **3.** Click the browse ... button on the Backup tab.

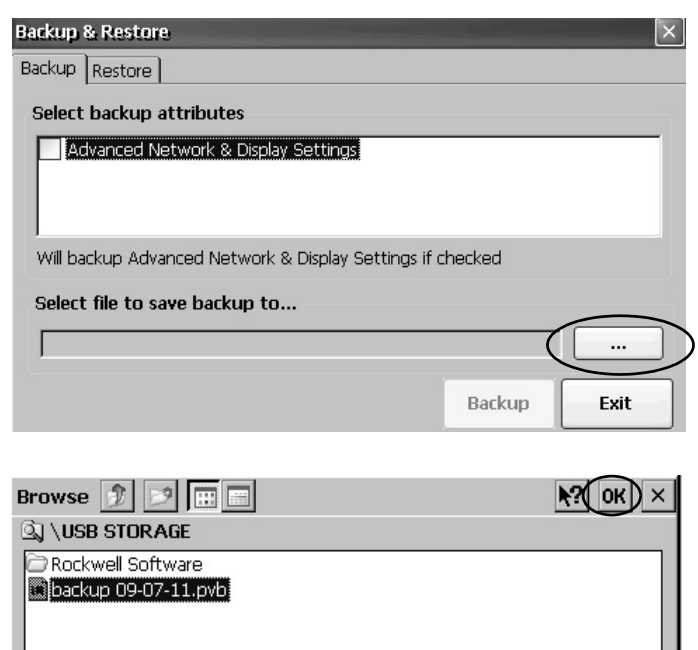

Dype: PV Backup Files

- **4.** Select the location for the back-up file:
	- **•** USB Storage if using a USB flash drive
	- **•** Storage Card2 if using an SD card
	- **•** Target folder if backing up to terminal
- **5.** Type a name for the back-up file.

All back-up files have the .pvb file type.

**6.** Click OK.

Name: backup 09-07-11.p

...

Exit

**7.** Click Backup to start the process.

A progress bar shows the status of the backup.

The backup can take a few minutes. You receive notification when the backup completes successfully.

**8.** Click OK.

If the file exists, you are asked if you want to overwrite the current file.

**9.** Click Exit to close the Backup & Restore dialog box.

**Success** 

**Backup & Restore** Backup Restore

Select backup attributes

Select file to save backup to... \USB STORAGE\backup 09-07-11.pvb

Advanced Network & Display Settings

Backup was successfully completed

Will backup Advanced Network & Display Settings if checked

**TIP** You can verify that .pvb file was successfully created by double-clicking My Device and selecting the target location for the backup.

**Backup** 

Follow these steps to restore or clone a back-up image to a terminal from a USB flash drive or SD card.

- **1.** Insert the USB flash drive or SD memory card into the appropriate slot on the target terminal.
- **2.** In the control panel, double-click Backup & Restore.
- **3.** Click the Restore tab.
- **4.** Click the ... browse button to select the back-up file to restore.

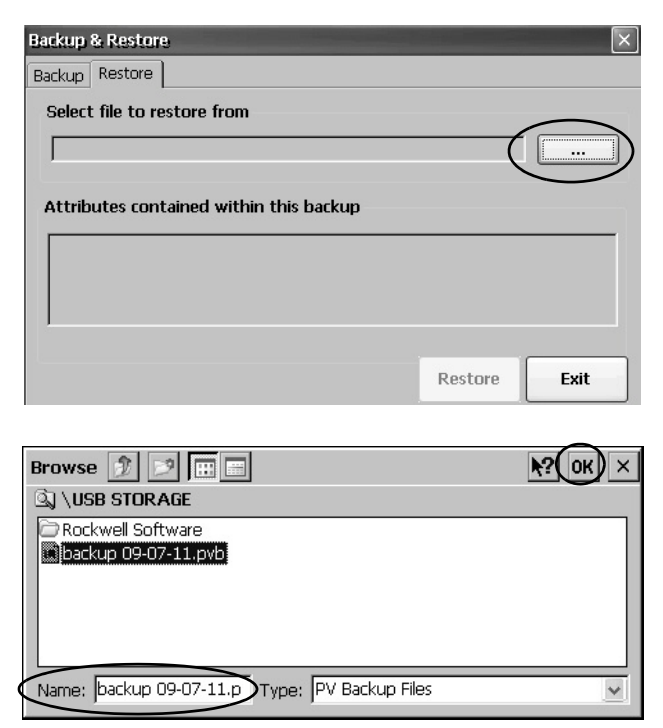

- **5.** Select the location of the back-up file:
	- **•** USB Storage if using a USB flash drive
	- **•** Storage Card2 if using an SD card
	- **•** Target folder on terminal containing .pvb file
	- This example shows \USB Storage as the location.
- **6.** Select the .pvb back-up file to restore.
- **7.** Click OK.

**8.** Click Restore.

The restore automatically includes advanced network and display settings if this option was checked when the backup was performed.

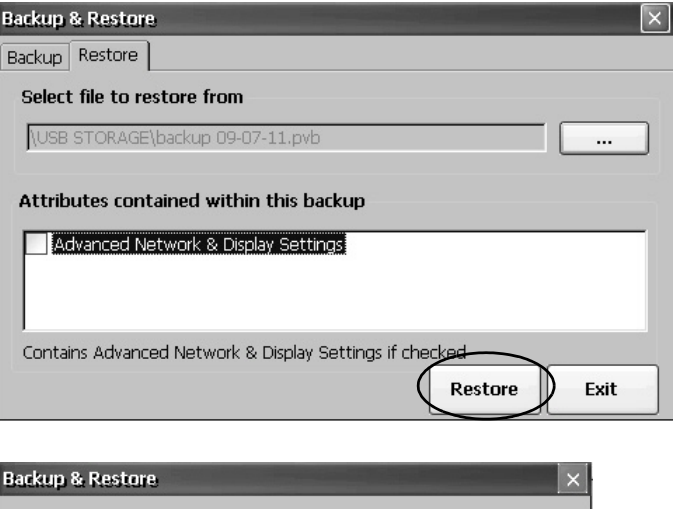

**9.** Click Yes to start the restore.

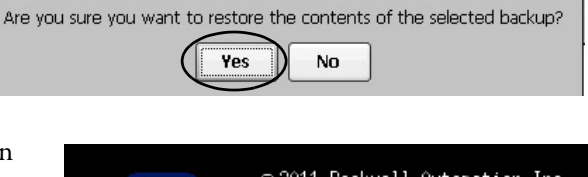

The terminal starts the restore process. This process can take a few minutes.

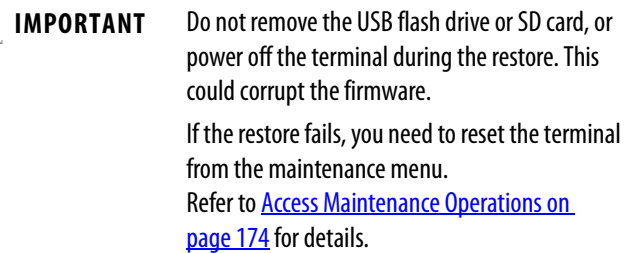

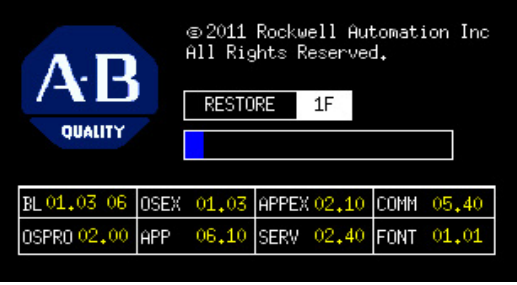

When the restore has completed successfully, the terminal restarts.

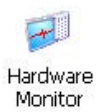

<span id="page-94-0"></span>**Hardware Monitor** The PanelView Hardware Monitor provides status and troubleshooting information for the terminals including running processes, system event log details, and monitoring of battery voltages, temperatures, and system usage, for example, CPU and memory loading.

### **Processes**

The Processes tab of the Hardware Monitor shows all processes currently running on the PanelView Plus 6 terminal and memory usage of each process.

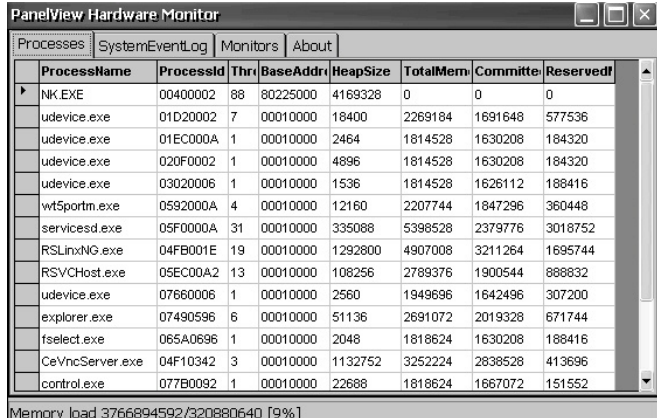

## **System Event Log**

The System Event Log tab of the PanelView Hardware Monitor displays warnings, errors, and events logged by the terminal.

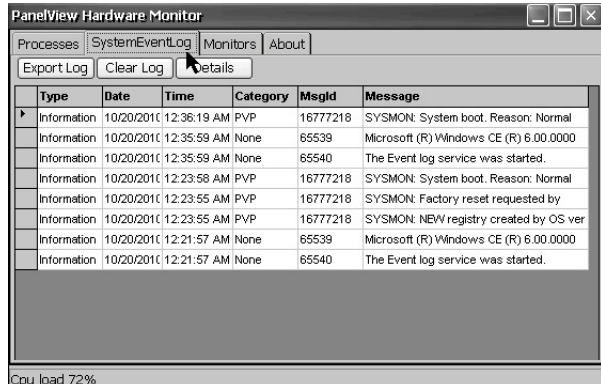

The log provides a date and time stamp of when each event occurred and text describing the event. The maximum size of the log is 1 MB, approximately 4,000 records. If the log exceeds 1 MB, the oldest 512KB of information is removed:

- **•** The Export Log button lets you export the event log to a CSV file (\*.csv) in the \Windows folder with the default file name, SystemLog.csv.
- **•** The Clear Log button lets you clear all events from the log.
- **•** The Details button lets you view more details for a selected event.

### **Monitors**

The Monitors tab of the PanelView Hardware Monitor provides continuous voltage, temperature, and load information for the terminal.

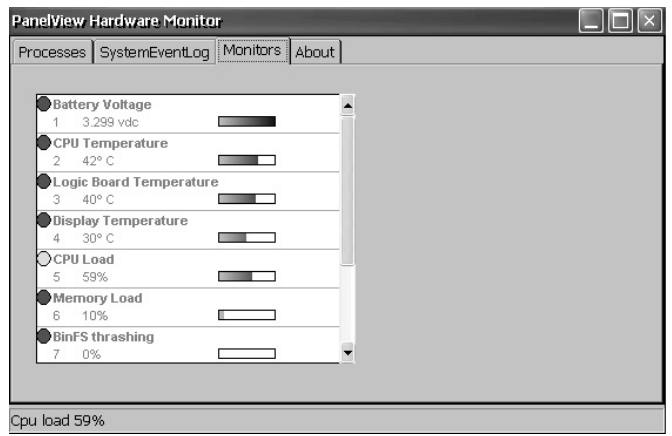

#### Battery Voltage

The Monitors tab gives a visual status and voltage reading of the battery for the real-time clock. The battery voltage is updated at powerup and then every hour.

#### **Table 51 - Battery Conditions**

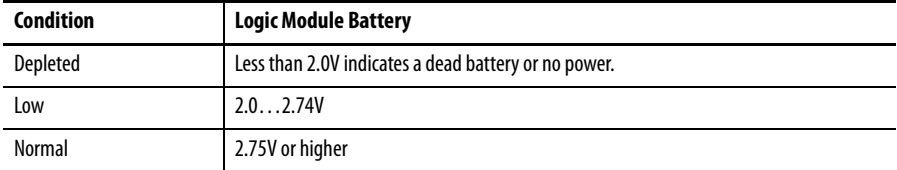

#### **Temperatures**

The Monitors tab provides a visual status and current temperature of the CPU, logic board, and terminal display. The temperature is updated every 10 seconds.

#### **Table 52 - Temperature Conditions**

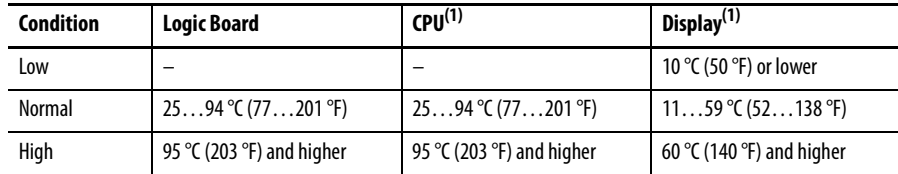

(1) The CPU and display temperatures do not apply to the 400 and 600 terminals.

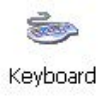

<span id="page-96-0"></span>**Keypad Properties** Use the Keypad and Keyboard dialog boxes to adjust settings for the membrane keypad of your terminal or an attached USB keyboard. The Keyboard applet is always present. The Keypad applet appears only if your device has a keypad. If you attach two USB keyboards, settings are used that work with both keyboards.

## **Repeat Tab**

The Repeat tab on the Keypad or Keyboard Properties dialog box controls the character repeat behavior of keys on the keypad or attached keyboard.

When character repeat is enabled, you can set the repeat delay and repeat rate of keys. Verify your settings by pressing a key in the test edit box.

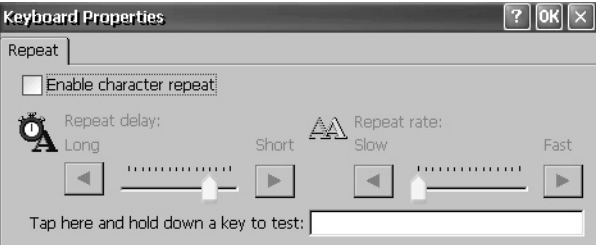

<span id="page-96-1"></span>

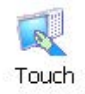

**Touch Properties** Touch Properties is accessible only on devices with a touch screen. It lets you calibrate the touch screen and set the sensitivity of touch screen taps.

## **Calibration**

The Calibration tab lets you recalibrate the touch screen if your device is not responding appropriately to taps. Follow the instructions in the dialog box to recalibrate.

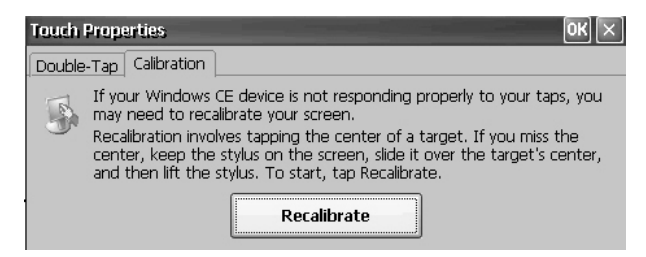

## **Double-Tap**

The Double-Tap tab on the Touch Properties dialog box lets you set and test the double-tap sensitivity of the touch screen taps.

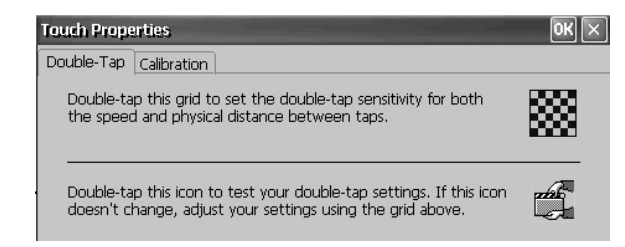

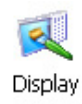

<span id="page-97-0"></span>**Display Properties** Use Display Properties to control the desktop background image and appearance, the brightness of the backlight, and screen saver settings.

## **Desktop Background**

The Background tab in Display Properties controls the background bitmap on the desktop. The default bitmap is abclocknight.

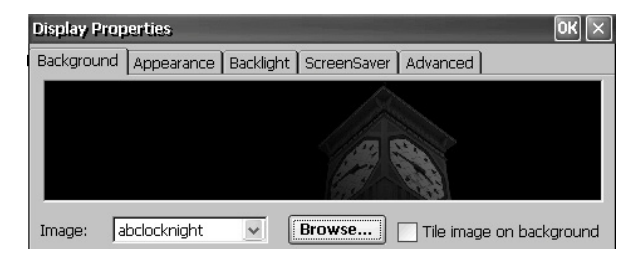

You can select another image from the pull-down menu or browse the system for a bitmap image. Custom images are in the \Windows folder.

## **Desktop Appearance**

The Appearance tab in Display Properties controls the visual style and colors of the desktop and other window elements.

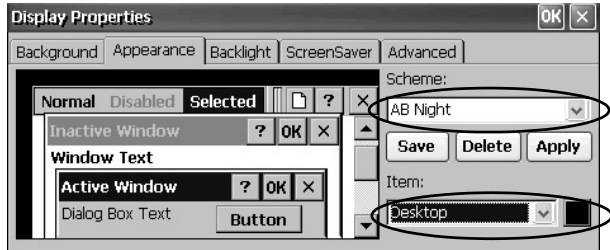

Two custom schemes and images are provided for day or night viewing. When changing schemes, remember to also change the image on the Background tab.

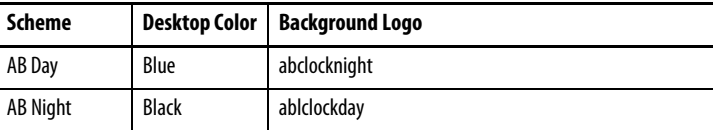

## **Backlight Intensity**

The Backlight tab in Display Properties lets you set the brightness level of the display between 1…100%. At 1%, the display is minimally visible.

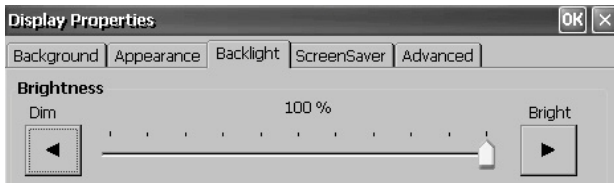

When the backlight is in Overdrive mode, the brightness cannot be adjusted. Refer to <u>View the Display Temperature on page 69</u> for more details.

### **Screen Saver**

The screen saver extends the lifetime of the display by dimming the backlight when the terminal is idle. The screen saver activates and displays a moving bitmap at a reduced brightness level after a continuous idle time. When the screen saver is deactivated, the display brightness returns to its normal level.

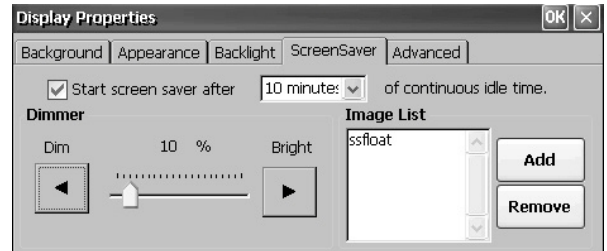

The Screen Saver tab in Display Properties lets you perform these operations:

**•** Enable the screen saver by using a specified idle timeout. The default idle time is 10 minutes.

When the screen saver is activated, the dimmer controls the backlight intensity level. You set the brightness level of the dimmer in the range 0…100%. The default dimmer intensity is 10%. At 0%, the backlight is off and the display is dark.

- **•** Browse the system for a bitmap to be displayed by the screen saver at a nonzero brightness level. The default screen saver is SSFloat.bmp. Click Add or Remove to change the screen saver bitmap. The system recognizes bitmaps stored in the \Windows folder.
- **•** Disable the screen saver by clearing the Start screen saver checkbox.

### **Cursor, Rotation, and Color Depth**

The Advanced tab in Display Properties lets you perform these operations:

- **•** Enable or disable the visible cursor that you see on the display. The cursor is visible by default.
- **•** Rotate the screen on the terminal. The default is 0 degrees.
- **•** Specify the color depth of the display. The default is 32 bits per pixel (bpp).

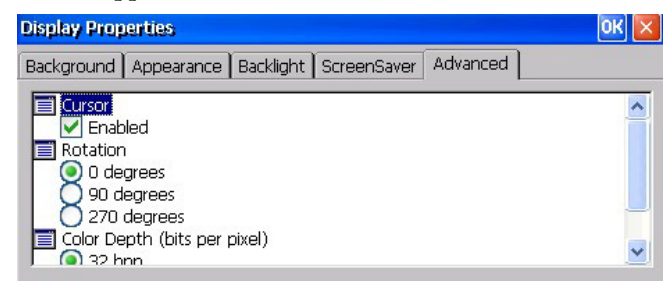

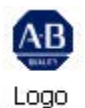

Manager

<span id="page-99-0"></span>**Logo Manager** Use the Logo Manager to change the logo that appears on the splash screen at startup and the default screen saver image. The default image is the Allen-Bradley logo (ablogo.bmp).

> The logo can be a .bmp, .jpg, .gif, or .png image. For best results, it is

recommended that the logo be created as a 90 x 90 pixel, 16-bit color image.

Before applying the new logo, you can do the following:

- **•** Preview the logo on the splash screen.
- **•** Resize the image to fit the fixed area on the splash screen.

Follow these steps to apply a new logo to the splash screen and screen saver.

.<br>PVPlus Logo Manager

Load

Apply

**1.** Double-click the Logo Manager icon.

> The Logo Manager opens with the current logo.

- **2.** Click Load.
- **3.** Select the location of the new image you want to load:
	- **•** A folder
	- **•** Storage Card2 SD card
	- **•** USB Storage USB drive
- **4.** Select the image file to load.
- **5.** Verify the file type is correct.
- **6.** Click OK.

The new logo appears in the Logo Manager dialog box.

**7.** Check 'Preview entire screen' to view the logo on the splash screen.

> If the logo is truncated or too small, check 'Stretch/shrink image to fit' to resize the logo to fit in the area.

**8.** If satisfied with the preview, click Apply.

> A dialog box confirms the splash screen was successfully updated. The default screen saver, ssfloat.bmp, is also updated with the new image.

**9.** Click OK, then click Exit to close the Logo Manager.

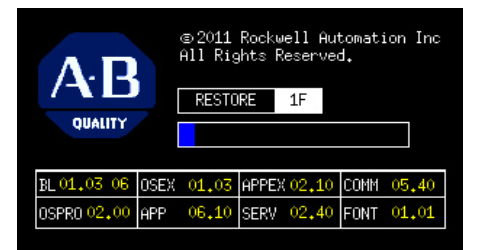

 $\Box$ 

Exit

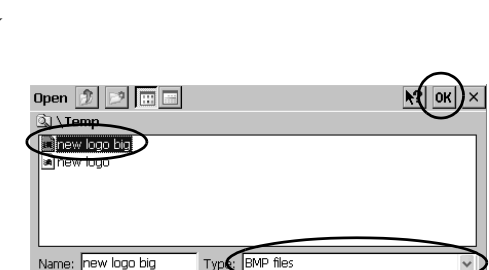

Stretch/shrink image to fit

Preview entire screen

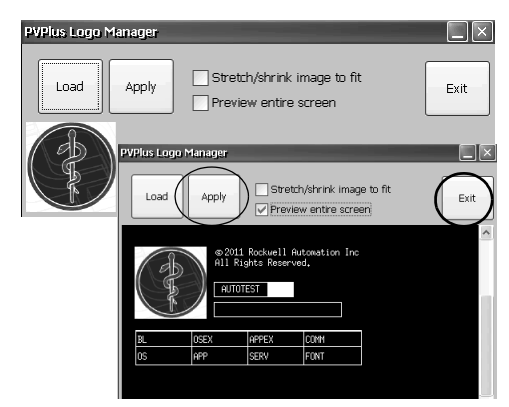

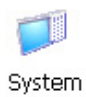

<span id="page-100-0"></span>**System Information** The System Information dialog provides tabs to let you view and set system-wide properties for your terminal.

### **General Information**

The General tab of the System Information dialog box shows the current version of the Windows CE operating system, the processor type and speed, and RAM memory on terminal.

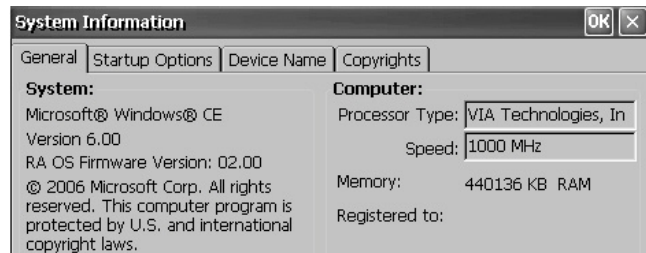

## **Startup Options**

The Startup Options tab in the System Information dialog box lets you set these options at startup:

- **•** Show or hide battery warning
- **•** Launch the platform as open or closed system
- **•** Disable or enable Safe mode request
- **•** Show or hide system watchdog errors

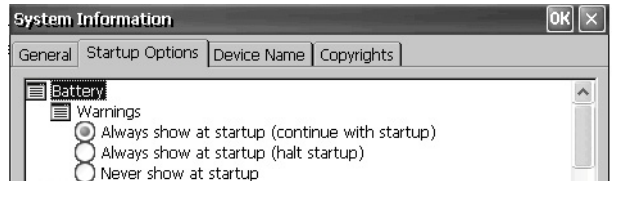

### Battery Warnings

If the battery is low, missing, or dead, a warning displays each time the terminal starts up.

- **TIP** The terminal can be operated without a battery if it is not required that the time and date be accurate.
	- **•** When replacing the battery, you can verify the accuracy of the system date and time from the control panel or the terminal settings in FactoryTalk View ME Station Configuration mode.

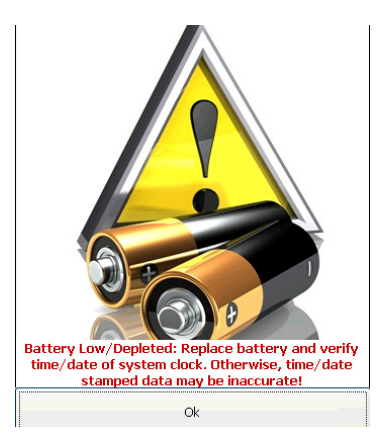

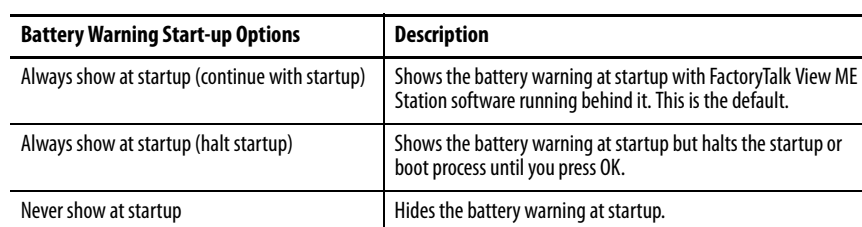

You have three options for handling the battery warning.

## Shell Options

Use the Shell options to launch an open or closed desktop at startup or to set the visual appearance of button controls.

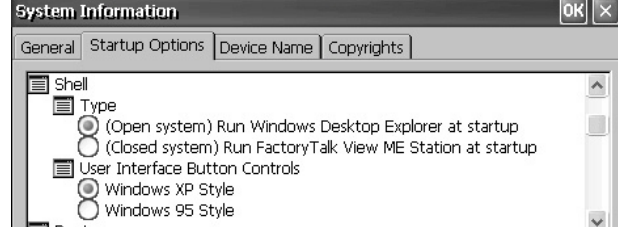

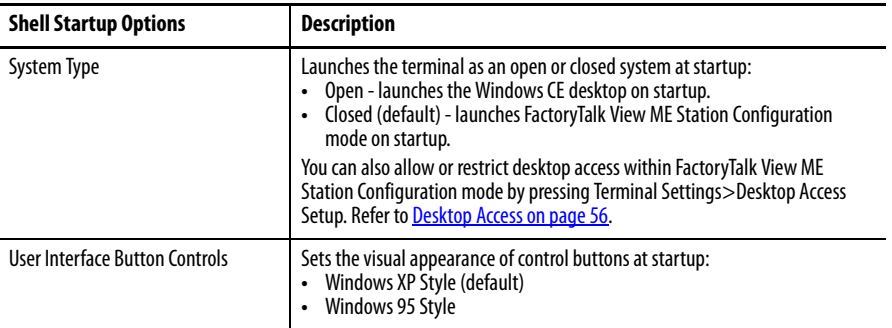

### Boot Option

The boot option provides a way for you to enter Safe mode at startup.

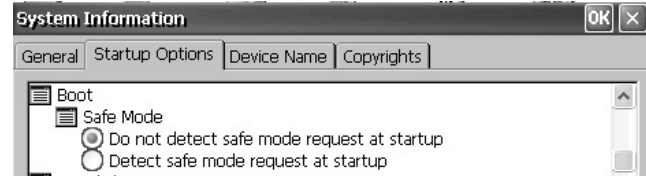

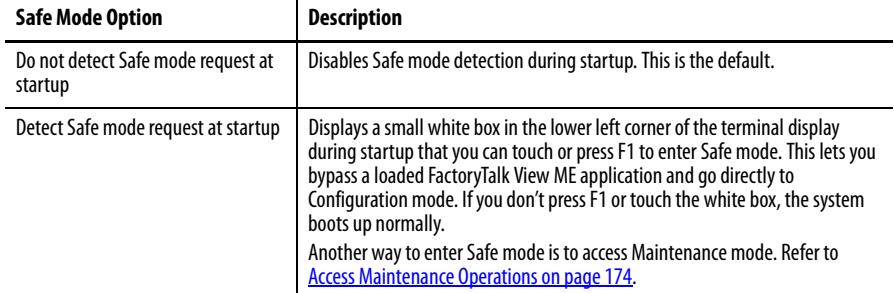

### Watchdog Errors

You can show or hide watchdog errors at startup.

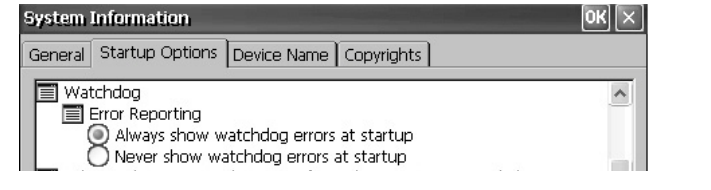

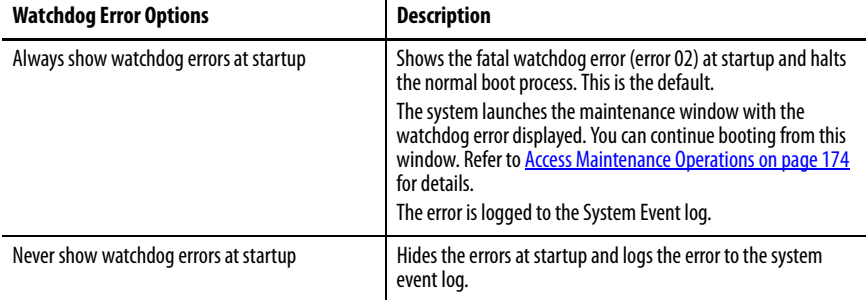

### Advanced Diagnostics

Advanced diagnostics are for technical support use to diagnose and resolve system errors. They are not for use in a normal production environment.

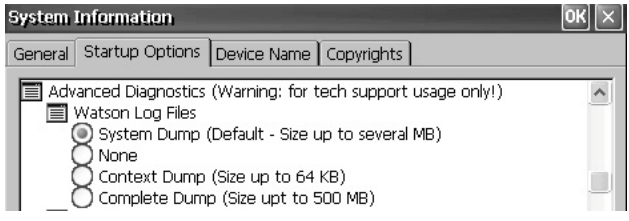

## **Device Name**

The Device Name tab of the System Information dialog box identifies your terminal to other devices on the network by providing a device name and description.

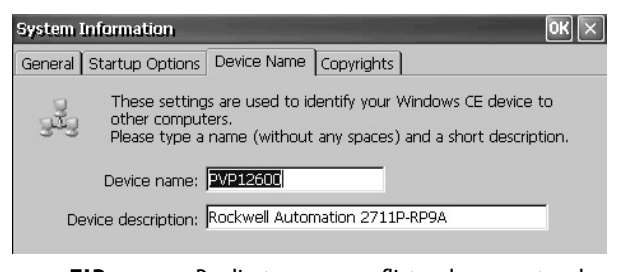

**TIP** Duplicate names conflict and cause network problems.

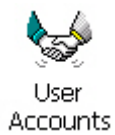

<span id="page-103-0"></span>**User Accounts** The User Accounts application lets you set up NTLM user accounts that can be used to authenticate client connections when using the FTP, web, and file servers.

> **TIP** NTLM is the authentication protocol used on networks that run Windows operating systems.

A user account consists of a user name and password.

Follow these steps to add a user account.

**1.** Double-click the User Accounts icon.

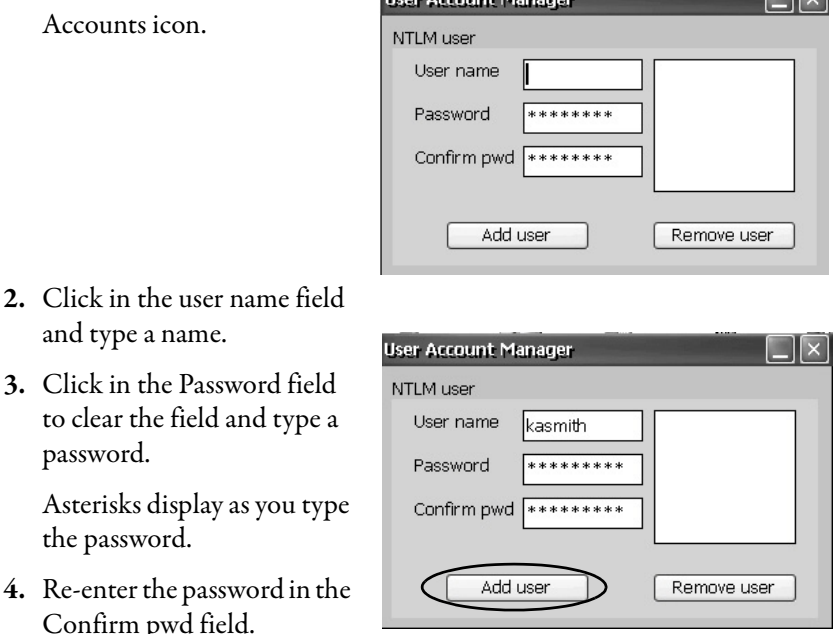

nu

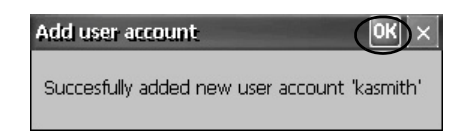

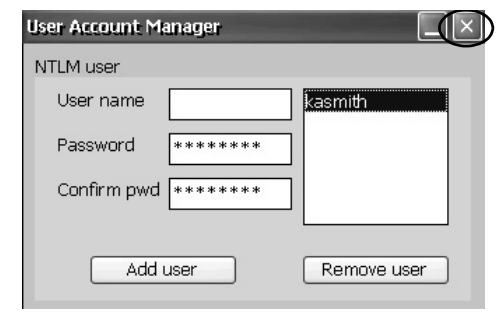

**3.** Click in the Password field to clear the field and type password.

and type a name.

Asterisks display as you ty the password.

- 4. Re-enter the password in the Confirm pwd field.
- **5.** Click Add user.
- **6.** Click OK to acknowledge the new user account.

The new user name is added to the user list.

- **7.** Repeat steps 1…6 to add additional user accounts.
- **8.** When done, click X to close the dialog box.

Follow these steps to remove a user account.

- 1. Sele nan
- **2.** Clic

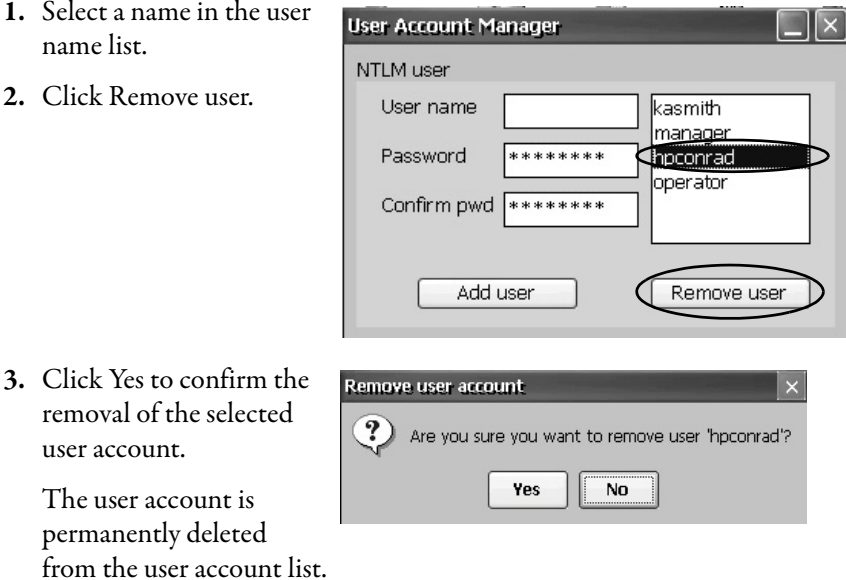

- **4.** Close the User Account Manager by clicking x.
	- **TIP** Users entered in authentication lists of FTP, web, or file server configurations are removed when user accounts are deleted.

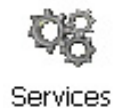

<span id="page-104-0"></span>**Services** The Services application shows servers that are supported by the terminal and lets you enable (start) or disable (stop) each server. The ViewPoint server is not supported on the 400 and 600 terminals and appears red.

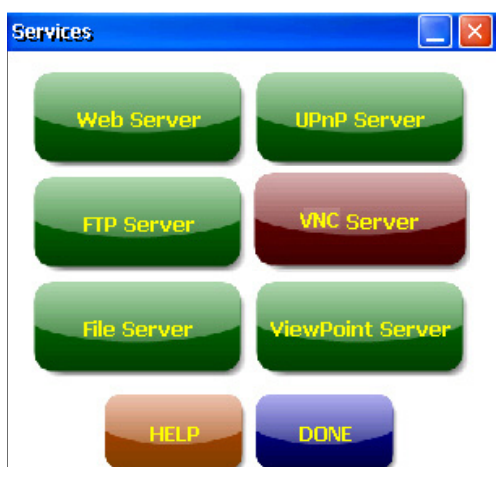

The buttons are color coded:

- **•** Green indicates the server is currently running and automatically started at system startup.
- **•** Red indicates the server is not currently running.
- **•** Gray indicates the server is not available on platform.

To enable or disable a server, press the corresponding button and the color changes accordingly.

# <span id="page-105-0"></span>**Network Server Configuration**

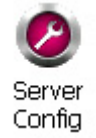

The Server Config applet in the control panel configures settings used for VNC, web, FTP, file server, and KEPServer activities on an Ethernet network.

## **VNC Server Configuration**

The VNC Server tab in the Network Server Configuration dialog box configures settings used by a client device to view or control the terminal over a VNC connection. The VNC service supports two concurrent client connections.

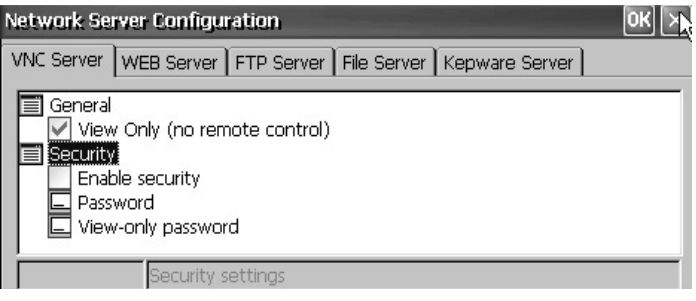

### **TIP** Always click OK to apply new settings. You are asked if you want to restart the service immediately.

The terminal provides two VNC client viewers:

- **•** Vncviewer.exe can be deployed to a personal computer for connecting, viewing, and controlling the VNC server on the terminal. This viewer is in the \Windows folder.
- **•** Another VNC viewer is available on the terminal to establish a VNC connection between two PanelView Plus terminals. To access this client, choose Start>Programs>VNC Viewer.

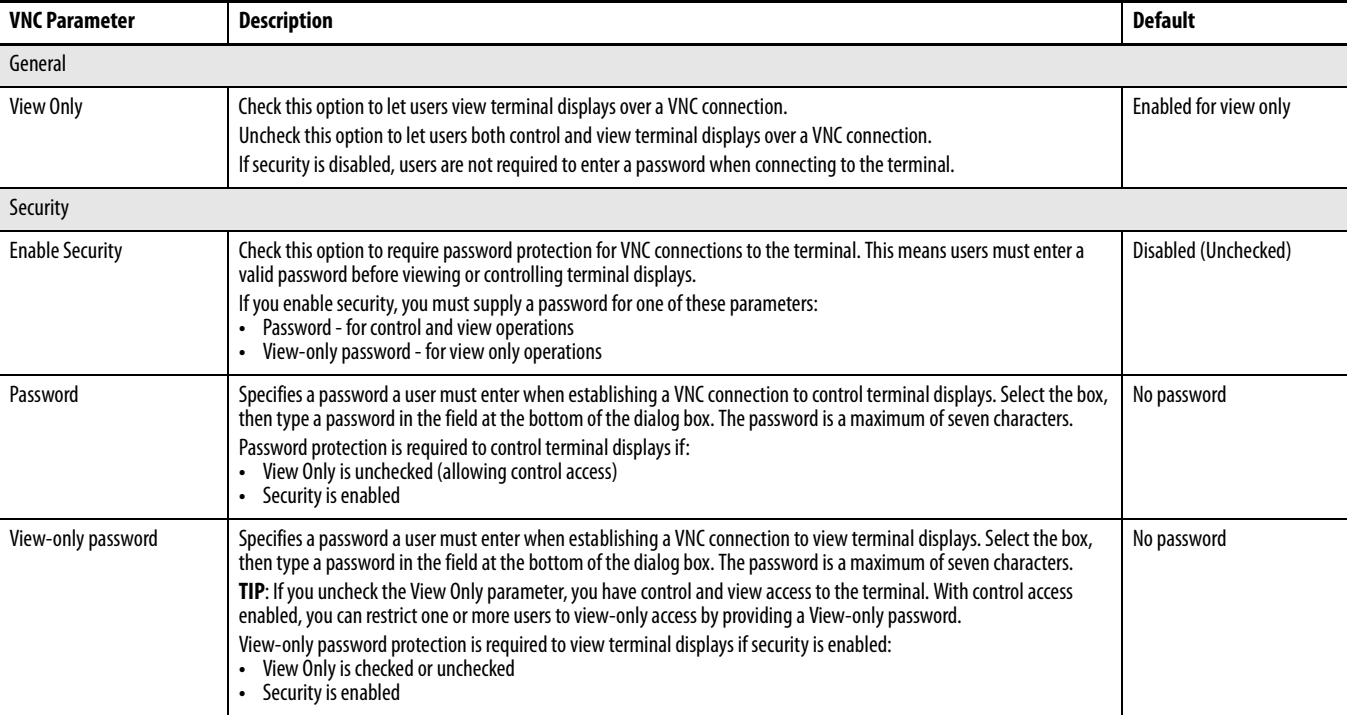

#### **Table 53 - VNC Server Parameters**

#### VNC Connection Requiring Password for View-only Operations

The default VNC configuration enables view-only access to the terminal without requiring a password. This applies to the VNC viewer that resides on the terminal and the viewer you can deploy to a computer.

This example uses the VNC viewer deployed to a computer to connect to the HMI terminal.

**TIP** Copy vncviewer.exe, in the \Windows folder on the terminal, to your computer and install the TightVNC software.

Follow these steps to configure a VNC connection that requires a password to view terminal operations.

- **1.** On the VNC Server tab, check the following:
	- **•** View Only
	- **•** Enable security

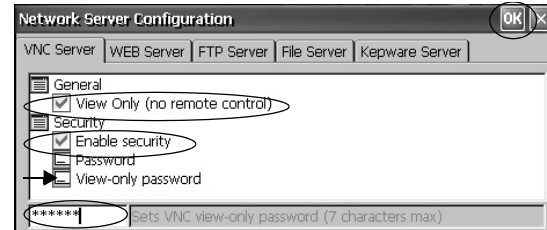

- **2.** Select View-only password, then enter a seven-character password in the field that opens.
- **3.** Click OK, then restart the service to apply the new settings.

Follow these steps to launch a VNC connection to view terminal operations.

- **1.** From your computer, choose Start>Programs>TightVNC>TightVNC Viewer.
- **2.** Enter the IP address of your terminal and click Connect.

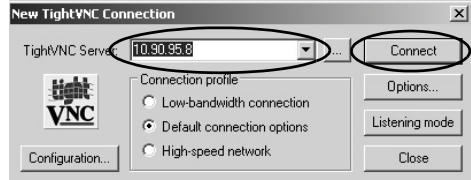

—∐—

Click the network connection icon in the system tray to view the IP address.

**TIP** If security is disabled, a password is not required.

**3.** Enter the View-only password defined in the VNC configuration and click OK.

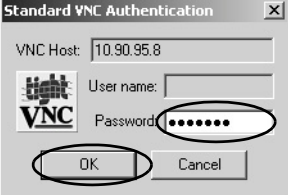

The PanelView VNC Server opens the current view of the HMI terminal on your

desktop. You can view, but not control terminal operations.

**4.** When finished, close the PanelView VNC Server.

VNC Connection with Separate Passwords for View and Control Operations

You can configure the VNC server to require separate passwords for view-only and control operations.

This example uses the VNC viewer deployed to a computer to connect to the HMI terminal.

**TIP** Copy vncviewer.exe, in the \Windows folder on the terminal, to your computer and install the TightVNC software.

Follow these steps to configure the VNC server to require a password for view-only and control operations.

- **1.** On the VNC Server tab, do the following:
	- **•** Clear View Only
	- **•** Check Enable security
- Network Server Configuration  $\left[\begin{array}{c} \mathsf{OK} \end{array}\right] \times$ VNC Server | WEB Server | FTP Server | File Server | Kepware Server | General View Only (no remote control) Enable security Password View-only password
- **2.** Select Password, then enter a password for control privileges.

Passwords are a maximum of seven characters.

- **3.** Select View-only password and enter a password for view-only privileges.
- **4.** Click OK, then restart the service to apply the new settings.

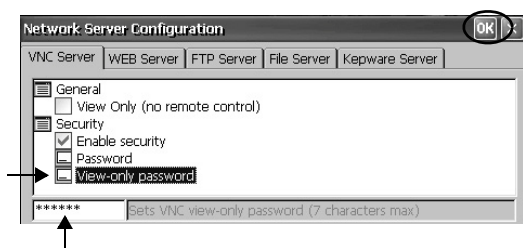

Follow these steps to launch a VNC connection to enable control of the terminal.

- **TIP** To launch a VNC connection from your computer that requires password protection for view-only operations, refer to page 108 and follow steps 1...4.
- **1.** From your computer, choose Start>Programs>TightVNC>TightVNC Viewer.
- **2.** Click Options.

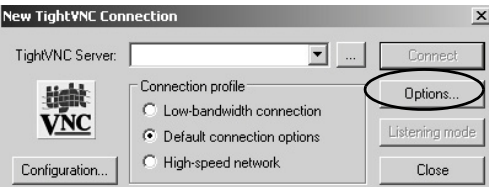
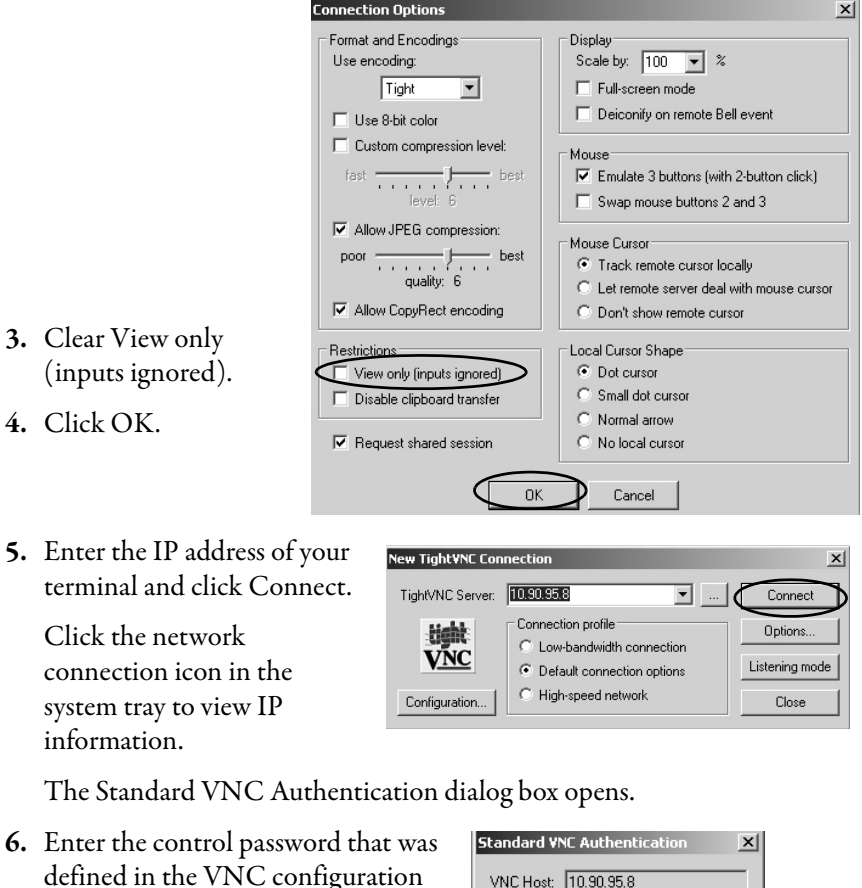

- $\frac{1}{2}$
- defined in the VNC configuration dialog box on the terminal and click OK.

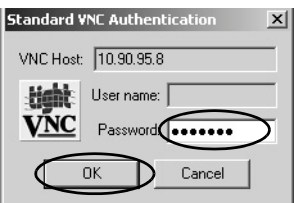

The PanelView VNC viewer opens.

- **7.** On your computer, perform some actions to verify that you have control of the terminal.
- **8.** When finished, close the PanelView VNC Server.

## **Web Server Configuration**

The Web Server tab in the Network Server Configuration dialog box configures settings that are used for HTTP web activities. These are standard Microsoft Windows CE parameters.

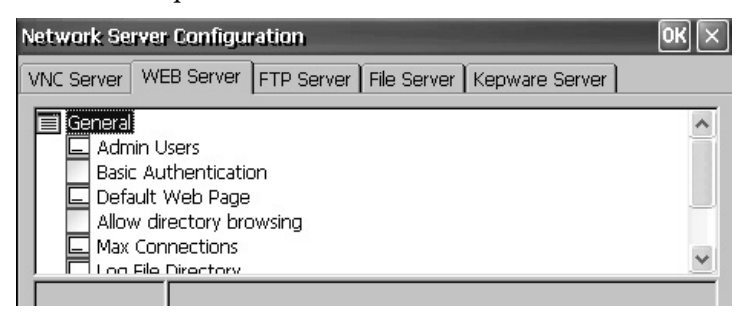

**TIP** Always click OK to apply new settings. You are asked if you want to restart the service immediately.

### **Table 54 - Web Server Parameters**

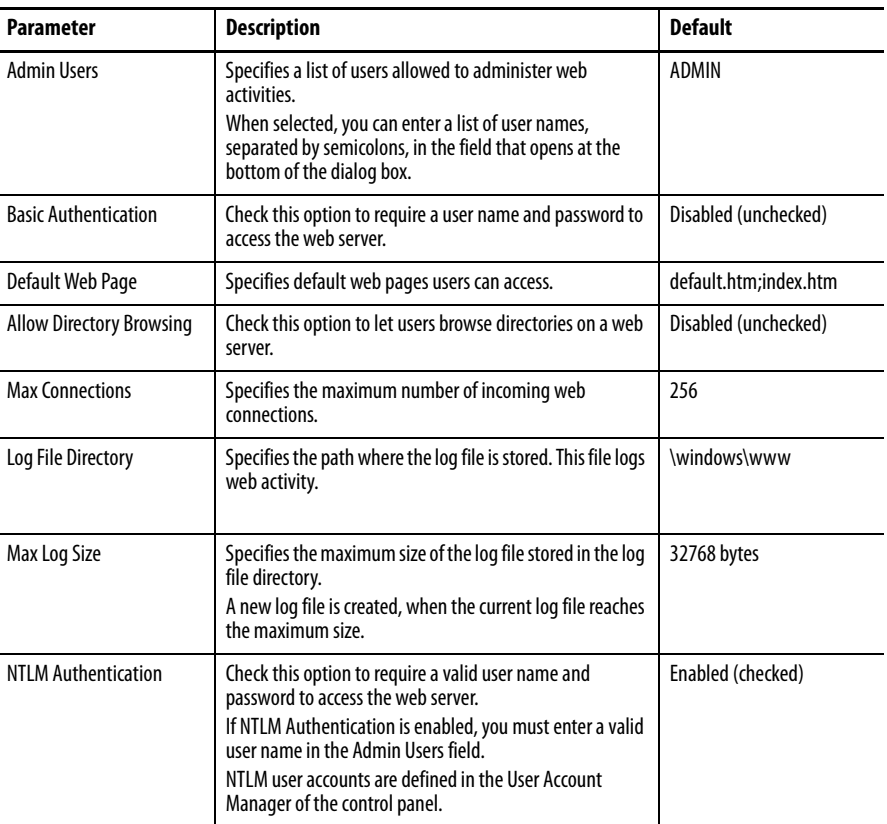

## **FTP Server Configuration**

The FTP Server tab in the Network Server Configuration dialog box configures settings that are used for exchanging files over a network. These are standard Microsoft Windows CE parameters.

The default FTP configuration lets any user establish an FTP connection to the HMI terminal by logging in anonymously and downloading files from the FTP default directory (\Temp).

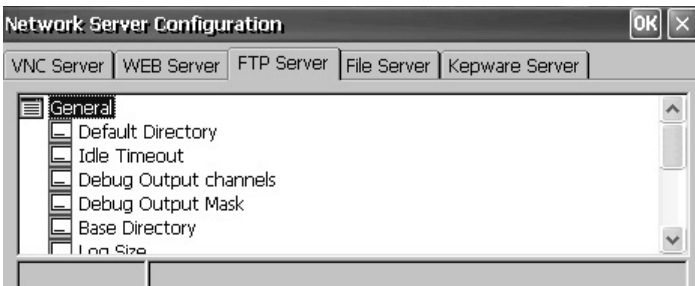

**TIP** Always click OK to apply new settings. You are asked if you want to restart the service immediately.

## **Table 55 - FTP Server Parameters**

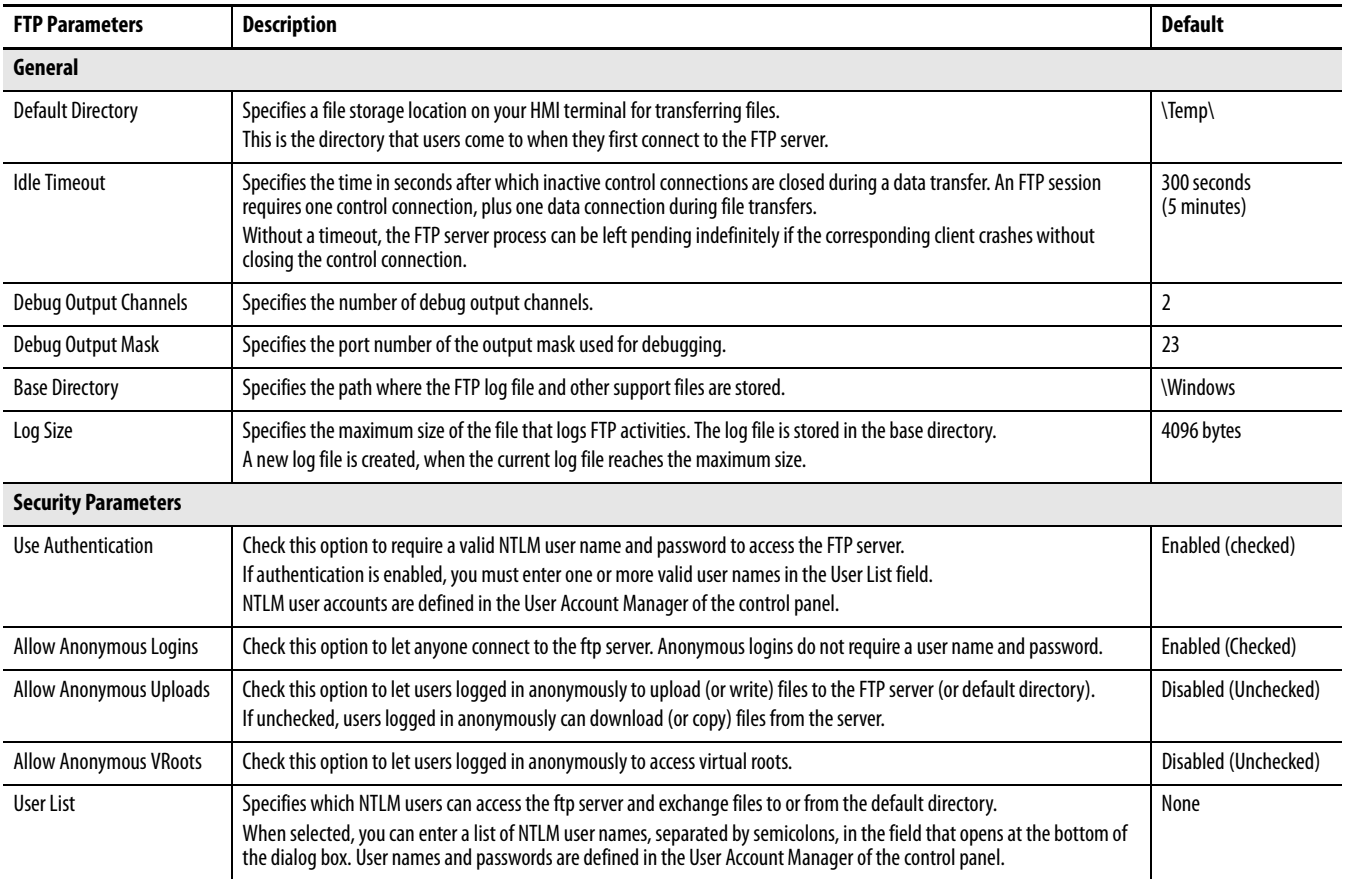

### FTP Anonymous Login and Upload

Follow these steps to establish an FTP connection to the terminal by allowing anonymous logins and file transfers to or from the default FTP folder on the terminal.

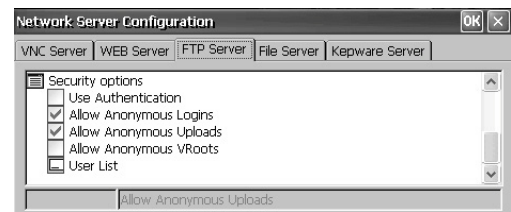

**TIP** If Allow Anonymous Uploads is not checked, you can copy files from the default FTP folder on the terminal but not to the folder.

**1.** Open your web browser or any folder on your computer.

土

- **TIP** You need the IP address of your HMI terminal to establish an FTP connection. Click the network connection icon in the system tray to view IP information.
- **2.** Type the IP address of the terminal in the address field by using the syntax ftp://ipaddress\_of\_hmi\_terminal.

### ftp://90.95.80.8

An anonymous connection is established to the \Temp folder, which is the FTP default directory on the terminal. The folder shows two files.

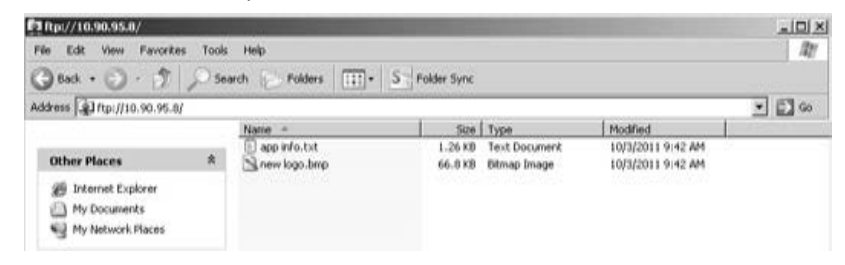

If you launch the FTP connection from your browser, you might see this view.

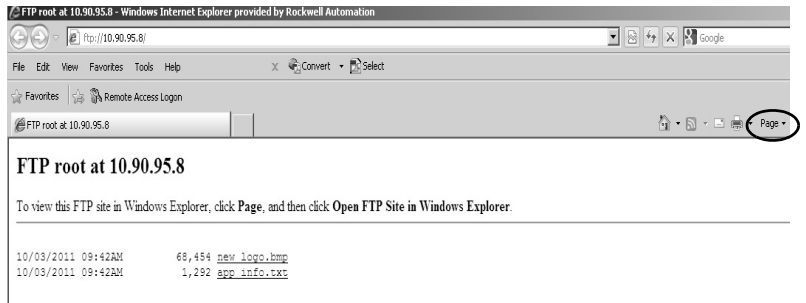

To see the folder view, click Page, then from the File menu, choose Open FTP site in Windows Explorer.

- **3.** Transfer files between your computer and the FTP folder:
	- **•** Drag or copy a file from the FTP folder to your computer.
	- **•** Drag or copy a file to the FTP folder from your computer.

## FTP Connection Requiring User Authentication

Follow these steps to establish an FTP connection to the terminal by first entering a valid user name and password.

> **1.** Open your web browse or any folder on your computer.

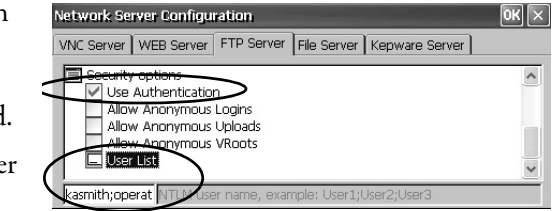

**2.** Type the IP address of the HMI terminal in the address field by using the syntax ftp://ipaddress\_of\_hmi\_terminal.

ftp://90.95.80.8

**3.** Click OK when you see the FTP Folder Error dialog box.

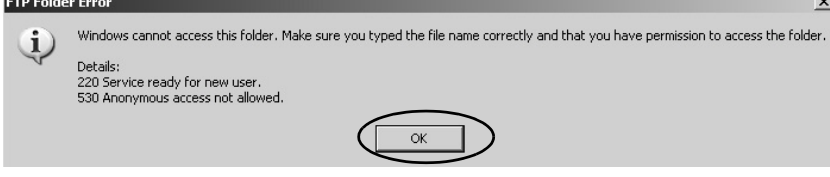

If you launch the FTP connection from your browser, a prompt can appear notifying you that Internet Explorer cannot display this web page. Choose Page>File>Open FTP site in Windows Explorer.

**4.** From the File menu, choose Login As.

The user name field is populated with the first user name entered in the User List of the FTP configuration.

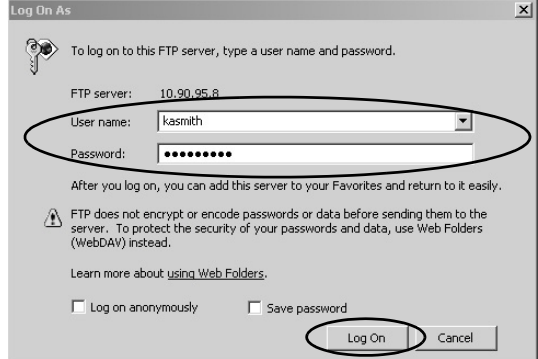

- **TIP** The user name you enter must be in the User List of the FTP configuration and previously set up as a valid account in the User Accounts application.
- **5.** Type a valid user name and password, then click Log On.

The default FTP directory on the terminal opens. You can transfer files to or from this folder.

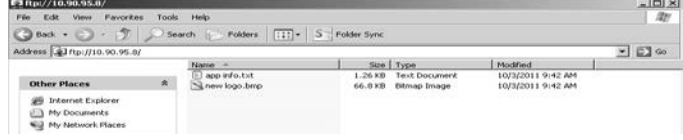

## **File Server Configuration**

The File Server tab in the Network Server Configuration dialog box provides settings that allow shared access to files, printers, serial ports, and miscellaneous communication between computers on a network. These are standard Microsoft Windows CE parameters.

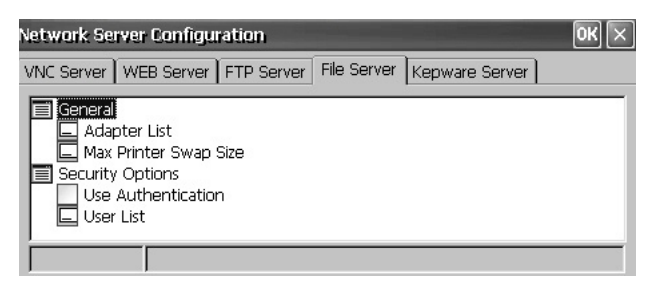

**TIP** Always click OK to apply new settings. You are asked if you want to restart the service immediately.

### **Table 56 - File Server Configuration**

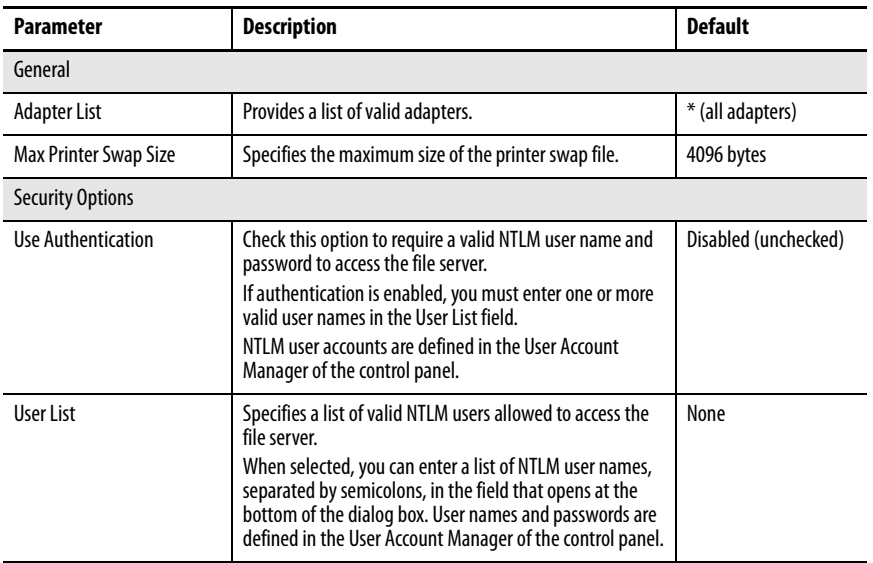

## **KEPServer Configuration**

The KEPServer tab in Network Server Configuration lets you select Kepware communication drivers for a connected device.

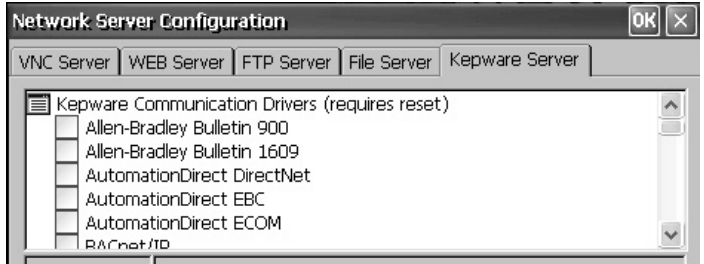

**TIP** Always click OK to apply new settings. You are asked if you want to restart the service immediately. You must also reset your terminal.

**Printer Support** The terminals supports selected USB printers such as Canon, Epson, Hewlett-Packard, and Brother. Automatic printer installation that uses plug-and-play capabilities is supported as well as manual installation if a suitable printer driver is available. You can connect a printer to a USB port on the terminal.

> For more information on supported printers, go to the knowledgebase at [http://](http://rockwellautomation.custhelp.com/) [www.rockwellautomation.com/support/](http://rockwellautomation.custhelp.com/) and search for ID 111636 in the Search Answers box.

> Printers are configured and managed from Printers in the desktop control panel. A wizard is supported for each printer type.

### **Table 57 - Support for Printers**

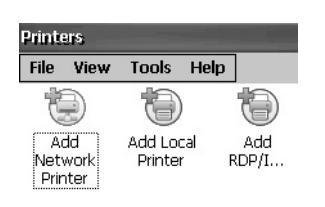

Printers

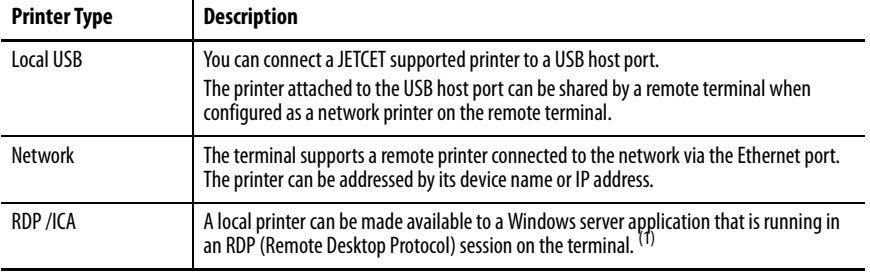

(1) Applies only to PanelView Plus 6 terminals with extended features.

After configuring a printer, you can access it from desktop applications or from FactoryTalk View ME Station Configuration mode by pressing Terminal Settings>Print Setup. Applications can also select and share printers.

## **Automatic Printer Installation**

Follow these steps to install a plug-and-play printer from the Windows desktop. For manual printer installation, refer to [page 118.](#page-116-0)

- **TIP** The procedure illustrates automatic plug-and-play installation for the Hewlett Packard HP deskjet 5650 printer.
- **1.** Connect the printer to a USB host port on the terminal.
- **2.** Plug the power cord of the printer into an outlet and turn the printer on.

Windows detects your plug-and-play printer and, in many cases, installs it without requiring you to make any selections.

The printer is ready to print.

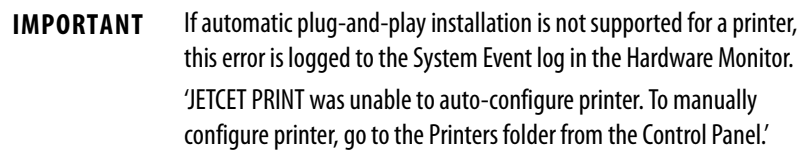

**3.** Verify printer installation from the desktop control panel by opening the Printers applet.

**Printers** File View Tools Help 信 Add Local Add Deskjet Printer RDP/I. 5650c Printe

**4.** From the File menu, choose Properties to view the properties of the printer.

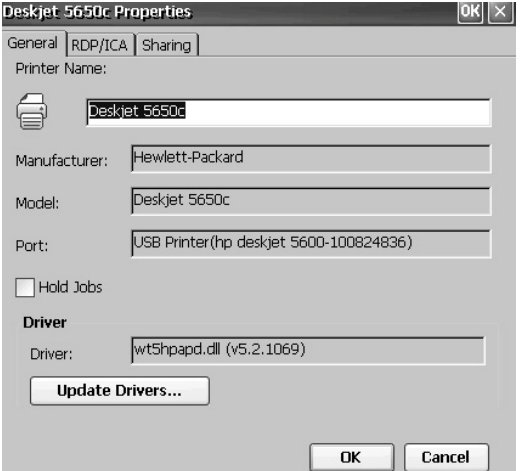

Printer configuration includes the printer name, manufacturer and model, printer driver, and port-specific parameters.

- **TIP •** New printer configurations are retained through a power cycle.
	- **•** Printers set up through the desktop control panel are also available within FactoryTalk View ME Station configuration mode when by pressing Terminal Settings>Print Setup.
- **5.** Right-click the printer and print a test page to verify installation.

When printing from an application such as WordPad, a Print dialog box opens where you can adjust print settings as needed.

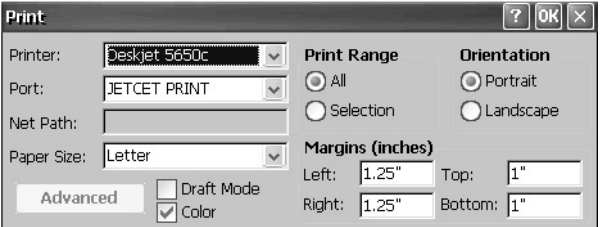

Notice the icon for the Deskjet 5650C printer. The check mark indicates this is the default printer.

## <span id="page-116-0"></span>**Manual Printer Installation**

Follow these steps to manually set up a supported printer.

- **1.** Connect the printer to the USB port.
- **2.** Plug the power cord of the printer into an outlet and turn the printer on.
- **3.** From the desktop control panel, open Printers.
- **4.** Click Add Local Printer.

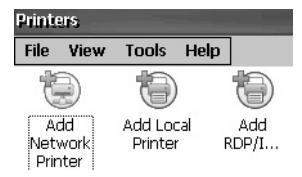

- **5.** Follow the Add Local Printer Wizard instructions to configure the printer:
	- a. Verify the connected printer appears on the USB printer port.
	- b. Select the manufacture and model of the JETCET printer.
	- c. Accept the default printer name or enter another.
	- d. Print a test page to verify the installed printer.
	- e. Specify whether you want the printer to be shared on the network.

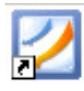

<del>20</del> 3 지 아버 비비아이 - 미리

**PDF Reader** A PDF reader is available on all PanelView Plus 6 terminals and provides typical PDF view and search functions. You can run this reader from the Windows desktop or from a command prompt.

> When viewing a PDF document, you can initiate functions from the menu or toolbar. Bookmarks created in the original PDF appear under Bookmarks.

<span id="page-117-0"></span>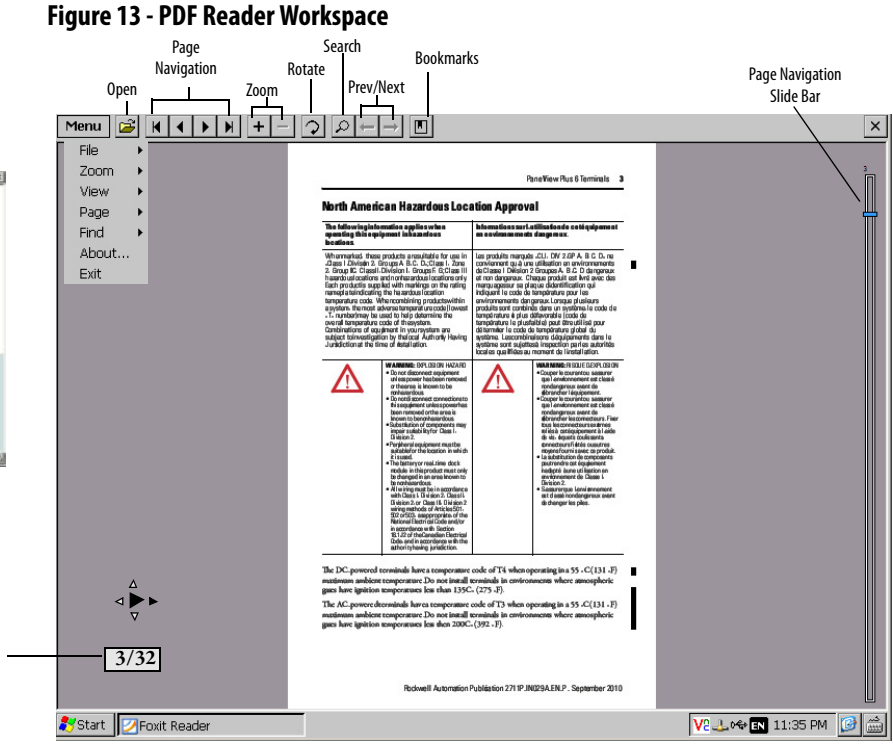

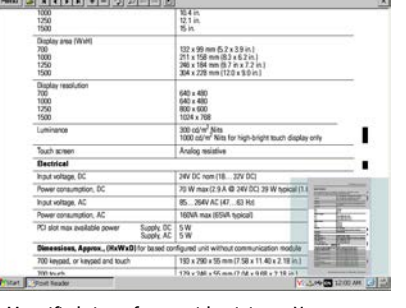

Magnified view of page with minimap. You can touch the gray areas on the minimap to view another area of page at the same zoom level.

Current Page

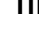

**TIP** If a keyboard is attached, you can use the Page Up and Page Down keys for page navigation. On keypad terminals, hold down the Alt key while pressing the up and down cursor keys.

Some viewing functions can be initiated on touch-screen terminals by touching or dragging.

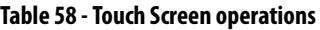

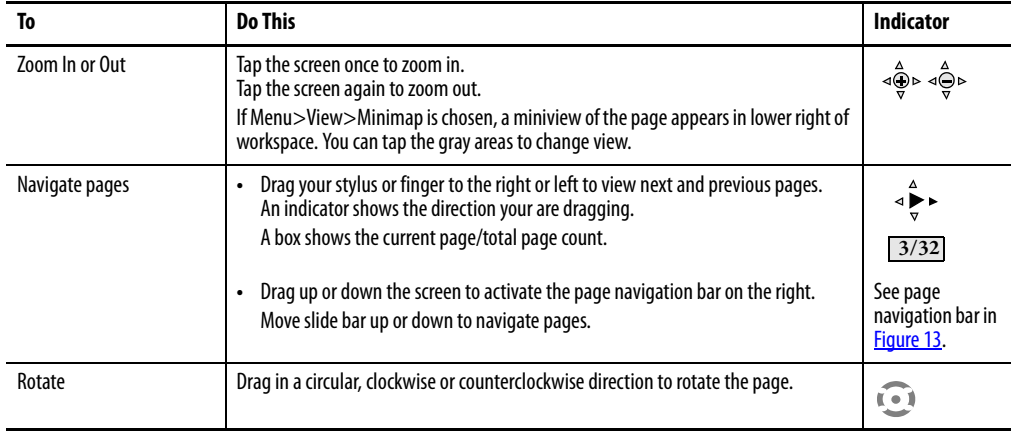

## **Command Prompt Parameters**

You can run the PDF reader from the Windows Command Prompt by choosing Start>Programs>Command Prompt and executing the command parameters in [Table 59](#page-118-0).

## **Command Prompt Syntax**

Foxitreader "file\_path/file-name.pdf" parameter parameter\_value

- **•** Enclose the file path and file name in double quotes and use forward slashes to separate the file path directories and file name.
- **•** Use spaces to separate the parameter from the file name and optional parameter value.

### **Command Prompt Example**

Foxitreader "windows/desktop/example.pdf " -p 4

This command prompt opens example.pdf in Foxit Reader at page 4.

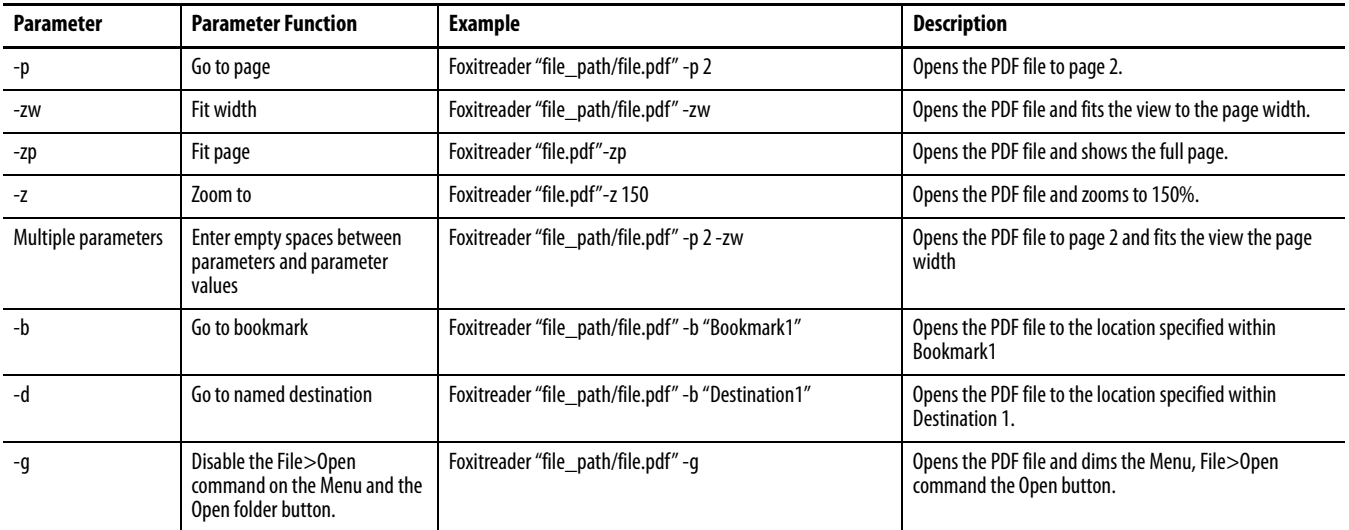

### <span id="page-118-0"></span>**Table 59 - Command Prompt Parameters**

**Image Viewer** Use the Image Viewer to view bmp, jpg, and png images. You can control how images are viewed to create a slide show. Images can be sorted, rotated, zoomed. You can set the timing between slides and use other transition effects.

> To run the image viewer, choose Start>Programs>File Viewers>Image Viewer>imageviewer.

For help on using the viewer, see the help available from the Image Viewer menu.

## **Notes:**

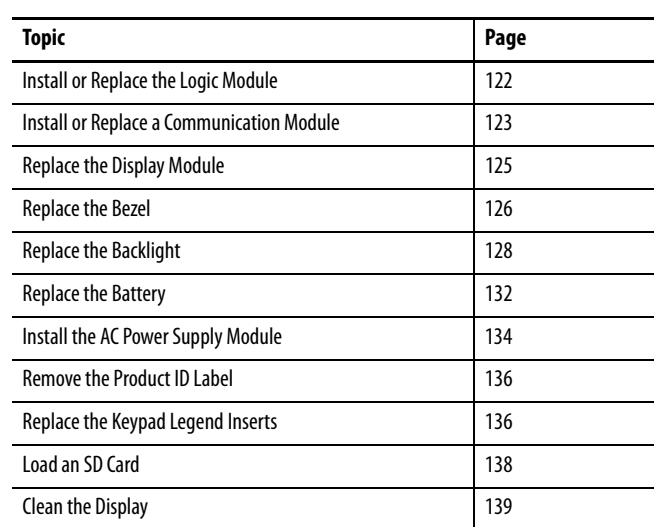

# **Install and Replace Components**

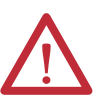

## **ATTENTION: Prevent Electrostatic Discharge**

This equipment is sensitive to electrostatic discharge, which can cause internal damage and affect normal operation.

Follow these guidelines when you handle this equipment:

- **•** Touch a grounded object to discharge potential static.
- **•** Wear an approved grounding wriststrap.
- **•** Do not touch connectors or pins on component boards.
- **•** Do not touch circuit components inside the equipment.
- **•** Use a static-safe workstation, if available.
- **•** Store the equipment in appropriate static-safe packaging when not in use.

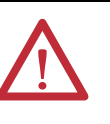

### **ATTENTION:** Shock Hazard

Disconnect power from the terminal before installing or replacing any components. Failure to disconnect power can result in electrical shock or damage to the terminal.

**Required Tools** You need a #1 and #2 Phillips screwdriver to replace some of the components.

## <span id="page-122-0"></span>**Install or Replace the Logic Module**

The display modules and logic modules for the 700, 1000, 1250, and 1500 terminals can be ordered as separate components for field installation. If modules are ordered as separate components, attach the logic module to the display module before panel installation.

- **1.** Make sure power is disconnected from the terminal.
- **2.** Set the display module display-side down on a clean, flat, stable surface.
- **3.** Position the logic module over the back of the display module, aligning the logic module connector with the connectors on the display module.

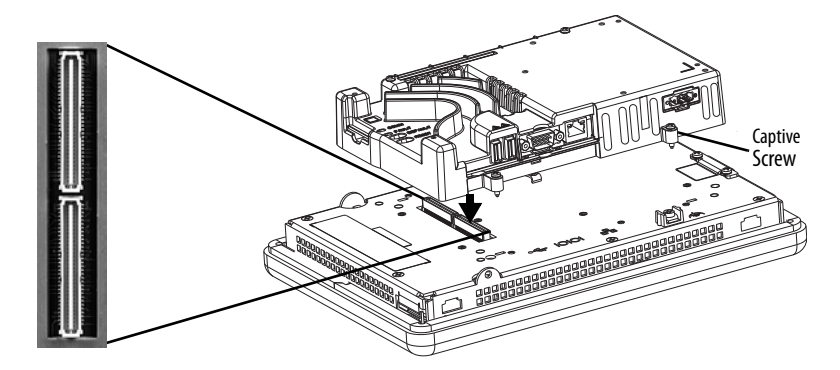

- **4.** Push down on the logic module until it is firmly seated.
- **5.** Tighten the four captive screws that secure the logic module to the display module and torque to 0.58 N•m (5…7 lb•in).

Before replacing a logic module, you must first remove the communication module, if attached.

Follow these steps to replace a logic module.

- **1.** Disconnect power from the terminal.
- **2.** Disconnect all power and communication cables.

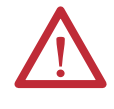

**WARNING:** Do not connect or disconnect any communication cable with power applied to this device or any device on a network. An electrical arc could cause an explosion in hazardous location installations. Be sure power is removed or the area is known to be nonhazardous before proceeding.

**3.** Set the display module display-side down on a clean, flat, stable surface.

**4.** Remove the four screws that secure the communication module, if attached, to the logic module and set the communication module aside.

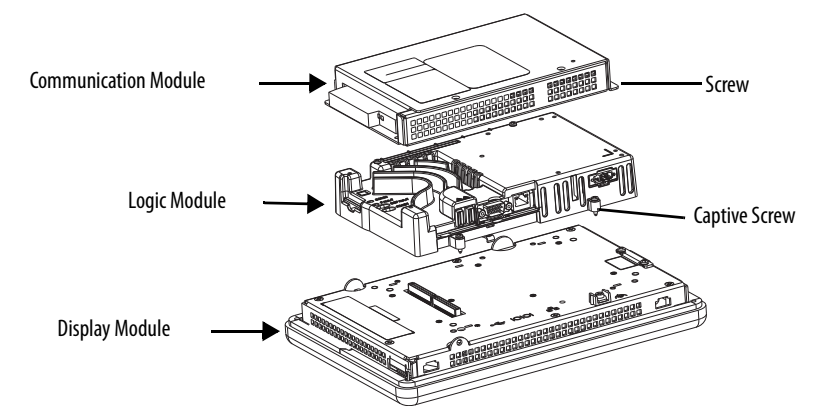

- **5.** Loosen the four captive screws that secure the logic module to the display module.
- **6.** Carefully lift the logic module from the back of the display.

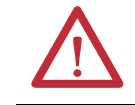

**ATTENTION:** Wear a properly grounded ESD wristband before touching any of the electronic components in the logic module.

- **7.** Install the new logic module and torque the four captive screws to 0.58 N•m (5…7 lb•in).
- **8.** Install, the communication module, if necessary, and torque the four screws to  $0.58$  N $\bullet$ m $(5...7$  lb $\bullet$ in).

## <span id="page-123-0"></span>**Install or Replace a Communication Module**

The communication module installs over the logic module. Communication modules for the 700, 1000, 1250, and 1500 terminals are available as separate catalog numbers for field installation.

**TIP** The logic module must be attached to the display module before you attach the communication module.

Follow these steps to install a communication module.

**1.** Disconnect power from the terminal.

**2.** If the display module is removed from the panel, set the terminal, displayside down, on a clean, flat, stable surface.

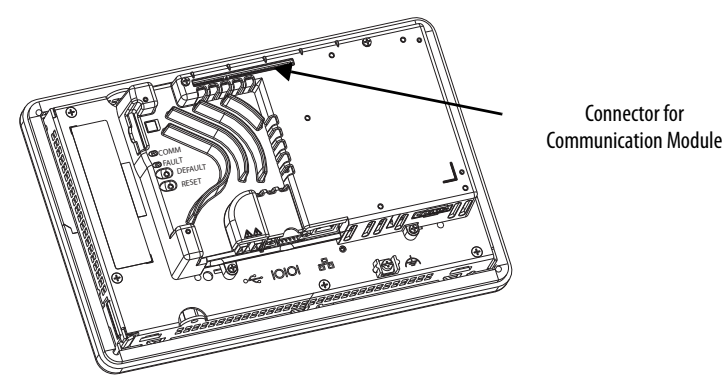

- **3.** Position the communication module over the logic module so that the connector on the bottom of the module aligns with the connector on the logic module.
- **4.** To prevent ESD between the modules, let the communication module touch the logic module before making the connection.

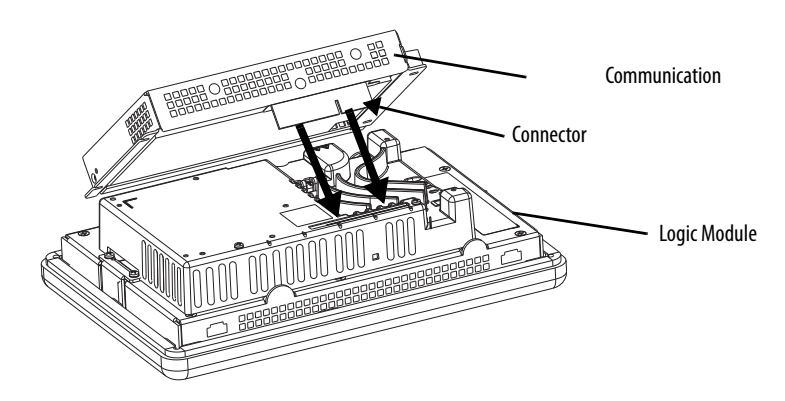

- **5.** Push down on the communication module until the connectors are seated.
- **6.** Tighten the four screws that secure the communication module to the logic module to a torque of 0.58 N•m (5…7 lb•in).

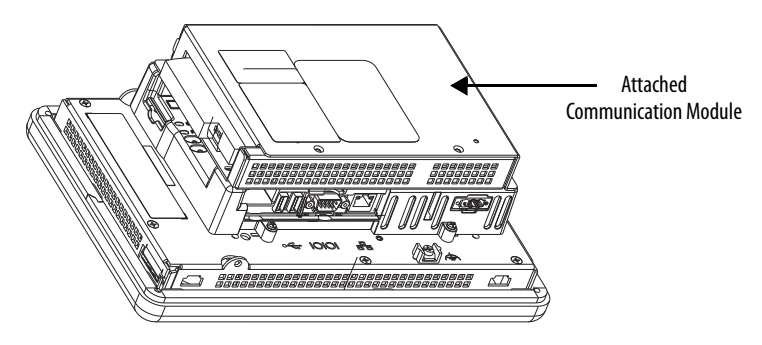

Follow these steps to replace a communication module.

- **1.** Disconnect power from the terminal.
- **2.** Disconnect communication cables from the module.

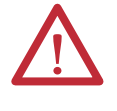

**WARNING:** Do not connect or disconnect any communication cable with power applied to this device or any device on a network. An electrical arc could cause an explosion in hazardous location installations. Be sure power is removed or the area is known to be nonhazardous before proceeding.

- **3.** Remove the four screws that secure the communication module.
- **4.** Carefully lift the communication module away from the logic module.
- **5.** [Install](#page-123-0) the new communication module by following steps 4...6 in **Install** [or Replace a Communication Module on page 123.](#page-123-0)

<span id="page-125-0"></span>**Replace the Display Module** Follow these steps to replace a 700, 1000, 1250, or 1500 display module.

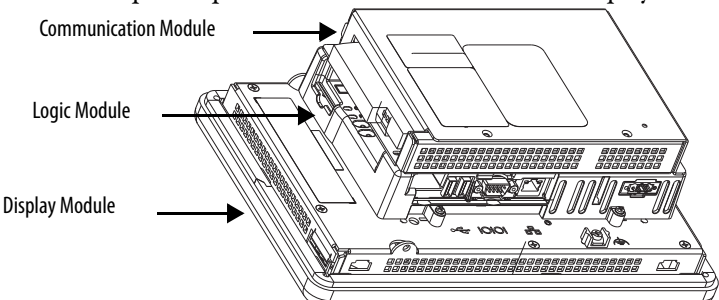

Follow these steps to replace the display module.

- **1.** Disconnect power from the terminal.
- **2.** Remove the terminal from the panel.
- **3.** Detach the communication module, if attached, from the logic module by removing the four screws.
- **4.** Loosen the four captive screws that attach the logic module to the display module.
- **5.** Carefully lift the logic module from the display module.
- **6.** Set the display module aside.

**7.** Position the logic module over the new display module so that the connectors align.

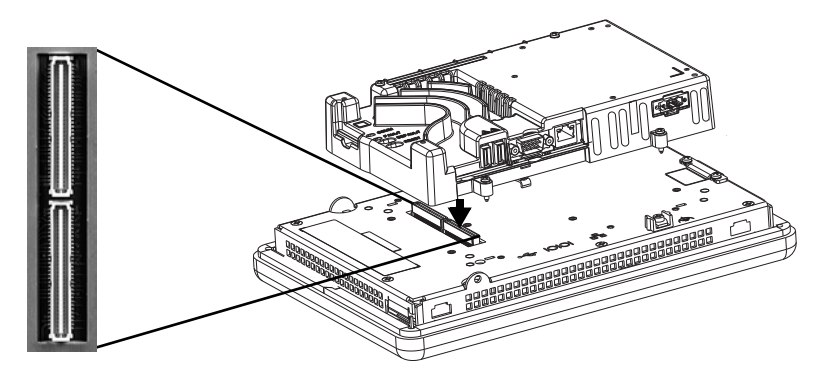

- **8.** Push down on the logic module until firmly seated.
- **9.** Tighten the four captive secures that secure the logic module to the display module and torque to 0.58 N•m (5…7 lb•in).
- **10.** Attach the communication module, if necessary, and torque the four screws to 0.58 N•m (5…7 lb•in).

<span id="page-126-0"></span>**Replace the Bezel** You can replace the bezel on the 700, 1000, 1250, and 1500 terminals. It is not necessary to remove the logic module or communication module before removing the bezel, except on the 700 terminal.

## **Remove the Display Module Bezel**

Follow these steps to remove the display module bezel.

- **1.** Disconnect power from the terminal.
- **2.** Set the terminal, display side down, on a flat stable surface.

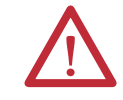

**ATTENTION:** Wear a properly grounded ESD wristband before touching any of the electronic components in the logic module.

**3.** On touch-screen only terminals, remove the two screws that secure the small metal plate to the back of the display module.

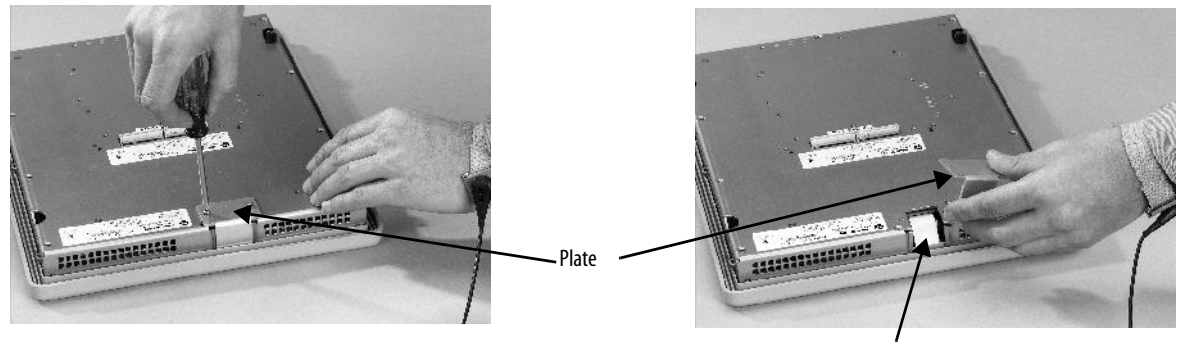

**4.** Disconnect the touch screen connector.

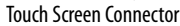

**5.** Remove the screws from the back of the display module. The number of screws varies for each terminal type.

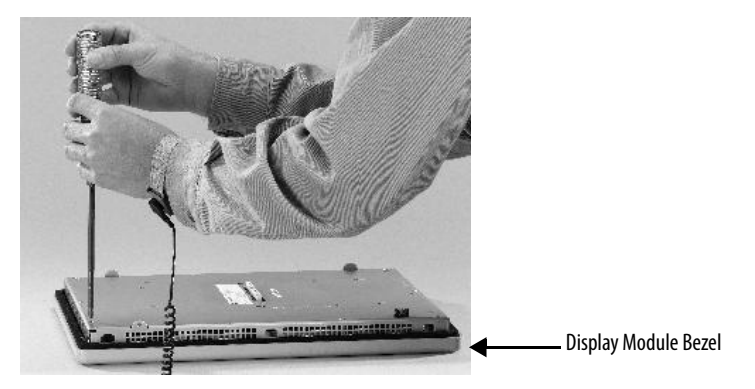

**6.** Remove the sealing gasket.

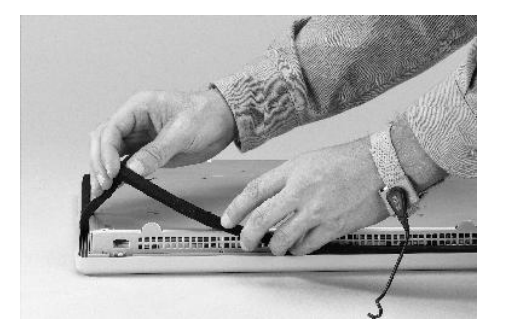

**7.** Lift the back of the display module away from the bezel.

Work on a clean, flat, stable surface to protect the display from debris, scratches and damage.

- **8.** Detach the connectors.
	- **•** Function key connector
	- **•** Connector on keypad or keypad/touch units
- **9.** Set the bezel aside.

## **Replace the Display Module Bezel**

Follow these steps to replace the display module bezel.

- **1.** Make sure the bezel is free of lint and marks before attaching.
- **2.** Attach the connectors.
	- **•** Function key connector
	- **•** Connector on keypad or keypad/touch units
- **3.** Place the back of the display module over the bezel.

Be careful not to pinch any of the cables. Let the touch screen connector out of the access opening.

- **4.** Attach the touch screen connector.
- **5.** Replace the new sealing gasket.
- **6.** Attach the screws that secure the display module to the bezel and tighten to a torque of 1.35…1.58 N•m (12…14 lb•in).
- **7.** On touch-screen terminals, reattach the small metal plate to the back of the display module and torque the two screws to 0.58 N•m (5…7 lb•in).

<span id="page-128-0"></span>**Replace the Backlight** The 700, 1000, 1250, and 1500 CCFL-display modules have replaceable backlights except for the 1250 high-bright displays. Backlight replacement does not apply to LED displays.

## **Table 60 - CCFL Backlight Replacements(1)**

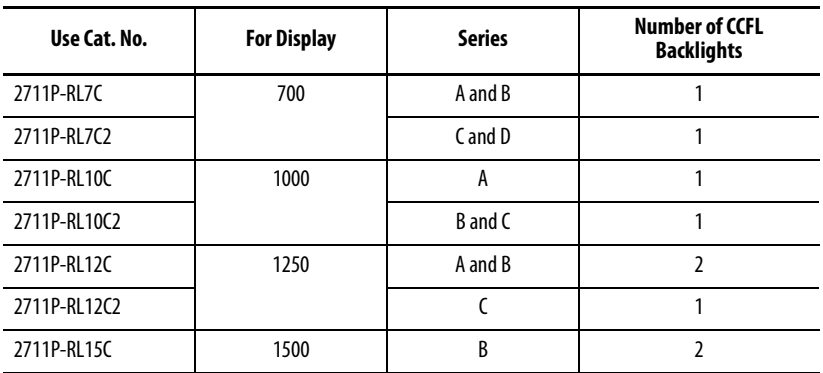

(1) These CCFL-backlight replacement catalog numbers do not apply to LED displays.

**IMPORTANT** Disposal: The backlights for these products contain mercury. Dispose of per applicable laws.

Follow these steps to replace the backlight.

- **1.** Disconnect power from the terminal.
- **2.** Remove the display module bezel.

**IMPORTANT** The 700 series C display is not secured by screws and is retained only by a bracket. Use care not to drop the display once the bezel is removed.

**3.** Remove the four screws that secure the LCD display.

For 700 displays, remove the four screws that secure the display bracket.

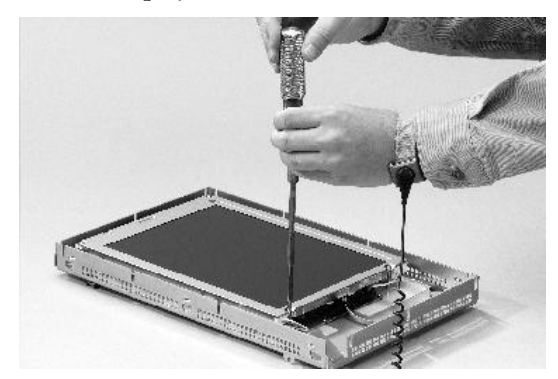

<span id="page-129-0"></span>**4.** Lift the LCD display and detach the display connector from the circuit board.

The circuit board layout can vary for each terminal model. The location of the connector varies by model.

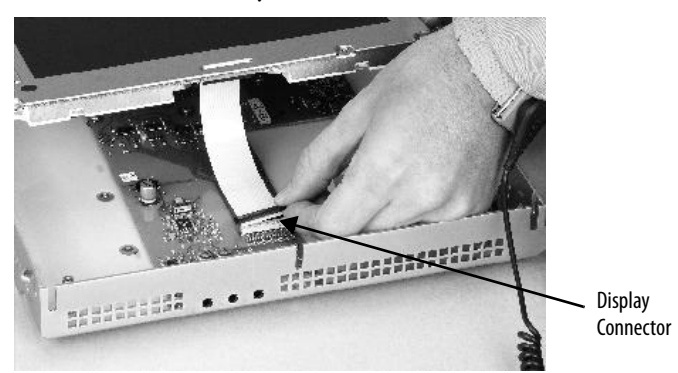

- <span id="page-129-1"></span>**5.** Detach the backlight connectors from the circuit board.
	- **•** The 1250 has one or two backlight connectors depending on the series of the display.
	- **•** The 1500 has four backlight connectors.

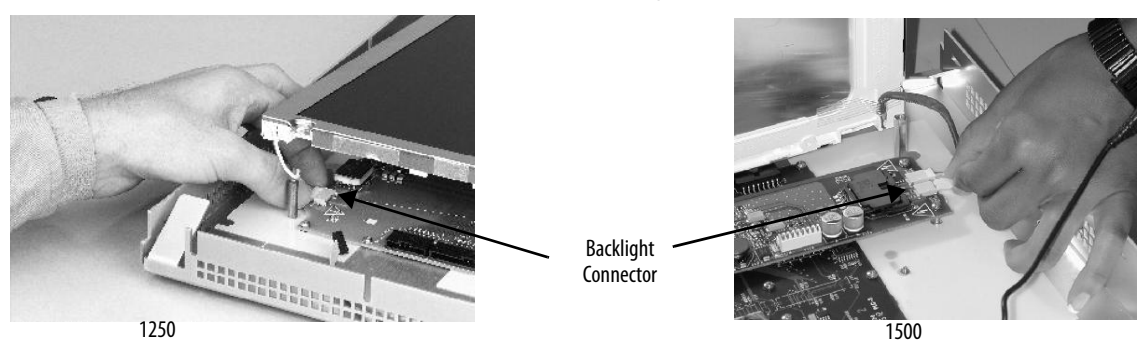

- **6.** Follow these steps for the 700 and 1000 displays.
	- a. Press the retaining tab that secures the backlight, then pull out the backlight.

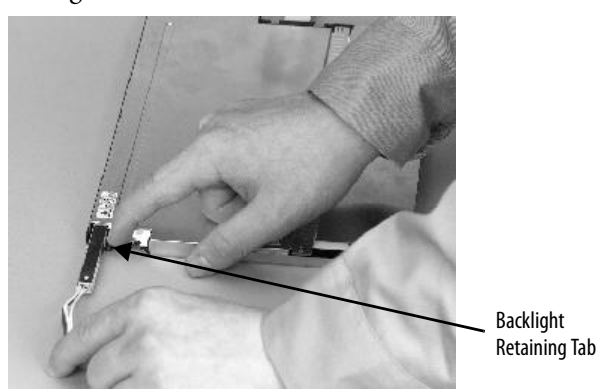

b. Insert the new backlight.

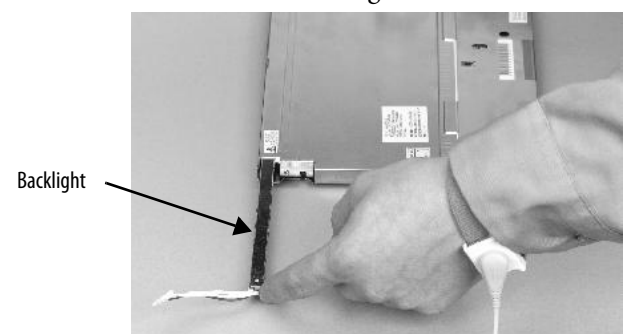

- **7.** Follow these steps for the 1250 and 1500 displays.
	- a. Remove the screws that secure the backlights and remove the backlights.

For the 1250 series A and B displays, the two backlights are each secured with two screws. The single backlight for the 1250 series C displays is secured with one screw.

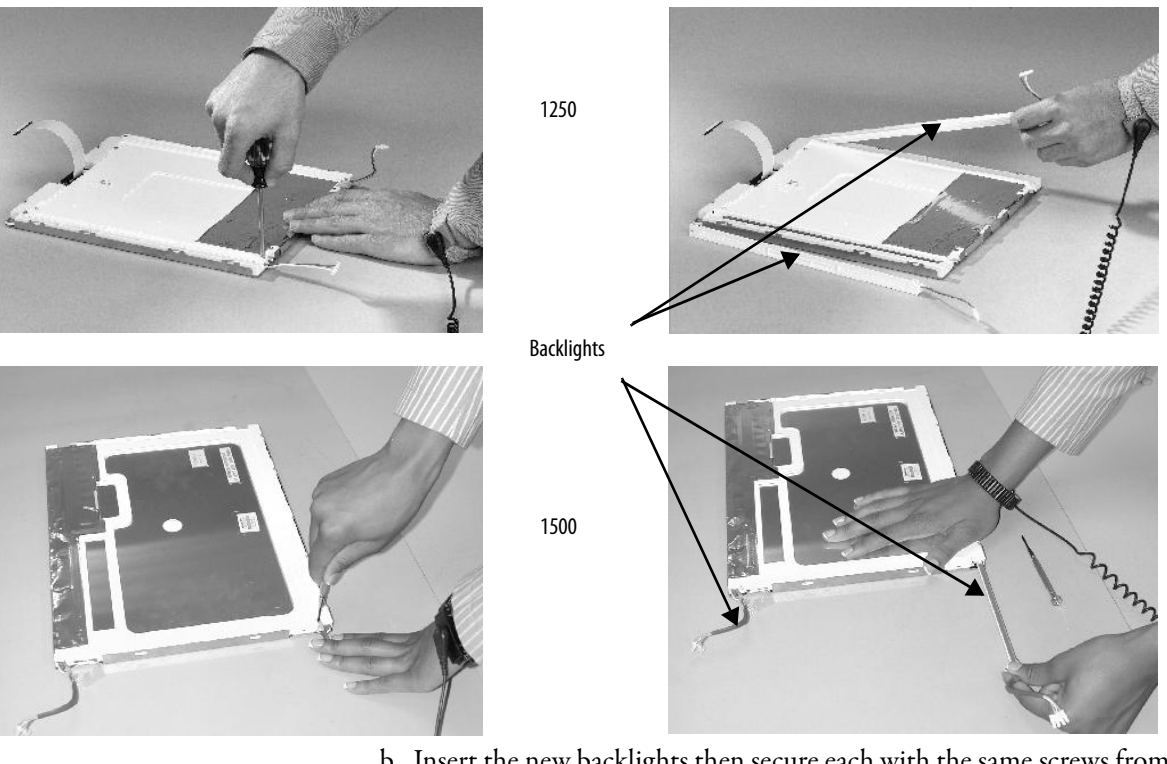

For the 1500 series B displays, remove the tape, then remove the backlights.

- b. Insert the new backlights then secure each with the same screws from the previous step, and torque to 0.117 Nom (1.04 lboin).
- **8.** Attach the LCD display connector to the circuit board.

Refer to [step 4.](#page-129-0)

**9.** Attach the backlight connector to the circuit board.

Refer to [step 5.](#page-129-1)

- **10.** Secure the LCD display.
	- a. Attach the display bracket then secure the display in the bracket for the 700 series C display.
	- b. Attach the four screws for all other displays.

Tighten the screws and torque to 0.58 N•m (5…7 lb•in).

**11.** Replace the display module bezel.

<span id="page-132-0"></span>**Replace the Battery** The product has a lithium battery that is used by the real-time clock. The battery is not used for backup or retention.

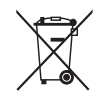

This product contains a sealed lithium battery which may need to be replaced during the life of the product.

At the end of its life, the battery contained in this product should be collected separately from any unsorted municipal waste.

The collection and recycling of batteries helps protect the environment and contributes to the conservation of natural resources as valuable materials are recovered.

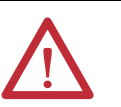

### **ATTENTION:** Shock Hazard

Failure to follow proper safety precautions could result in severe electrical shock or damage to the terminal.

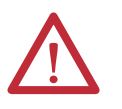

**WARNING:** There is a danger of explosion if the lithium battery or real-time clock module in this product is incorrectly replaced. Do not replace the battery or real-time clock module unless power has been removed and the area is known to be nonhazardous.

Replace the battery with catalog number 2711P-RY2032 or an equivalent CR2032 coin cell battery.

Do not dispose of the lithium battery or real-time clock module in a fire or incinerator. Dispose of used batteries in accordance with local regulations.

For safety information on the handling of lithium batteries, including handling and disposal of leaking batteries, see Guidelines for Handling Lithium Batteries, publication [AG 5-4.](http://literature.rockwellautomation.com/idc/groups/literature/documents/td/ag-td054_-en-p.pdf)

## **400 and 600 Terminals**

You can replace the battery with the terminal mounted in the panel. No special tools are required to remove the battery.

Follow these steps to replace the battery in a 400 or 600 terminal.

- **1.** Disconnect power from the terminal.
- **2.** Unlatch the battery cover by pulling it straight out.

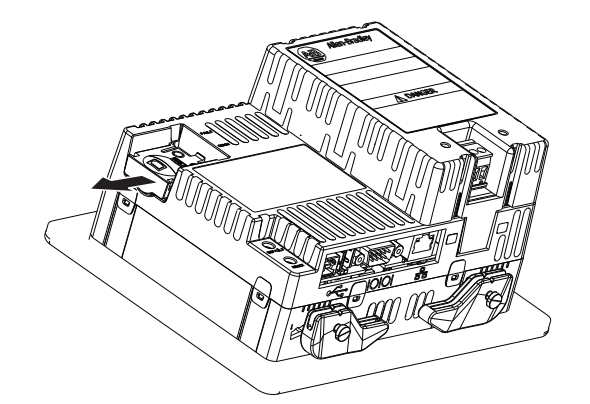

- **3.** Lift up on the cover.
- **4.** Remove the battery.

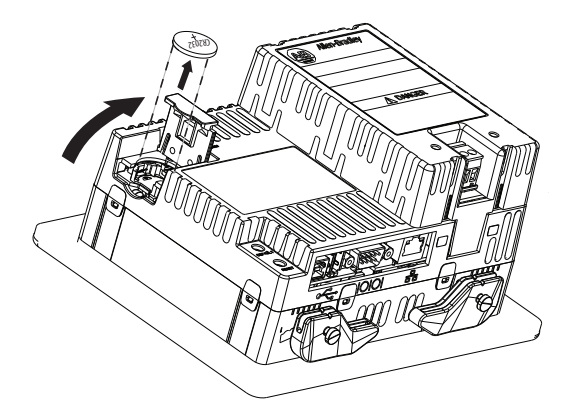

**5.** Insert the new battery with the positive (+) polarity facing up and press gently until the battery snaps into place.

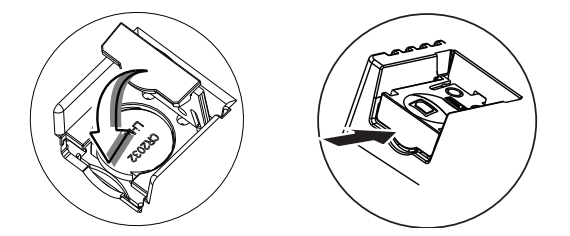

**6.** Close the battery cover and push the end in until you hear a click.

## **700 to 1500 Terminals**

Follow these steps to replace the battery.

- **1.** Disconnect power from the terminal.
- **2.** Place the terminal, display side down, on a flat stable surface.
- **3.** Detach the communication module, if attached, from the logic module by removing the four screws.
- **4.** Loosen the four captive screws that attach the logic module to the display.

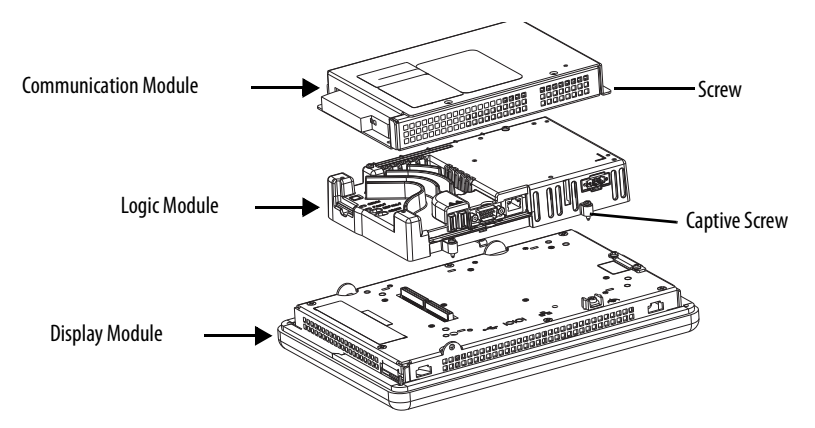

- **5.** Carefully lift the logic module away from the terminal and turn over to expose the circuit board.
- **6.** Locate the battery on the circuit board.
- **7.** Remove the battery by lifting up the side of the battery.

The battery can be removed up to 15 seconds without losing clock and calendar data.

- **8.** Insert the new battery.
- **9.** Reattach the logic module by aligning the two connectors on the bottom of the logic module with the connectors on the back of the display module.

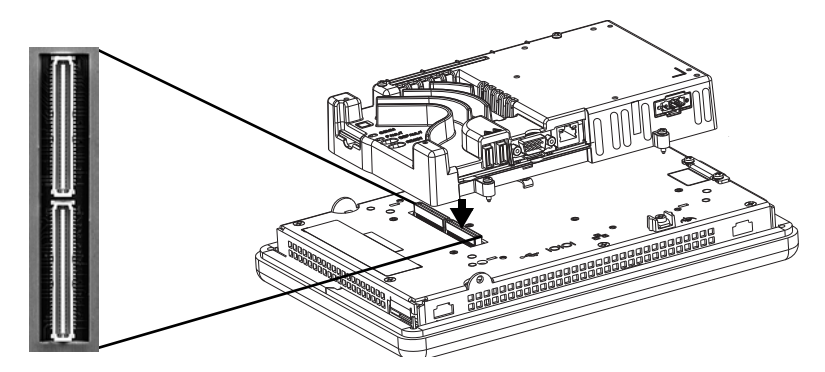

- **10.** Push down on the logic module until it is firmly seated.
- **11.** Tighten the four captive screws that secure the logic module to a torque of 0.58  $N \cdot m$  (5...7 lb $\cdot$ in).
- **12.** Reattach the communication module, if necessary, and tighten the four screws to a torque of  $0.58$  N•m  $(5...7$  lb•in).

## <span id="page-134-0"></span>**Install the AC Power Supply Module**

The AC power supply module for the 400 and 600 terminals, catalog number 2711P-6RSA, attaches to the back of a DC-powered terminal to convert the terminal from DC to AC power. You can install the AC module with the terminal mounted in the panel. No special tools are needed.

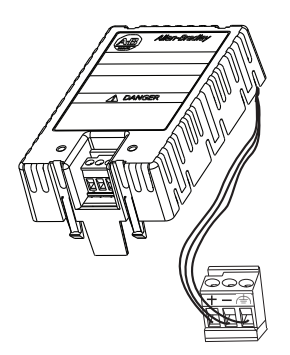

Follow these steps to attach and wire the AC power module.

- **1.** Disconnect power to the terminal.
- **2.** Remove the DC power terminal block currently installed in your terminal. See [Remove and Install the Power Terminal Block on page 37](#page-36-0).
- **3.** Plug the DC power terminal block connected to the AC power supply module into the terminal.

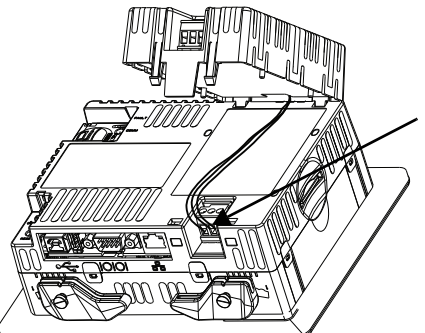

**4.** Insert the two short tabs on the AC module into the slots on the back of the terminal.

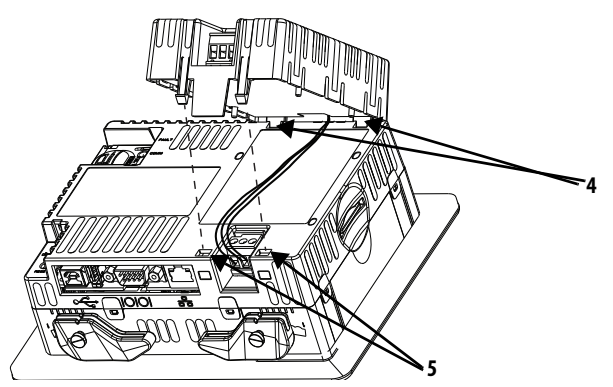

**5.** Push down on the module until the two long tabs snap into the slots on the opposite side of the terminal.

Make sure the module is securely connected and that the power supply wires are not pinched between the module and the terminal.

**6.** Connect AC power to the terminal block on the AC module.

Refer to [Connect AC Power on page 43](#page-42-0) for details on how to wire power.

Follow these steps to remove the AC power module.

- **1.** Disconnect power to the terminal.
- **2.** Remove the AC power wiring from the power terminal block.
- **3.** Insert a small, flat-blade screwdriver into one of the two slots below the AC module and pry up carefully to release the tabs from the slot.
- **4.** Pull up on the front of the module to release the back tabs.
- **5.** Remove the DC power terminal block and wiring from the terminal.

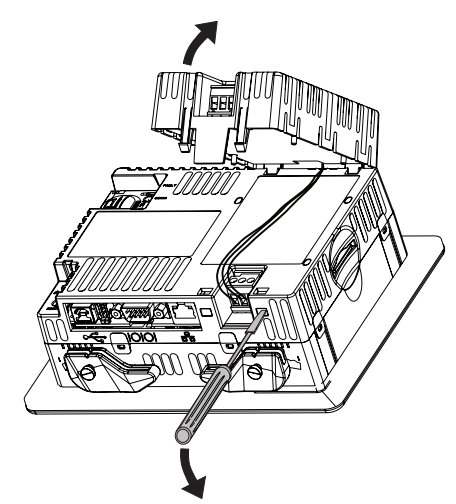

## <span id="page-136-0"></span>**Remove the Product ID Label** You can replace the product ID label on the terminal with a custom label.

- 
- **1.** Remove the Allen-Bradley label by using your fingers or a tweezers.

- **2.** Clean area with damp cloth and isopropyl alcohol.
- **3.** Remove adhesive backing of new label and affix to the same location.

## <span id="page-136-1"></span>**Replace the Keypad Legend Inserts**

Legend strips are available as separate catalog numbers for keypad terminals, except for the 400 keypad terminals. One side of the legend strips have default key legends; the other side is blank for creating custom legends.

## **600 Terminals**

The legend inserts for function keys F1…F10 are accessible from the back of the unit and can be replaced with the terminal mounted in the panel.

Follow these steps to replace the legend insert.

- **1.** Disconnect power to the terminal.
- **2.** From the rear of the unit, pull the legend strip from the slot.

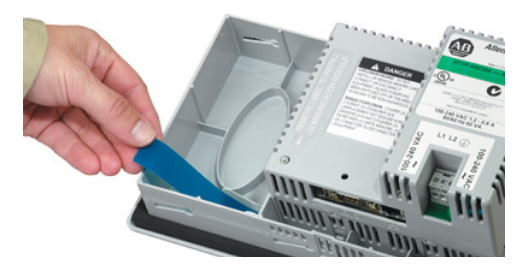

**3.** Slide the new legend insert into the same slot.

## **700 to 1500 Terminals**

On the 700 to 1500 terminals, the F1-Fxx legend strips are accessible from the back of the unit.

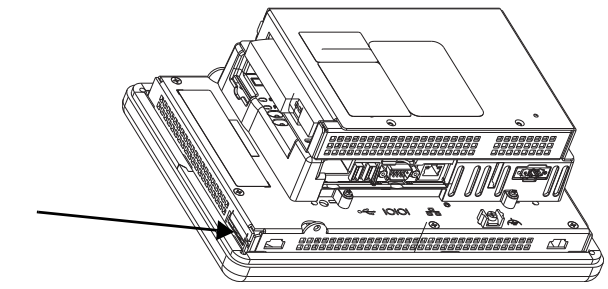

The K1-Kxx legend inserts are accessible when the display bezel is removed.

Follow these steps to replace the K1-Kxx key legend inserts.

- **1.** Remove power from the terminal.
- **2.** Remove the display module bezel as described on [page 126](#page-126-0).
- **3.** Pull the legend inserts out from the slots on the bezel.

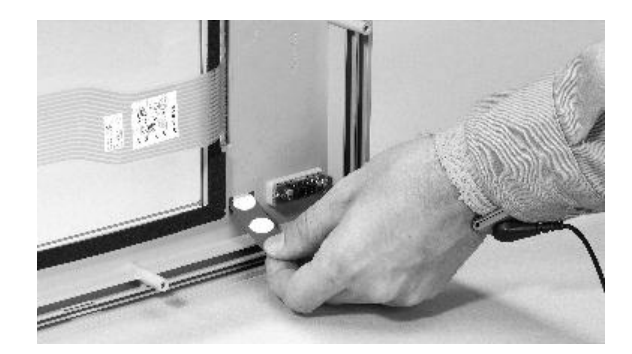

- **4.** Slide the new legend strips into the slots until only the end tab is visible.
- **5.** Replace the display module bezel.

<span id="page-138-0"></span>**Load an SD Card A** Secure Digital (SD) card provides extra storage when inserted into the SD card slot. Supported cards include catalog number 1784-SDx. The SD cards are hot-swappable; they can be inserted and removed while the terminal is operating.

> The SD card slot is accessible from the inside or back of the panel in which the terminal is installed.

Follow these steps to install an SD card in the card slot.

- **1.** Verify that the SD card is locked or unlocked according to your preference:
	- **•** If unlocked, the terminal can write data to or read data from the card.
	- **•** If locked, the terminal can only read data from the card.

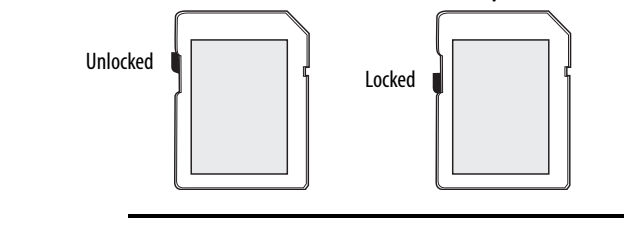

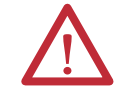

**ATTENTION:** Orient the SD card correctly before inserting into slot. Forcing the card into the slot can damage the card or the terminal.

**2.** Insert the SD card firmly into the slot until you hear a click.

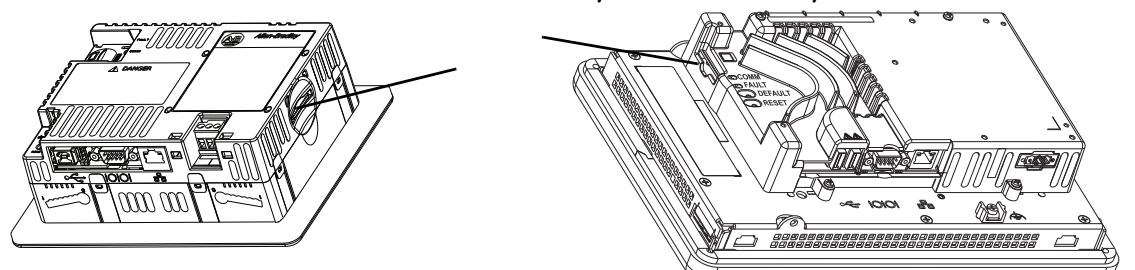

Press and release the SD card to eject the card from the slot.

- 
- **TIP** SD card volumes are named StorageCard2, StorageCard3,...
	- **•** SD card volumes and their physical characteristics are consistent with the CompactFlash card used by other PanelView Plus products. You can migrate applications on CompactFlash cards to an SD card.

<span id="page-139-0"></span>

**Clean the Display** Use a protection antiglare overlay for easier cleaning of the display screen.

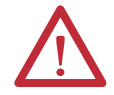

**ATTENTION:** Abrasive cleaners or solvents can damage the display. Do not scrub or use brushes on the display.

Follow these steps to clean the display screen.

- **1.** Disconnect power from the terminal.
- **2.** Use a clean sponge or soft cloth with mild soap or detergent to clean the display.
- **3.** Dry the display with a chamois or moist cellulose sponge to avoid water spots.

Remove fresh paint splashes and grease before drying by rubbing lightly with isopropyl alcohol (70% concentration). Then wash the display by using mild soap or detergent. Rinse with clean water.

## **Notes:**

# **Terminal Connections**

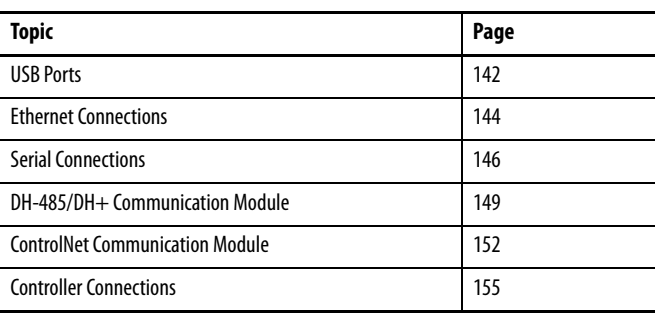

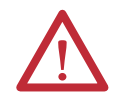

## **ATTENTION: Wiring and Safety Guidelines**

Use publication NFPA 70E, Electrical Safety Requirements for Employee Workplaces, IEC 60364 Electrical Installations in Buildings, or other applicable wiring safety requirements for the country of installation when wiring the devices. In addition to the NFPA guidelines, here are some other guidelines to follow:

- **•** Route communication cables to terminal by a separate path from incoming power. Do not run signal wiring and power wiring in the same conduit.
- **•** Cross power and communication lines at right angles if they must cross.
- **•** Communication lines can be installed in the same conduit as low-level DC I/O lines (less than 10V).
- **•** Shield and ground cables appropriately to avoid electromagnetic interference (EMI). Grounding minimizes noise from EMI and is a safety measure in electrical installations.

For more information on grounding recommendations, refer to the National Electrical Code published by the National Fire Protection Association.

<span id="page-142-0"></span>**USB Ports** All terminals have one or two USB 2.0 host ports, and the 400 and 600 terminals have one USB 2.0 device port.

**Figure 14 - USB Ports**

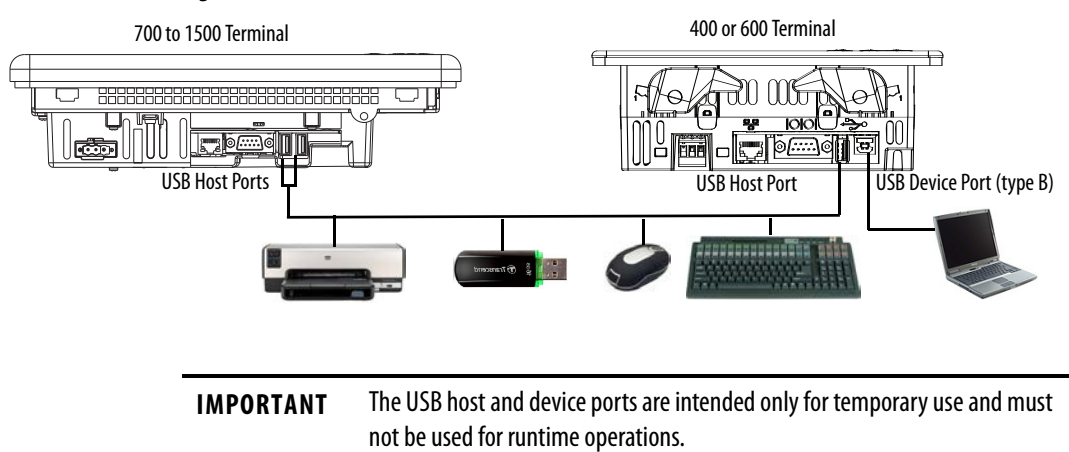

## **Table 61 - USB Device Support**

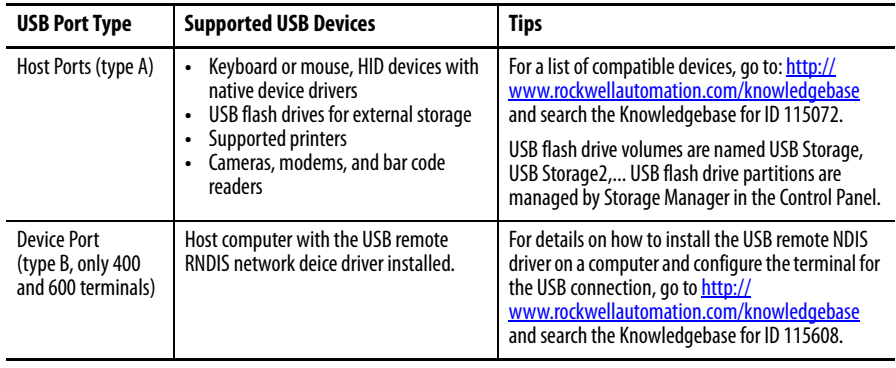

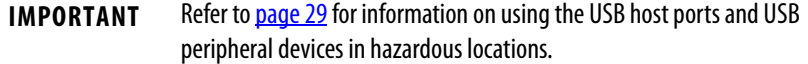

The USB ports are identified by a USB icon. Each USB host port supports 0.5 A at 5V DC. Connected USB devices must not exceed this power load.

**Table 62 - USB Connector Pinouts**

| <b>USB</b> Icon | <b>USB Ports</b>  |                                   | Pin | <b>Signal</b> | <b>Description</b> |
|-----------------|-------------------|-----------------------------------|-----|---------------|--------------------|
|                 | 4 3 2 1<br>Type A | 12<br>$-$<br>____<br>43<br>Type B |     | VCC           | $+5V$              |
|                 |                   |                                   | z   | D-            | Data -             |
|                 |                   |                                   | C   | $D+$          | Data $+$           |
|                 |                   |                                   | 4   | GND           | Ground             |

Hi-speed USB 2.0 certified cables are recommended for error-free transmissions.

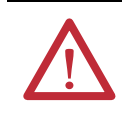

**WARNING:** USB devices not powered by the USB port must be within same enclosure as the terminal. USB devices must be connected to a ground system common with the terminal or used with a USB hub providing galvanic isolation.

Connect only externally-powered USB hubs to the terminal. Before attaching devices to a USB hub, make sure the power adapter is connected and powered on.
**Ethernet Connections** The Ethernet port connects to a controller on an EtherNet/IP network by using standard Ethernet and network connections. The port also supports application transfers, and printing.

> **TIP** The 2711P-RN20 Ethernet communication module is available for the 700 to 1500 terminals if another Ethernet port is required. The module has its own unique IP address.

## **Ethernet Connector**

The Ethernet port has an RJ45, 10/100Base-T connector for network communication and supports MDI/MDI-X connections.

### **Figure 15 - Ethernet Connector**

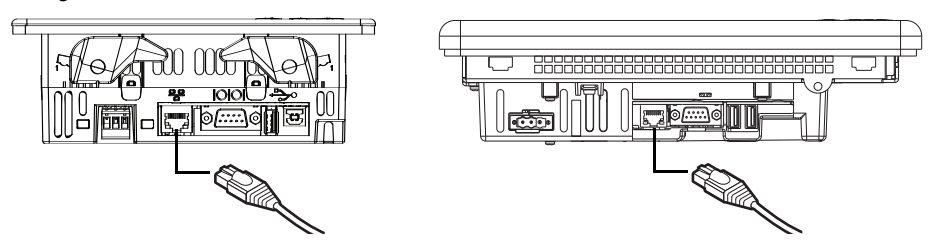

### **Table 63 - Ethernet Connector Pinout**

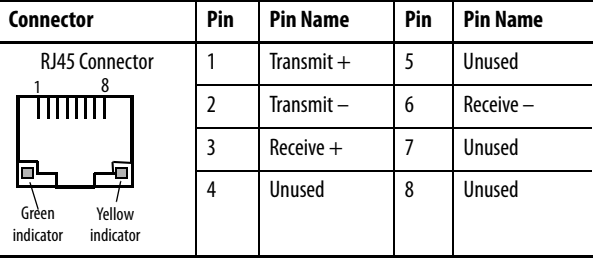

### **Table 64 - Ethernet Status Indicators**

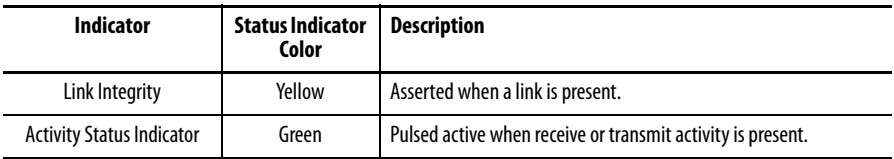

## **Ethernet Cable**

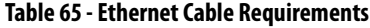

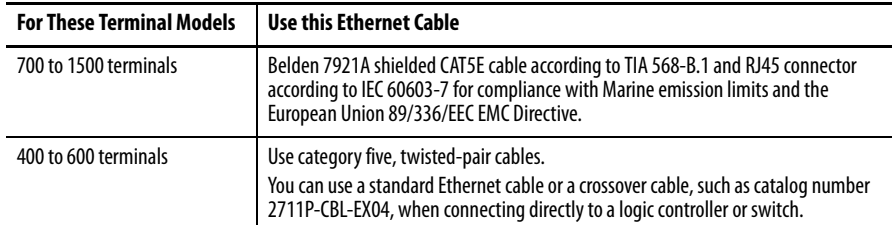

The maximum cable length between the Ethernet port and a 10/100Base-T port on an Ethernet hub (without repeaters or fiber) is 100 m (328 ft).

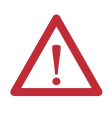

**WARNING:** Do not connect or disconnect any communication cable with power applied to this device or any device on the network. An electrical arc could cause an explosion in hazardous location installations. Be sure that power is removed or the area is nonhazardous before proceeding.

## **Security Considerations**

IGMP (Internet Group Management Protocol) is used for IPv4 multicast. A multicast is communication between a single sender and multiple receivers on a network. IGMP is used to exchange membership status data between IPv4 routers that support multicasting and members of multicast groups. A router is an intermediary device on a communication network that expedites message delivery by finding the most efficient route for a message packet within a network, or by routing packets from one sub-network to another. A sub-network is a separate part of an organization's network identified through IP addressing.

PanelView Plus terminals provide level 2 (full) support for IPv4 multicasting (IGMP version 2) as described in RFC 1112 and RFC 2236.

SNMP (Simple Network Management Protocol) is used for internal network management and is not supported.

Ports 137 and 138 are normally open to support the NetBIOS protocol used by Windows CE.NET similar to other Microsoft and IBM network operating systems.

**Serial Connections** The RS-232 serial port is multi-purpose and supports these connections:

- **•** DH-485 communication through a serial connection
- **•** DF1 full-duplex communication with controllers by using direct connections or modem connections
- **•** Third-party point-to-point communication
- **•** Application transfers and printing

The serial port is a 9-pin, male, RS-232 connector. [Table 66](#page-146-0) shows the pinout descriptions and how these pins map to the serial ports on the controllers.

The maximum cable length for serial communication is 15.24 m (50 ft).

### **Figure 16 - RS-232 Serial Port**

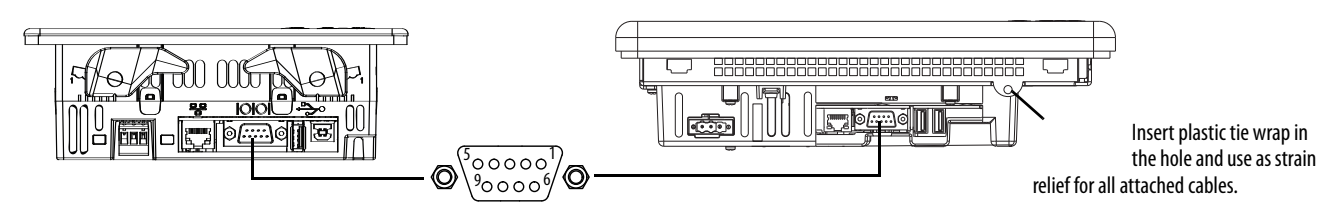

### <span id="page-146-0"></span>**Table 66 - RS-232 Serial Port Connector Pinout**

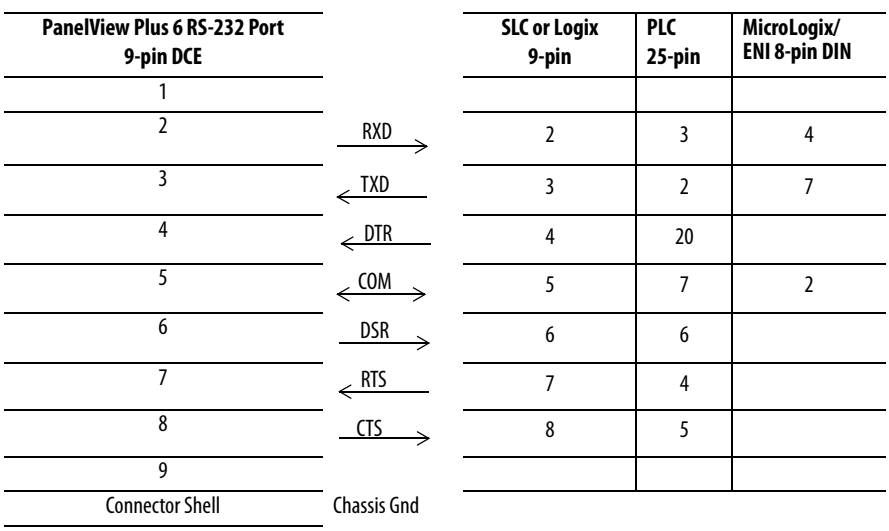

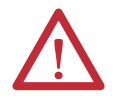

**WARNING:** Do not connect or disconnect the communication cable with power applied to the terminal, or the serial device on the other end of the cable. An electrical arc could cause an explosion in hazardous location installations. Be sure that power is removed or the area is nonhazardous before proceeding.

## **Modem Connection**

Wire or radio modem communication is possible between the terminal and controller. Each modem must support full duplex communication. Refer to your modem user manual for details on settings and configuration.

### **Figure 17 - Modem Connection**

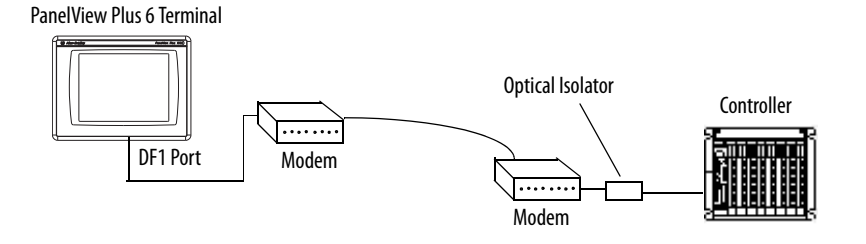

## **Construct a Null Modem Cable**

To construct a null modem cable, refer to this pinout.

### **Table 67 - Null Modem Pinout**

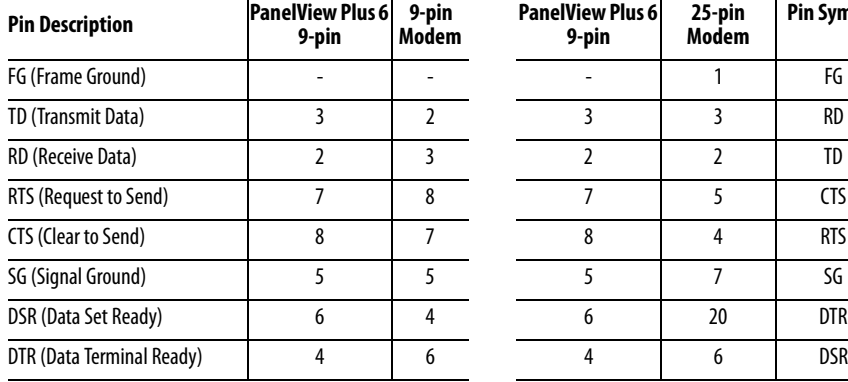

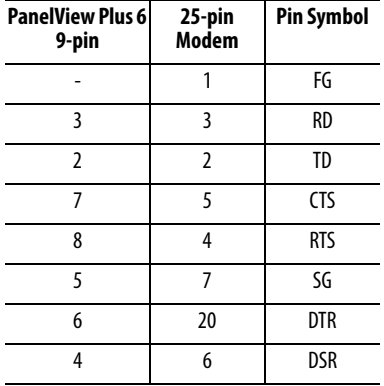

## **Computer Connections**

The RS-232 serial port supports application uploads and downloads between the terminal and a computer by using a direct connection.

### **Figure 18 - Serial Port Connection to Computer**

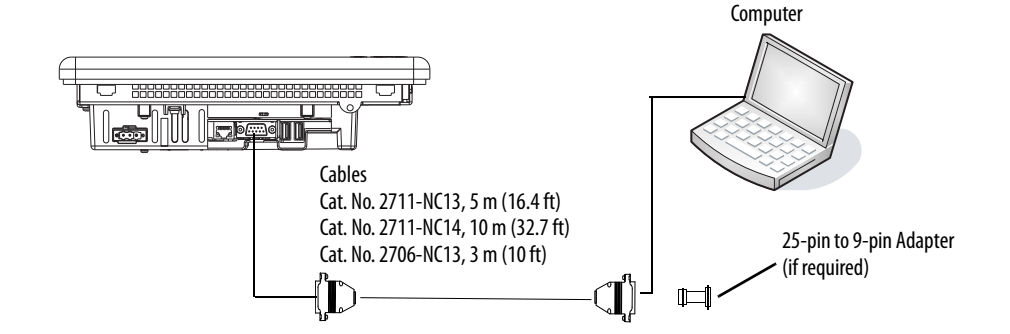

**Table 68 - Upload/Download Cable with Handshaking**

| PanelView Plus 6 Port (DCE) |            |   | <b>Computer Port (DTE) with</b><br>Handshaking |  |
|-----------------------------|------------|---|------------------------------------------------|--|
| 9-pin male                  |            |   | 9-pin male                                     |  |
| 1 NC                        |            | 1 | DCD                                            |  |
| 2                           | <b>RXD</b> | 2 | RXD (Data Receive)                             |  |
| 3                           | TXD        | 3 | TXD (Data Transmit)                            |  |
| 4 <sub>NC</sub>             |            | 4 |                                                |  |
| 5                           | COM        | 5 | COM                                            |  |
| 6 (pulled high to $+12V$ )  | <b>DSR</b> | 6 | <b>DSR</b>                                     |  |
| 7                           | <b>RTS</b> | 7 | <b>RTS</b>                                     |  |
| 8                           | CTS        | 8 | <b>CTS</b>                                     |  |
| 9 NC                        |            | 9 | NС                                             |  |

**Table 69 - Upload/Download Cable without Hardware Handshaking**

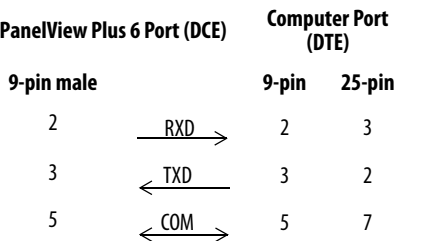

# **DH-485/DH+ Communication Module**

700 to 1500 terminals with a catalog number 2711P-RN6 or 2711P-RN6K communication module support communication with these networks:

- **•** DH+ networks
- **•** DH-485 networks

The communication module has a separate port for each communication protocol. You can communicate with one network only at one time.

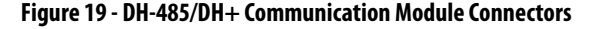

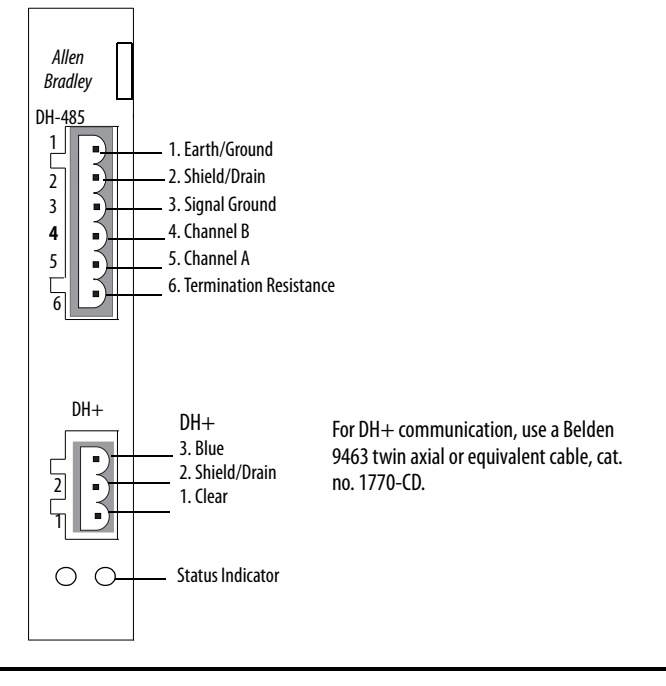

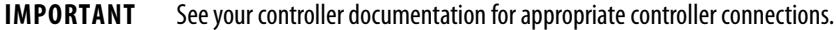

## **Status Indicators**

The module has indicators that show the status of the DH-485 or DH+ network connection.

**Table 70 - DH-485 and DH+ Status Indicators**

| <b>Indicator State</b> | <b>Description</b>                            |
|------------------------|-----------------------------------------------|
| 0ff                    | Channel is not online.                        |
| Blinking green         | Device is only node on the network.           |
| Solid green            | Device is online and receiving token.         |
| Blinking red           | DH-485: Duplicate node.<br>DH+: Parity error. |
| Solid red              | Failed selftest.                              |

## **DH-485 Network Port Wiring**

Refer to the figures to attach the RS-485 connector to a Belden 3106A or 9842 cable. Refer to [Controller Connections on page 155](#page-155-0) if you are using standard Allen-Bradley® cables.

**IMPORTANT** A daisy-chained network is recommended. We do not recommend a hybrid star/daisy chain networks as shown.

### **Figure 20 - Daisy-chain Connection**

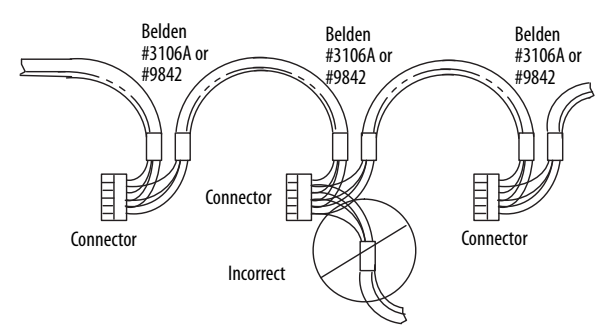

Attach the connector to a Belden 3106A or 9842 cable as shown in **Figure 21** or [Figure 22.](#page-150-1)

### <span id="page-150-0"></span>**Figure 21 - Single Cable Connection**

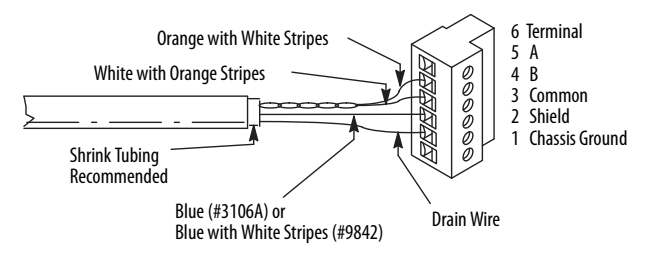

<span id="page-150-1"></span>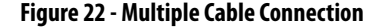

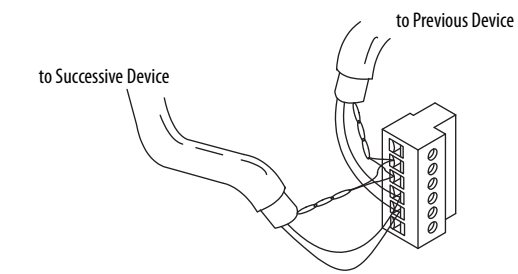

### **Table 71 - Belden 3106A Wire Connections**

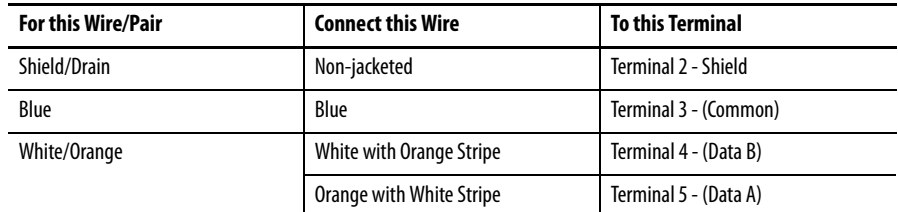

## **DH+ Network Connections**

Use a Belden 9463 twin-axial or equivalent cable, catalog number 1770-CD, to connect a terminal to a DH+ link.

You can connect a DH+ link in two ways:

- **Trunk line/drop line** from the drop line to the connector screw terminals on the DH+ connectors of the processor.
- **Daisy chain** to the connector screw terminals on the DH+ connectors on the processor.

Follow these guidelines when installing DH+ communication links:

- **•** Do not exceed these cable lengths:
	- **–** Trunk line-cable length: 3048 m (10,000 ft)
	- **–** Drop-cable length: 30.4 m (100 ft)

The maximum cable length is determined by the baud rate.

**•** Do not connect more than 64 stations on a single DH+ link.

### **Figure 23 - Terminal Connection to DH+ Link**

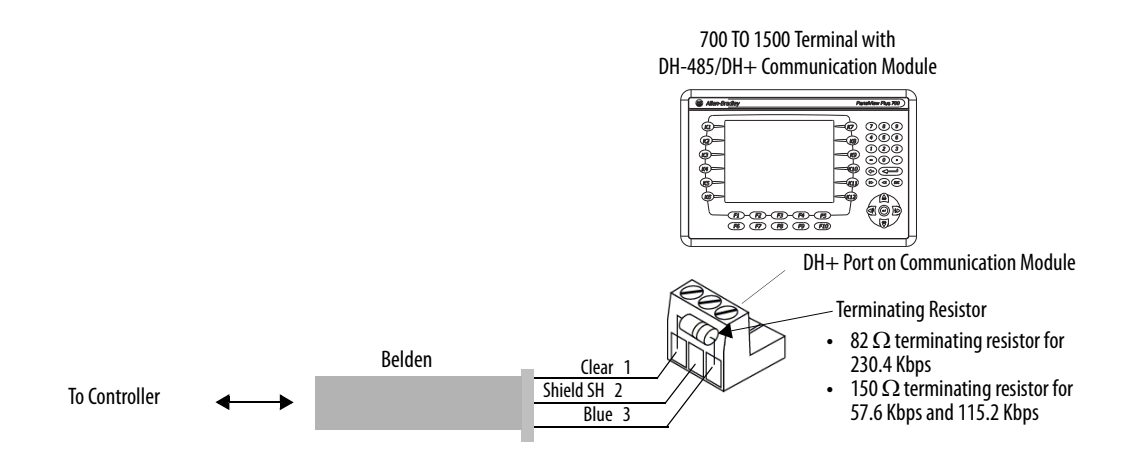

# **ControlNet Communication Module**

700 to 1500 terminals with a catalog number 2711P-RN15S or 2711P-RN15SK communication module support ControlNet communication and the transfer of applications between devices on a ControlNet network.

## **Additional Resources**

For more information on ControlNet products, refer to these publications:

- **•** NetLinx Selection Guide, publication [NETS-SG001](http://literature.rockwellautomation.com/idc/groups/literature/documents/sg/nets-sg001_-en-p.pdf)
- **•** ControlNet Coax Media Planning and Installation Guide, publication **[CNET-IN002](http://literature.rockwellautomation.com/idc/groups/literature/documents/in/cnet-in002_-en-p.pdf)**

The Rockwell Automation website [http://www.rockwellautomation.com](www.rockwellautomation.com) provides information and product descriptions of ControlNet products.

## **ControlNet Protocol**

The terminals support Unscheduled and Scheduled messaging, Scheduled I/O, and redundant cabling with PLC-5C and ControlLogix controllers.

The ControlNet architecture supports multiple processors and up to 99 nodes (via taps) anywhere along the trunk cable of the network. There is no minimum tap separation and you can access the ControlNet network from every node (including adapters).

## **Compatible ControlNet Controllers**

A PanelView Plus 6 terminal with a ControlNet module communicates with a PLC-5C or ControlLogix controller by using Unscheduled messaging:

- **•** PLC-5C (PCCC commands)
- **•** ControlLogix controller (CIP protocol)

These controllers are supported:

- **•** ControlLogix controller with a 1756-CNB ControlNet module
- **•** PLC-5/20C, PLC-5/40C, PLC-5/60C, PLC-5/80C

## **Software and Firmware Requirements**

The software and firmware must be installed on the development computer and the PanelView Plus 6 terminal to configure and communicate with an Allen-Bradley controller on a ControlNet network.

### **Table 72 - ControlNet Unscheduled Communication**

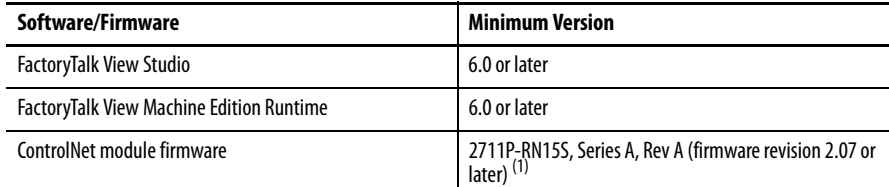

(1) This applies to terminals that are ordered as pre-configured units with the ControlNet module.

### **Table 73 - ControlNet Scheduled Communication**

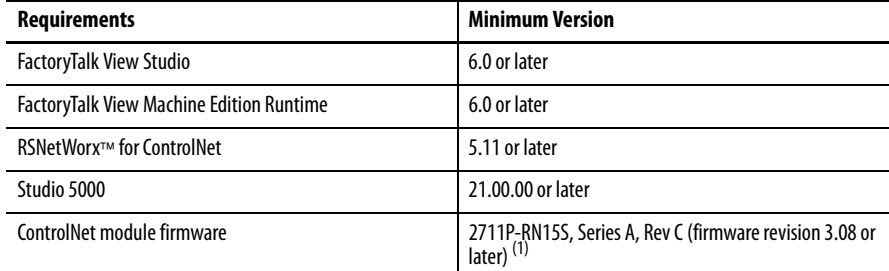

(1) This applies to terminals that are ordered as preconfigured units with the ControlNet module.

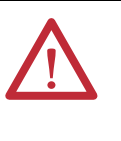

**WARNING:** The ControlNet communication module, cat. no. 2711P-RN15S or 2711P-RN15SK, does not run with FactoryTalk View ME firmware revision 3.20.04 or earlier. All ControlNet modules with revision 3.07 firmware must be upgraded to revision 3.08 or later; otherwise, outputs can turn on an indeterminate state.

## **ControlNet Module Connectors**

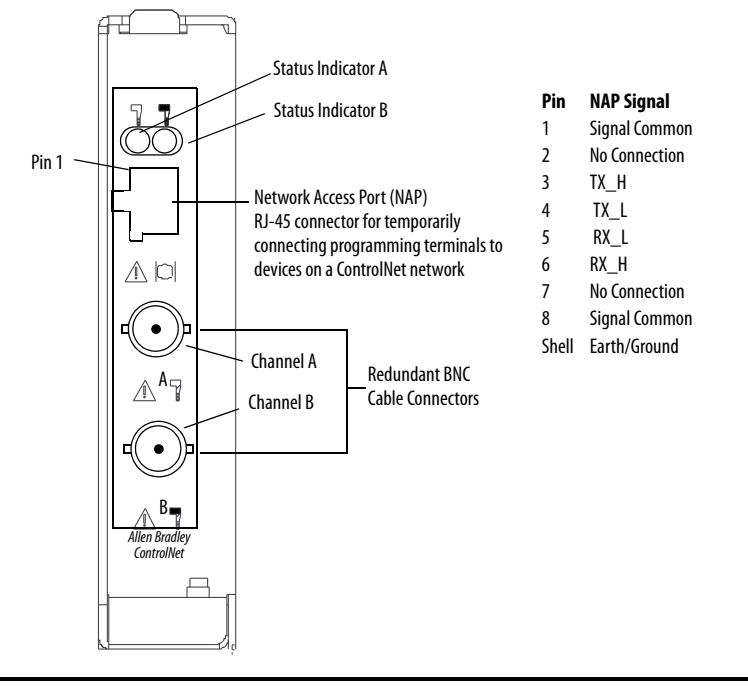

**Figure 24 - Cat. No. 2711P-RN15S or 2711P-RN15SK Communication Module** 

**IMPORTANT** Do not connect to a network by using both the redundant cable BNC connector and the Network Access Port (NAP).

## **Module Connection to ControlNet Network**

You can make these connections with the ControlNet communication module:

**•** Connect directly to a ControlNet network which requires a tap.

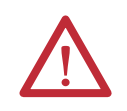

**ATTENTION:** Do not connect more than one ControlNet network to the communication module. If you attempt to connect a second network to the module, your communication system can operate erratically.

**•** Connect to a device already connected to the ControlNet network.

Refer to the ControlNet Coax Media Planning and Installation Guide, publication [CNET-IN002,](http://literature.rockwellautomation.com/idc/groups/literature/documents/in/cnet-in002_-en-p.pdf) for descriptions of ControlNet components.

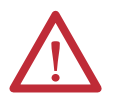

**WARNING:** When used in a Class I, Division 2, hazardous location, this equipment must be mounted in a suitable enclosure with proper wiring that complies with the governing electrical codes.

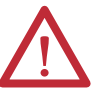

**WARNING:** Do not connect or disconnect any communication cable with power applied to this device or any device on the network. An electrical arc could cause an explosion in hazardous location installations. Be sure that power is removed or the area is nonhazardous before proceeding.

<span id="page-155-0"></span>**Controller Connections** The tables provide a summary of PanelView Plus 6 connections to controllers and interface modules for runtime communication.

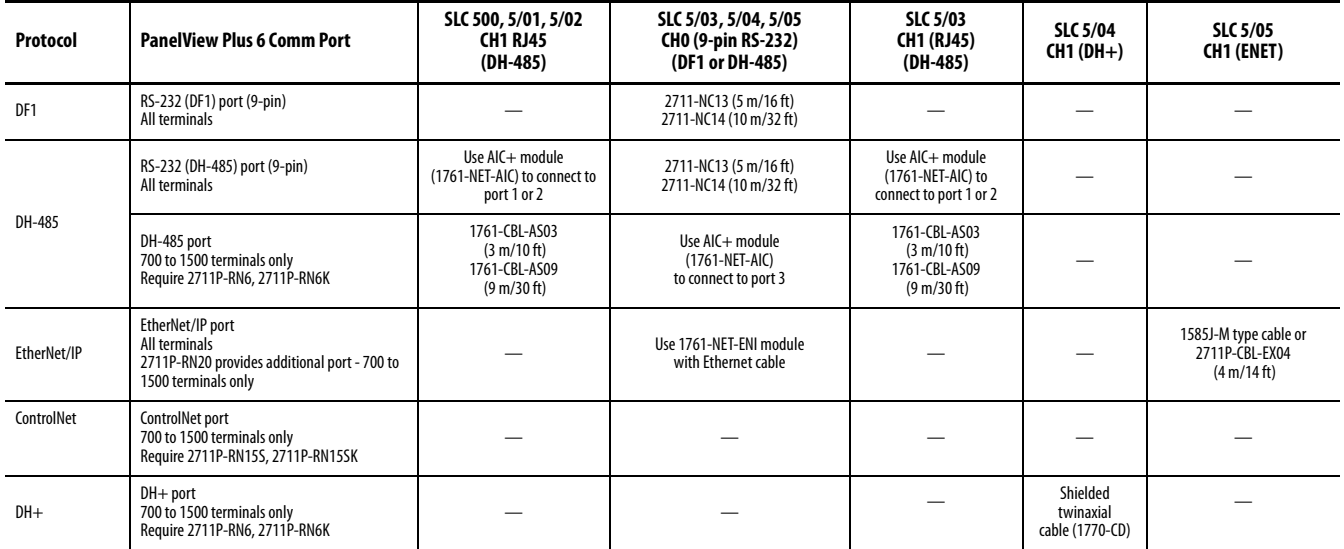

### **Table 74 - PanelView Plus 6 Terminals to SLC Controllers**

### **Table 75 - PanelView Plus 6 Terminals to PLC-5 and MicroLogix Controllers**

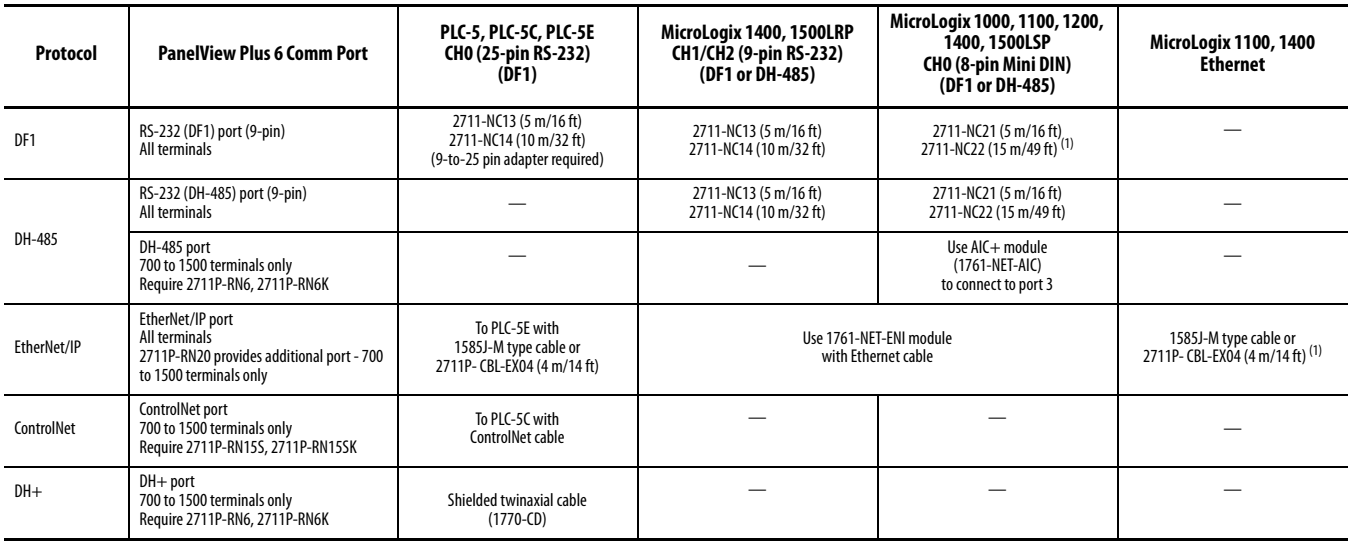

(1) The AIC+ module is recommended for isolation purposes when the terminal and controller are not on same power supply.

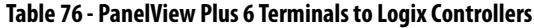

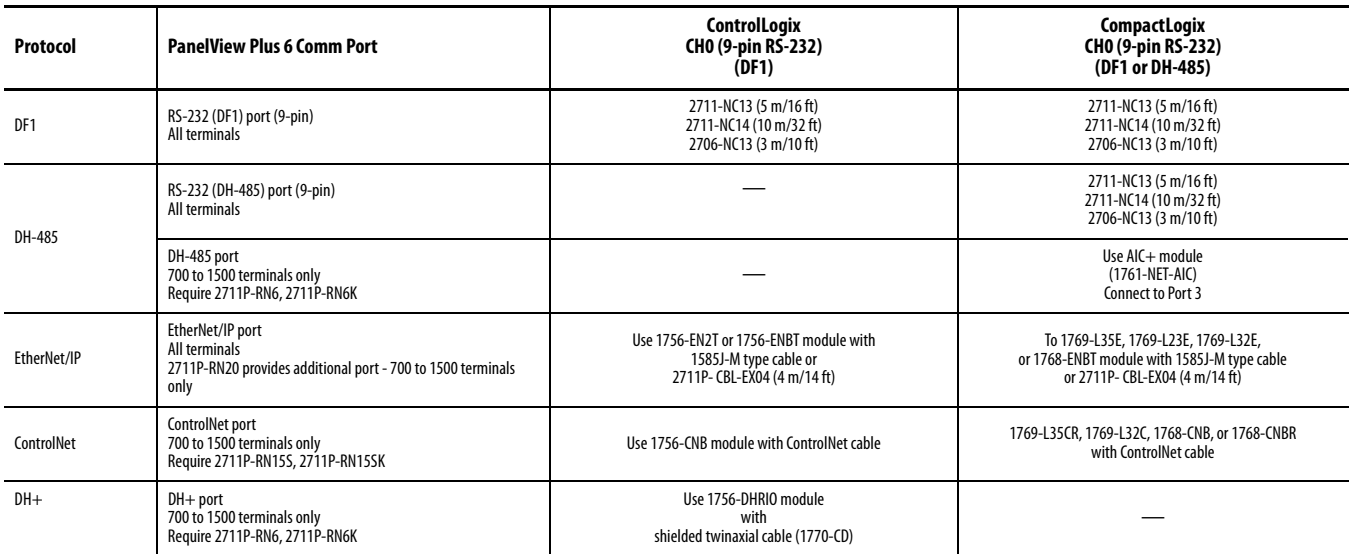

### **Table 77 - PanelView Plus 6 Terminals to Interface Modules**

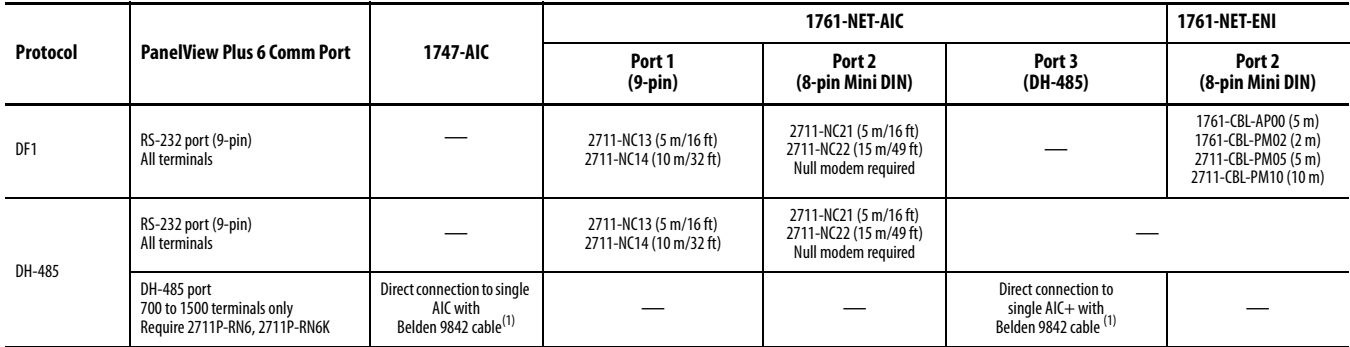

(1) Use serial port on the PanelView Plus 6 terminal with an AIC+ module for a DH-485 network solution.

# **Firmware Upgrades**

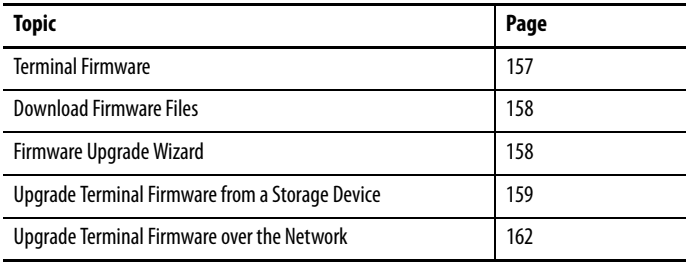

<span id="page-157-0"></span>**Terminal Firmware** Firmware components are packaged as execute-in-place (XIP) regions in a single System Code (SC) .img file. When the SC .img file is copied to the Virtual File System (VFS) on the terminal, the terminal's XIP regions are updated and the terminal restarts automatically. These firmware components are affected during an upgrade:

- **•** FactoryTalk View Machine Edition Station software
- **•** Communication protocols and drivers including Kepware drivers
- **•** Windows fonts
- **•** Windows CE components
- **•** FactoryTalk components
- **•** User extensions

A firmware upgrade does not affect these terminal components or settings:

- **•** Windows registry
- **•** File system including the FactoryTalk View Machine Edition application loaded in the terminal
- **•** Network parameters including the network device name, DHCP-enabled and static IP addressing, speed, and duplex setting
- **•** Display settings
- **•** Screen saver configuration
- **•** Touch-screen calibration

<span id="page-158-0"></span>**Download Firmware Files** Download the appropriate firmware installation package from the Rockwell Automation website. The package is named:

PVP6 <terminal family> 6.x-yyyymmdd.exe, where:

- **•** <terminal family> is 400-600 or 700-1500
- **•** 6.x is the FactoryTalk View ME software version contained in the package
- **•** yyyymmdd is the date the package was created

This installation package contains the following:

- **•** Firmware Upgrade Package (FUP) contains an autorun executable and the new firmware files.
- **•** Firmware Upgrade Wizard (FUW), version 6.10 or later, is used to upgrade the terminal firmware by using the contents of the FUP.

The FUP and FUW are copied to your computer during the download.

Follow these steps to download firmware installation files to your computer.

- **1.** Go to <http://www.rockwellautomation.com/support> and click the Firmware Updates link.
- **2.** Select Computers & Operator Interface, then PanelView Plus.
- **3.** Follow the instructions on the website to locate the firmware installation package for the appropriate PanelView Plus 6 terminals.
- **4.** Download the upgrade file (.exe) to a temporary folder on the same drive as FactoryTalk View Machine Edition (ME) software.
- **5.** Run the upgrade file (.exe) installation procedure:
	- **•** The FUW is installed in the FactoryTalk View ME folder.
	- **•** The firmware upgrade package (.fup) file is installed into the folder specified during the installation procedure.
	-
	- **TIP** The FUP name is ME\_PVP6xX\_6.x-yymmdd (700 to 1500) or ME\_PVP6xA\_6.x-yymmdd (400 and 600)
		- **•** yyyymmdd is the date the firmware package was created
		- **•** 6.x is the version of ME contained in this package

You are now ready to run the FUW to upgrade the terminal firmware from a USB flash drive or SD card or by using a network connection.

<span id="page-158-1"></span>**Firmware Upgrade Wizard** The Firmware Upgrade Wizard (FUW) is used to upgrade the terminal firmware. Two methods are provided for upgrading the firmware:

> **•** Create a firmware upgrade card with the contents of the FUP file that you can then load in the terminal to upgrade the firmware.

The firmware upgrade card can be a USB flash drive or an SD card, catalog number 1784-SDx.

**•** Upgrade firmware in a terminal connected to a computer over a direct network connection. The network connection requires a computer running RSLinx Enterprise software, version 5.0 or later. In the RSLinx Enterprise software, you select the terminal you want to upgrade.

You can run the FUW from within FactoryTalk View Studio software or from the Programs menu on your computer:

- **•** In FactoryTalk View Studio software, from the Tools menu, choose Firmware Upgrade Wizard.
- **•** Choose Start>Programs>Rockwell Software>FactoryTalk View>Tools>ME Firmware Upgrade Wizard.

# <span id="page-159-0"></span>**Upgrade Terminal Firmware from a Storage Device**

Upgrading firmware from a storage device is a two-step process. First, you create a firmware upgrade card with the required firmware files. Secondly, you load the card in the target terminal to upgrade the firmware.

The firmware upgrade card can be a USB flash drive or an SD card.

## **Create a Firmware Upgrade Card**

Follow these steps to copy firmware files to a USB flash drive or SD card.

- **1.** Insert either a USB flash drive or an SD card into the appropriate slot on your computer.
- **2.** Run the Firmware Upgrade Wizard:
	- **•** In FactoryTalk View Studio software, from the Tools menu, choose Firmware Upgrade Wizard.
	- **•** Choose Start>Programs>Rockwell Software>FactoryTalk View>Tools>ME Firmware Upgrade Wizard.
- **3.** Follow these steps from the initial Firmware Upgrade Wizard dialog box.
	- a. Click Create firmware upgrade card. b. Select the location of the firmware card by browsing to the root directory of the storage card loaded in your computer for example E:\.

The firmware files are copied to this location. You can also specify a folder on the hard drive.

c. From the Existing terminal type pull-down menu, select a version v6.00-v7.00 PanelView Plus 6 terminal.

The example shows the firmware upgrade is for a 700 - 1500 PanelView Plus 6 terminal.

d. Click Next.

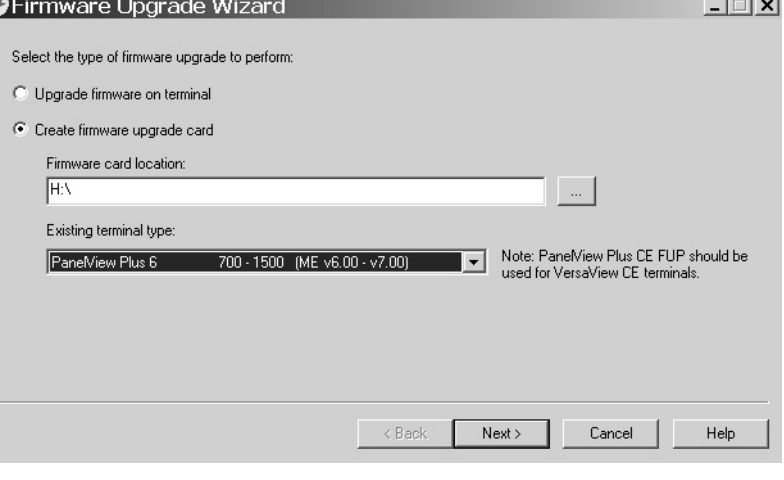

- **4.** Follow these steps from this dialog box.
	- a. Browse to the location of the firmware source files on your computer, where the FUP was installed.
	- b. Choose the firmware revision for the upgrade.
	- c. Click Next.

It can take several seconds for the next dialog box to appear while the FUP is being retrieved.

**5.** From this dialog box, optionally select the KEPServer drivers you want included with the firmware, then click Next.

Kepware drivers are already installed on the PanelView Plus 6 terminals.

The final dialog box summarizes your choices for creating the firmware upgrade card.

**6.** Click Finish to copy the firmware files to the firmware upgrade card.

A progress bar automatically updates as files are copied to the USB flash drive or SD card.

**7.** Click OK when the firmware upgrade completes successfully.

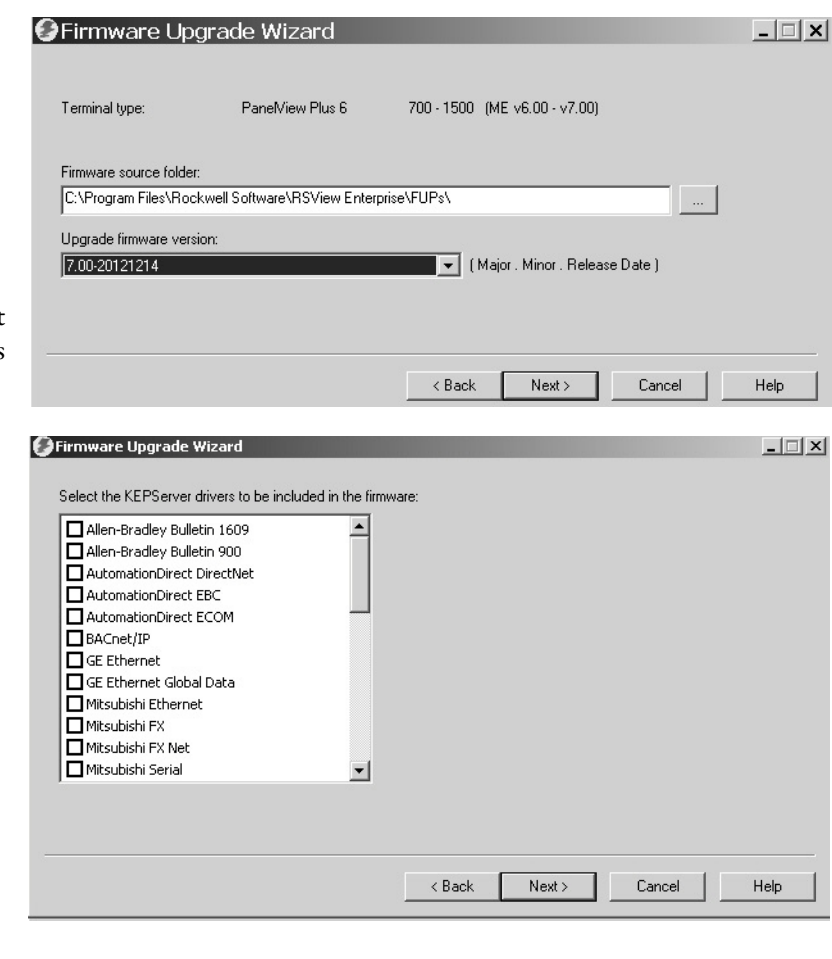

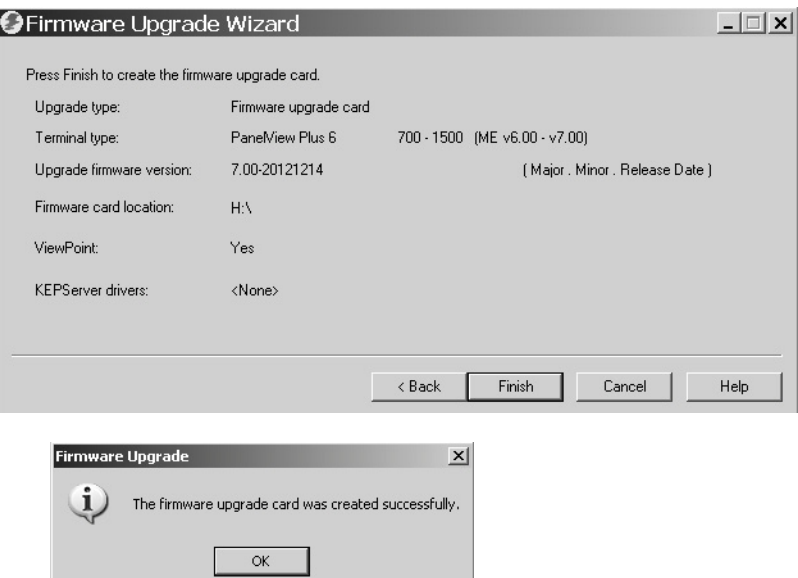

**TIP** If the firmware files were copied to the hard drive, copy the files to the root directory of the USB flash drive or SD card.

- **8.** Remove the USB flash drive or SD card from your computer.
- **9.** Proceed to the next section to use this firmware upgrade card to upgrade the terminal firmware.

## **Upgrade Terminal Firmware by Using Firmware Upgrade Card**

Follows these steps to transfer firmware files from the USB flash drive or SD card to the terminal. This is the firmware upgrade card created in the previous section.

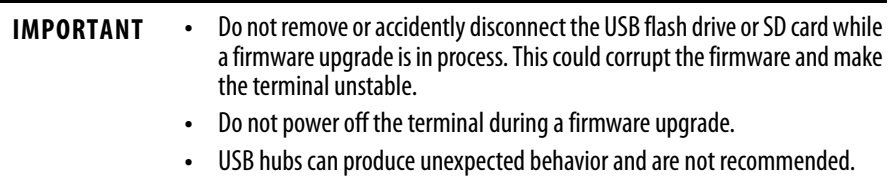

**1.** Insert the USB flash drive or SD card into the appropriate slot on your terminal.

The firmware upgrade automatically starts and displays this dialog box.

**2.** Press Upgrade or [F7] on the terminal to start the firmware upgrade.

The terminal restarts and displays a progress bar during the upgrade.

When the upgrade is complete, the terminal restarts, executing the new firmware.

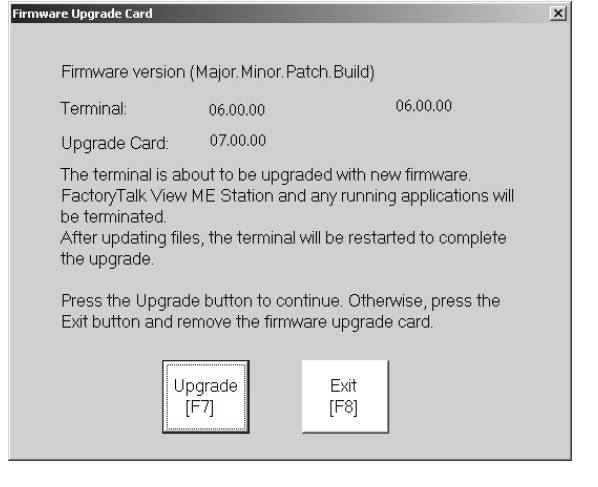

**3.** Remove the USB flash drive or SD card from the terminal.

**IMPORTANT** If the firmware upgrade fails because of a power loss or the firmware upgrade card is inadvertently removed, you can restore the terminal to the factory default firmware. Refer to **Access Maintenance Operations on page 174** for details on how to restore the factory default settings.

# <span id="page-162-0"></span>**Upgrade Terminal Firmware over the Network**

You can upgrade firmware in a terminal connected to a computer over a direct network connection. The network connection requires a computer running the Firmware Upgrade Wizard (FUW) and RSLinx Enterprise software, version 5.0 or later.

RSLinx Enterprise software is required so that you can select the terminal on the network.

400 / 600 (ME v3.10 - v5.10)

 $\Box$  $\Box$ 

Note: PaneMiew Plus CE FUP should be<br>used for VersaView CE terminals.

 $\vert \nabla \vert$ 

Follow these steps to copy firmware files to the terminal over a network by using RSLinx Enterprise software and Ethernet communication.

G Firmware Upgrade Wizard

C Upgrade firmware on terminal C Create firmware upgrade card Firmware card location

Existing terminal type:

PaneMiew Plus

Select the type of firmware upgrade to perform:

- **1.** Run the Firmware Upgrade Wizard:
	- **•** In FactoryTalk View Studio software, from the Tools menu, choose Firmware Upgrade Wizard.
	- **•** Choose Start>Programs>Rockwell Software>FactoryTalk View>Tools>ME Firmware Upgrade Wizard.
- **2.** Click Upgrade firmware on terminal and click Next.

**3.** Click Yes to continue.

It is not necessary to back up files on PanelView Plus 6 terminals.

**4.** Click Network Connection (using RSLinx Enterprise) and click Next.

This is the only valid selection for PanelView Plus 6 terminals.

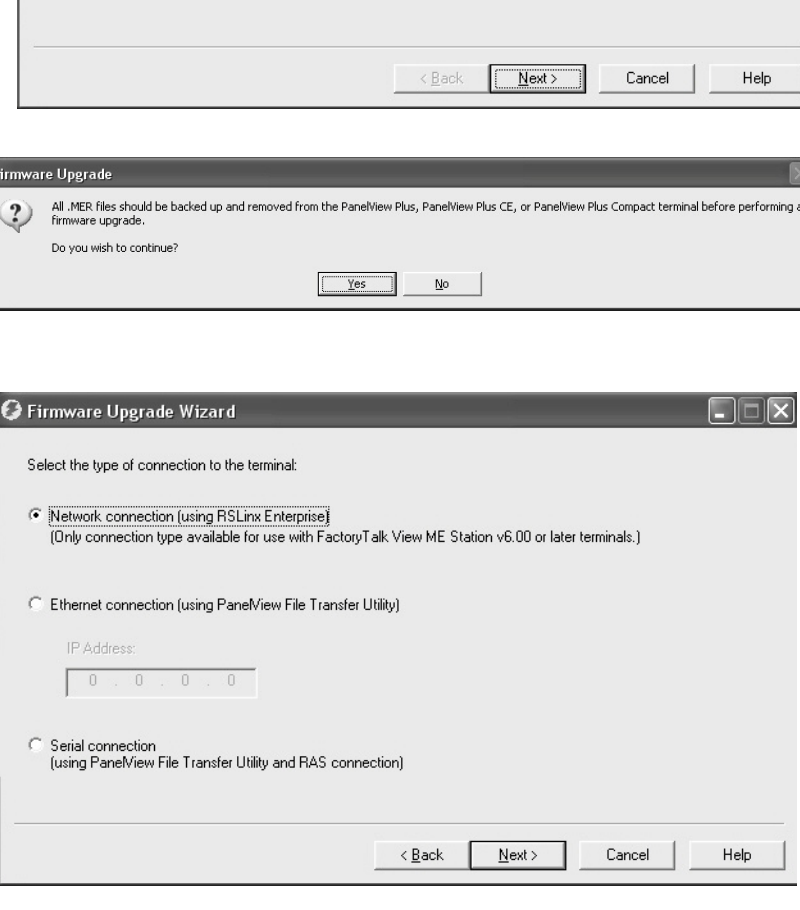

**5.** Navigate to and select the terminal to receive the firmware update, then click Next.

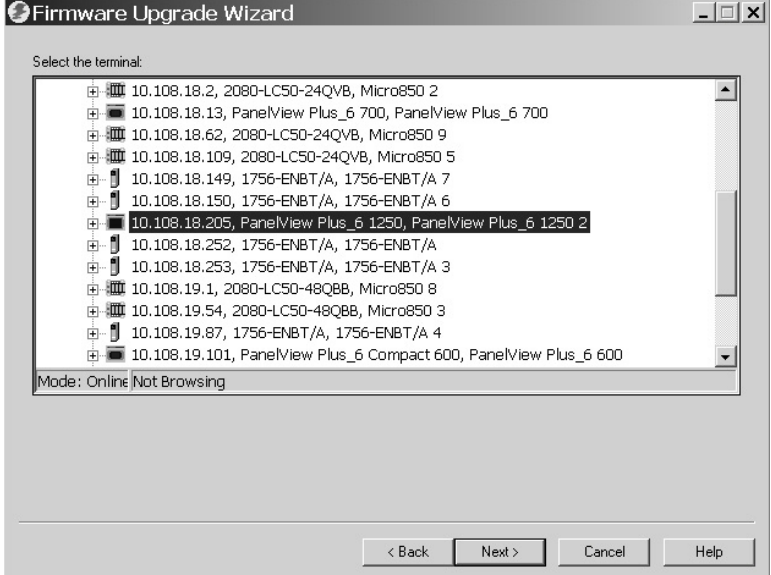

- **6.** Follow these steps from this dialog box.
	- a. Browse to the location of the firmware source files on your computer, where the FUP was installed.

The default location is shown.

- b. Choose the version of the upgrade firmware from the pull-down menu.
- c. Click Next.

It can take several seconds for the next dialog box to appear while the FUP is being retrieved.

**7.** From this dialog box, optionally select the KEPServer drivers you want included in the firmware, then click Next.

Kepware drivers are already installed on the PanelView Plus 6 terminals.

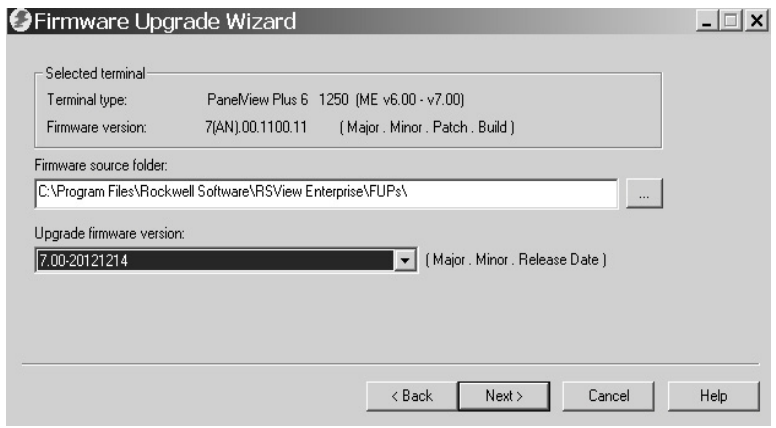

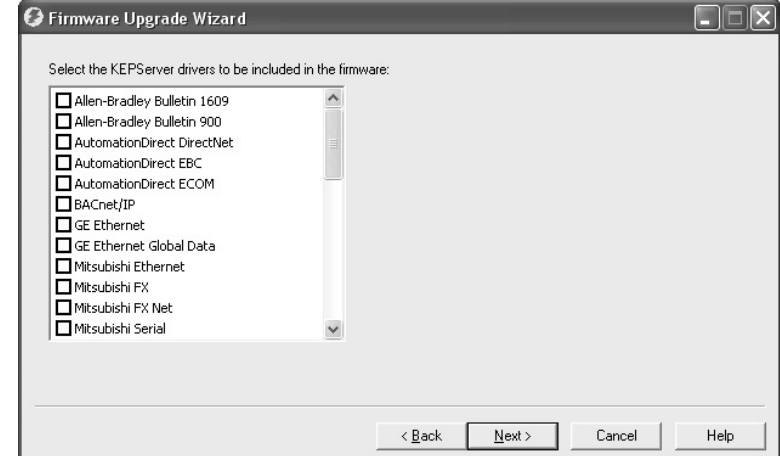

The final dialog box summarizes your choices for upgrading the terminal firmware.

**8.** Click Finish to update the firmware in the terminal.

**9.** Click Yes to continue with the update.

A progress bar updates as firmware files are copied to the terminal.

**10.** Click OK when the firmware upgrade is complete.

> The terminal restarts, executing the new firmware.

Current firmware version: 7(AN).00.1100.11 (Major, Minor, Patch, Build) Upgrade firmware version: 7.00-20121214 ViewPoint: Yes KEPServer drivers: <None>  $\langle$  Back Finish  $Cancel$ Help **Firmware Upgrade**  $\ddot{?}$ The terminal is about to be upgraded with new firmware. FactoryTalk View ME Station and any running applications will be terminated.<br>After downloading files, the terminal will be restarted to complete the upgrade Do you wish to continue?  $Yes$  $\underline{\mathsf{N}}\mathtt{o}$ Firmware Upgrade Wizard The upgrade files have been downloaded to the terminal. Check the terminal for any specific actions necessary to complete the reboot.  $\overline{\bigcup_{\alpha\in\mathbb{N}}}$ **IMPORTANT** If the firmware upgrade fails because of a power loss or some other reason, you

can restore the terminal to the factory default firmware. [Refer to](#page-174-0) **Access** [Maintenance Operations on page 174](#page-174-0) for details on how to restore the factory default settings.

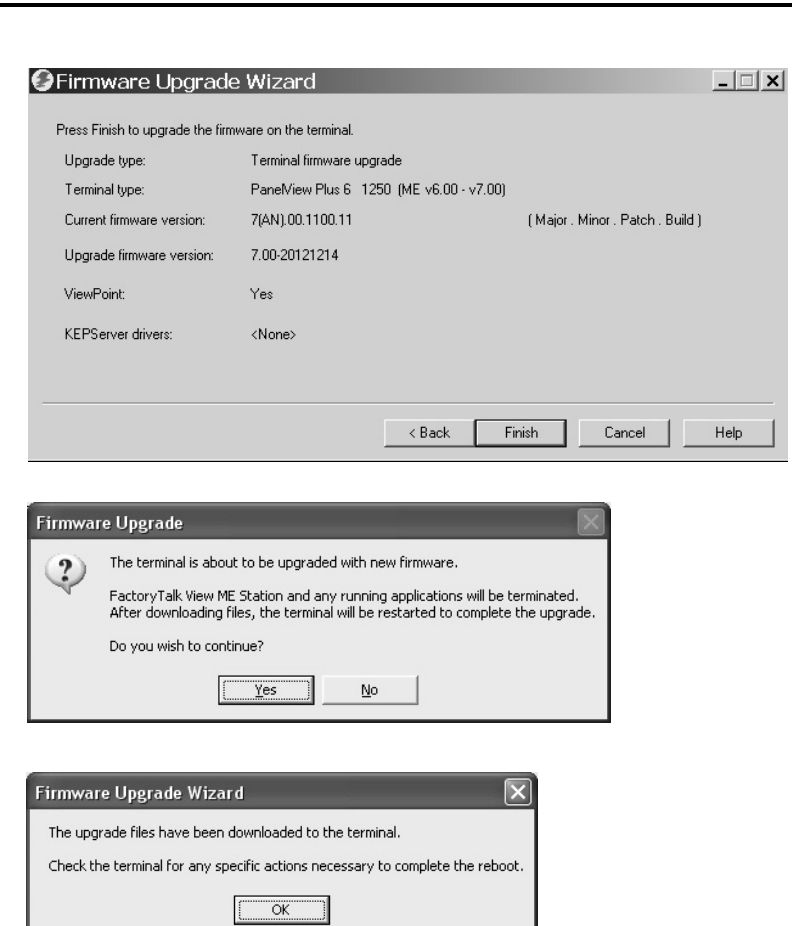

# **Troubleshooting**

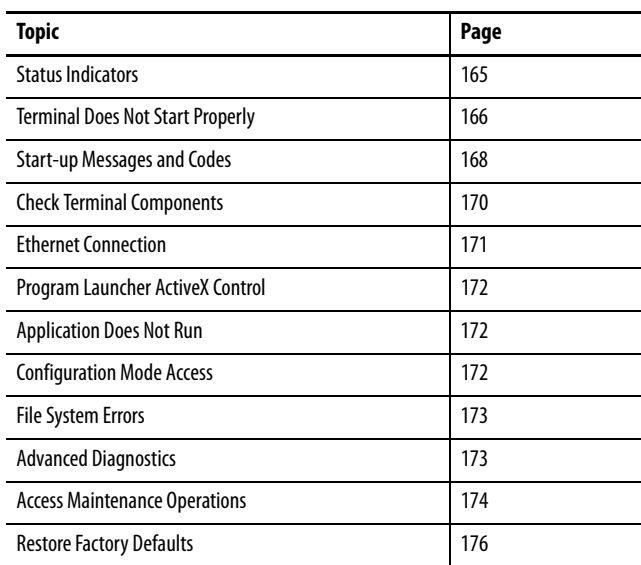

<span id="page-165-0"></span>**Status Indicators** The terminals have two status indicators to isolate operating anomalies:

- **•** COMM indicator (green) for communication
- **•** FAULT indicator (red) for hardware and firmware faults

## **Figure 25 - Status Indicators**

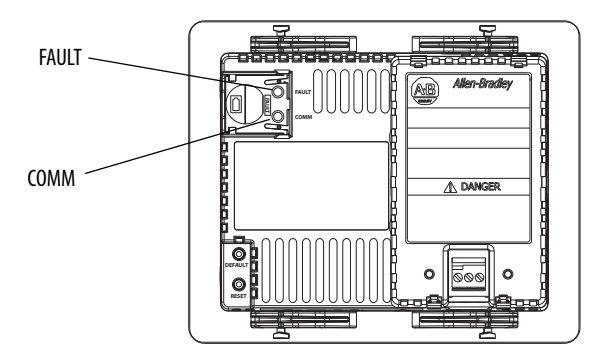

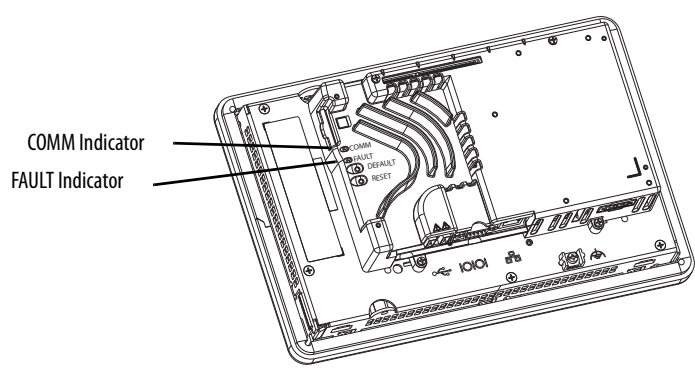

# <span id="page-166-0"></span>**Terminal Does Not Start Properly**

This section provides general troubleshooting information to assist you when trying to isolate anomalies.

## **Check for Adequate Power**

A terminal that does not receive adequate power could result in unpredictable behavior. Refer to *Chapter 2* for power requirements.

## **Check Indicators at Startup**

When the terminal starts, the fault and comm indicators flash on and off, then the comm indicator flashes to signal progress during startup. When startup is complete, the comm indicator remains on, and is controlled by the communication driver or application. The comm indicator typically flashes when communication is active.

If the indicators remain off, the power supply or logic module has failed. Check the power cable:

- **•** If the power is not within range, replace the power supply.
- **•** If the power is within range, replace the logic module or terminal.

The table shows indicator states if the terminal powers on and stops during startup.

| <b>Fault (Red)</b><br><b>Indicator</b> | Comm (Green)<br><b>Indicator</b> | <b>Description</b>                                                                                                    |
|----------------------------------------|----------------------------------|----------------------------------------------------------------------------------------------------|
| Blinking                               | 0ff                              | Recoverable firmware error. Last firmware download failed.<br>Reload the firmware by using the Firmware Upgrade Wizard (FUW).                                                               |
| 0n                                     | 0ff                              | Non-recoverable hardware fault with logic module:<br>• For 400 and 600 terminals, replace the terminal.<br>For 700 to 1500 terminals, replace the logic module.<br>$\bullet$                |
|                                        | Blinking                         | Non-recoverable hardware fault with display module:<br>For 400 and 600 terminals, replace the terminal.<br>$\bullet$<br>For 700 to 1500 terminals, replace the display module.<br>$\bullet$ |

**Table 78 - Indicator States if Terminal Stops during Startup**

## **Check the Start-up Messages and Codes**

Refer to [Start-up Messages and Codes on page 168](#page-168-0) for a list of message states and error codes that can appear on the splash screen during startup.

## **Check Voltages and Temperatures**

Check the battery voltage, processor temperature, and display temperature.

| <b>Check for These Conditions</b> |                 | Where                                                                                                    | <b>What to Do</b>                                                                                                    |
|-----------------------------------|-----------------|----------------------------------------------------------------------------------------------------|----------------------------------------------------------------------------------------------------|
| Battery voltage                   | $<$ 2.75V DC    | From terminal desktop: Refer<br>٠<br>to Battery Voltage on page 96<br>From FactoryTalk View ME Station<br>Configuration mode:<br><b>Refer to View Terminal Information</b><br>on page 78      | Replace the battery if needed.                                                                                                    |
| CPU temperature                   | >95 °C (203 °F) | From terminal desktop: Refer<br>$\bullet$<br>to Temperatures on page 96<br>From FactoryTalk View ME Station<br>Configuration mode:<br><b>Refer to View Terminal Information</b><br>on page 78 | Check for obstructed airflow in<br>the chassis and attempt to<br>moderate the ambient<br>temperatures within the<br>enclosure and surroundings. |
| Display temperature               | >55 °C (131 °F) | From terminal desktop: Refer<br>to Temperatures on page 96:<br>From FactoryTalk View ME Station<br>Configuration mode:<br>Refer to <b>View the Display</b><br>Temperature on page 69          |                                                                                                    |

**Table 79 - Checking Voltage and Temperature Conditions**

## **Check the System Event Log**

Check the system event log for errors or unexpected behaviors:

- **•** From FactoryTalk View ME Station Configuration mode, press Terminal Settings>System Event Log. Refer to View and Clear the System Event [Log on page 78](#page-77-1).
- **•** From the control panel, open the Hardware Monitor and click the System Event Log tab. Refer to [System Event Log on page 95.](#page-94-0)

<span id="page-168-0"></span>**Start-up Messages and Codes** The splash screen reports actions and status conditions that occur during startup. This includes firmware and hardware revision information.

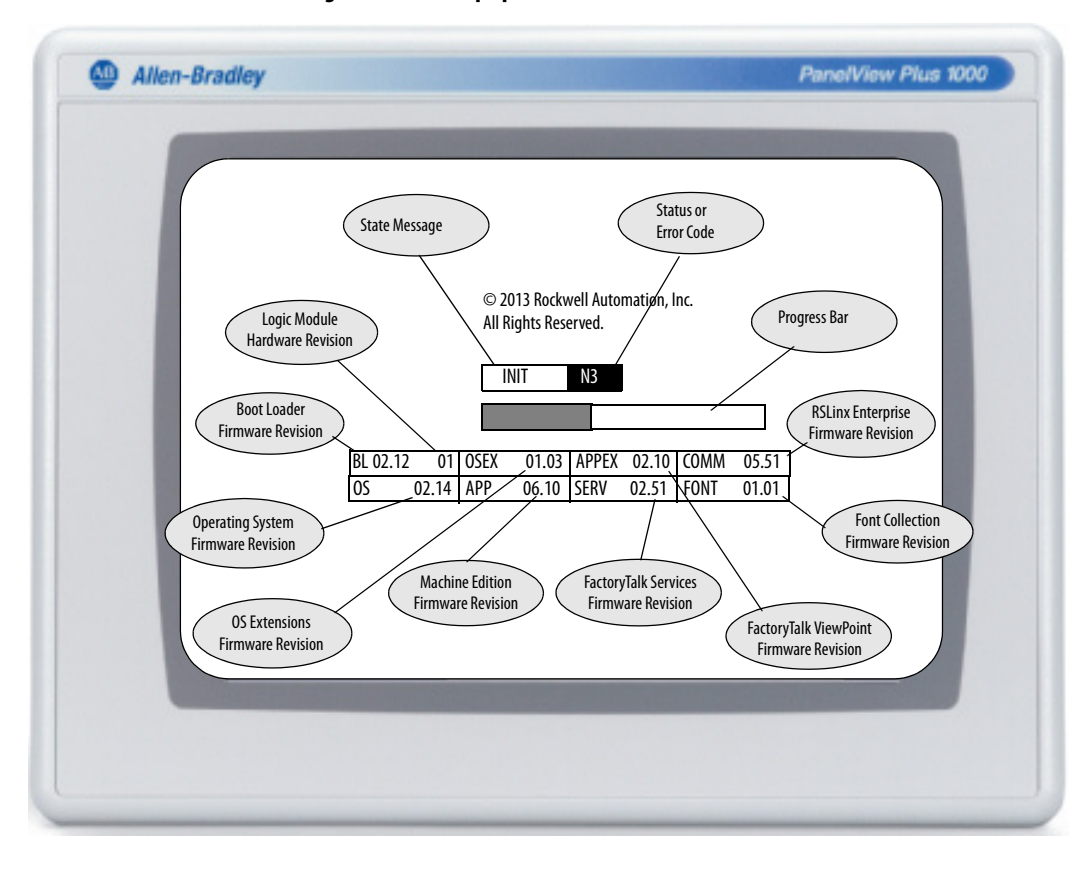

**Figure 26 - Start-up Splash Screen**

This table lists messages associated with each state and the corresponding status or error codes.

### **Table 80 - Start-up Messages and Codes**

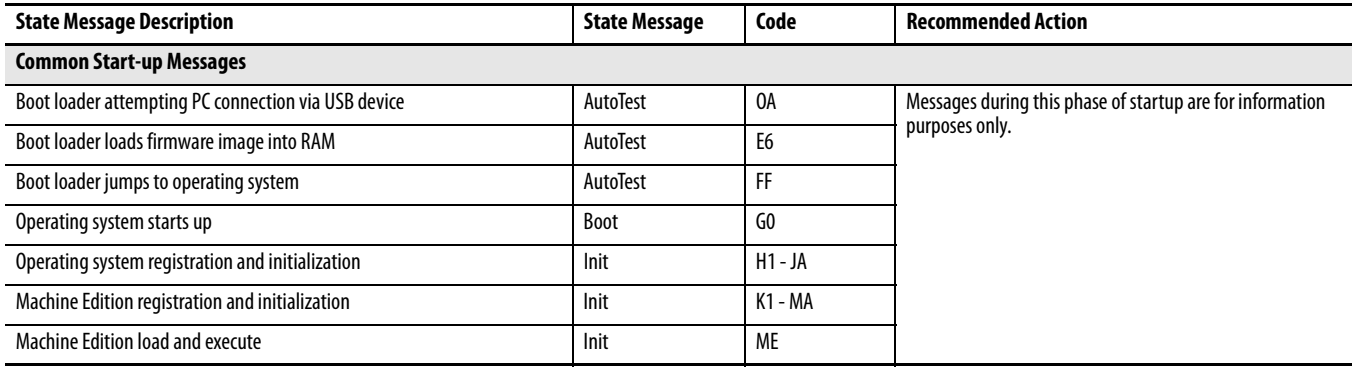

### **Table 80 - Start-up Messages and Codes**

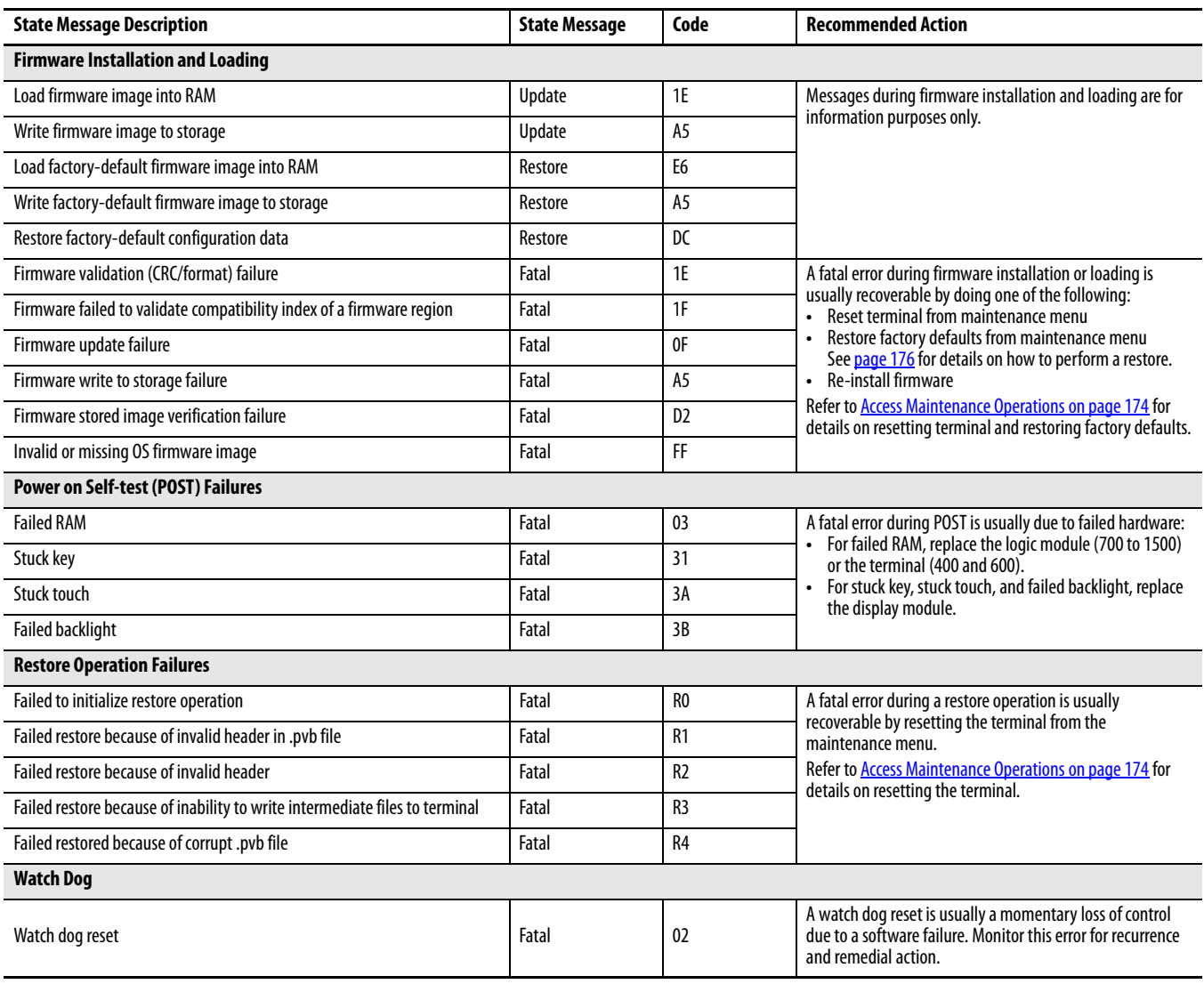

<span id="page-170-0"></span>**Check Terminal Components** This section provides tips on how to isolate anomalies with the display, touch screen, keypad, attached keyboard, or mouse. If you are unable to resolve the anomaly, replace the touch screen display module (700-1500) or the terminal (400-600).

### **Table 81 - Resolve Anomalies with Touch Screen**

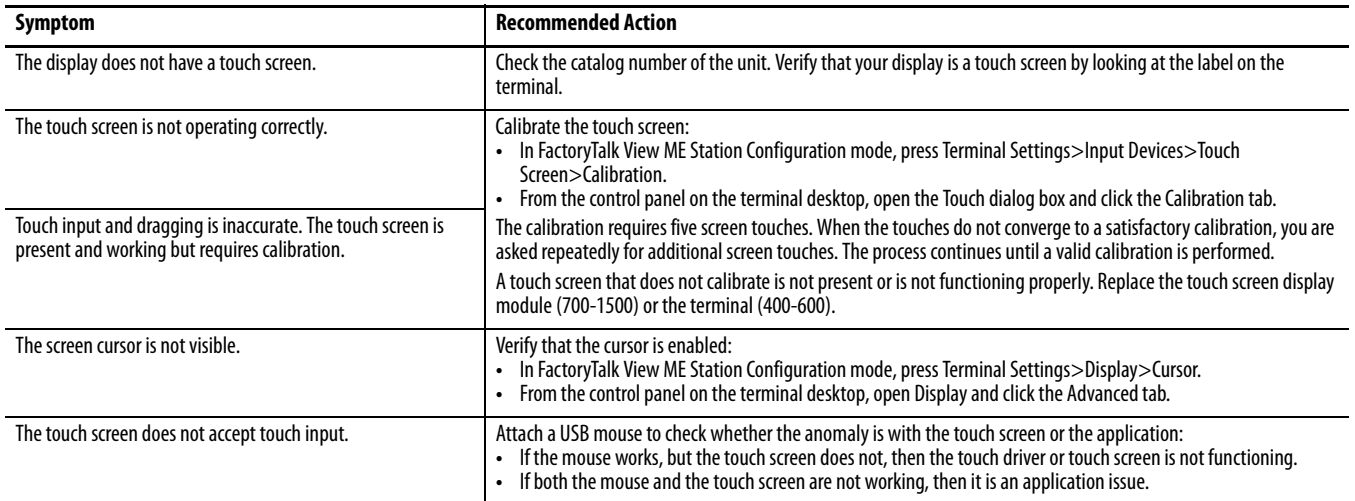

### **Table 82 - Resolve Anomalies with Display**

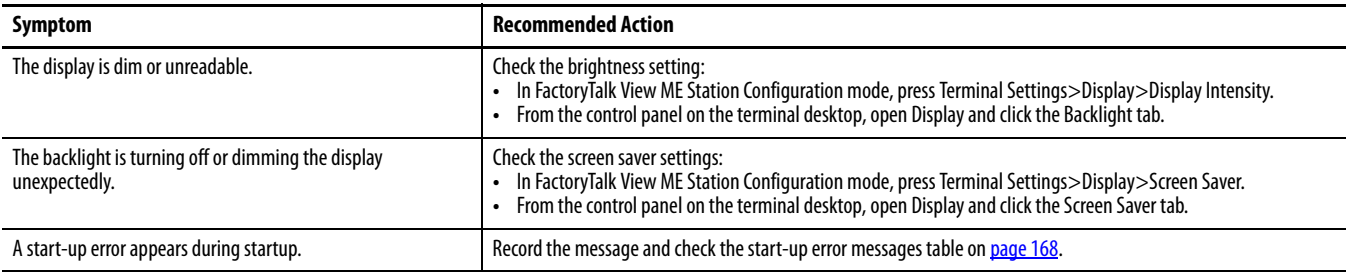

### **Table 83 - Resolve Anomalies with Mouse**

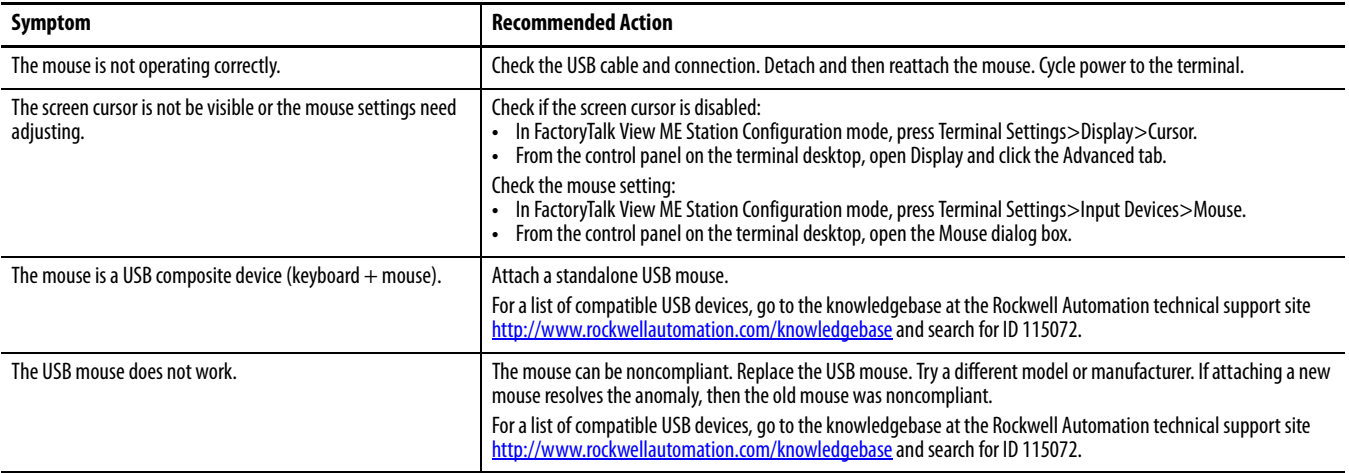

### **Table 84 - Resolve Anomalies with Keyboard**

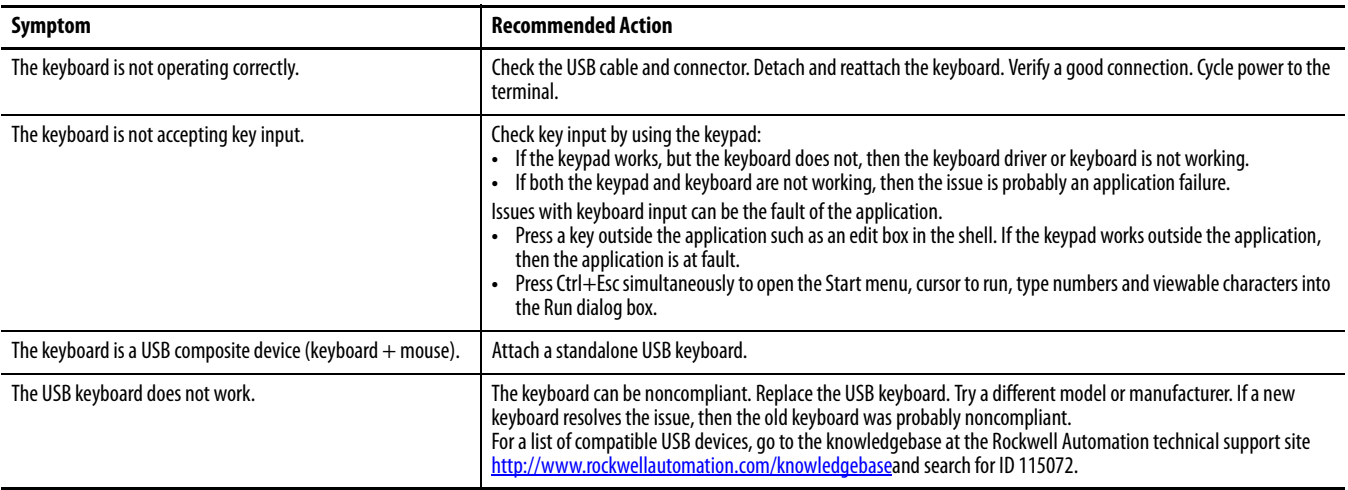

<span id="page-171-0"></span>**Ethernet Connection** This table provides tips on how to isolate Ethernet anomalies.

## **Table 85 - Resolve Ethernet Anomalies**

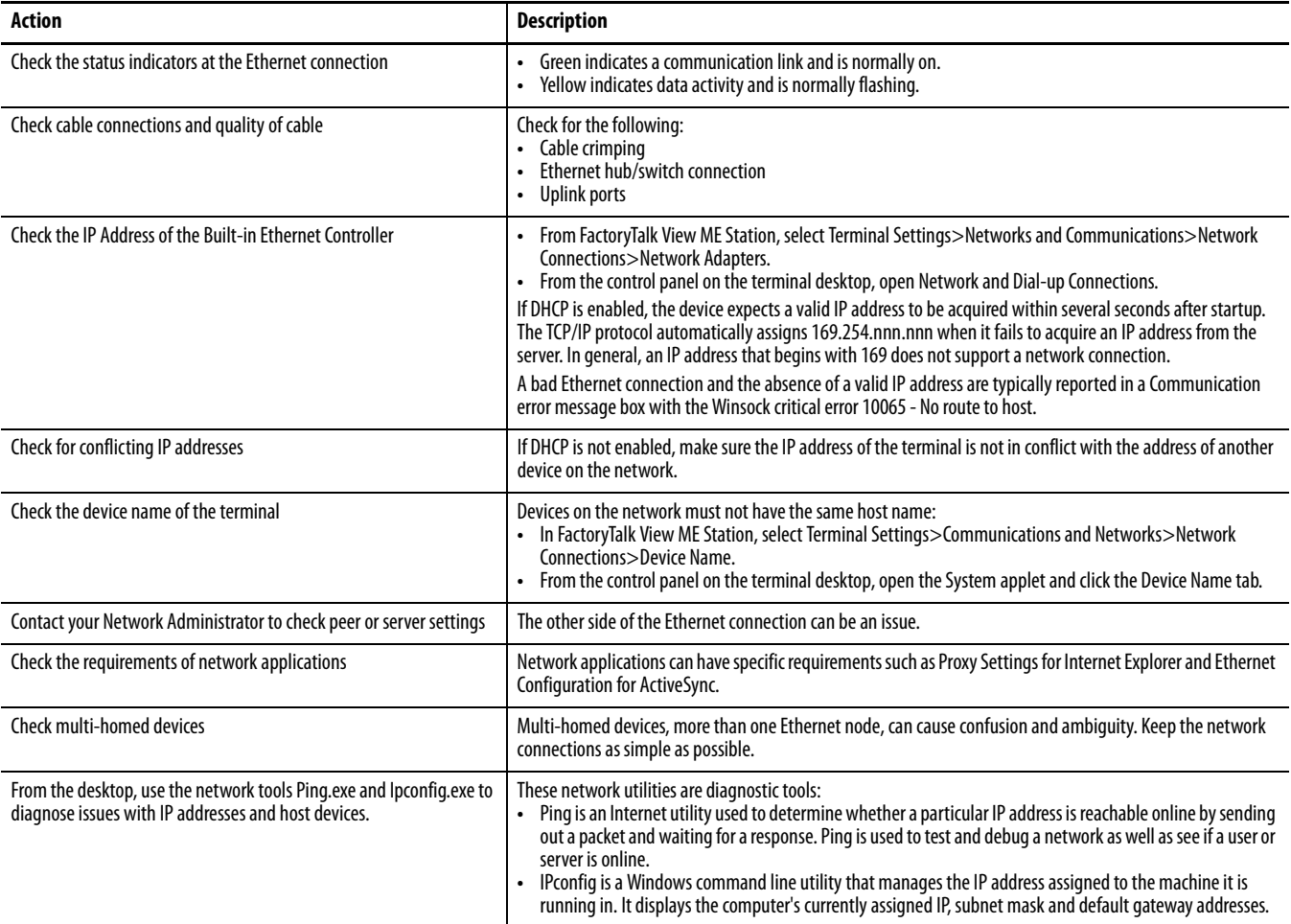

<span id="page-172-1"></span><span id="page-172-0"></span>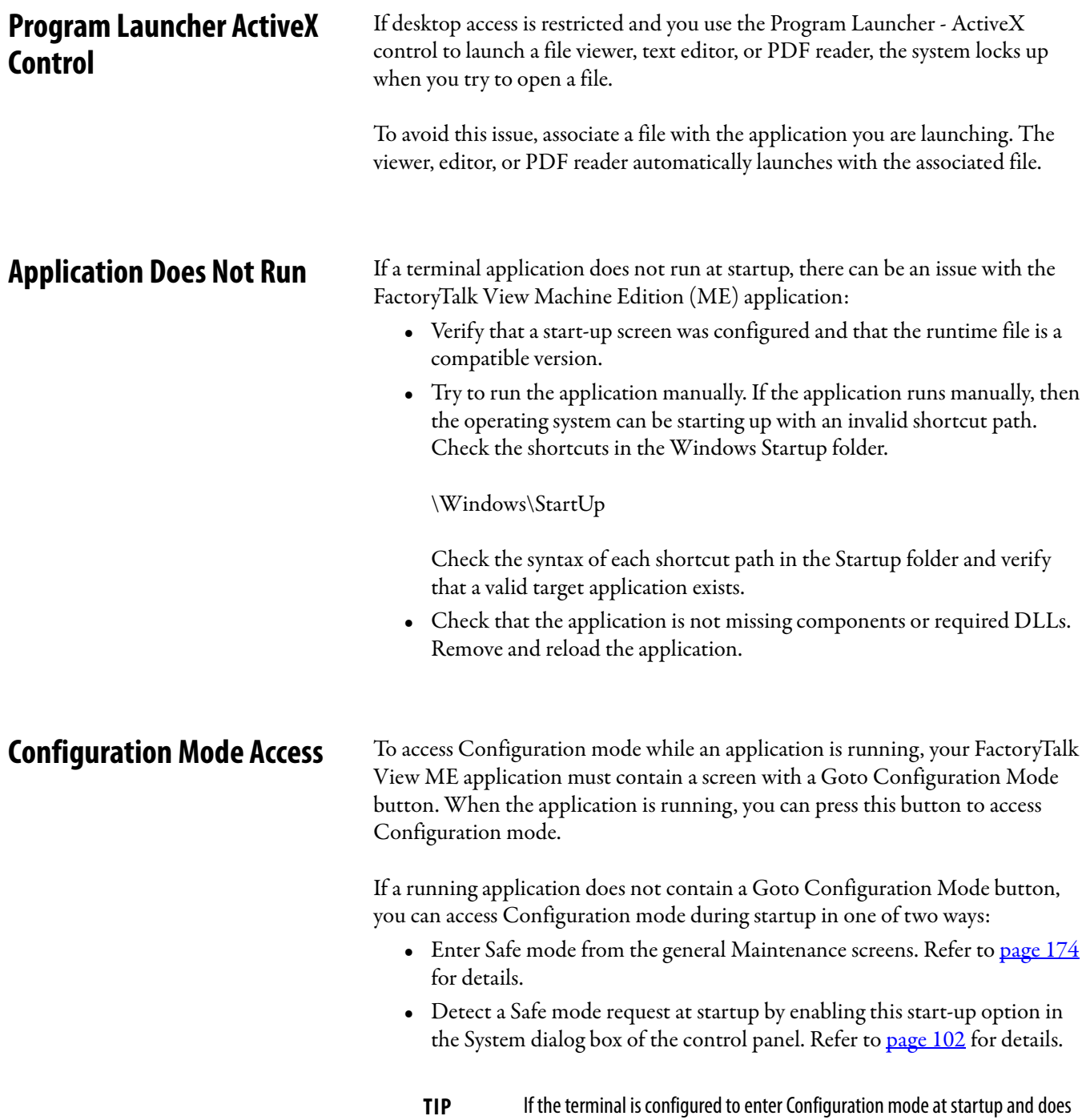

<span id="page-172-2"></span>not, then reload the firmware.

# <span id="page-173-1"></span><span id="page-173-0"></span>File System Errors **File system errors are rare as the internal file system is transaction safe. Always** stop applications before removing power so that data is cleanly flushed out to the file system and the file system is brought to an orderly stop. Do not remove the external USB or SD storage devices while writing to the device is in progress. Although the FactoryTalk View Machine Edition (ME) application runs from RAM, functions such as data logging, event logging, and historical trending, write to nonvolatile memory and must be stopped before removing power. **Advanced Diagnostics** Ping and ipconfig are valuable tools for network debugging along with some knowledge of IP and the Winsock error codes: **•** Try to ping the destination host. **•** Check the destination address. **•** Check whether you have a router configured in your network system (your WinSock implementation). **•** Use the tracert command at the command prompt on the desktop to try and determine where the failure occurs along the route between your host and the destination host. Other diagnostic tips that can help include the following: **•** Take advantage of alternate connectivity - mouse versus touch screen, keyboard versus keypad, serial communication, and alternate Ethernet connections. **•** Examine the folder \Windows\DumpFiles for crash logs when suspecting an application or operating system crash. The crash dump file is viewable offline, on a workstation, by using common Windows development or debugging tools, for example, Visual Studio or WinDBG. At a minimum, the information in the crash dump file reveals the date and time of the exception, the exception type, the name of the offending process and the register state, including the program counter. **•** Store Autorun.exe utilities on an SD card that can be easily run by inserting the card in the SD card slot of the terminal. **•** Know useful keyboard shortcuts so that you can navigate around the system without a mouse or touch screen. **•** Check the system event log in the Hardware Monitor control panel application or under Terminal Settings>System Event Log in FactoryTalk View ME Configuration mode. Look for error conditions or reasons that can cause unexpected behaviors or restarts. **•** Check the configuration settings in the control panel on the terminal desktop or in FactoryTalk View ME Configuration mode.

# <span id="page-174-1"></span><span id="page-174-0"></span>**Access Maintenance Operations**

The terminal typically launches the Windows desktop or a FactoryTalk View ME application on startup. You can also start the system in Maintenance mode for diagnostic and repair purposes.

<span id="page-174-2"></span>**Table 86 - Maintenance Start-up Operations**

| <b>Operation</b>                                   | <b>Description</b>                                                                                                    |
|----------------------------------------------------|----------------------------------------------------------------------------------------------------|
| None                                               | Exits Maintenance mode and continues with a normal restart.                                                                                                    |
| Safe mode                                          | Starts the system in Safe operating mode. This is a diagnostic mode<br>with reduced functionality that lets you recover from a software<br>anomaly. In Safe mode, you can repair offending applications or changes that caused<br>the anomaly.<br><b>Important:</b> FactoryTalk View ME Station software does not run the HMI .mer<br>application on startup if one is loaded, but instead enters Configuration mode. The<br>HMI application runs the next time the system is reset.           |
| Restore factory defaults                           | Restores all storage media on the terminal to its initial factory default<br>state, including firmware, registry, file system, and configuration data.<br>Typically, this option is used to recover from a failed firmware upgrade.<br>Important: All storage media is returned to its original state when purchased. All<br>user-installed, firmware updates are removed.<br>See Restore Factory Defaults on page 176 for details on how to perform a restore.                                |
| <b>Reset terminal</b>                              | Restores all user-accessible storage and configuration data on the terminal to its<br>default state. The current firmware revision is retained.<br><b>Important:</b> All storage media is returned to its original state when<br>purchased except for the firmware. The latest FactoryTalk View ME image is retained.<br>All user data changes or additions are lost.                                                                                                    |
| Display resolution<br>(700 to 1500 terminals only) | Sets the display resolution at startup. If the system can't detect the resolution, you<br>can choose the appropriate resolution by terminal model.<br>Auto - auto detects the display resolution.<br>٠<br>VGA - sets the resolution to 640x480x16 for the 700 and 1000 terminals.<br>SVGA - sets the resolution to 800 x 600 x 16 for the 1250 terminals.<br>$\bullet$<br>• XVGA - sets the resolution to 1024 x 768 x 16 for the 1500 terminal.<br>The 400 and 600 displays are 320x240 QVGA. |

Perform the maintenance operations **in this order** to diagnose and repair operating problems with your terminal.

- **1.** Safe mode stops an application from starting automatically.
- **2.** Reset terminal removes user-installed applications, user-configuration changes, and user-accessible data.
- **3.** Restore factory defaults returns the terminal to its original, out-of-box state.

## **Access Maintenance Operations**

Follow these steps to access Maintenance actions at startup.

- **TIP** Terminals require an attached USB keyboard to navigate in Maintenance mode.
- **1.** Insert a thin, nonconductive probe into the hole marked Default on the back of the logic module and press the switch.

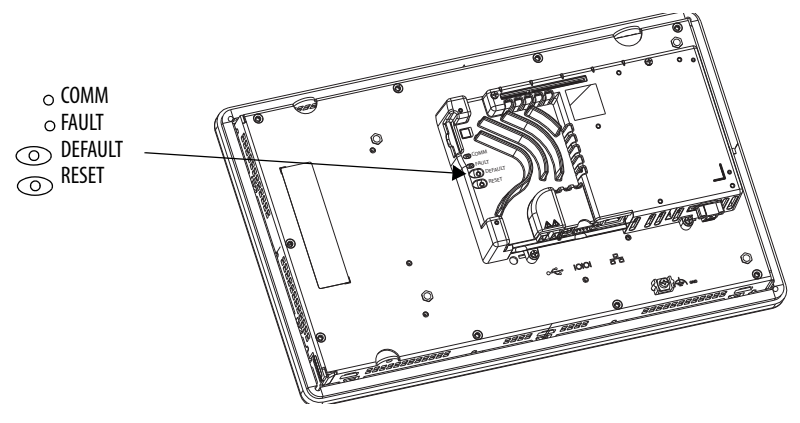

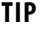

**TIP** To access this menu from a fault state, press the Reset switch, then press and hold the Default switch until you see the menu.

The terminal restarts in Maintenance mode with the display brightness set to 100%. Refer to **[Table 86 on page 174](#page-174-2)** for a description of maintenance operations.

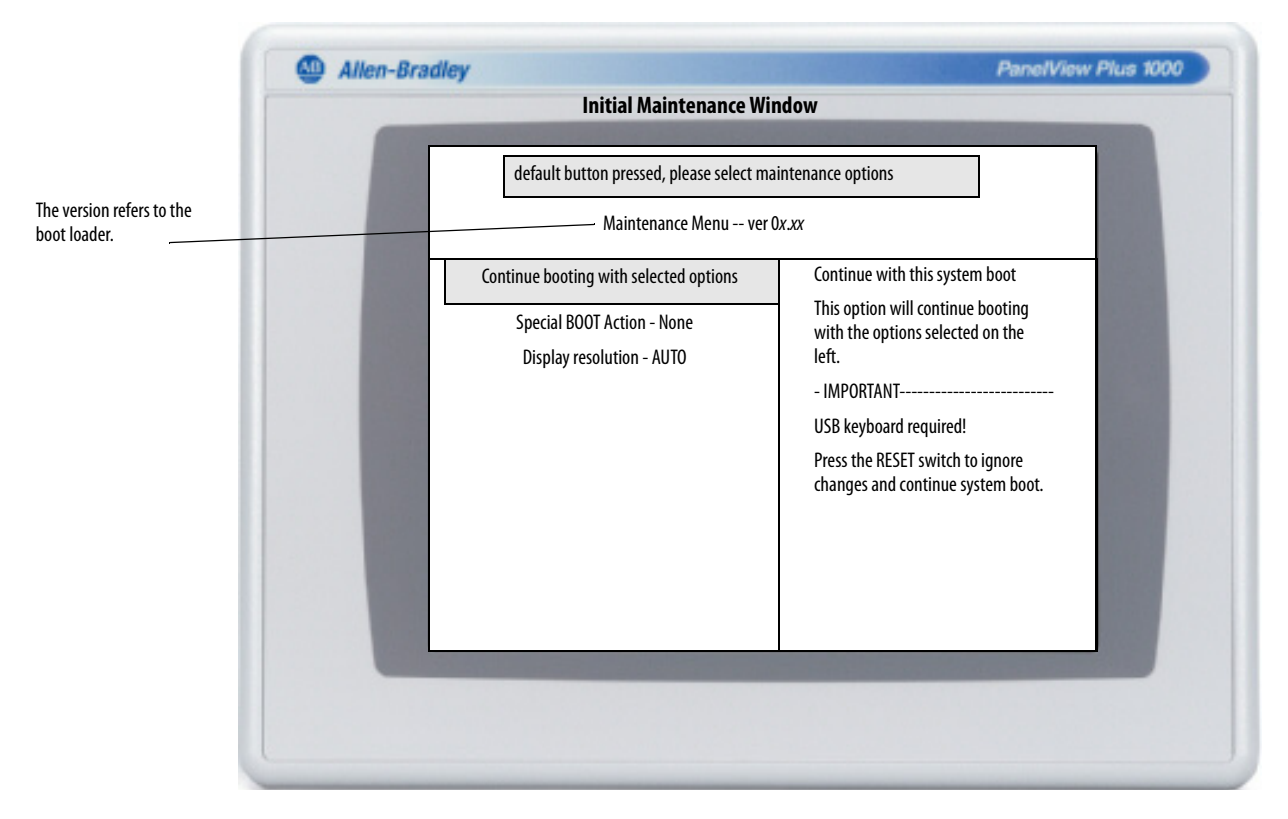

**TIP** Use the keys at the bottom of window to make selections.

- **2.** Press the up and down arrow keys on the keypad or attached keyboard to move up and down the list of maintenance options:
	- **•** Continue booting with selection option.
	- **•** Special Boot Action
	- **•** Display Resolution (not on 400 and 600 terminals)
- **3.** With an option selected, press the right or left arrow keys to cycle through the available operations or settings.

The result of each action is explained on the right.

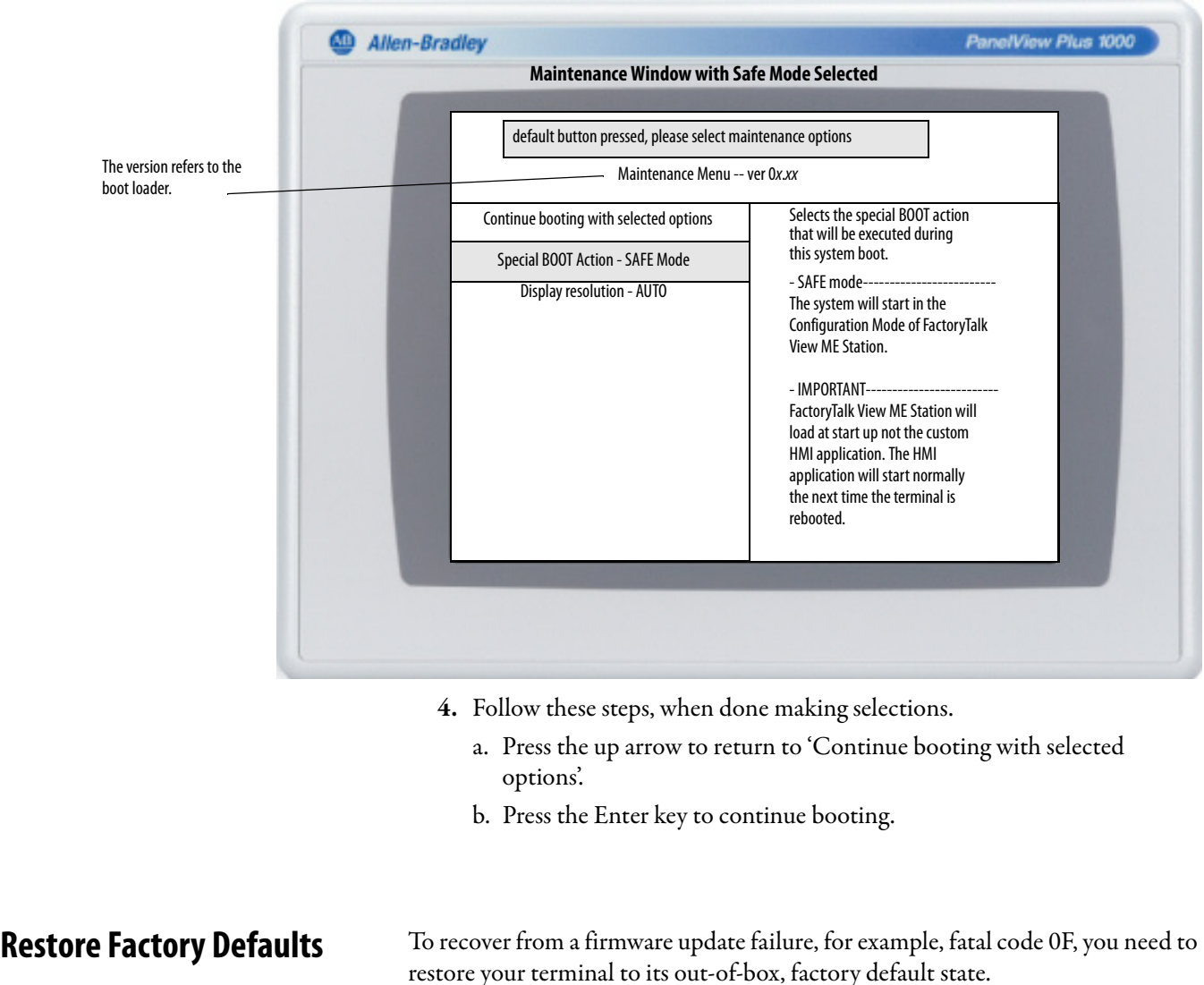

<span id="page-176-0"></span>Follow these steps to restore factory defaults from Maintenance mode.

- **TIP** Terminals require an attached USB keyboard to navigate in Maintenance mode.
- **1.** While pressing and holding the Default switch on the back of the logic module, press and release the Reset switch.

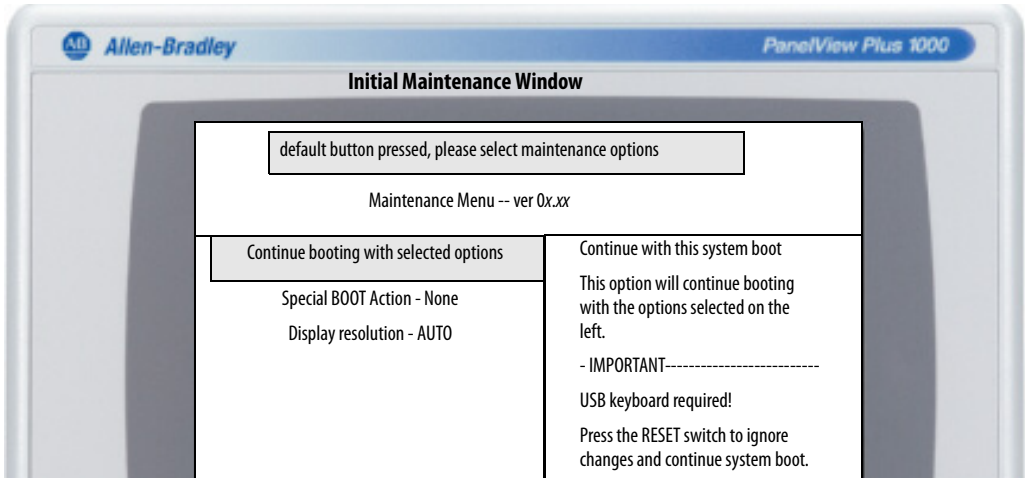

After releasing the Reset switch, release the Default switch to enter the maintenance menu.

**TIP** Use the keys at the bottom of window to make selections.

- **2.** Press the down arrow on the keyboard to select the following option: Special BOOT Action -None
- **3.** Press the right arrow three times to select the following option: Special BOOT Action - Restore Factory Defaults.

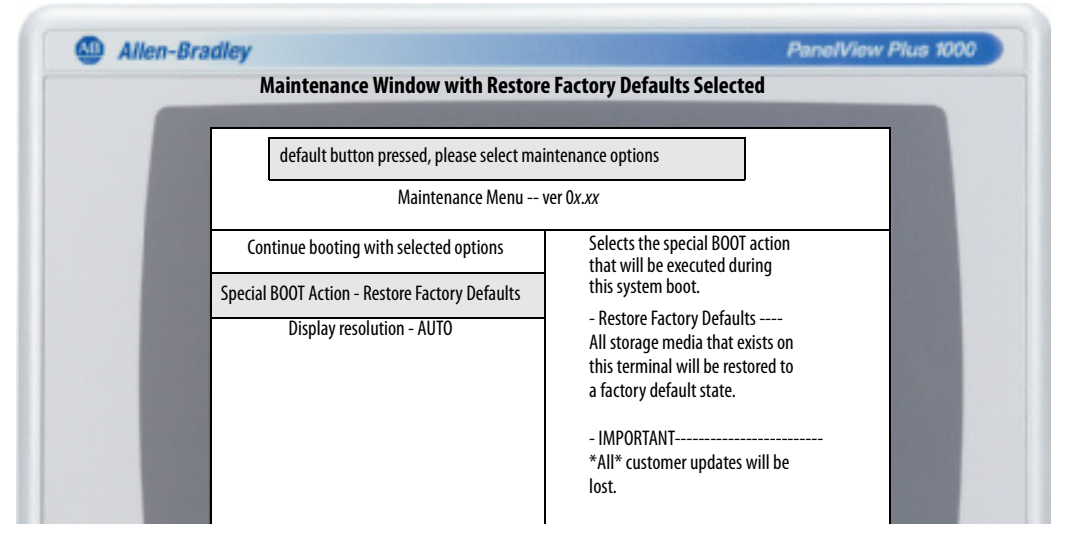

- **4.** Press the up arrow to select "Continue booting with selected options".
- **5.** Press Enter on your keyboard to initiate the factory default restore process.

The terminal is returned to its out-of-box state, including the firmware, registry, file system, and storage areas. All user data is lost after the restore.

# **Notes:**

# **Fonts Resident on Terminal**

**True Type Fonts** The table lists true type fonts that are pre-installed on the terminals. The default system font is Tahoma.

> **TIP** The Arial Unicode MS font contains almost 50,000 characters and provides default language support for many non-Latin languages and scripts including Arabic, Hebrew, Vietnamese, Thai, Hindi (Devanagari), and other Indic languages. The font also includes Chinese, Japanese, and Korean (CJK) support.

You can load additional fonts on the system by copying the font files to the \Windows\Fonts folder on the terminal desktop. To access this folder, select the My Device icon on the terminal desktop or choose Start>Programs>Windows Explorer.

### **Table 87 - True Type Fonts**

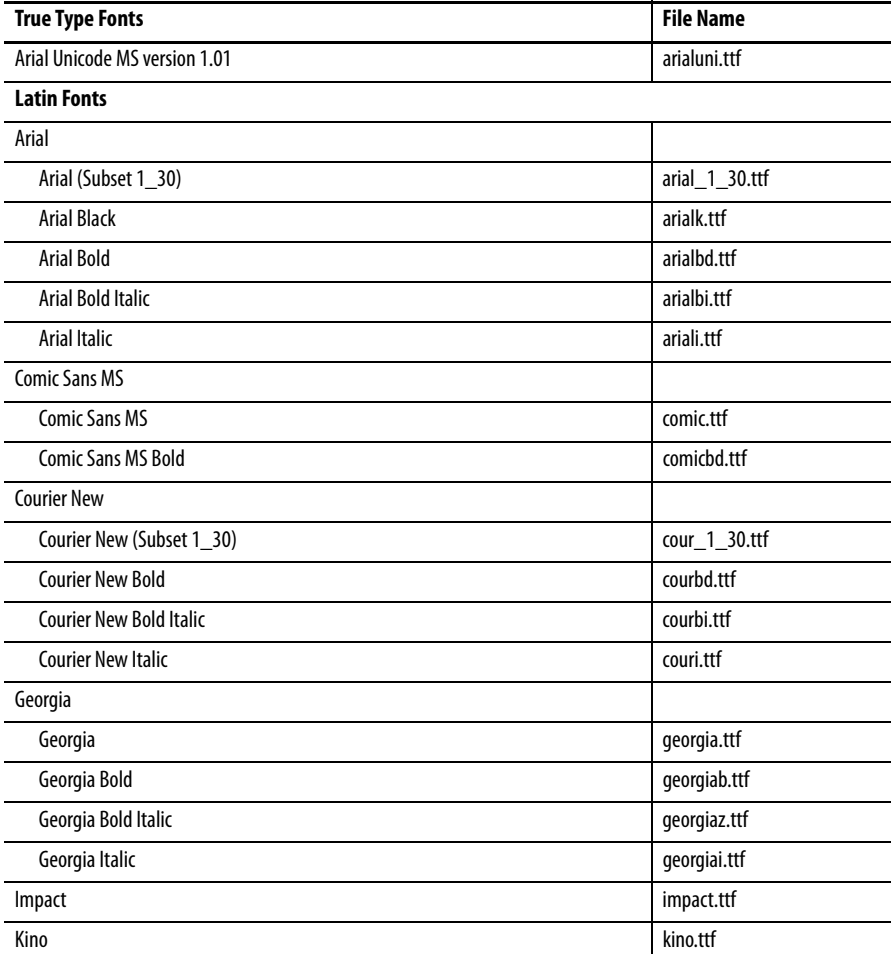
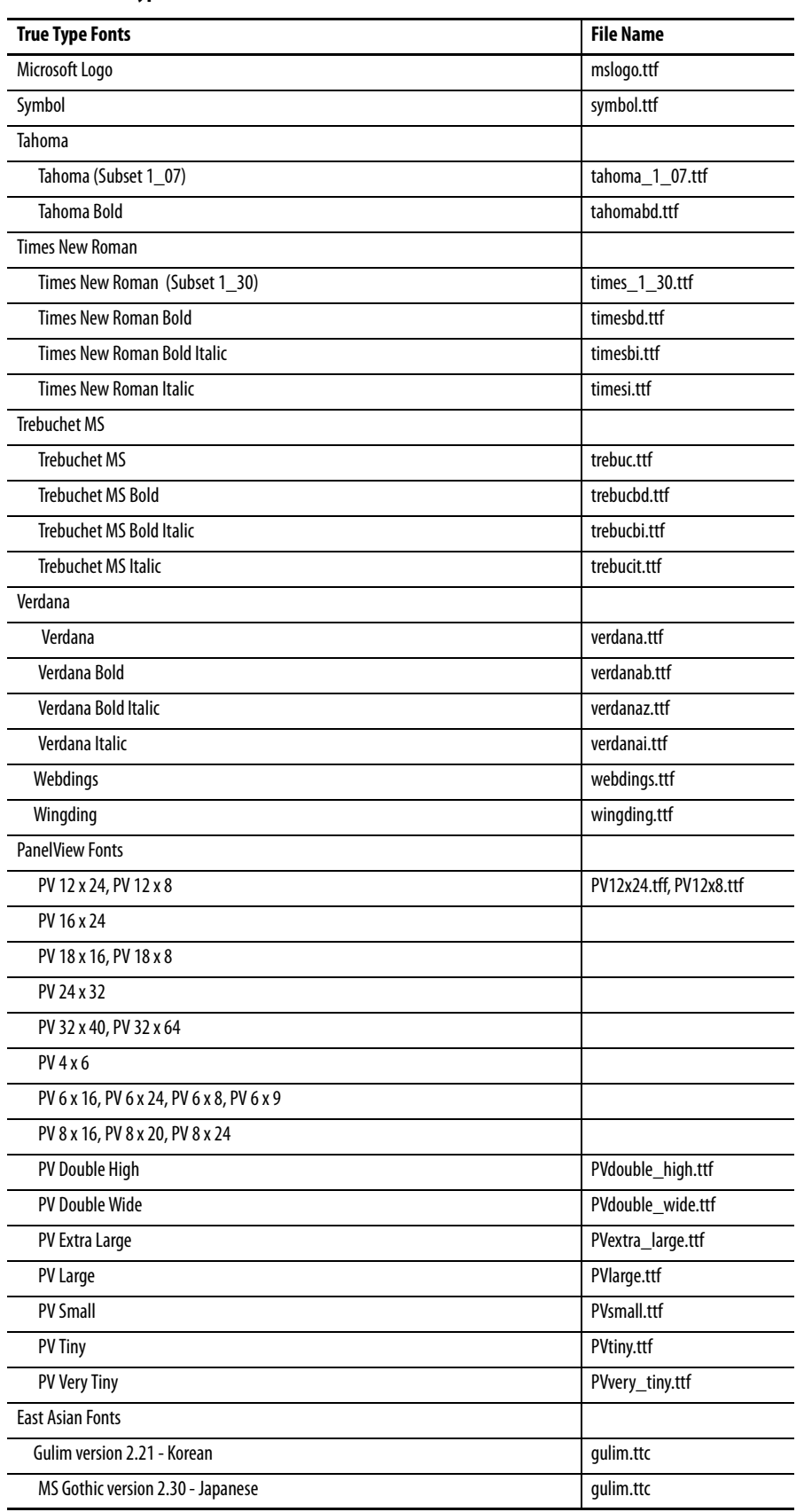

#### **Table 87 - True Type Fonts**

# <span id="page-181-2"></span><span id="page-181-1"></span><span id="page-181-0"></span>**Outdoor Installations for High-bright Displays**

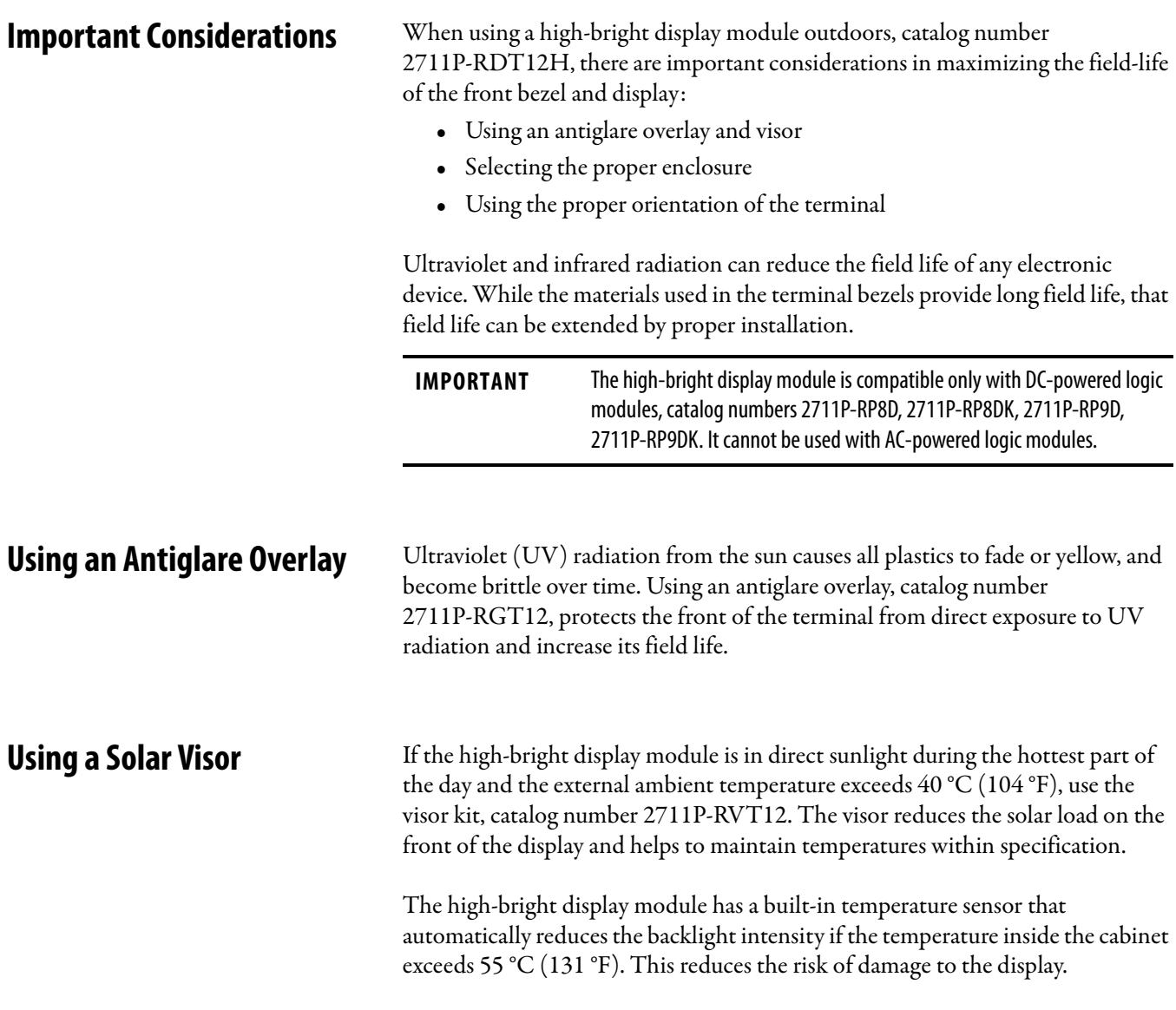

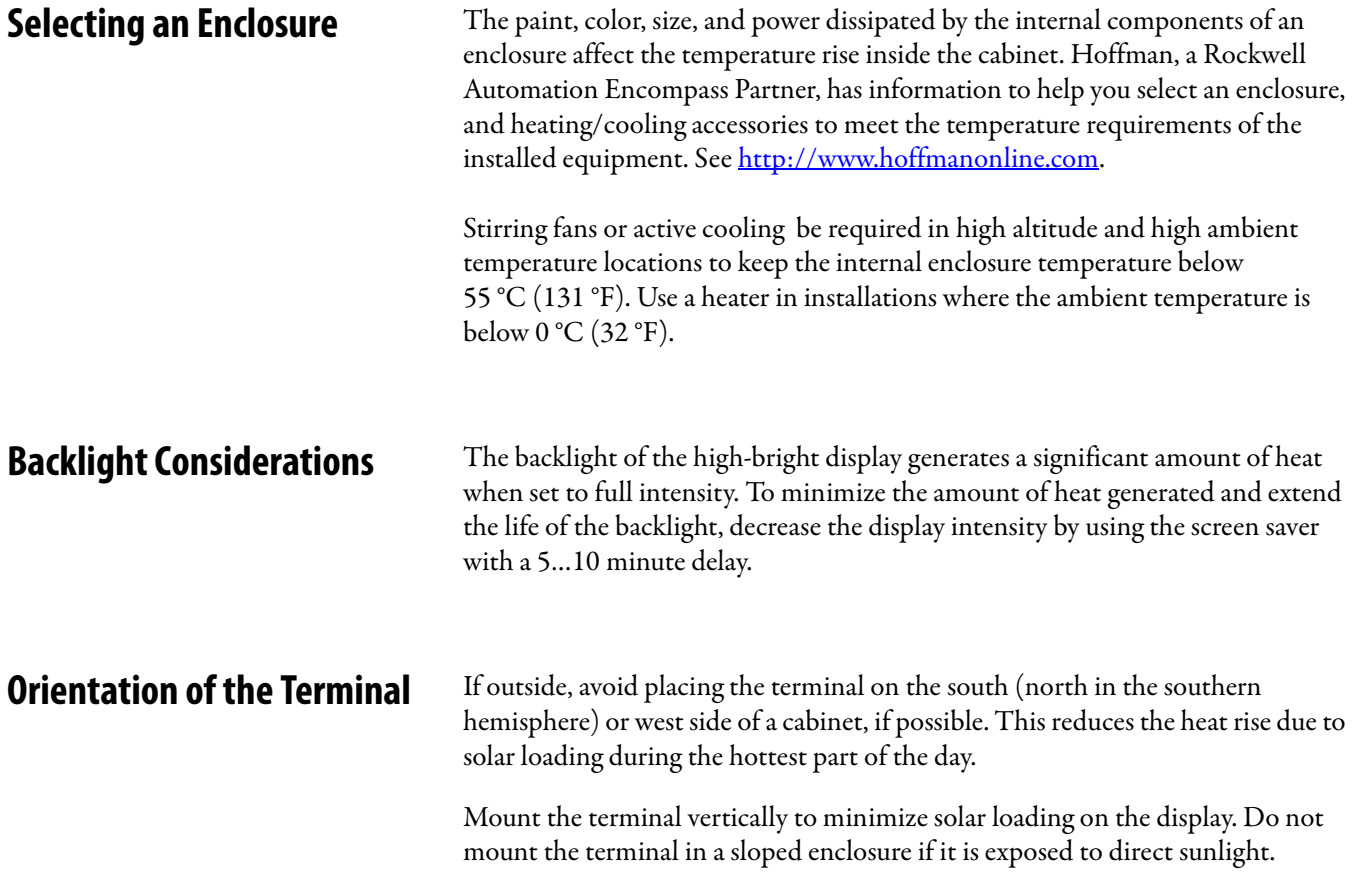

#### **A**

**AC power** AC power s[upply module](#page-42-0) [134](#page-134-0) connection 43 functional earth ground 42 protective earth 42 **accessories** adapter plates [26](#page-25-0) antiglare overlays 24 backlights 24 battery [26](#page-25-1) bezel replacements [26](#page-25-1) communicatio[n modules](#page-22-1) [23](#page-22-0) logic modules 23 mounting hardware [26](#page-25-1) power s[upply and terminal blocks](#page-23-0) [26](#page-25-1) SD cards 24 solar visor [24](#page-23-0) **ActiveX controls**[12](#page-11-0), [80](#page-79-0) Program Launcher [172](#page-172-0) **adapter plates** [26](#page-25-0) **advanced diagnostics**[103](#page-102-0) **alarm display, enable or disable** [80](#page-79-0) **antiglare overlays** [24](#page-23-0), [181](#page-181-0) **application** checking integrity [76](#page-75-0) loading .MER [52](#page-51-0) running [52](#page-51-0) troubleshooting [172](#page-172-1)

### **B**

**back up terminal image** [92](#page-91-0) **backlight** [24](#page-23-0) brightness [69,](#page-68-0) [98](#page-97-0) **backlight control** [69](#page-68-1) **backup and restore** [92](#page-91-0) **battery** [26](#page-25-1) replacement [132](#page-132-0) warning on [startup](#page-77-0) [101](#page-100-0) **battery voltage** 78 control panel [96](#page-95-0) FactoryTalk View ME [78](#page-77-0) **bezel replacement** [26,](#page-25-1) [126](#page-126-0) **button styles** [102](#page-101-0)

### **C**

**cables**[155](#page-155-0) **card slot**[14,](#page-13-0) [15,](#page-14-0) [18](#page-17-0) **catalog numbers** 400 and 600 terminals [20](#page-19-0) 700 to 150[0 terminals](#page-21-0)[21](#page-20-0) accessories 22 communication [modules](#page-21-0) [23](#page-22-2) display modules 22 logic modules [23](#page-22-1) **clean display**[139](#page-139-0) **closed system** [12](#page-11-1), [102](#page-101-1)

**communication** controller address [62](#page-61-0) ControlNet [152](#page-152-0) DH+/D[H485 module](#page-150-0) [149](#page-149-0) DH485 150 DHPlus [151](#page-151-0) Ethernet [62](#page-61-1), [144](#page-144-0) KEPServer [60,](#page-59-0) [114](#page-113-0) RSLinx Enterprise [60](#page-59-1) serial [146](#page-146-0) **communication module** [17](#page-16-0), [23](#page-22-2) installation [122](#page-122-0) replacement [123](#page-123-0) **configuration mode** accessing [47](#page-46-0) loading application [52](#page-51-0) running application [52](#page-51-0) terminal settings [50](#page-49-0) **configured terminals** [18](#page-17-1) 400 and 600 terminals [20](#page-19-1) 400 and 600 with exte[nded features](#page-20-0) [20](#page-19-1) 700 to 1500 terminals 21 700 to 15[00 with extended features](#page-90-0) [21](#page-20-0) **control panel** 91 advanced diagnostics [103](#page-102-0) backup and restore [92](#page-91-0) battery voltage [96](#page-95-0) batter[y warning](#page-98-0) [101](#page-100-1) cursor 99 desktop background [98](#page-97-0) display temperature [96](#page-95-0) input panel [90](#page-89-0) keyboard an[d keypad settings](#page-99-0) [97](#page-96-0) logo updates 100 network servers [105](#page-104-0) processor temperature [96](#page-95-1) running processes [95](#page-94-0) screen saver [99](#page-98-1) startup options [101](#page-100-0) system event log [95](#page-94-1) touch screen calibration [97](#page-96-1) user accounts [104](#page-103-0) **ControlNet** cables [154](#page-154-0) compatible controllers [152](#page-152-1) ControlNet protocol [152](#page-152-2) overview [152](#page-152-2) Software Requirements [153](#page-153-0) **copying files** applications [68](#page-67-0) font files [68](#page-67-0) **cursor** control panel [99](#page-98-0) FactoryTalk View ME[70](#page-69-0)

### **D**

**date and time** [81](#page-80-0) **DC power** connection [40](#page-39-0) earth ground [39](#page-38-0) external power supply [39](#page-38-1)

**default switch** [175](#page-175-0) **deleting files** applications [66](#page-65-0) font files [66](#page-65-0) log files [66](#page-65-0) **desktop access** disable [57](#page-56-0) enable [56](#page-55-0) factory default state [13](#page-12-0) open versus closed [12](#page-11-2) reset password [58](#page-57-0) set password [58](#page-57-0) **device name** [65](#page-64-0) **DH485** network connections [149](#page-149-1) port connectors [149](#page-149-2) status indicators [149](#page-149-1) **DHPlus** network connections [151](#page-151-1) port connectors [149](#page-149-2) status indicators [149](#page-149-3) **diagnostics** in FactoryTalk View ME[77](#page-76-0) **dimensions** panel cutout [30](#page-29-0) product [31](#page-30-0) **display brightness** control panel [98](#page-97-0) FactoryTalk View ME [69](#page-68-2) **display module** [17,](#page-16-1) [19,](#page-18-0) [22,](#page-21-0) [139](#page-139-0) **display settings** configuration [mode](#page-97-1) [69](#page-68-1) control panel 98 FactoryTal[k View ME](#page-174-0) [69](#page-68-3) resolution 174 **display temperature** control panel [96](#page-95-0) FactoryTalk View ME[69](#page-68-1)

### **E**

**earth ground** DC power [39](#page-38-0) **enable desktop acess**[56](#page-55-0) **environment and enclosure information** [27](#page-26-0) **error messages** [168](#page-168-0) **Ethernet** conne[ctor pinout](#page-62-0) [144](#page-144-1) DHCP<sub>63</sub> IP address [62](#page-61-1) link speed [64](#page-63-0) nam[e server addresses](#page-17-2) [64](#page-63-0) port 18 status indicators [144](#page-144-2) troubleshooting [171](#page-171-0) **extended features**[12,](#page-11-3) [89](#page-88-0) **external power supply**[39](#page-38-1)

#### **F**

**factory defaults**[174](#page-174-0)

#### **FactoryTalk View Machine Edition Station** [13](#page-12-1) **FactoryTalk View ME**[60](#page-59-1), [78,](#page-77-0) [80](#page-79-0)

alarm display e[nable or disable](#page-78-0) [80](#page-79-0) battery voltage 79 check file integrity [76](#page-75-0) config[uration mode](#page-69-0) [47](#page-46-0) cursor 70 desktop access [56](#page-55-1) diagnostics [76](#page-75-0) display settings [69](#page-68-2) display temperature [69](#page-68-1) Ethernet settings [62](#page-61-1) font linking [86](#page-85-0) input devices [71](#page-70-0) IP address [62](#page-61-2) keyboard or keypad settings [71](#page-70-0) loading application [52](#page-51-0) print options [74](#page-73-0) processor temperature [79](#page-78-1) regional settings [83](#page-82-0) [-85](#page-84-0) running application [52](#page-51-0) screen saver [70](#page-69-1) startup options [53](#page-52-0) string entry [71](#page-70-1) system event log [78](#page-77-1) system information [80](#page-79-0) terminal device name [65](#page-64-0) terminal settings [50](#page-49-0) time and date operations [80](#page-79-0) touch screen calibration [72](#page-71-0) transferring files [66](#page-65-1) **FactoryTalk View Studio for ME**[13](#page-12-1) **FactoryTalk ViewPoint**[13](#page-12-1) **file server**[89](#page-88-1) configuration [114](#page-113-1) **file viewers**[89](#page-88-2) **firmware revisions** [80](#page-79-0) control panel [101](#page-100-2) FactoryTalk View ME[80](#page-79-0) **firmware upgrades** firmware upg[rade wizard](#page-162-0) [158](#page-158-0) over network 162 recover from failure [169](#page-169-0), [176](#page-176-0) [using storage device](#page-179-0) [159](#page-159-0) **fonts**179 linking [86](#page-85-0) **ftp server**[12,](#page-11-4) [89](#page-88-1) anonymous l[ogin example](#page-110-0) [112](#page-111-0) configuration 111 connecti[on requiring authentication](#page-110-1) [113](#page-112-0) security 111

### **H**

**hazardous location** [28](#page-27-0) **high-bright displays** antiglare overlay [181](#page-181-0) installation [181](#page-181-1) solar visor [181](#page-181-2)

#### **I**

**IGMP Protocol** [145](#page-145-0)

**input devices** control panel [97](#page-96-2) FactoryTal[k View ME](#page-72-0)[71](#page-70-0) mouse [71,](#page-70-2) 73 **input panel** [49](#page-48-0) **installation** backlight [128](#page-128-0) battery [132](#page-132-1) bezel [126](#page-126-0) environment and e[nclosure](#page-27-0) [27](#page-26-0) hazardous location 28 high-bright displays [181](#page-181-1) keypad legend inserts [136](#page-136-0) mounting 70[0 to 1500 terminals terminal](#page-29-0) [35](#page-34-0) panel cutouts30 product dimensions [31](#page-30-0) product label [136](#page-136-1) USB peripheral devices [29,](#page-28-0) [142](#page-142-0) **Internet Group Management Protocol (IGMP)** [145](#page-145-0)

### **K**

**KEPServer configuration** [114](#page-113-0) **keyboard and keypad settings** control panel [97](#page-96-0) FactoryTalk View ME[71](#page-70-0) troublesh[ooting](#page-18-0) [171](#page-171-1) **keypad input**19

#### **L**

**languages** [83](#page-82-1) **loading application** [52](#page-51-0) **logic module** [17,](#page-16-2) [18,](#page-17-2) [23](#page-22-1) replacement [122](#page-122-0) **logo manager** [100](#page-99-0) **logs** application files [76](#page-75-0) runtime files 76 system even[t log](#page-75-0) [78](#page-77-1)[,](#page-75-0) [95](#page-94-1), [167](#page-167-0)

#### **M**

**maintenance operations** accessing [175](#page-175-1) default switch [175](#page-175-0) factory defaults [174](#page-174-0) resolution [174](#page-174-0) safe mode [174](#page-174-0) **marine-certified components**[19,](#page-18-1) [23](#page-22-3) **memory usage** [78](#page-77-2) control panel [96](#page-95-0) FactoryTalk View ME [78](#page-77-2) **Microsoft Office viewers** Excel [12,](#page-11-5) [89](#page-88-2) PowerPoint [12](#page-11-5), [89](#page-88-2) Word [12](#page-11-6), [89](#page-88-2) **mounting** [35](#page-34-0) hardware [26](#page-25-1)

**mouse** [71,](#page-70-2) [73](#page-72-0) troubleshooting [170](#page-170-0)

### **N**

**network servers**[89](#page-88-1), [105](#page-104-0) ena[bling or disabling](#page-113-1) [105](#page-104-0) file 114 ftp[111](#page-110-0) vnc[106](#page-105-0) web [110](#page-109-0)

### **O**

**open system** [12](#page-11-1), [102](#page-101-1) **open versus closed system** [12](#page-11-7), [102](#page-101-2) **operating system** [12](#page-11-3), [87](#page-86-0) application support [88](#page-87-0) extended features [12](#page-11-3) network support [88](#page-87-0) scripting support [88](#page-87-1) server support [89](#page-88-1) without extended features [12](#page-11-3)

### **P**

**panel cutout dimensions** [30](#page-29-0) **password** destkop access [58](#page-57-0) reset password [58](#page-57-0) set password [58](#page-57-0) **PDF reader**[12,](#page-11-8) [89,](#page-88-2) [118](#page-117-0) **power connections** AC power [42](#page-41-0) AC power [supply module](#page-37-0) [134](#page-134-0) DC power 38 restart [45](#page-44-0) terminal block [37](#page-36-0) **power supply and terminal blocks**[26](#page-25-1), [37](#page-36-0) **print setup** for alarms [74](#page-73-1) for diagnos[tic messages](#page-73-1) [74](#page-73-1) for displays 74 **processor temperature** [78](#page-77-3) control panel [96](#page-95-2) FactoryTalk View ME[78](#page-77-3) **product dimensions** [31](#page-30-0) **Program Launcher ActiveX Control** [172](#page-172-0) **protective earth** AC power [42](#page-41-0)

### **R**

**regional settings** FactoryTal[k View ME](#page-174-1) [83](#page-82-0)[-](#page-174-1)[85](#page-84-0) **reset terminal** 174 from maintenan[ce window](#page-43-0) [174](#page-174-1) reset switch [18,](#page-17-2) 44 **restart system** [44](#page-43-0) **restore factory defaults** [174](#page-174-2), [176](#page-176-0) **restore terminal image** [92](#page-91-0)

**right-click functionality on touch screen** [88](#page-87-2) **RSLinx communication settings [60](#page-59-1) run loaded application** [52](#page-51-0) **runtime cables** [155](#page-155-0)

#### **S**

**safe mode** [102,](#page-101-3) [174](#page-174-3) **screen saver** control panel [99](#page-98-1) Fa[ctoryTalk View ME](#page-23-0)[70](#page-69-1) **SD card** 24 loading [138](#page-138-0) slot [138](#page-138-1) using to back up and restore image [92](#page-91-1) **serial communication** connections [146](#page-146-1) DF1 [146](#page-146-0) DH485 [146](#page-146-0) null [modem cable](#page-146-2) [147](#page-147-0) ports 146 transferring applications [146](#page-146-0) using a modem [147](#page-147-1) **servers** enablin[g or disabling](#page-113-1) [105](#page-104-0) file [89,](#page-88-1) 114 ftp[89,](#page-88-1) [111](#page-110-0)  $Up<sub>nP</sub>89$  $Up<sub>nP</sub>89$ ViewPoint [89](#page-88-1) VNC[89](#page-88-1), [105](#page-104-0), [106](#page-105-1) web[89](#page-88-1), [110](#page-109-0) **Simple Network Management Protocol (SNMP)**[145](#page-145-0) **software support** FactoryTalk View ME Station [13](#page-12-1) FactoryTalk View Studio for ME software [13](#page-12-1) FactoryTalk ViewPoint software [13](#page-12-1) Wind[ows CE operating system](#page-23-0) [13](#page-12-1) **solar visor**24 **startup** anomalies [172](#page-172-2) error [messages](#page-43-1) [167](#page-167-1)[,](#page-43-1) [168](#page-168-0) initial 44 **startup options**[13](#page-12-2), [45](#page-44-1) advanced diagnostics [103](#page-102-1) changing button style [102](#page-101-1) control panel [101](#page-100-0) detecting safe mode [102](#page-101-4) disable configuration mode [53](#page-52-1) disable FactoryTalk View ME Station [53](#page-52-1) displaying battery warning [101](#page-100-1) displaying watchdog [errors](#page-52-0) [103](#page-102-0) FactoryTalk View ME53 open or closed system [102](#page-101-1) run configuration mode [53](#page-52-1), [54](#page-53-0) run loaded application [55](#page-54-0) **status indicators**[18](#page-17-2), [144](#page-144-2) **string entry**[71](#page-70-1) **system event log** [167](#page-167-0)

control panel [95](#page-94-1) FactoryTalk View ME [78](#page-77-1) **system information** control panel [101](#page-100-3) FactoryTalk View ME [80](#page-79-0)

#### **T**

**temperature** display [96](#page-95-0), [167](#page-167-2) logic module [96](#page-95-0) processor [78](#page-77-3), [167](#page-167-2) **terminal features** 400 [14](#page-13-1) 600 [15](#page-14-1) 700 to 1500 [17](#page-16-3) **terminal settings**[50](#page-49-0) date [81](#page-80-0) diagnostics [77](#page-76-0) short date format [85](#page-84-1) syste[m event log](#page-80-1) [78](#page-77-4) time 81 time format [84](#page-83-0) time zone [82](#page-81-0) **time and date operations** FactoryTalk [View ME](#page-18-0) [80](#page-79-0) **touch screen** [16](#page-15-0), 19 **touch screen calibration** control panel [97](#page-96-1) FactoryTalk V[iew ME](#page-67-0)[72](#page-71-0) **transferring files** 68 **troubleshooting** [165](#page-165-0) accessing [configuration mode](#page-173-0) [172](#page-172-2) advanced 173 change display resolution [174](#page-174-0) Ethernet connection [171](#page-171-2) general [166](#page-166-0) keyboard [171](#page-171-1) mainte[nance operations](#page-170-0) [174](#page-174-0) mouse 170 power check [166](#page-166-1) restore factory defaults [174](#page-174-0) start in safe mode [174](#page-174-0) start-up error messages [168](#page-168-0) **U UPnP server**[89](#page-88-1)

**USB flash drive** using to back up and restore image [93](#page-92-0) **USB ports** connector pinouts [142](#page-142-1) device port [14](#page-13-2), [15](#page-14-2), [18](#page-17-3), [142](#page-142-2) host ports [14](#page-13-2)[,](#page-28-1) [15](#page-14-2)[,](#page-28-1) [18](#page-17-3)[, 29,](#page-28-1) [142](#page-142-2) installation 29 **user accounts**[104](#page-103-0)

### **V**

**VNC server**[89](#page-88-1) client viewers [88](#page-87-3), [106](#page-105-2) configuration [106](#page-105-0) control and view c[onnection example](#page-105-0) [108](#page-107-0) control operations 106 security [106](#page-105-0) view-only connection [example](#page-105-0) [107](#page-106-0) view-only operations 106 **voltage** battery [96,](#page-95-3) [167](#page-167-2)

#### **W**

**watchdog errors**[103](#page-102-0) **web browser**[12](#page-11-9) **web server**[89](#page-88-1) configuration [110](#page-109-0) **Windows CE operating system** [13,](#page-12-1) [87](#page-86-0) with extended features [12](#page-11-10) without exten[ded features](#page-89-1) [12](#page-11-10) **Windows Explorer** 90 **wiring and safety guidelines**[141](#page-141-0)

## **Notes:**

### **Rockwell Automation Support**

Use the following resources to access support information.

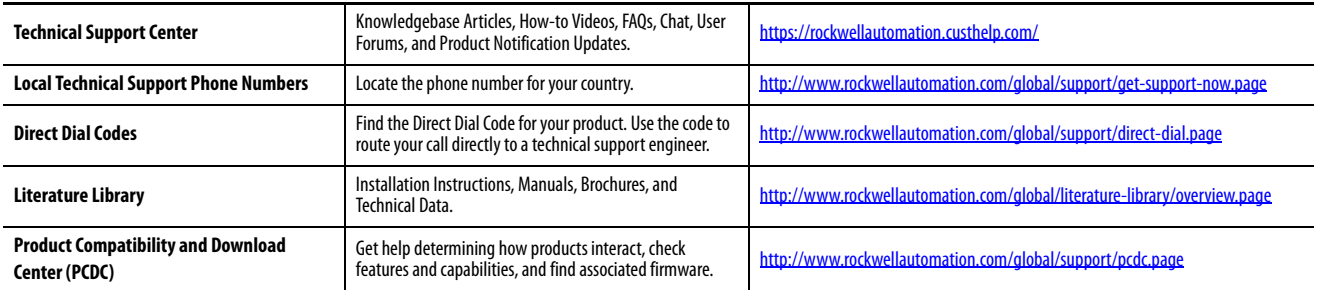

#### **Documentation Feedback**

Your comments will help us serve your documentation needs better. If you have any suggestions on how to improve this document, complete the How Are We Doing? form at http://literature.rockwellautomation.com/idc/groups/literature/documents/du/ra-du002 -en-e.pdf.

Rockwell Automation maintains current product environmental information on its website at http://www.rockwellautomation.com/rockwellautomation/about-us/sustainability-ethics/product-environmental-compliance.

Allen-Bradley, CompactLogix, ControlLogix, FactoryTalk, MicroLogix, PLC-5, PanelView, RSLinx, RSView, Rockwell Automation, Rockwell Software, and SLC are trademarks of Rockwell Automation, Inc. Trademarks not belonging to Rockwell Automation are property of their respective companies.

Rockwell Otomasyon Ticaret A.Ş., Kar Plaza İş Merkezi E Blok Kat:6 34752 İçerenköy, İstanbul, Tel: +90 (216) 5698400

#### www.rockwellautomation.com

#### Power, Control and Information Solutions Headquarters

Americas: Rockwell Automation, 1201 South Second Street, Milwaukee, WI 53204-2496 USA, Tel: (1) 414.382.2000, Fax: (1) 414.382.4444 Europe/Middle East/Africa: Rockwell Automation NV, Pegasus Park, De Kleetlaan 12a, 1831 Diegem, Belgium, Tel: (32) 2 663 0600, Fax: (32) 2 663 0640 Asia Pacific: Rockwell Automation, Level 14, Core F, Cyberport 3, 100 Cyberport Road, Hong Kong, Tel: (852) 2887 4788, Fax: (852) 2508 1846